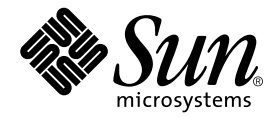

# Sun StorEdge™ 3900 および 6900 シリーズ 1.1 リファレンスおよび サービスマニュアル

Sun Microsystems, Inc. 4150 Network Circle Santa Clara, CA 95054 U.S.A.

Part No. 817-0288-10 2002 年 10 月, Revision A

コメントの宛先: docfeedback@sun.com

#### Copyright 2002 Sun Microsystems, Inc., 4150 Network Circle, Santa Clara, CA 95054 U.S.A. All rights reserved.

米国 **Sun Microsystems, Inc.(**以下、米国 **Sun Microsystems** 社とします) は、本書に記述されている製品に採用されている技術に関する知的<br>所有権を有しています。これら知的所有権には、http://www.sun.com/patents に掲載されているひとつまたは複数の米国特許、およ<br>び米国ならびにその他の国におけるひとつまたは複数の特許または出願中の特許が含まれています。

本書およびそれに付属する製品は著作権法により保護されており、その使用、複製、頒布および逆コンパイルを制限するライセンスのもと において頒布されます。サン・マイクロシステムズ株式会社の書面による事前の許可なく、本製品および本書のいかなる部分も、いかなる 方法によっても複製することが禁じられます。

本製品のフォント技術を含む第三者のソフトウェアは、著作権法により保護されており、提供者からライセンスを受けているものです。

本製品の一部は、カリフォルニア大学からライセンスされている Berkeley BSD システムに基づいていることがあります。UNIX は、<br>X/Open Company Limited が独占的にライセンスしている米国ならびに他の国における登録商標です。

本製品は、株式会社モリサワからライセンス供与されたリュウミン L-KL (Ryumin-Light) および中ゴシック BBB (GothicBBB-Medium) の フォント・データを含んでいます。

本製品に含まれる HG 明朝Lと HG ゴシック B は、株式会社リコーがリョービイマジクス株式会社からライセンス供与されたタイプフェー<br>スマスタをもとに作成されたものです。平成明朝体 W3 は、株式会社リコーが財団法人 日本規格協会 文字フォント開発・普及センターから<br>ライセンス供与されたタイプフェースマスタをもとに作成されたものです。また、HG 明朝Lと HG ゴシック B の補助漢字部分は、平成明<br>朝体W3 の補助漢字を使用してい

Sun、Sun Microsystems、AnswerBook2、Sun StorEdge、StorTools、docs.sun.com、Sun Enterprise、Sun Fire、SunOS、Netra、SunSolve<br><u>は</u>、米国およびその他の国における米国 Sun Microsystems 社の商標もしくは登録商標です。サンのロゴマークおよび Solaris は、米国 Sun Microsystems 社の登録商標です。

すべての **SPARC** 商標は、米国 **SPARC International, Inc.** のライセンスを受けて使用している同社の米国およびその他の国における商標また<br>は登録商標です。SPARC 商標が付いた製品は、米国 **Sun Microsystems** 社が開発したアーキテクチャーに基づくものです。

OPENLOOK、OpenBoot、JLE は、サン・マイクロシステムズ株式会社の登録商標です。

ATOK は、株式会社ジャストシステムの登録商標です。ATOK8 は、株式会社ジャストシステムの著作物であり、ATOK8 にかかる著作権そ<br>の他の権利は、すべて株式会社ジャストシステムに帰属します。 ATOK Server / ATOK12 は、株式会社ジャストシステムの著作物であり、<br>ATOK Server / ATOK12 にかかる著作権その他の権利は、株式会社ジャストシステムおよび各権利者に帰属します。

本書で参照されている製品やサービスに関しては、該当する会社または組織に直接お問い合わせください。

OPEN LOOK および Sun Graphical User Interface は、米国 Sun Microsystems 社が自社のユーザーおよびライセンス実施権者向けに開発し ました。米国 Sun Microsystems 社は、コンピュータ産業用のビジュアルまたは グラフィカル・ユーザーインタフェースの概念の研究開発<br>における米国 Xerox 社の先駆者としての成果を認めるものです。米国 Sun Microsystems 社は米国 Xerox 社から Xerox Graphical User<br>Interface の非独占的ライセンスを取得しており、このライセンスは米国 Sun Microsystems 社の

Use, duplication, or disclosure by the U.S. Government is subject to restrictions set forth in the Sun Microsystems, Inc. license agreements and as provided in DFARS 227.7202-1(a) and 227.7202-3(a) (1995), DFARS 252.227-70 FAR 52.227-14 (ALT III), as applicable.

本書は、「現状のまま」をベースとして提供され、商品性、特定目的への適合性または第三者の権利の非侵害の黙示の保証を含みそれに限 定されない、明示的であるか黙示的であるかを問わない、なんらの保証も行われないものとします。

本書には、技術的な誤りまたは誤植のある可能性があります。また、本書に記載された情報には、定期的に変更が行われ、かかる変更は本 書の最新版に反映されます。さらに、米国サンまたは日本サンは、本書に記載された製品またはプログラムを、予告なく改良または変更す ることがあります。

本製品が、外国為替および外国貿易管理法 (外為法) に定められる戦略物資等 (貨物または役務) に該当する場合、本製品を輸出または日本国 外へ持ち出す際には、サン・マイクロシステムズ株式会社の事前の書面による承諾を得ることのほか、外為法および関連法規に基づく輸出 手続き、また場合によっては、米国商務省または米国所轄官庁の許可を得ることが必要です。

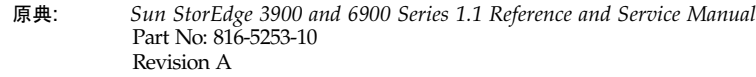

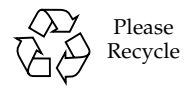

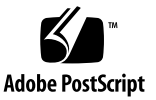

## 目次

[はじめに](#page-18-0) xix

- 1. [システムの概要](#page-24-0) 1-1
	- 1.1 [概要](#page-24-1) 1-1
		- [1.1.1 Sun StorEdge 3910](#page-26-0) システム 1-3
		- [1.1.2 Sun StorEdge 3960](#page-27-0) システム 1-4
		- [1.1.3 Sun StorEdge 6910](#page-28-0) システム 1-5
		- [1.1.4 Sun StorEdge 6960](#page-29-0) システム 1-6
		- 1.1.5 Sun StorEdge 3900 および 6900 [シリーズのスイッチを使用しないシス](#page-31-0) テム 1-8
	- 1.2 [アーキテクチャー](#page-32-0) 1-9
	- 1.3 [システムレベルのサポート情報](#page-34-0) 1-11
	- 1.4 機能 [1-11](#page-34-1)
		- [1.4.1 Sun StorEdge 3900](#page-35-0) および 6900 シリーズの共通機能 1-12
		- [1.4.2 Sun StorEdge 3900](#page-37-0) シリーズの機能 1-14
		- [1.4.3 Sun StorEdge 6900](#page-37-1) シリーズの追加機能 1-14
- 2. [コンポーネントの説明](#page-38-0) 2-1
	- 2.1 [ハードウェアの説明](#page-38-1) 2-1
		- 2.1.1 [記憶装置サービスプロセッサ](#page-39-0) 2-2
		- 2.1.2 [仮想化エンジン](#page-39-1) 2-2
- 2.1.3 [ユーザー管理接続](#page-40-0) 2-3
- 2.1.4 [記憶装置](#page-40-1) 2-3
- [2.1.5 Ethernet](#page-41-0) ハブ 2-4
- 2.1.6 [ファイバチャネルスイッチ](#page-42-0) 2-5
- [2.1.7 Sun StorEdge](#page-42-1) 拡張キャビネット 2-5
- 2.2 [ソフトウェアの説明](#page-42-2) 2-5
	- [2.2.1 Solaris 8 2-6](#page-43-0)
	- [2.2.2 Sun StorEdge Remote Response 2-6](#page-43-1)
	- 2.2.3 [構成ユーティリティー](#page-43-2) 2-6
	- [2.2.4 Storage Automated Diagnostic Environment 2-7](#page-44-0)
		- [2.2.4.1](#page-44-1) 診断 2-7
		- [2.2.4.2 Storage Automated Diagnostic Environment Agent 2-7](#page-44-2)
		- 2.2.4.3 [構成のユーザーインタフェース](#page-45-0) 2-8
	- [2.2.5 SANsurfer 2-10](#page-47-0)
	- [2.2.6 Sun StorEdge SAN 4.0](#page-47-1) リリースのサポート 2-10
- 3. [デフォルトの構成および設定](#page-48-0) 3-1
	- [3.1 Sun StorEdge 3900](#page-49-0) および 6900 シリーズの配置 3-2
	- 3.2 [仮想化エンジンの設定](#page-51-0) 3-4
	- [3.3 Sun StorEdge T3+](#page-56-0) アレイの設定 3-9
		- 3.3.1 Sun StorEdge T3+ [アレイパートナーグループの](#page-59-0) syslog.conf の構 成 3-12
	- [3.4 Sun StorEdge Network FC](#page-60-0) スイッチの設定 3-13
	- 3.5 Ethernet [アドレスの設定](#page-66-0) 3-19

#### 4. [各構成の機能](#page-68-0) 4-1

- 4.1 [遠隔保守を使用しないスタンドアロン](#page-68-1) 4-1
- 4.2 [遠隔保守を使用しない複数のユニット](#page-69-0) 4-2
- 4.3 ホスト接続を使用しない 1 [つのユニットに対する遠隔保守](#page-70-0) 4-3
- 4.4 [ホスト接続を使用しない複数のユニットに対する遠隔保守](#page-72-0) 4-5
- 5. [構成ユーティリティー](#page-74-0) 5-1
	- 5.1 [概要](#page-74-1) 5-1
	- 5.2 [メニュー方式のキャラクタユーザーインタフェース](#page-75-0) 5-2
		- 5.2.1 Sun StorEdge T3+ [アレイの構成ユーティリティーのメインメ](#page-76-0) ニュー 5-3
		- [5.2.2 Sun StorEdge Network FC](#page-94-0) スイッチのメインメニュー 5-21
		- 5.2.3 [仮想化エンジンのメインメニュー](#page-104-0) 5-31
		- 5.2.4 [ログ表示オプション](#page-120-0) 5-47
		- 5.2.5 [エラー表示オプション](#page-121-0) 5-48
	- 5.3 [コマンド行インタフェース](#page-122-0) 5-49
		- 5.3.1 [記憶装置サービスプロセッサの汎用コマンド](#page-122-1) 5-49
		- 5.3.2 [記憶装置サービスプロセッサの](#page-123-0) Sun StorEdge T3+ アレイのコマン ド 5-50
		- 5.3.3 [記憶装置サービスプロセッサのスイッチのコマンド](#page-126-0) 5-53
		- 5.3.4 [記憶装置サービスプロセッサの仮想化エンジンのコマンド](#page-127-0) 5-54
- 6. [障害検出および障害分離の概要](#page-130-0) 6-1
	- 6.1 [監視](#page-130-1) 6-1
	- 6.2 [障害検出](#page-131-0) 6-2
		- 6.2.1 [ローカル監視](#page-131-1) 6-2
		- 6.2.2 [遠隔監視](#page-132-0) 6-3
	- 6.3 [障害分離](#page-132-1) 6-3
	- 6.4 [セキュリティー](#page-133-0) 6-4
- 7. [保守の準備](#page-134-0) 7-1
	- 7.1 [安全性の要件](#page-134-1) 7-1
	- 7.2 [正面ドアの取り外しおよび取り付け](#page-135-0) 7-2
		- ▼ [正面ドアを取り外す](#page-135-1) 7-2
		- ▼ [正面ドアを取り付ける](#page-135-2) 7-2
	- 7.3 [側面パネルの取り外しおよび取り付け](#page-135-3) 7-2
- ▼ [側面パネルを取り外す](#page-136-0) 7-3
- ▼ [側面パネルを取り付ける](#page-136-1) 7-3
- ▼ [記憶装置システムの背面ドアを開く](#page-137-0) 7-4
- 8. FRU [の取り付けおよび取り外し](#page-138-0) 8-1
	- 8.1 [安全性の要件](#page-138-1) 8-1
	- [8.2 FRU](#page-140-0) の配置 8-3
	- 8.3 FRU [の取り付け](#page-144-0) 8-7
	- ▼ FRU [の作業を行うためにシステムを開ける](#page-144-1) 8-7 8.4 FRU [の取り外し](#page-147-0) 8-10
		- ▼ FRU [を取り外す](#page-147-1) 8-10
- [9. Ethernet](#page-150-0) ハブの保守 9-1
	- ▼ Ethernet [ハブを取り外す](#page-150-1) 9-1
	- ▼ Ethernet [ハブを取り付ける](#page-152-0) 9-3
- 10. [拡張キャビネットの保守](#page-154-0) 10-1
	- 10.1 [電源シーケンサの保守](#page-154-1) 10-1
		- ▼ [電源シーケンサを取り外す](#page-155-0) 10-2
		- ▼ [電源シーケンサを取り付ける](#page-156-0) 10-3
	- 10.2 AC [電源ケーブルの保守](#page-156-1) 10-3
		- ▼ AC [電源ケーブルを取り外す](#page-157-0) 10-4
		- ▼ AC [電源ケーブルを取り付ける](#page-158-0) 10-5
	- 10.3 [キースイッチの保守](#page-158-1) 10-5
		- ▼ [キースイッチを取り外す](#page-159-0) 10-6
		- ▼ [キースイッチを取り付ける](#page-160-0) 10-7
	- 10.4 [ファントレーの保守](#page-161-0) 10-8
		- ▼ [ファントレーを取り外す](#page-161-1) 10-8
		- ▼ [ファントレーを取り付ける](#page-161-2) 10-8
	- 10.5 [設置場所でのキャビネットの追加](#page-162-0) 10-9

▼ [設置場所でキャビネットを追加する](#page-162-1) 10-9

- 11. [サービスパネルの保守](#page-166-0) 11-1
	- 11.1 [サービスパネルの概要](#page-166-1) 11-1
		- ▼ [サービスパネルを取り外す](#page-170-0) 11-5
		- ▼ [サービスパネルを取り付ける](#page-171-0) 11-6
- 12. [記憶装置サービスプロセッサの保守](#page-172-0) 12-1

12.1 [準備手順](#page-173-0) 12-2

- 12.2 [記憶装置サービスプロセッサへの接続](#page-173-1) 12-2
	- ▼ [記憶装置サービスプロセッサに外部シリアル端末を接続する](#page-173-2) 12-2
	- ▼ [記憶装置サービスプロセッサのシリアルポートにアクセスする](#page-174-0) 12-3
	- ▼ Ethernet [端末を接続する](#page-176-0) 12-5
	- ▼ [記憶装置サービスプロセッサのコンソールポートに](#page-177-0) Ethernet 接続す る 12-6
- 12.3 Sun StorEdge Remote Response [を使用可能にした記憶装置サービスプロ](#page-178-0) セッサの保守 12-7
	- ▼ [記憶装置サービスプロセッサに接続する](#page-179-0) 12-8
	- ▼ [記憶装置サービスプロセッサを取り外す](#page-180-0) 12-9
	- ▼ [記憶装置サービスプロセッサを取り付ける](#page-181-0) 12-10
- 12.4 Sun StorEdge Remote Response [が使用可能ではない記憶装置サービスプ](#page-183-0) ロセッサの保守 12-12
	- ▼ [記憶装置サービスプロセッサに接続する](#page-183-1) 12-12
	- ▼ [記憶装置サービスプロセッサを取り外す](#page-184-0) 12-13
	- ▼ Remote Response [が使用可能ではない記憶装置サービスプロセッサを取](#page-185-0) り付ける 12-14

12.5 [記憶装置サービスプロセッサの取り付け](#page-187-0) 12-16

[13. Sun StorEdge Network FC Switch-8](#page-188-0) および Switch-16 スイッチの保守 13-1

13.1 FC [スイッチの保守](#page-189-0) 13-2

▼ FC [スイッチを取り外す](#page-189-1) 13-2

- ▼ FC [スイッチを取り付ける](#page-190-0) 13-3
- ▼ Sun StorEdge Network FC [スイッチのファームウェアをアップグレード](#page-192-0) する 13-5
- 13.2 Solaris サーバーから Sun StorEdge SAN 4.0 [リリースのスイッチを使用す](#page-192-1) るためのアップグレード 13-5
	- ▼ Sun StorEdge 3900 または 6900 シリーズを [Sun StorEdge SAN 4.0](#page-193-0) リ リースに変換する 13-6
	- ▼ Sun StorEdge SAN 4.0 [リリースのスイッチのファームウェアを入手す](#page-194-0) る 13-7
- 13.3 1G [ビットスイッチに対するアップグレードおよびダウングレード](#page-194-1) 13-7
	- ▼ 1G [ビットスイッチに対してアップグレードおよびダウングレードを行](#page-195-0) う 13-8
- [14. Sun StorEdge T3+](#page-196-0) アレイの保守 14-1
	- ▼ [Sun StorEdge T3+](#page-197-0) アレイを取り外す 14-2
	- ▼ Sun StorEdge T3+ [アレイを取り付ける](#page-198-0) 14-3
	- ▼ [Sun StorEdge T3+](#page-200-0) アレイを追加する 14-5
	- ▼ Sun StorEdge T3+ [アレイのファームウェアをアップグレードする](#page-203-0) 14-8
- 15. [仮想化エンジンの保守](#page-204-0) 15-1
	- ▼ [仮想化エンジンを取り外す](#page-205-0) 15-2
	- ▼ [仮想化エンジンを取り付ける](#page-205-1) 15-2
	- ▼ [仮想化エンジンのファームウェアをアップグレードする](#page-209-0) 15-6
	- ▼ HBA [を交換する](#page-209-1) 15-6
- 16. [ネットワーク端末集配信装置の保守](#page-212-0) 16-1
	- [16.1](#page-213-0) 概要 16-2
	- [16.2 Sun StorEdge Remote Response](#page-214-0) ハードウェアの取り外しおよび取り付 け 16-3
		- ▼ NTC [装置を取り外す](#page-214-1) 16-3
		- ▼ NTC [装置を取り付ける](#page-215-0) 16-4

A. [システムのパーツ番号](#page-222-0) A-1

A.1 [サンの現場交換可能ユニット](#page-222-1) A-1

[A.2 Sun StorEdge](#page-224-0) 記憶装置システム A-3

A.2.1 パーツ番号の説明 (例 [: TB3910-B2-1321\) A-6](#page-227-0) A.3 [ケーブルのパーツ番号](#page-228-0) A-7

**x** Sun StorEdge 3900 および 6900 シリーズ 1.1 リファレンスおよびサービスマニュアル • 2002 年 10 月

## 図目次

- 図 1-1 Sun StorEdge 3910 システム 1-3
- [図](#page-27-1) 1-2 Sun StorEdge 3960 システム 1-4
- [図](#page-28-1) 1-3 Sun StorEdge 6910 システム 1-5
- [図](#page-30-0) 1-4 Sun StorEdge 6960 システム 1-7
- [図](#page-32-1) 1-5 Sun StorEdge 3900 シリーズの基本的なアーキテクチャー 1-9
- [図](#page-33-0) 1-6 Sun StorEdge 6900 シリーズの基本的なアーキテクチャー 1-10
- [図](#page-46-0) 2-1 構成ユーティリティーのユーザーインタフェース 1-9
- [図](#page-49-1) 3-1 Sun StorEdge 3960 システムの背面図 1-2
- [図](#page-50-0) 3-2 Sun StorEdge 6960 システムの背面図 1-3
- [図](#page-69-1) 4-1 Sun StorEdge Remote Response オプションを使用しない複数のユニット 1-2
- [図](#page-71-0) 4-2 ホスト接続を使用しない 1 つのユニットに対する遠隔保守 1-4
- [図](#page-72-1) 4-3 ホスト接続を使用しない複数のユニットに対する遠隔保守 1-5
- [図](#page-136-2) 7-1 側面パネルの取り外しおよび取り付け 1-3
- [図](#page-137-1) 7-2 記憶装置システムの背面ドアの開き方 1-4
- [図](#page-140-1) 8-1 Sun StorEdge 3910 記憶装置システムの FRU の配置 1-3
- [図](#page-141-0) 8-2 Sun StorEdge 3960 および 3900SL システムの FRU の配置 1-4
- [図](#page-142-0) 8-3 Sun StorEdge 6910 および 6910SL システムの FRU の配置 1-5
- [図](#page-143-0) 8-4 Sun StorEdge 6960 および 6960SL システムの FRU の配置 1-6
- [図](#page-145-0) 8-5 フィラーパネルおよびトリムストリップの位置 1-8
- [図](#page-146-0) 8-6 電源ケーブルの配線 1-9
- 図 10-1 電源シーケンサの取り外し 1-2
- 図 10-2 AC 電源ケーブルの取り外し 1-4
- 図 10-3 キースイッチケーブルコネクタ 1-6
- 図 10-4 キースイッチの取り外しおよび取り付け 1-7
- 図 11-1 記憶装置サービスプロセッサのサービスパネルの接続 1-2
- 図 16-1 NTC の NTC 取り付け台への固定 1-4

表目次

- 表 1-1 Sun StorEdge 3900 および 6900 シリーズのシステムレベルの構成 1-11
- 表 3-1 仮想化エンジンの標準設定 3-4
- 表 3-2 仮想化エンジンの名前 3-5
- 表 3-3 Sun StorEdge 6910 および 6910SL システムのデフォルト 3-5
- 表 3-4 Sun StorEdge 6960 および 6960SL システムのデフォルト 3-5
- 表 3-5 181G バイトドライブを使用する Sun StorEdge 6910 および 6910SL システムのデフォル ト 3-7
- 表 3-6 181G バイトドライブを使用する Sun StorEdge 6960 および 6960SL システムのデフォル ト 3-7
- 表 3-7 Sun StorEdge T3+ アレイの構成の種類 3-9
- 表 3-8 Sun StorEdge T3+ アレイパートナーグループのターゲット ID およびホスト名 3-10
- 表 3-9 Sun StorEdge T3+ アレイパートナーグループの set コマンドの構成情報 3-11
- 表 3-10 Sun StorEdge T3+ アレイパートナーグループの sys コマンドの構成情報 3-11
- 表 3-11 Sun StorEdge T3+ アレイパートナーグループのその他の構成パラメタ 3-12
- 表 3-12 Sun StorEdge Network FC Switch-8 および Switch-16 スイッチのパラメタ 3-13
- 表 3-13 Sun StorEdge 3910 システムのスイッチ構成 3-14
- 表 3-14 Sun StorEdge 3960 システムのスイッチ構成 3-15
- 表 3-15 Sun StorEdge 6910 システムのスイッチ構成 3-16
- 表 3-16 Sun StorEdge 6910 および 6910SL システムのスイッチ構成 3-17
- 表 3-17 Sun StorEdge 6960 システムのスイッチ構成 3-18
- 表 3-18 Sun StorEdge 6960 および 6960SL システムのスイッチ構成 3-18
- 表 3-19 Ethernet アドレスの構成 3-19
- 表 9-1 Ethernet ハブ の FRU リスト 9-1
- 表 10-1 Sun StorEdge 拡張キャビネットの FRU リスト 10-1
- [表](#page-156-2) 10-2 AC 電源ケーブルの FRU リスト 10-3
- [表](#page-158-2) 10-3 キースイッチの FRU リスト 10-5
- [表](#page-161-3) 10-4 ファントレーの FRU リスト 10-8
- [表](#page-166-2) 11-1 サービスプロセッサのサービスパネル FRU リスト 11-1
- [表](#page-168-0) 11-2 記憶装置サービスプロセッサのサービスパネルへのケーブル配線 11-3
- [表](#page-169-0) 11-3 サービスパネルのコネクタ 11-4
- [表](#page-172-1) 12-1 記憶装置サービスプロセッサの FRU リスト 12-1
- [表](#page-188-1) 13-1 Sun StorEdge Network FC Switch-8 および Switch-16 スイッチの FRU リスト 13-1
- 表 14-1 Sun StorEdge T3+ アレイパートナーグループの FRU リスト 14-1
- 表 15-1 仮想化エンジンの FRU リスト 15-1
- 表 16-1 ネットワーク端末集配信装置の FRU リスト 16-1
- 表 16-2 Sun StorEdge Remote Response プログラムサービスパネルのケーブル配線 16-3
- 表 A-1 FRU リスト A-1
- 表 A-2 Sun StorEdge 3900 および 6900 シリーズの記憶装置システムのパーツ番号 A-3
- 表 A-3 記憶装置システムのパーツ番号の内容の説明 A-6
- 表 A-4 光ファイバ FRU ケーブルの交換用パーツ番号 A-7
- 表 A-5 Ethernet FRU ケーブルの交換用パーツ番号 A-7

### 安全のための注意事項

作業を開始する前に、必ずこの節をお読みください。以下 では、Sun Microsystems, Inc. の製品を安全に取り扱って いただくための注意事項について説明しています。

### 取り扱いの注意

システムを設置する場合には、次のことに注意してくださ い。

- 装置上に記載されている注意事項や取り扱い方法に 従ってください。
- ご使用の電源の電圧や周波数が、装置の電気定格表示 と一致していることを確認してください。
- 装置の開口部に物を差し込まないでください。内部は 高電圧になります。金属など導体を入れるとショート して、発火、感電、装置の損傷の原因となることがあ ります。

### 記号について

このマニュアルでは、以下の記号を使用しています。

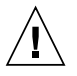

注意 – 事故や装置故障が発生する危険性があり ます。指示に従ってください。

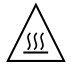

注意 – 表面は高温です。触れないでください。 火傷をする危険性があります。

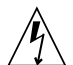

注意 – 高電圧です。感電や怪我を防ぐため、説 明に従ってください。

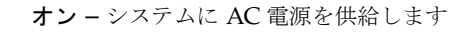

装置の電源スイッチの種類に応じて、以下のどちらかの記 号を使用しています。

オフ – システムへの AC 電源の供給を停止しま す。 スタンバイ – システムはスタンバイモードに なっています。

### 装置の改造

装置に対して機械的または電気的な改造をしないでくださ い。 Sun Microsystems, Inc. は、改造されたサンの製品に 対して一切の責任を負いません。

### サン製品の設置場所

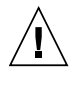

注意 – 装置が過熱すると、信頼性が損われま す。装置の開口部を塞いだり覆ったりしないで ください。また、装置の近くに放熱機器を置か ないでください。

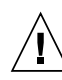

注意 – ドイツ規格協会 (DIN) 45 635 第 1000 部 で定められている作業環境の騒音の水準は 70Db(A) 以下である必要があります。

### SELV 対応

I/O 接続の安全状態は、SELV (Safety Extra Low Voltage) の条件を満たしています。

### 電源コードの接続

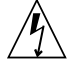

注意 – サンの製品は、アースされた中性線を持 つ単相電力系を使用する設計になっています。 それ以外の電源にサンの製品を接続すると、感 電や故障の原因になります。建物に供給されて いる電力の種類がわからない場合は、施設の管 理者または有資格の技術者に問い合わせてくだ さい。

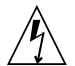

注意 – 家庭用延長コードをサンの製品に接続し ないでください。必ずしもすべての電源コード の定格電流が同じではありません。家庭用の延 長コードには過負荷保護がないため、コン ピュータ用に使用することはできません

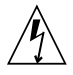

注意 – サンの製品は、アース付き (3 線式) の電 源コードを使用しています。アースしたコンセ ントに電源コードを接続してください。この警 告を守らない場合は、感電する危険性がありま す。

以下の注意事項は、スタンバイ電源スイッチを装備してい る装置にだけ該当します。

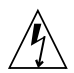

注意 – この製品では、電源スイッチを切った場 合でもスタンバイ状態が保たれています。完全 に電源を切るためには、電源プラグを抜いてく ださい。電源プラグを設置場所の近くのアース された電源コンセントに差し込んでください。 システムシャーシから電源装置が取り外された 状態で、電源コードを接続しないでください。

#### リチウム電池

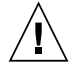

注意 – サンの CPU ボード上にある実時間時計 (SGS No. MK48T59Y、MK48TXXB-XX、 MK48T18-XXXPCZ、M48T59W-XXXPCZ、 MK48T08) には、リチウム電池が埋め込まれて います。ユーザー自身でこのリチウム電池を交 換することはできません。誤った処置をすると 爆発する危険性があります。電池を火の中に投 入しないでください。また、リチウム電池を分 解したり充電したりしないでください。

バッテリーパック

注意 – Sun StorEdge FC-AL スイッチは、密閉 型の鉛蓄電池を装備しています (Portable Energy 社製 TLC02V50)。このバッテリーパッ クは誤操作や不適切な交換により爆発する危険 があります。交換の際には必ず同じタイプのサ ンのバッテリーパックを使用してください。分 解やシステム外での充電はしないでください。 電池を火の中に投入しないでください。処分の 際には各地域で定められている法規に従って適 切に処理してください。

#### システム本体のカバー

カード、メモリー、内部記憶装置を追加するためには、サ ンのシステム本体のカバーを取り外す必要があります。作 業後は、必ずカバーをもとどおりに取り付けてから、電源 を入れてください。

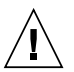

注意 – カバーを閉じてから電源を入れてくださ い。サンの製品をカバーを開けたまま使用する のは危険です。傷害や故障の原因になります。

### レーザー規定適合について

サンの製品は、レーザー規定クラス 1 に準拠するレーザー 技術を使用しています。

> Class 1 Laser Product Luokan 1 Laserlaite Klasse 1 Laser Apparat Laser KLasse 1

#### CD-ROM

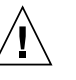

注意 – このマニュアルに記載されていない操作 を行うと、有害な電波や光線が漏れる可能性が あります。

GOST-R Certification Mark

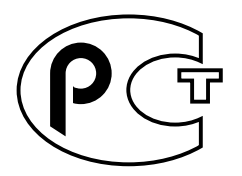

**xviii** Sun StorEdge 3900 および 6900 シリーズ 1.1 リファレンスおよびサービスマニュアル • 2002 年 10 月

# <span id="page-18-0"></span>はじめに

このマニュアルでは、Sun StorEdge™ 3900 および 6900 シリーズの製品の概要を説 明します。また、すべてのコンポーネントと、この記憶装置サブシステムで管理作業 を行うときに使用できるユーティリティー、コンポーネントの修復および交換方法に ついても説明します。

このマニュアルは、サンのハードウェアおよびソフトウェア製品に詳しい、サンの保 守作業員およびサンのトレーニングを受けた作業員を対象にしています。

## このマニュアルの構成

このマニュアルは、次の章で構成されます。

第 [1](#page-24-2) 章では、Sun StorEdge 3900 および 6900 シリーズの記憶装置サブシステムの概 要を説明します。

第 [2](#page-38-2) 章では、Sun StorEdge 3900 および 6900 シリーズの記憶装置サブシステムのコ ンポーネントの概要を説明します。また、記憶装置サブシステムを構成するすべての ハードウェアおよびソフトウェアを示します。

第 [3](#page-48-1) 章では、Sun StorEdge 3900 および 6900 シリーズのデフォルトの構成について 説明します。また、仮想化エンジンおよび Sun StorEdge T3+ アレイ、Sun StorEdge Network Fibre Channel (FC) スイッチ、Ethernet アドレスに関するすべての設定内 容を示します。

第 [4](#page-68-2) 章では、Sun StorEdge 3900 および 6900 シリーズでサポートされる各構成の機 能について説明します。

第 [5](#page-74-2) 章では、Sun StorEdge 3900 および 6900 シリーズの記憶装置サブシステムを構 成する、さまざまなコンポーネントを設定するためのコマンドユーティリティーの概 要を説明します。

第 [6](#page-130-2) 章では、Sun StorEdge 3900 および 6900 シリーズの記憶装置サブシステムで、 Storage Automated Diagnostic Environment ソフトウェアを使用して障害検出およ び障害分離を行うときに使用できる機能の概要を説明します。

第 [7](#page-134-2) 章では、記憶装置システムの現場交換可能ユニット (FRU) を保守するための準 備について説明します。

第 [8](#page-138-2) 章では、FRU の交換に関する一般的な説明と記憶装置システムでの FRU の取り 付けおよび取り外し手順について説明します。

第 [9](#page-150-2) 章では、Ethernet ハブの取り外しおよび取り付け手順について説明します。

第 [10](#page-154-2) 章では、Sun StorEdge 拡張キャビネット内の FRU の取り外しおよび取り付け 手順について説明します。

第 [11](#page-166-3) 章では、サービスパネルを修復および交換するための手順について説明しま す。

第 [12](#page-172-2) 章では、サービスプロセッサの取り外しおよび取り付け手順について説明しま す。

第 [13](#page-188-2) 章では、Sun StorEdge Network FC Switch-8 および Switch-16 スイッチの取り 外しおよび取り付け手順について説明します。

第 [14](#page-196-1) 章では、Sun StorEdge T3+ アレイパートナーグループの取り外しおよび取り付 け手順について説明します。

第 [15](#page-204-1) 章では、仮想化エンジンの取り外しおよび取り付け手順について説明します。

第 [16](#page-212-1) 章では、Sun StorEdge Remote Response ソフトウェアをサポートするネット ワーク端末集配信装置 (NTC) ハードウェアの保守方法について説明します。

[付録](#page-222-2) A では、Sun StorEdge 3900 および 6900 シリーズの FRU のパーツ番号を示しま す。

## UNIX コマンド

このマニュアルには、UNIX® の基本的なコマンド、およびシステムの停止、システ ムの起動、デバイスの構成などの基本的な手順の説明は記載されていません。

基本的なコマンドや手順についての説明は、次のマニュアルを参照してください。

- 『Sun 周辺機器 使用の手引き』
- Solaris™ オペレーティング環境についてのオンライン AnswerBook2™
- 本システムに付属している他のソフトウェアマニュアル

# 書体と記号について

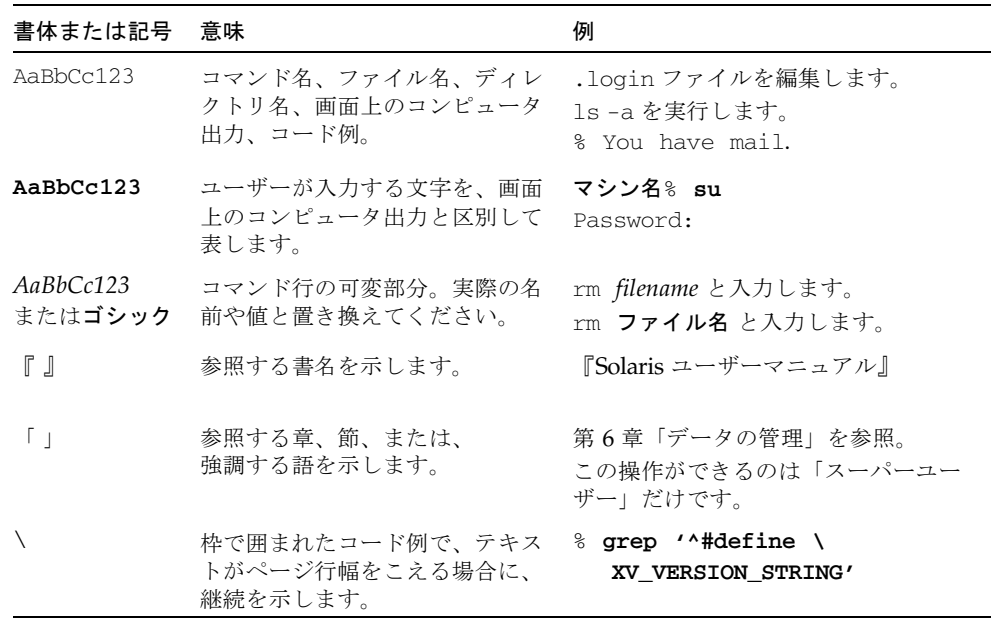

# シェルプロンプトについて

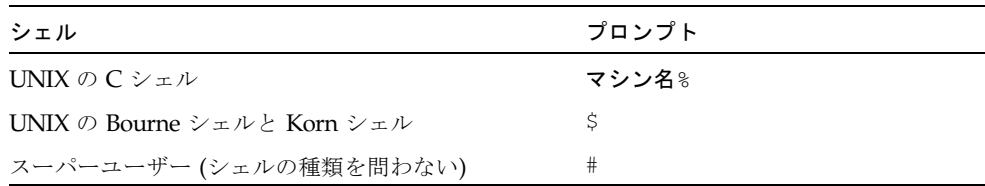

# 関連マニュアル

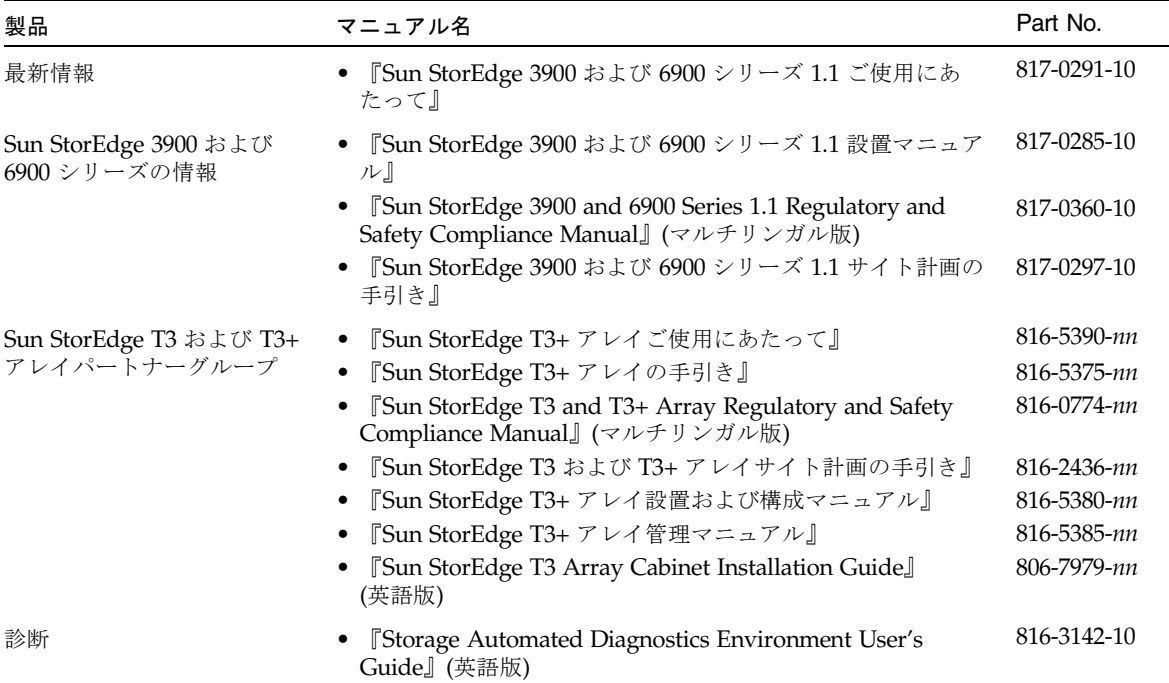

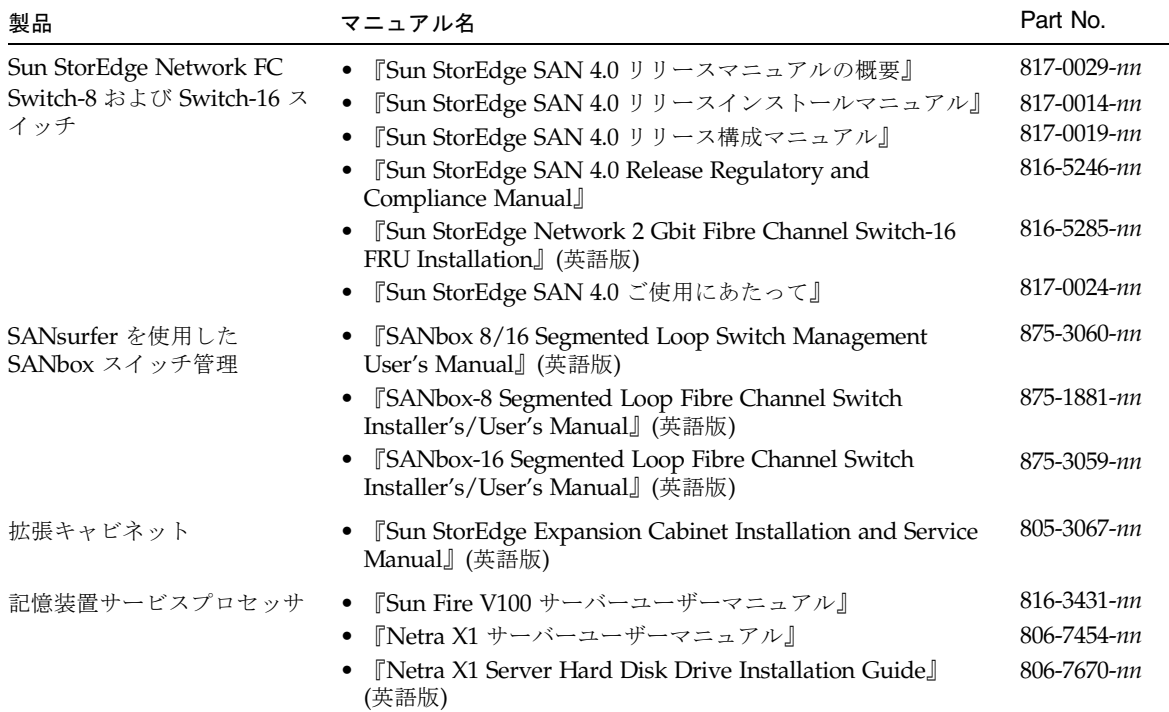

# Sun のオンラインマニュアル

サンの各種システムマニュアルは下記 URL より参照できます。

http://www.sun.com/products-n-solutions/hardware/docs

Solaris およびその他のマニュアルは下記 URL より参照できます。

http://docs.sun.com

# コメントをお寄せください

弊社では、マニュアルの改善に努力しており、お客様からのコメントおよびご忠告を お受けしております。コメントは下記宛に電子メールでお送りください。

docfeedback@sun.com

電子メールの表題にはマニュアルの Part No. (817-0288-10) を記載してください。

なお、現在日本語によるコメントには対応できませんので、英語で記述してくださ い。

<span id="page-24-2"></span>第1章

## <span id="page-24-0"></span>システムの概要

Sun StorEdge 3900 および 6900 シリーズは、完全に事前構成された記憶装置ソ リューションです。Sun StorEdge 3900 シリーズは、DAS (Direct Attach Storage) 環 境向けの 3 種類の構成を提供します。Sun StorEdge 6900 シリーズにも 4 種類の構成 があり、SAN (Storage Area Network) 環境で使用できます。

この章は、次の節で構成されます。

- 1-1 [ページの「概要」](#page-24-1)
- 1-9 [ページの「アーキテクチャー」](#page-32-0)
- 1-11 [ページの「システムレベルのサポート情報」](#page-34-0)
- 1-11 [ページの「機能」](#page-34-1)

## <span id="page-24-1"></span>1.1 概要

Sun StorEdge 3900 および 6900 シリーズの記憶装置サブシステムは、中規模から大 規模システムのユーザーを対象に、次の機能を提供します。

- 事前定義された領域での拡張が可能な、モジュラー方式の記憶装置構成要素
- 記憶装置の統合のための論理ユニット番号 (LUN) のセグメント化またはスライシ ング、切り分け
- 記憶装置統合モデルでの LUN セキュリティーアクセス (マスキング)
- ファイバチャネル (FC) インタフェース
- サンによってテストおよびサポートされる、特定の記憶装置ソリューション向け にパッケージ化された事前構成済みコンポーネント
- 装置内のデータの高可用性により、所有者のコストを削減
- すべての現場交換可能ユニット (FRU) がホットスワップ可能
- クラスタのサポートおよび独立したホストの同時接続

■ カスケードスイッチのサポート

各サブシステムには、記憶装置サービスプロセッサと呼ばれる小規模なサーバーが含 まれています。このサーバーは、監視および構成のサポートと、ファームウェアの アップグレード、効果的な障害分離をサポートするソフトウェアツールおよび診断 ツールを提供します。記憶装置サービスプロセッサは、遠隔での監視および保守機能 を提供する Sun StorEdge<sup>SM</sup> Remote Response サービスをサポートします。Sun StorEdge Remote Response ソフトウェアを使用できない場合は、ユーザーは代替手 段を構成して、ローカルネットワークを介して記憶装置サービスプロセッサと通信を 行う必要があります。

### <span id="page-26-0"></span>1.1.1 Sun StorEdge 3910 システム

Sun StorEdge 3910 システムは、中規模 DAS の市場を対象にしています。この製品 は、ホストインタフェースとして 2 つの Sun StorEdge Network FC Switch-8 スイッ チを使用するモデルです。Sun StorEdge 3910 システムは、Sun StorEdge T3+ アレイ を 4 つまでサポートできます。図 [1-1](#page-26-1) に、Sun StorEdge 3910 システムを示します。

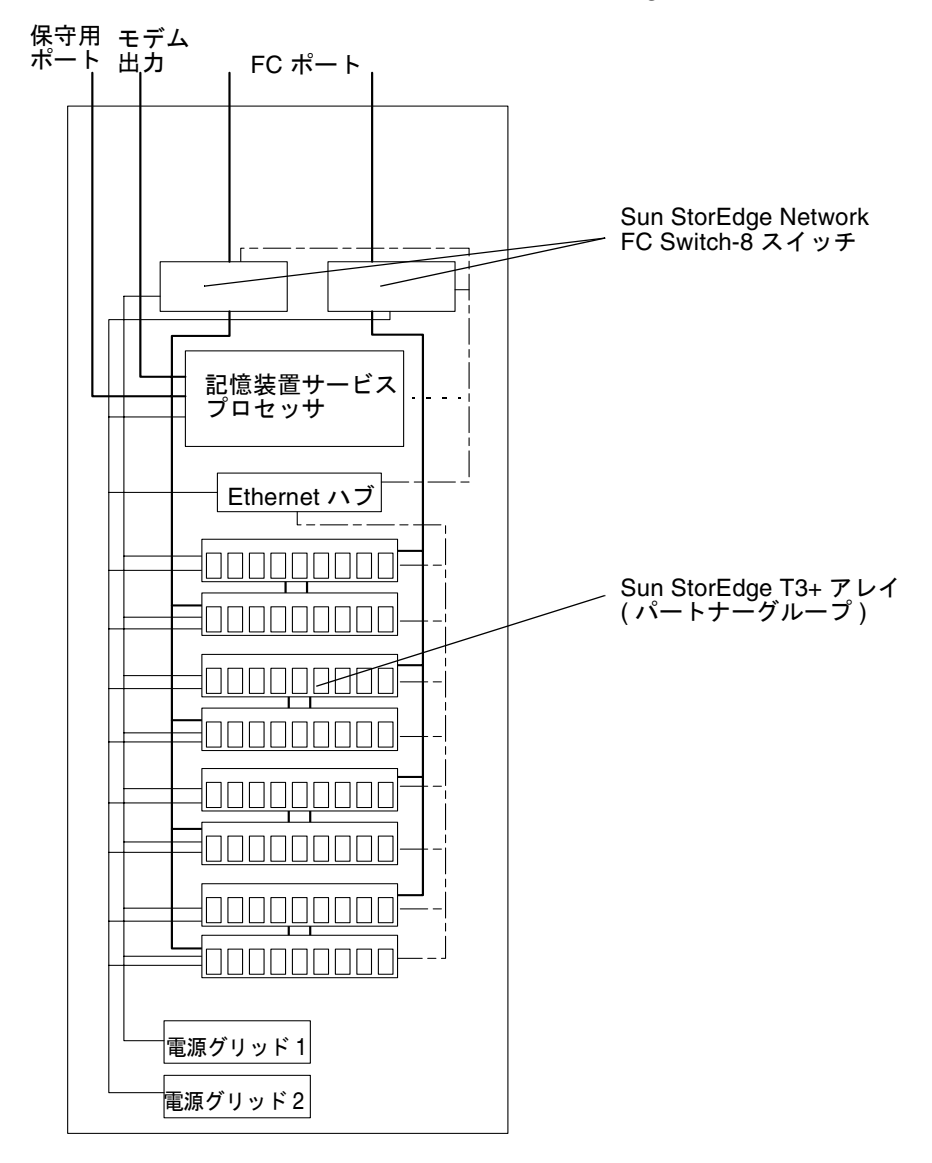

<span id="page-26-1"></span>**図 1-1 Sun StorEdge 3910 システム** 

### <span id="page-27-0"></span>1.1.2 Sun StorEdge 3960 システム

Sun StorEdge 3960 システムは、大規模 DAS の市場を対象にしています。この製品 は、ホストインタフェースとして 2 つの Sun StorEdge Network FC Switch-16 スイッ チを使用し、1 つのキャビネットで Sun StorEdge T3+ アレイを 4 つまでサポートで きます。Sun StorEdge 3960 拡張キャビネットを追加すると、Sun StorEdge T3+ アレ イを 9 つまでサポートできます。図 [1-2](#page-27-1) に、Sun StorEdge 3960 システムを示しま す。

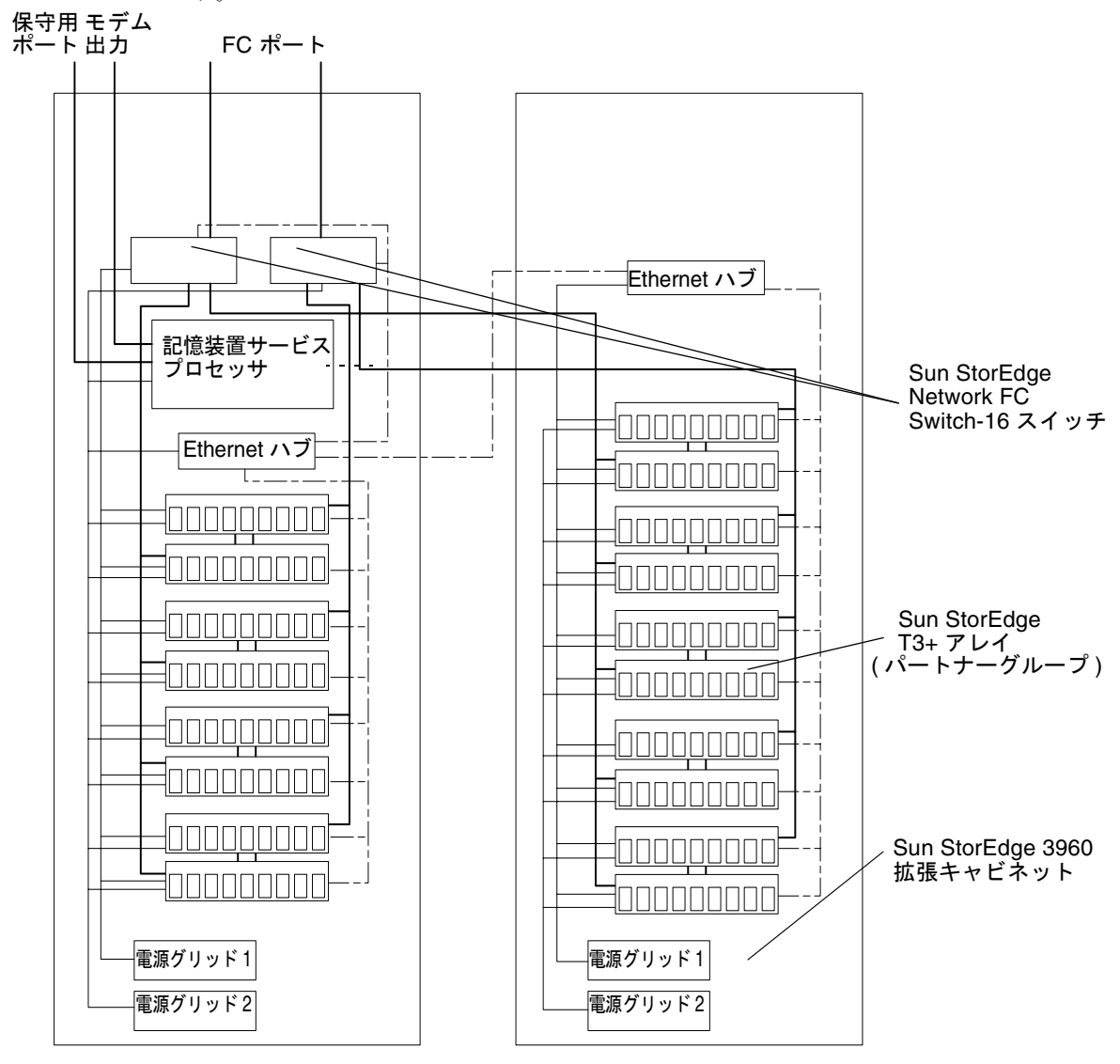

<span id="page-27-1"></span>**図 1-2 Sun StorEdge 3960 システム** 

### <span id="page-28-0"></span>1.1.3 Sun StorEdge 6910 システム

Sun StorEdge 6910 システムは、中規模 SAN の市場を対象にしています。このシス テムは、ホストインタフェースとして 2 つの Sun StorEdge Network FC Switch-8 ス イッチを使用し、Sun StorEdge T3+ アレイを 3 つまでサポートできます。図 [1-3](#page-28-1)  に、Sun StorEdge 6910 システムを示します。

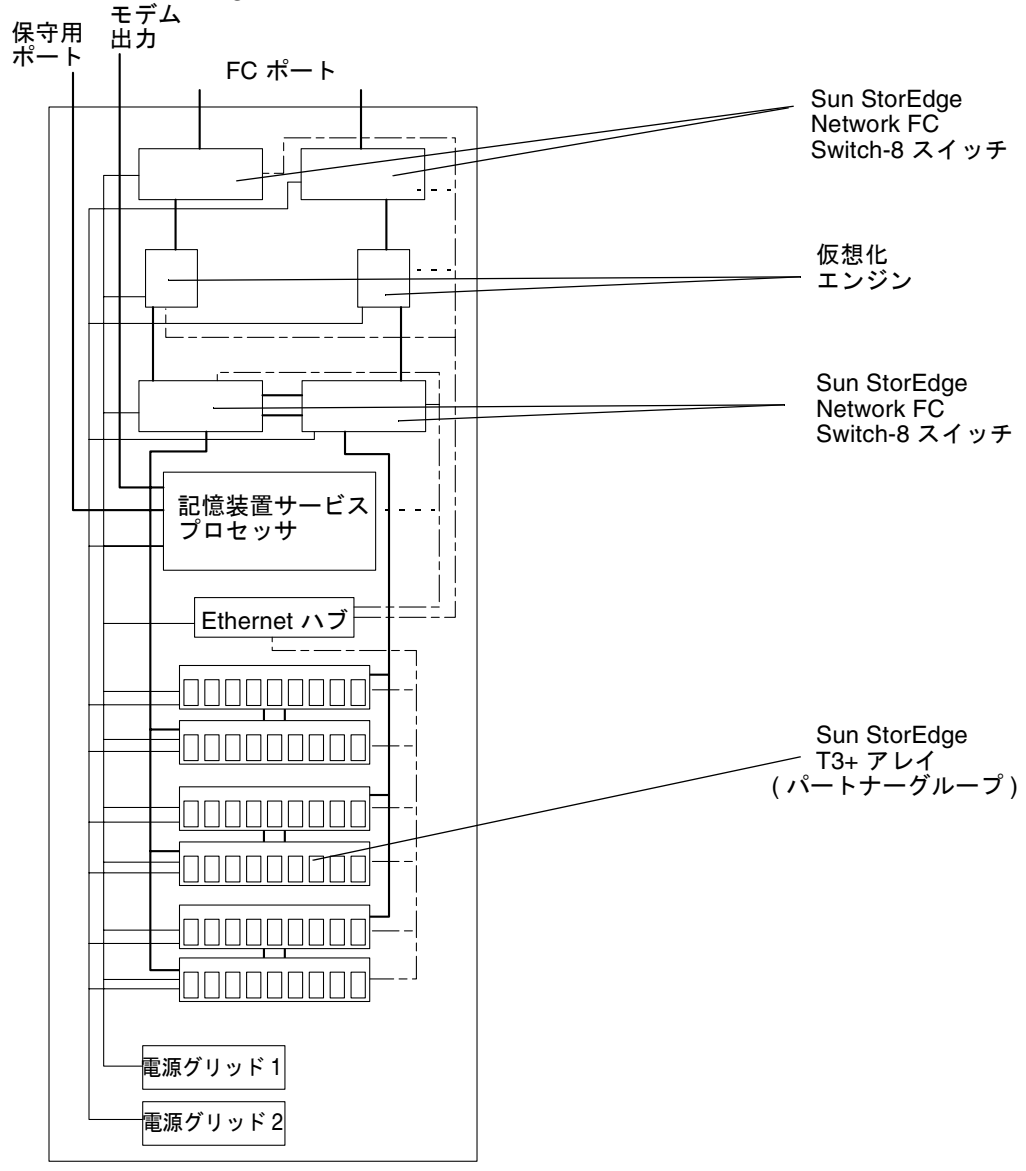

<span id="page-28-1"></span>図 1-3 Sun StorEdge 6910 システム

### <span id="page-29-0"></span>1.1.4 Sun StorEdge 6960 システム

Sun StorEdge 6960 システムは、大規模 SAN の市場を対象にしています。このシス テムは、ホストインタフェースとして 2 つの Sun StorEdge Network FC Switch-16 ス イッチを使用し、1 つのキャビネットで Sun StorEdge T3+ アレイを 3 つまでサポー トできます。Sun StorEdge 6960 拡張キャビネットを追加すると、Sun StorEdge T3+ アレイを 8 つまでサポートできます。図 [1-4](#page-30-0) に、Sun StorEdge 6960 システムを示し ます。

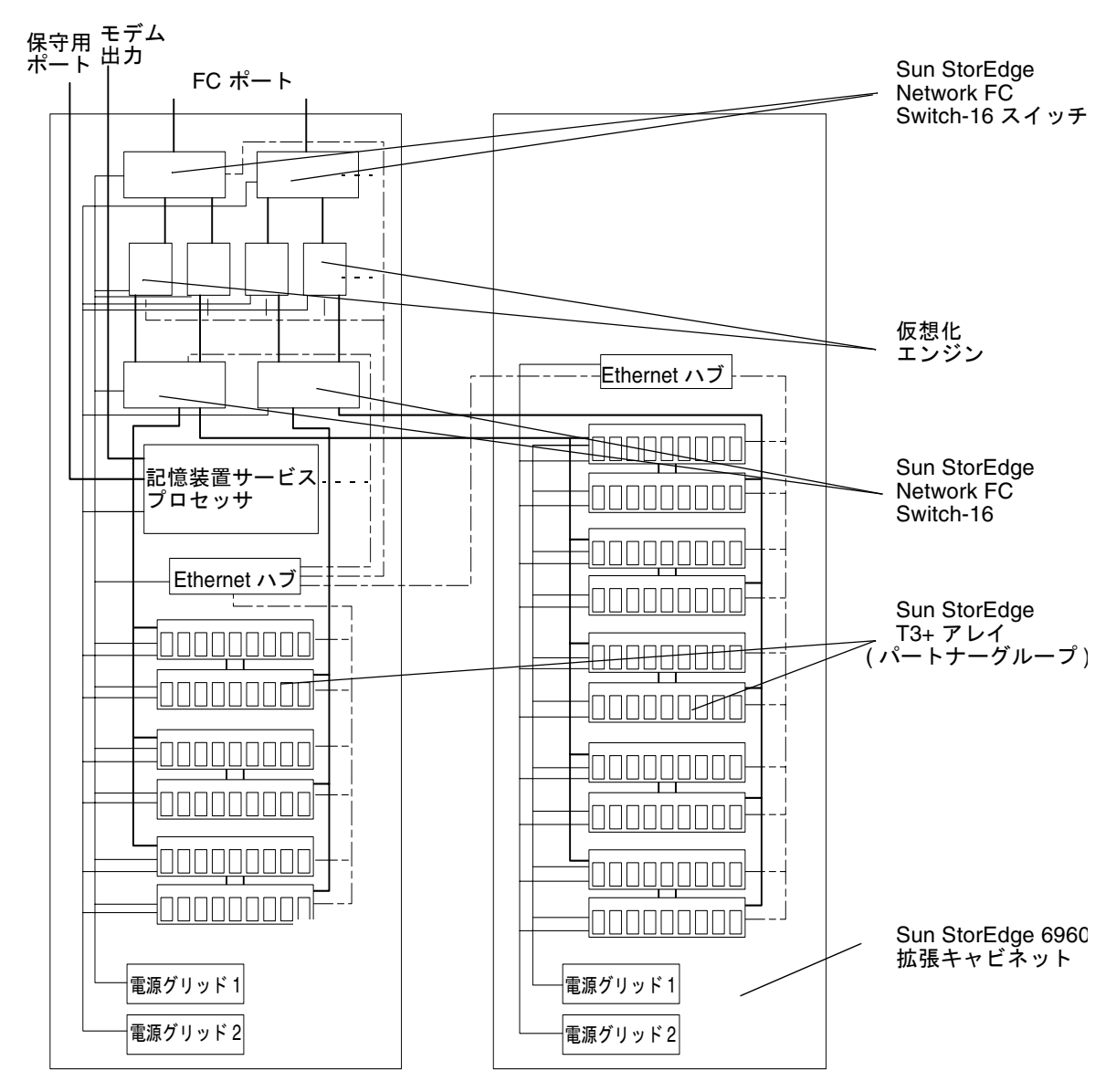

<span id="page-30-0"></span>図 1-4 Sun StorEdge 6960 システム

## <span id="page-31-0"></span>1.1.5 Sun StorEdge 3900 および 6900 シリーズのス イッチを使用しないシステム

Sun StorEdge 3900 および 6900 シリーズでは、フロントエンドスイッチが組み込ま れていないシステムをサポートします。Sun StorEdge 3900SL および 6910SL、 6960SL シリーズのシステム (スイッチレス構成) は、サン以外のスイッチを使用して 構築されている既存の SAN 環境に設置する際に使用します。スイッチレス構成のシ ステムを購入すると、次のものがサンから提供されます。

- Sun StorEdge 3900 または 6900 シリーズのキャビネットの前面にサン以外のス イッチの組を取り付けるために必要な入力電源コード (それぞれ 2 本)
- Sun StorEdge 3900SL システムには、9 つまでの Sun StorEdge T3+ アレイを接続 するための FC ケーブル
- Sun StorEdge 6910SL システムには、2 つの仮想化エンジンに接続するための 2 本 の FC ケーブル
- Sun StorEdge 6960SL システムには、4 つの仮想化エンジンに接続するための4本 の FC ケーブル

Sun StorEdge 3900 および 6900 シリーズのスイッチレスシステムを使用する場合、 ユーザーは次のことを行う必要があります。

- ホストのすべての FC ケーブル接続
- サン以外のスイッチとローカル SAN 保守コンソール間の Ethernet ケーブル接 続。この接続は監視および診断レポートの実行に使用されます。ユーザーが用意 するスイッチはシステムの一部ではないため、Sun StorEdge 3900 または 6900 シ リーズのスイッチレスシステム内にあるサービスプロセッサからは監視されませ  $h_n$

注 – Sun StorEdge 3900SL または 6910SL、6960SL システムに取り付けられたユー ザーが用意したスイッチは、システムの内部 LAN に接続することはできません。 ユーザーが用意したスイッチは、外部 Ethernet 接続から管理する必要があります。

Brocade および McDATA のスイッチは、Sun StorEdge 3900 および 6900 シリーズの スイッチレスシステムで SAN 4.0 の規定に則して使用できます。Brocade スイッチ (2400 および 2800、3800) に対するサンのサポートは、Sun Professional ServicesSM および Enterprise Services のサポートサービスの契約内容に依存します。

McDATA スイッチは、Sun StorEdge 9900 構成の一部でない限り、Enterprise Services では現在サポートしていません。SAN 内のスイッチは同じ種類 (すべてサン 製またはすべて Brocade 製、すべて McDATA 製) である必要があります。サンで は、将来、異機種スイッチ間の相互運用性をサポートする予定です。

# <span id="page-32-0"></span>1.2 アーキテクチャー

図 [1-5](#page-32-1) に、Sun StorEdge 3900 シリーズの DAS 構成の基本的なアーキテクチャーを 示します。

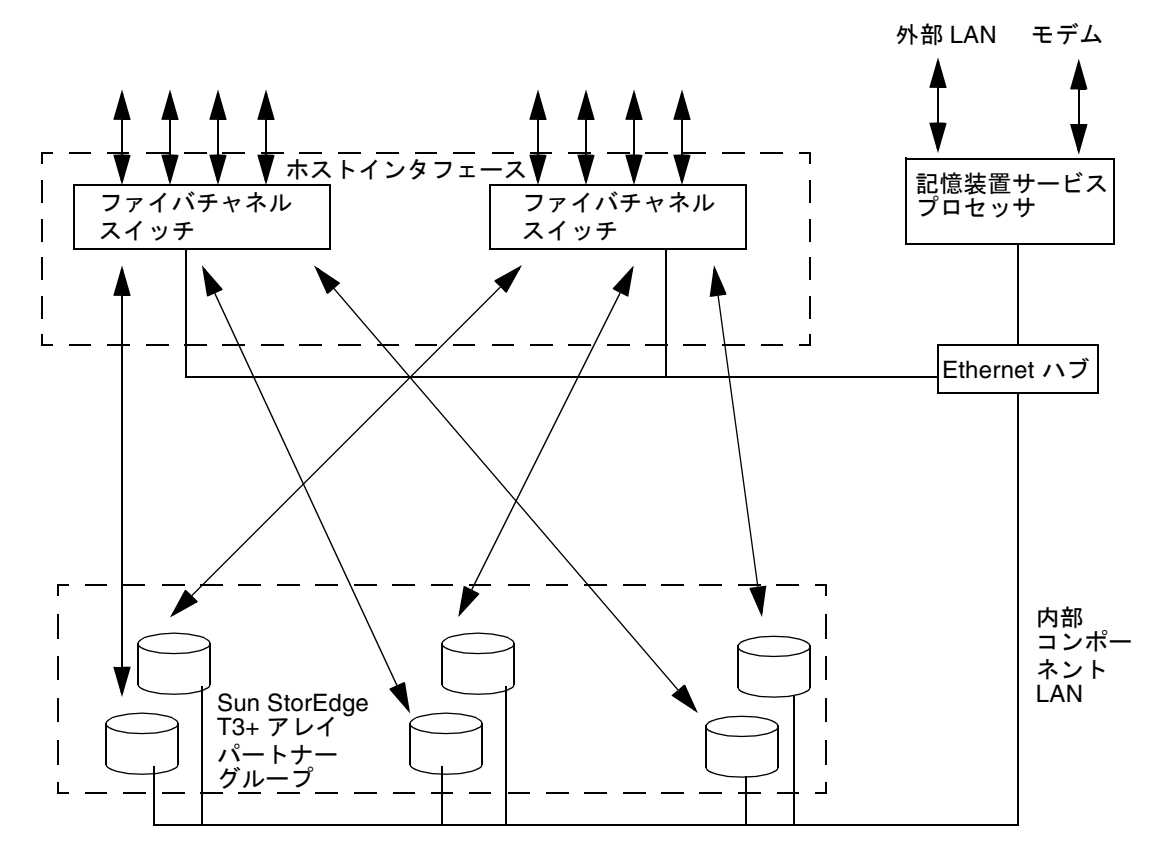

<span id="page-32-1"></span>図 1-5 Sun StorEdge 3900 シリーズの基本的なアーキテクチャー

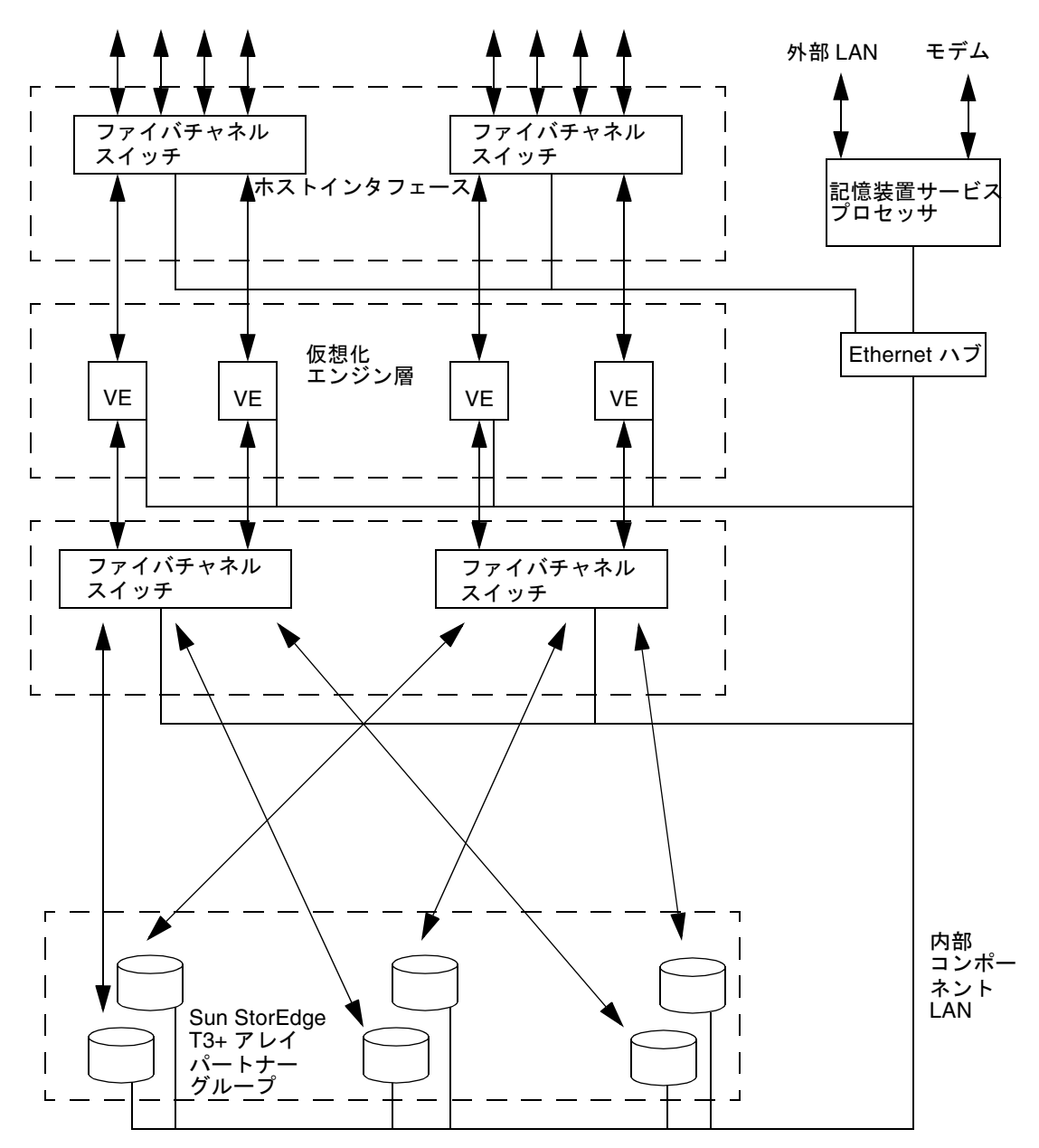

図 [1-6](#page-33-0) に、Sun StorEdge 6900 シリーズの SAN 構成の基本的なアーキテクチャーを 示します。

<span id="page-33-0"></span>図 1-6 Sun StorEdge 6900 シリーズの基本的なアーキテクチャー

# <span id="page-34-0"></span>1.3 システムレベルのサポート情報

表 [1-1](#page-34-2) に、サポートされる Sun StorEdge 3900 および 6900 シリーズのシステムを示 します。

表 1-1 Sun StorEdge 3900 および 6900 シリーズのシステムレベルの構成

<span id="page-34-2"></span>

| システム                                                                    | 帯域幅 $1$                    | アレイ容量                     | 構成後の容量 <sup>2</sup>       | LUN の最大数                                    | <b>LUN</b><br>マスキング |
|-------------------------------------------------------------------------|----------------------------|---------------------------|---------------------------|---------------------------------------------|---------------------|
| Sun StorEdge 3910<br>システム (DAS)<br>(8ポートスイッチ)                           | 最大 800M<br>バイト/秒           | 648G $\sim$ 12.96T<br>バイト | $472G \sim 10.08T$<br>バイト | 64<br>(Sun StorEdge)<br>T3+ アレイごと<br>に 16)  | あり                  |
| Sun StorEdge 3960 および<br>3900SL <sup>3</sup> システム (DAS)<br>(16 ポートスイッチ) | 最大<br>1400M $\sim$<br>イト/秒 | $648G \sim 29.16T$<br>バイト | $472G \sim 22.68T$<br>バイト | 144<br>(Sun StorEdge)<br>T3+ アレイごと<br>に 16) | あり                  |
| Sun StorEdge 6910 および<br>6910SL <sup>3</sup> システム (SAN)<br>(8ポートスイッチ)   | 最大 200M<br>バイト/秒           | $648G \sim 9.72T$<br>バイト  | $472G \sim 7.56T$<br>バイト  | 最大 256 を推奨                                  | あり                  |
| Sun StorEdge 6960 および<br>6960SL <sup>3</sup> システム (SAN)<br>(16 ポートスイッチ) | 最大 400M<br>バイト/秒           | $648G \sim 25.92T$<br>バイト | $472G \sim 20.16T$<br>バイト | 最大 512 を推奨                                  | あり                  |
|                                                                         |                            |                           |                           |                                             |                     |

・帯域幅には、全二重ファイバチャネル接続を使用した場合の理論上の最大値が定義されています。

2 - Sun StorEdge T3+ アレイは、出荷時には 1 基のホットスペアドライブを使用する RAID 5 (7+1) に構成されています。

3 - Sun StorEdge 3900 または 6900 シリーズでは、これらのシステムのフロントエンドスイッチは管理されません。

注 – Sun StorEdge 6900 シリーズは、各ホストで 1 ~ 16 の冗長 (イニシエータ) 接続 をサポートします。この接続では、ホストのフェイルオーバーがサポートされている 必要があります。

## <span id="page-34-1"></span>1.4 機能

この節では、Sun StorEdge 3900 および 6900 シリーズの記憶装置システムの機能に ついて説明します。

■ 1-12 ページの「Sun StorEdge 3900 および 6900 [シリーズの共通機能」](#page-35-0)

- 1-14 ページの「[Sun StorEdge 3900](#page-37-0) シリーズの機能」
- 1-14 ページの「Sun StorEdge 6900 [シリーズの追加機能」](#page-37-1)

## <span id="page-35-0"></span>1.4.1 Sun StorEdge 3900 および 6900 シリーズの共通 機能

次に、Sun StorEdge 3900 および 6900 シリーズの両方で使用できる機能について説 明します。

- 導入 Sun StorEdge 3900 および 6900 シリーズは、最小限の設定をするだけで使 用できる記憶装置システムとして出荷されます。Sun StorEdge T3+ アレイの論理 ユニット (LUN) は、出荷時に事前構成されています。
- 予備のホットスペアドライブ付きの RAID ストライプ化データ 一 内部の Sun StorEdge T3+ アレイの LUN は、RAID 5 (ドライブ 8 基と予備のホットスペアド ライブ 1 基) として事前構成されています。記憶装置サービスプロセッサには構成 ツールが組み込まれていて、Sun StorEdge T3+ アレイの内部構成を限定された範 囲で変更できます。36G バイトのディスクドライブで事前構成された各 LUN の大 きさは、236G バイトです。73G バイトのディスクドライブで事前構成された各 LUN の大きさは、477G バイトです。また、181G バイトのディスクドライブで事 前構成された各 LUN の大きさは、506G バイトです。
- 帯域幅 最大の帯域幅を提供するために、すべての記憶装置サブシステムでファ イバチャネル技術を使用しています。現在のファイバチャネル技術では、1.06G ビット/秒 (平均で約 80M バイト/秒) の転送が可能です。構成によっては、実際 の帯域幅はこの値より小さくなる可能性があります。
- 容量 36G バイトのディスクドライブを使用する記憶装置サブシステムは、選択 したモデルによって、最小で 648G バイト、最大で 1.9T ~ 5.8T バイトのディスク 容量を提供します。サブシステムが占める面積は、1.142 平方メートル (12.29 平方 フィート) 以下です。

73G バイトのディスクドライブを使用する記憶装置サブシステムは、選択したモ デルによって、最小で 1.3T バイト、最大で 3.9T ~ 11.7T バイトのディスク容量を 提供します。サブシステムが占める面積は、1.142 平方メートル (12.29 平方フィー ト) 以下です。

181G バイトのディスクドライブを使用する記憶装置サブシステムは、選択したモ デルによって、最小で 3.2T バイト、最大で 9.7T ~ 29.3T バイトのディスク容量を 提供します。サブシステムが占める面積は、1.142 平方メートル (12.29 平方フィー ト) 以下です。

■ データパスの冗長性 - すべての記憶装置サブシステムで、24 時間×7 日のデータ 可用性を実現する、シングルポイント障害になるデータパスコンポーネントのな い完全な冗長データパスを提供します。FC スイッチおよび Sun StorEdge T3+ ア レイ、仮想化エンジン (Sun StorEdge 6900 シリーズのみ)、デュアル PDU (Power Distribution Unit) が冗長化されています。
- ホストによるマルチパス管理 すべての記憶装置サブシステムは、各ホスト上の 装置に対して 2 つの物理入出力パスを提供します。提供された入出力パスの入出 力利用率を管理するために、ホストソフトウェアが必要です。ホストソフトウェ アには、Sun StorEdge Traffic Manager (MPxIO) ソフトウェア、VERITAS Dynamic Multi-Pathing (DMP) などがあります。
- ホストサポート Sun StorEdge 3900 および 6900 シリーズは、次のオペレーティ ングシステムをサポートします。
	- Solaris 8 10/01 以降のリリース (Sun StorEdge 3900 および 6900 シリーズの全 システム)
	- Sun Cluster 3.*n* (Sun StorEdge 3900 および 6900 シリーズの全システム)
	- Microsoft Windows NT Enterprise Edition 4.0、Service Pack 6
	- Microsoft Windows 2000 Server および Windows 2000 Advanced Server、 Service Pack 2
	- Hewlett Packard HP-UX 11.0
	- IBM AIX 4.3.3 および AIX 5.1 (32 ビット)、AIX 5.1 (64 ビット)
	- RED HAT Linux 7.2
- ローカルまたは遠隔からの保守 すべてのソリューションサブシステムには、記 憶装置サービスプロセッサが含まれます。記憶装置サービスプロセッサには、 Sun StorEdge Remote Response のサポートが組み込まれています。Sun StorEdge 3900 および 6900 シリーズのすべてのサブシステムは、Sun StorEdge Remote Response ソフトウェアもサポートします。記憶装置サービスプロセッサへの Ethernet 接続によって、設置場所での Enterprise Services もサポートします。
- ホットスワップ対応の FRU すべてのソリューションサブシステムで、可能な限 り、ホットスワップ対応の FRU を使用します。ホットスワップ対応の FRU に は、電源装置および冷却ユニット、ディスクドライブ、RAID コントローラが含ま れます。記憶装置サービスプロセッサは FRU です。
- スイッチレス構成 Sun StorEdge 3900 および 6900 のシリーズは、どちらもス イッチレス構成をサポートします。スイッチレス構成では、Sun StorEdge 3900 ま たは 6900 シリーズに他社のフロントエンドスイッチを取り付けることができま す。ただし、他社のスイッチを内部 LAN に接続することはできません。スイッチ は外部 Ethernet 接続から管理する必要があります。
- データのアクセス可能性の向上 ホットスワップ対応により、システムの停止を 必要としない仮想化エンジンの交換またはアップグレード、フェイルバックがサ ポートされます。
- 複数のホストバスアダプタ (HBA) のサポート Sun StorEdge 3900 シリーズは、 スイッチごとに同時に最大 32 HBA 接続 (各ホストで 2 接続以上) を提供するよう に構成できます。
- マスキングまたはゾーニングのサポート すべての Sun StorEdge 3900 および 6900 シリーズのシステムでは、データに対する管理およびセキュリティー保護さ れたアクセスを実現するために、LUN マスキングをサポートします。

# 1.4.2 Sun StorEdge 3900 シリーズの機能

次に、Sun StorEdge 3900 シリーズで使用できる機能について説明します。

- ホスト接続サポート FC スイッチの F ポートによるホスト接続をサポートしま す。NT サーバーをサポートするには、FC スイッチを SL または専用ループモー ドに再構成する必要がある場合があります。
- フルファブリックサポート 初期設定では、FC スイッチの装置側のポートは TL に設定されていますが、フルファブリックサポートではFポートとして構成する こともできます。
- LUN の切り分けおよびマスキング 装置の増加に対応するために、配下にある Sun StorEdge T3+ アレイの各 LUN を 16 スライスに切り分けることができます。 LUN ごとに 16 ではなく、Sun StorEdge T3+ アレイごとに 16 です。

# 1.4.3 Sun StorEdge 6900 シリーズの追加機能

次に、Sun StorEdge 6900 シリーズで使用できるその他の機能について説明します。

- LUN の切り分けおよびマスキング 装置の増加や記憶装置の使用方法のカスタマ イズに対応するために、配下にある Sun StorEdge T3+ アレイの各 LUN を 512 個 の VLUN に切り分けることができます。
- ホスト接続サポート FC スイッチの F ポートによるホスト接続をサポートしま す。提示される VLUN は、Sun StorEdge Network FC Switch-8 および Switch-16 のスイッチ規定によって定義されたファイバチャネルデバイスとしてアクセスで きます。

第 2 章

# コンポーネントの説明

この章では、Sun StorEdge 3900 および 6900 シリーズの記憶装置サブシステムのコ ンポーネントの概要について説明します。記憶装置サブシステムで使用するハード ウェアおよびソフトウェアを示します。

- この章は、次の節で構成されます。
- 2-1 [ページの「ハードウェアの説明」](#page-38-0)
- 2-5 [ページの「ソフトウェアの説明」](#page-42-0)

# <span id="page-38-0"></span>2.1 ハードウェアの説明

Sun StorEdge 3900 および 6900 シリーズは、次のハードウェアで構成されていま す。

- 記憶装置サービスプロセッサ
- 仮想化エンジン (Sun StorEdge 6900 シリーズのみ)
- ユーザー管理接続
- 記憶装置
- Ethernet ハブ
- FC スイッチ
- Sun StorEdge 拡張キャビネット

### 2.1.1 記憶装置サービスプロセッサ

記憶装置サービスプロセッサは、Sun StorEdge 3900 および 6900 シリーズの一部と して出荷されます。記憶装置サービスプロセッサは、次のいずれかになります。

- Sun Fire™ V100 サーバー。このサーバーは、500 MHz、64 ビットの UltraSPARC® IIe プロセッサおよび 512M バイトのメモリ、40G バイトの IDE 内 蔵ドライブ、CD-ROM ドライブを装備しています。
- Sun Netra™ X1 サーバー。このサーバーは、500 MHz、64 ビットの UltraSPARC プロセッサおよび 512M バイトのメモリ、40G バイトの IDE 内蔵ドライブを装備 しています。

記憶装置サービスプロセッサには、次の機能があります。

- Sun StorEdge 3900 および 6900 シリーズのコンポーネントの監視
- 障害分離および検証、FRU に障害が発生していることの通知
- Sun StorEdge T3+ アレイパートナーグループおよび仮想化エンジン、ファイバ チャネルスイッチの構成
- Sun StorEdge 3900 および 6900 シリーズのすべてのコンポーネントに対する保守 窓口としての機能

各記憶装置サービスプロセッサは、簡単に交換できるように、同じハードウェアおよ びソフトウェアコンポーネントで構成されます。必要なハードウェアおよびソフト ウェアを追加すると、すべての記憶装置サービスプロセッサで Sun StorEdge Remote Response オプションをサポートできます。

1 台の記憶装置サービスプロセッサを、地理的に近いほかの記憶装置サービスプロ セッサから情報を収集する場所にすることができます。このような記憶装置サービス プロセッサを、「マスター記憶装置サービスプロセッサ」と呼びます。

### 2.1.2 仮想化エンジン

仮想化エンジンは、Sun StorEdge 6900 シリーズで SAN 環境を構成するときに使用 するルーターの組です。Sun StorEdge 6910 および 6910SL システムには 1 組、Sun StorEdge 6960 および 6960SL システムには 2 組の仮想化エンジンがあります。

仮想化エンジンには、次の機能があります。

- LUN の切り分け (物理 LUN から小規模な仮想ドライブを作成)
- LUN マスキング (仮想 LUN に対するホスト HBA アクセスを制限します)

仮想化エンジンは、Sun StorEdge T3+ アレイのマルチパス機能をサポートします。 つまり、Sun StorEdge 6910 または 6910SL システムの各仮想化エンジンは、配下に あるすべての Sun StorEdge T3+ アレイに対する物理アクセスを提供します。Sun

StorEdge 6960 または 6960SL システムの各仮想化エンジンは、配下にある Sun StorEdge T3+ アレイの半分に対する物理アクセスを提供します。仮想化エンジンペ アは、個々の StorEdge T3+ アレイに対して 2 つの入出力パスを提供します。

仮想化エンジンは、仮想装置と物理装置のマップの同期化を行います。1 つの仮想化 エンジンに問題が発生すると、対になっているもう 1 つの仮想化エンジンが入出力の 可用性を維持します。すべての仮想化エンジンペアは、物理装置から仮想装置への単 一の装置マッピングを使用します。物理マッピングまたは仮想マッピングを変更する と、すべての仮想化エンジンペアの装置マッピングの再同期化が必要になります。同 期化を完成するには、FC スイッチの T ポートの冗長ペアを使用して、各仮想化エン ジンペアをもう一方の仮想化エンジンペアに接続します。

### 2.1.3 ユーザー管理接続

ユーザー管理接続は専用の Ethernet 接続で、Sun StorEdge 3900 および 6900 シリー ズの指定されたマスター記憶装置サブシステムに接続する各記憶装置サービスプロ セッサによって実現されます。マスター記憶装置サービスプロセッサは、Sun StorEdge 3900 および 6900 シリーズの各マシンから LAN を介して状態データを収集 します。この接続方法は、SP LAN とも呼ばれます。収集後、マスター記憶装置サー ビスプロセッサは、Sun StorEdge Remote Response ソフトウェアがインストールさ れた記憶装置サービスプロセッサによって使用される状態データを報告します。

または、次のいずれかの方法でユーザー管理接続を実現することもできます。

- 独自の管理 LAN を使用して、Sun StorEdge Remote Response サービスソフト ウェアによって報告されないネットワークトラフィックをサポート
- 専用 LAN を提供して、ユーザートラフィックから保守用のトラフィックを分離
- セキュリティー保護されたルーターを追加して、記憶装置サービスプロセッサの LAN からユーザーの LAN を分離

### 2.1.4 記憶装置

36G バイトおよび 73G バイト、181G バイトの Sun StorEdge T3+ アレイは、バック エンドのデータ記憶装置になります。出荷時のシステムでは、Sun StorEdge T3+ ア レイは、パートナーグループごとに 2 つの LUN (物理ユニットごとに 1 つの LUN) で構成されています。各 LUN は、セグメントの大きさが 16K バイトの、8 基のディ スクによる全容量の RAID 5 ボリュームで、1 基の予備のホットスペアドライブがあ ります。181G バイトドライブを使用したシステムは、出荷時にはパートナーグルー プごとに 4 つの LUN (物理ユニットごとに 2 つの LUN) で構成されています。各 LUN は、セグメントの大きさが 16K バイトの、4 基のディスクによる RAID 5 ボ リュームで、1 基の予備のホットスペアドライブがあります。記憶装置サービスプロ

セッサには補助ユーティリティーが組み込まれていて、サンのトレーニングを受けた 作業員は、作業負荷性能の要件を満たすように Sun StorEdge T3+ アレイを再構成で きます。

ボリュームスライシング機能を使用可能にすると、Sun StorEdge 3900 シリーズのシ ステムで次の機能が使用できるようになります。

- LUN またはボリュームのスライシング Sun StorEdge T3+ アレイパートナーグ ループの物理 LUN から 16 基までの仮想ドライブを作成できます。
- LUN マスキング 仮想 LUN (VLUN) に対するホスト HBA アクセスを制限しま す。

Sun StorEdge 3900 および 6900 シリーズに構成されている Sun StorEdge T3+ アレイ は、次の RAID レベルをサポートします。

- RAID 1 RAID 1 ボリュームの各データブロックは、2 つの物理ドライブにミ ラー化されます。ミラー化されたドライブの一方に問題が発生すると、もう一方 のドライブのデータが使用されます。RAID 1 構成ではデータがミラー化されるた め、ボリュームは割り当てられているドライブの半分の容量になります。たとえ ば、36G バイトのドライブ 4 基で RAID 1 ボリュームを構成する場合のデータ容 量は、4 × 36 ÷ 2 = 72G バイトになります。
- RAID 5 RAID 5 構成では、ボリューム内のデータが分割されて、複数のドライ ブにストライプ化されます。パリティー情報もストライプ化されます。1 基のドラ イブに問題が発生した場合は、このパリティー情報を使用して、残りのドライブ からデータが復元されます。2 基のドライブに問題が発生した場合は、すべての データが失われます。RAID 5 ボリュームの容量は、論理ユニット内のすべてのド ライブの数から 1 を引いた量になります。たとえば、73G バイトのドライブ 5 基 で RAID 5 ボリュームを構成する場合のデータ容量は、(5 - 1) × 73 = 292G バイト になります。

# 2.1.5 Ethernet ハブ

Sun StorEdge 3900 および 6900 シリーズは、内部保守用ネットワークのバックボー ンとして Ethernet ハブを使用します。Ethernet ポートは、次のように割り当てられ ます。

- 記憶装置サービスプロセッサに 1 つ (サブシステムごと)
- 各 FC スイッチに 1 つ
- 各仮想化エンジンに 1 つ
- Sun StorEdge T3+ アレイの各パートナーグループに 2 つ
- Sun StorEdge 3960 および 3900L、6960、6960SL システムの 2 台目の Sun StorEdge 拡張キャビネットに取り付けられた Ethernet ハブに 1 つ

## 2.1.6 ファイバチャネルスイッチ

Sun StorEdge Network FC Switch-8 または Switch-16 スイッチは、ケーブルを統合 してより多くの接続数を提供します。Sun StorEdge Network FC Switch-8 および Switch-16 スイッチは、内部のデータインターコネクトインフラストラクチャー用に 使用されます。

スイッチは冗長性を実現するため組になっています。Sun StorEdge 3910 および 3960、6910SL、6960SL システムでは 2 つのスイッチを使用し、Sun StorEdge 6910 および 6960 システムでは 4 つのスイッチを使用します。各スイッチは、記憶装置 サービスプロセッサから管理および保守を行うために、Ethernet ハブを介して保守用 ネットワークに接続されます。

スイッチは、SANsurfer GUI を使用して監視できます。SANsurfer GUI は、記憶装 置サービスプロセッサ上で使用できます。

スイッチは、2-6 [ページの「構成ユーティリティー」](#page-43-0)に記載されている構成ユーティ リティーを使用して構成します。

### 2.1.7 Sun StorEdge 拡張キャビネット

Sun StorEdge 3900 および 6900 シリーズは、Sun StorEdge 拡張キャビネットに搭載 されます。Sun StorEdge 拡張キャビネットは、ほかのいくつかのサンの製品でも使 用されます。この拡張キャビネットを使用することによって、外観と操作性を統一で きます。記憶装置サブシステムのユーザーが使用できる領域は、ラベルで明確に表示 されます。記憶装置サブシステムの保守作業用の領域も、ラベルで明確に表示されま す。すべての物理的な構成は、サンのトレーニングを受けた作業員が行います。それ 以外のユーザーによる記憶装置サブシステムの物理的な配置の取り扱いは、厳重に制 限されています。

# <span id="page-42-0"></span>2.2 ソフトウェアの説明

Sun StorEdge 3900 および 6900 シリーズの記憶装置サブシステムには、次のソフト ウェアが含まれています。

- Solaris 8 オペレーティング環境
- Sun StorEdge Remote Response ソフトウェア (オプションサービスのサポート用)
- 構成ユーティリティー
- Storage Automated Diagnostic Environment
- SANsurfer
- SAN 4.0 サポート

注 – Sun StorEdge 3900 および 6900 シリーズの記憶装置サブシステムに付属するソ フトウェアは、ホストサーバーで使用するものではありません。

### 2.2.1 Solaris 8

記憶装置サービスプロセッサには、Solaris 8 07/01 オペレーティング環境がインス トールされています。

### 2.2.2 Sun StorEdge Remote Response

すべての Sun StorEdge 3900 および 6900 シリーズのシステムには、Sun StorEdge Remote Response ソフトウェアがインストールされています。Sun StorEdge Remote Response は、「フォンホーム」機能およびダイヤルバック診断を提供します。サン の記憶装置担当者は、この機能によって、遠隔で Sun StorEdge T3+ アレイパート ナーグループおよびスイッチの障害追跡および診断、保守を行うことができます。

Sun StorEdge Remote Response には、次の特徴があります。

- 警告およびアラームに対する迅速な応答および対処
- 遠隔での障害追跡および診断、修復
- システムの可用性の向上
- 所有者のコストの削減

### <span id="page-43-0"></span>2.2.3 構成ユーティリティー

構成ユーティリティーは、サンの保守作業員が Sun StorEdge 3900 および 6900 シ リーズのサブシステムのコンポーネントを保守するために使用するコマンドのコレク ションです。

構成ユーティリティーには、次の方法でアクセスできます。

- メニュー方式のキャラクタユーザーインタフェース
- コマンド行
- Storage Automated Diagnostic Environment の構成サービスのグラフィカルユー ザーインタフェース (GUI)

構成ユーティリティーを使用すると、次の処理を実行できます。

■ 接続されている Sun StorEdge T3+ アレイパートナーグループに関する情報の設定 および確認、表示

- 接続されているサンのスイッチに関する情報の設定および確認、表示
- 接続されている仮想化エンジンに関する情報の設定および確認、表示
- 記憶装置サブシステムの種類およびモデル番号の確認
- ログファイル内の構成ユーティリティー詳細メッセージの表示

### 2.2.4 Storage Automated Diagnostic Environment

Storage Automated Diagnostic Environment は、以前の Network Storage Agent 2.x および StorTools™ 4.x と構成用 GUI を 1 つのユーティリティーに組み合わせたもの です。

詳細は、『Storage Automated Diagnostic Environment User's Guide』を参照してく ださい。

#### 2.2.4.1 診断

診断パッケージを使用すると、SunVTS™ が Sun StorEdge FC 製品を診断できるよう に拡張されて、サンの保守作業員および認定されたサンの保守プロバイダが Sun StorEdge Network FC スイッチおよび Sun StorEdge T3+ アレイパートナーグルー プ、Solaris 8 プラットフォームのその他の Sun StorEdge ハードウェアの障害追跡を 行うときに役立ちます。

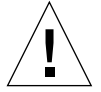

注意 – 診断処理中に、構成ユーティリティーを実行しないでください。

注 – 記憶装置サービスプロセッサはデータパスにアクセスしないため、Sun StorEdge Network FC Switch-8 および Switch-16 スイッチの診断テストだけが機能 します。

#### 2.2.4.2 Storage Automated Diagnostic Environment Agent

Storage Automated Diagnostic Environment Agent は、サーバーベースのオンライ ンのツールで、SAN 装置および DAS 装置の健全性および診断情報を監視します。記 憶装置の信頼性および可用性、保守性 (RAS) を向上させるための情報を収集して、 24 時間体制で監視するように構成できます。

Storage Automated Diagnostic Environment Agent は、サンのネットワーク記憶装 置を遠隔で監視します。Storage Automated Diagnostic Environment Agent は、ホ ストメッセージファイルのエラーを監視して、ユーザーのホスト上で実行したときに 監視される各装置の状態情報を取得します。

Storage Automated Diagnostic Environment Agent の主な特徴は、次のとおりで す。

- 健全性の監視および障害検出 記憶装置の可用性および動作に影響する状態につ いて報告します。
- 警告通知 システム管理者およびパスが存在する場合は、その関係者にイベント 通知を自動的に送信します。
- 遠隔測定ストリーム 保守および製品を改善するために、イベントおよび情報を サンに送信します (構成した場合)。
- 軽量 Storage Automated Diagnostic Environment Agent は、ディスク容量およ び演算サイクル、仮想記憶容量について、最小限の資源しか使用しません。
- モジュラー方式のアーキテクチャー 装置および機能を容易に追加できるプラグ イン機能をサポートします。

### 2.2.4.3 構成のユーザーインタフェース

構成用のユーザーインタフェースとして、管理者が Sun StorEdge 3900 および 6900 シリーズを構成するために使用できる Web ベースのグラフィカルユーザーインタ フェースを提供します。

2-6 ページの 2.2.3 [節「構成ユーティリティー」](#page-43-0) に記載されている機能は、すべて Storage Automated Diagnostic Environment から使用できます。

Web ブラウザで、仮想化エンジンおよび Sun StorEdge T3+ アレイ、Sun StorEdge Network FC スイッチを構成できます。

Storage Automated Diagnostic Environment の構成ユーティリティーにアクセスす るには、メニューから「Utilities」および「Scripts」を選択します。

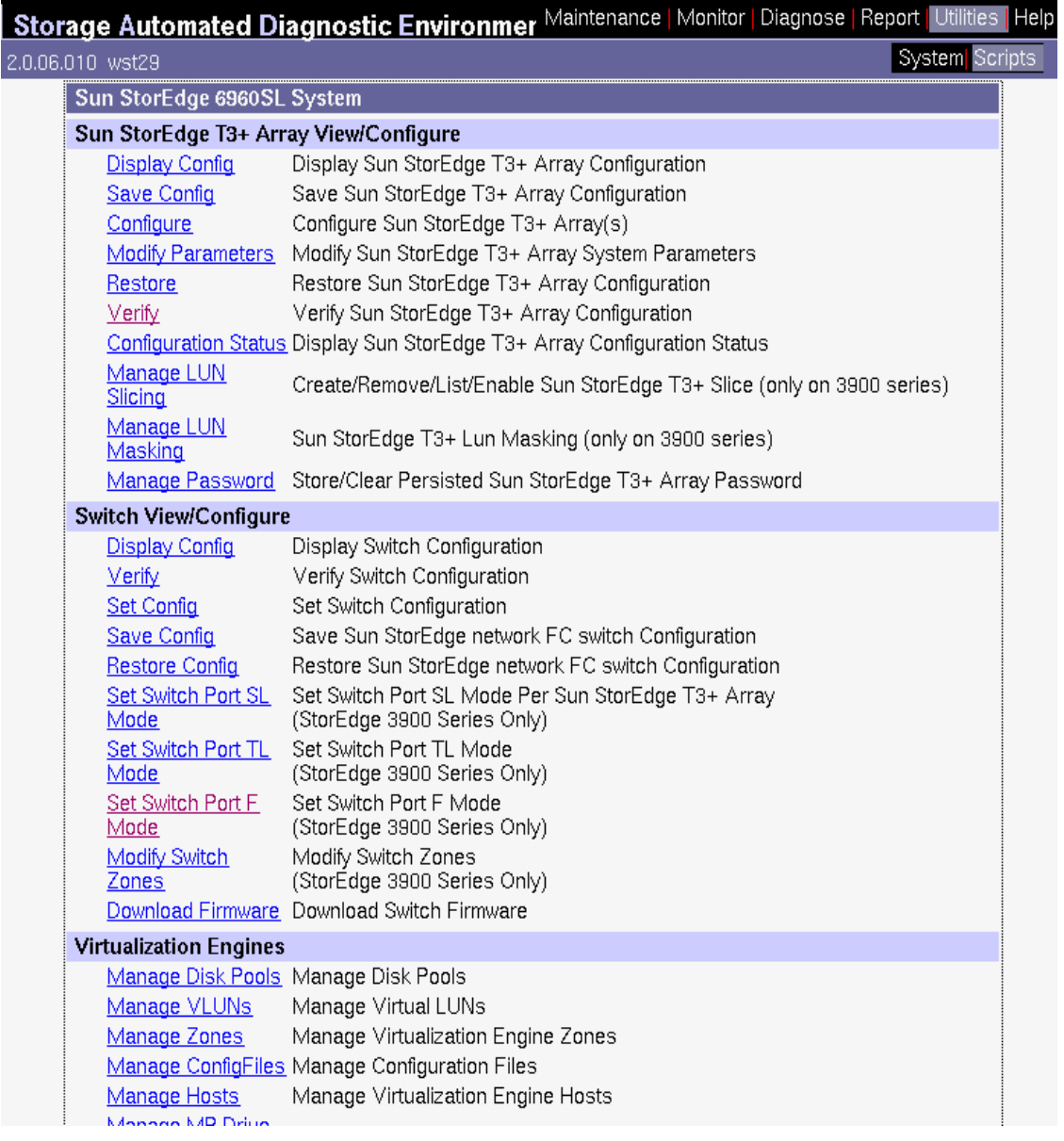

図 2-1 構成ユーティリティーのユーザーインタフェース

Storage Automated Diagnostic Environment の起動および使用方法の詳細は、 『Storage Automated Diagnostic Environment User's Guide』を参照してください。

### 2.2.5 SANsurfer

SANsurfer は、サンのサーバーに接続されているスイッチ製品を監視するための GUI です。各 GUI ウィンドウは、Sun StorEdge Network FC Switch-8 または Switch-16 と、ファイバチャネル構成をさまざまな面から監視します。SANsurfer で は、次の処理を実行できます。

- 複数ファブリックの表示
- スイッチ管理インタフェースと IP ネットワーク構成パラメタの関連付け
- ファイバチャネル接続の表示
- 選択したシャーシのハードウェアおよびファームウェアのバージョン情報の表示
- スイッチ名およびワールドワイド名 (WWN)の表示
- 選択したシャーシのポートアドレスの表示

SANsurfer の「Help」メニューでは、製品に関する情報と完全なオンラインヘルプ ガイドを参照できます。

### 2.2.6 Sun StorEdge SAN 4.0 リリースのサポート

Sun StorEdge SAN 4.0 リリースは、Sun StorEdge 3900SL および 6910SL、6960SL シ ステムでサポートされます。Sun StorEdge SAN 4.0 リリースは、フルファブリック をサポートするサンの最新の異機種システム混在のオープン SAN です。この環境で は、次のものがサポートされます。

- 新しいサンの 2G バイト HBA およびスイッチ
- 16 ポート、2G バイトの Brocade SilkWorm 3800 FC スイッチおよび 64 ポート、 2G バイトの SilkWorm 12000 ファイバチャネルコアファブリックスイッチ、 McDATA Interpid 6064 Director と併用が可能
- 新しい Sun StorEdge Diagnostic Expert ソフトウェア
- 新しい Sun StorEdge Resource Manager Suite 6.0
- 新しい Sun StorEdge Availability Suite 3.1
- Sun StorEdge Traffic Manager
- Sun StorEdge Performance Suite および Utilization Suite
- Linux および Windows NT 4.0、Windows 2000、HP/UX、IBM AIX ベースの サーバーのファブリックをサポートする異機種システム混在のオープン SAN のサ ポート
- 7つのスイッチ間ホップと64台までのスイッチ、コアファブリックスイッチおよ びディレクタの両方をサポートする大規模な複合 SAN のサポート

詳細は、13-5 ページの 13.2 節「Solaris サーバーから [Sun StorEdge SAN 4.0](#page-192-0) リリー [スのスイッチを使用するためのアップグレード」](#page-192-0)を参照してください。

第 3 章

# デフォルトの構成および設定

この章では、Sun StorEdge 3900 および 6900 シリーズのデフォルトの構成について 説明します。この章では、仮想化エンジンおよび Sun StorEdge T3+ アレイパート ナーグループ、Ethernet アドレス、Sun StorEdge Network FC スイッチのすべての 設定内容について説明します。

- この章は、次の節で構成されます。
- 3-2 ページの「[Sun StorEdge 3900](#page-49-0) および 6900 シリーズの配置」
- 3-4 [ページの「仮想化エンジンの設定」](#page-51-0)
- 3-9 ページの「[Sun StorEdge T3+](#page-56-0) アレイの設定」
- 3-13 ページの「[Sun StorEdge Network FC](#page-60-0) スイッチの設定」
- 3-19 ページの「Ethernet [アドレスの設定」](#page-66-0)

# <span id="page-49-0"></span>3.1 Sun StorEdge 3900 および 6900 シリー ズの配置

図 [3-1](#page-49-1) に、Sun StorEdge 3960 システムのハードウェアコンポーネントの配置 (背面図) を示します。Sun StorEdge 3910 は、拡張キャビネットが存在しないこと以外は Sun StorEdge 3960 と同じ配置です。Sun StorEdge 3900SL は、スイッチ sw1a および sw1b が存在しないこと以外は Sun StorEdge 3960 と同じ配置です。

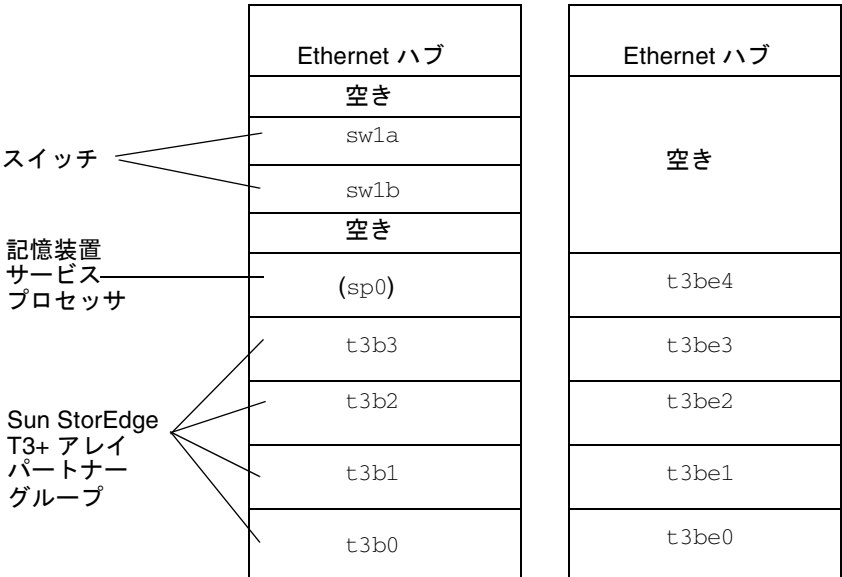

<span id="page-49-1"></span>図 3-1 Sun StorEdge 3960 システムの背面図

図 [3-2](#page-50-0) に、Sun StorEdge 6960 システムのハードウェアコンポーネントの配置 (背面図) を示します。Sun StorEdge 6960SL は、スイッチ sw1a および sw1b が存在しないこ と以外は Sun StorEdge 6960 と同じ配置です。Sun StorEdge 6910 は、拡張キャビ ネットおよび追加の仮想化エンジンペア (v2a および v2b) が存在しないこと以外 は、Sun StorEdge 6960 システムと同じ配置です。Sun StorEdge 6910SL は、スイッ チ sw1a および sw1b が存在しないこと以外は Sun StorEdge 6910 と同じ配置です。

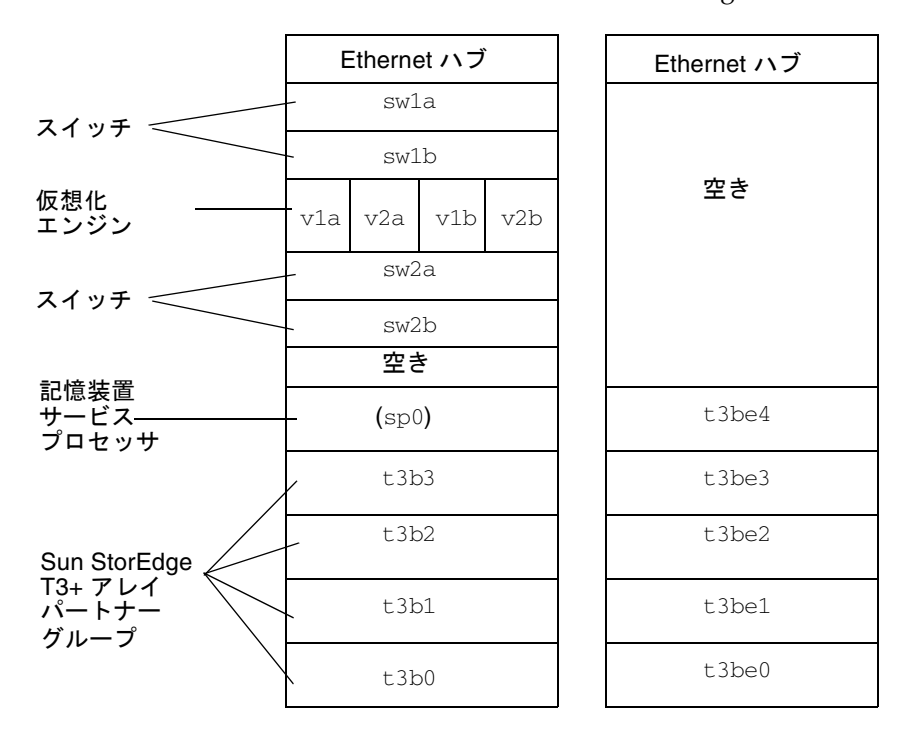

<span id="page-50-0"></span>図 3-2 Sun StorEdge 6960 システムの背面図

# <span id="page-51-0"></span>3.2 仮想化エンジンの設定

表 [3-1](#page-51-1) に、仮想化エンジンの標準設定を示します。

#### 表 3-1 仮想化エンジンの標準設定

<span id="page-51-1"></span>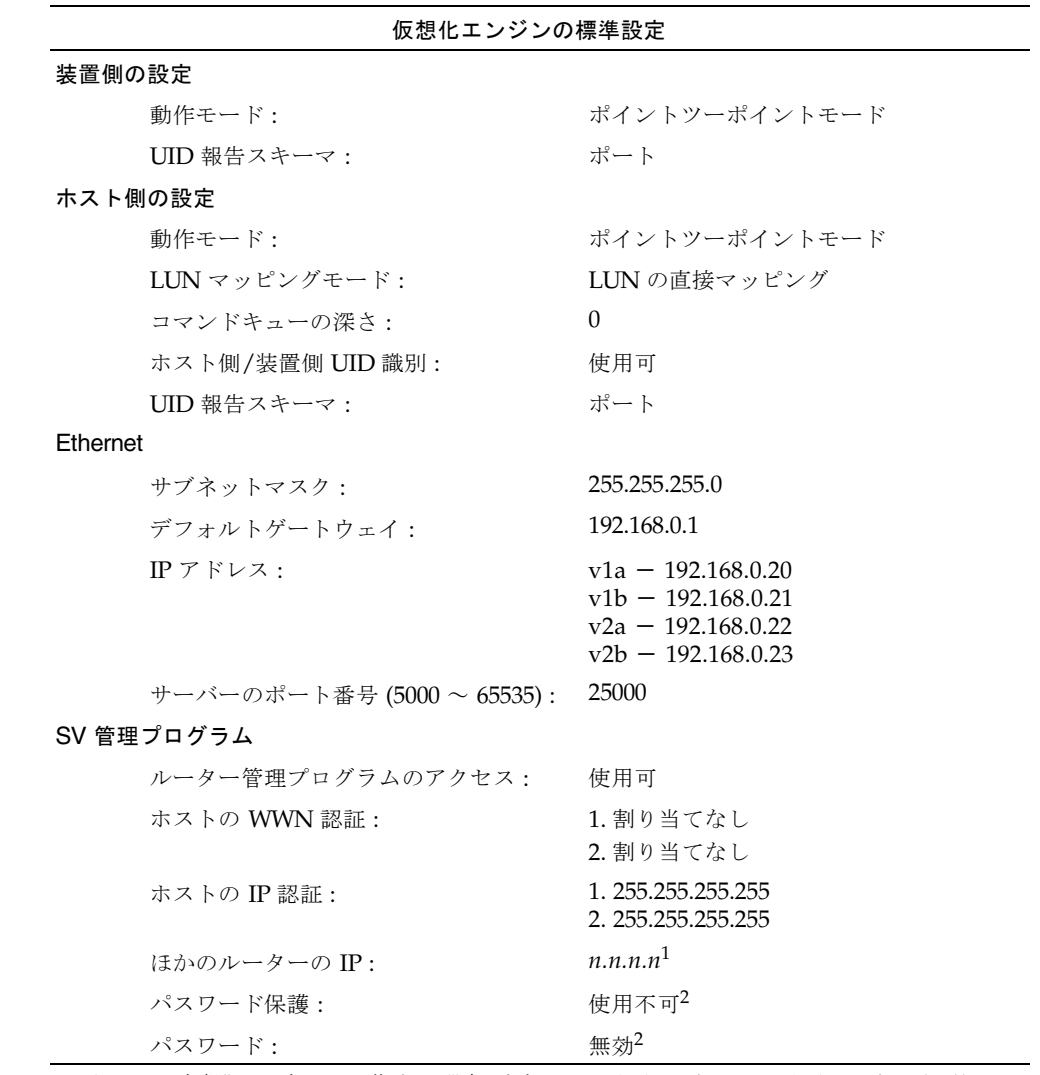

1 - ほかのルーターの IP アドレスは、仮想化エンジンペアに基づいて設定します。v1a および v1b と、v2a および v2b が、それぞれ ペアになります。ここには、ペアになっているもう一方のルーターの IP アドレスを入力する必要があります。たとえば、v1a を設 定している場合は、v1b の IP アドレスを入力します。

2 - パスワード選択では、telnet(1) または ftp(1) に対するパスワードを設定しません。これらのパスワードは、Ethernet 設定で設 定されます。

表 [3-2](#page-52-0) に、仮想化エンジンペアと仮想化エンジンの名前の割り当てを示します。

<span id="page-52-0"></span>表 3-2 仮想化エンジンの名前

| 仮想化エンジンペアの名前   | 仮想化エンジンの名前    |
|----------------|---------------|
| $\mathbf{v}$ 1 | $v1a$ , $v1b$ |
| $\rm v2$       | $v2a$ , $v2b$ |

表 [3-3](#page-52-1) に、Sun StorEdge 6910 および 6910SL システムのデフォルトの設定を示しま す。

<span id="page-52-1"></span>表 3-3 Sun StorEdge 6910 および 6910SL システムのデフォルト

| Sun StorEdge 6910 および 6910SL システムのデフォルト - 1 つの仮想化エンジンマップ<br>(仮想化エンジン v1a および v1b) |         |                                     |
|-----------------------------------------------------------------------------------|---------|-------------------------------------|
| ディスクプール                                                                           | VLUN の数 | VLUN の大きさ<br> (73G バイト/36G バイトドライブ) |
| t.3b00                                                                            |         | 477G バイト/236G バイト                   |
| t.3b01                                                                            |         | 477G バイト/236G バイト                   |
| t.3b10                                                                            |         | 477G バイト/236G バイト                   |
| t.3b11                                                                            |         | 477G バイト /236G バイト                  |
| t.3b20                                                                            |         | 477G バイト /236G バイト                  |
| t3b21                                                                             |         | 477G バイト /236G バイト                  |

表 [3-4](#page-52-2) に、Sun StorEdge 6960 および 6960SL システムのデフォルトの設定を示しま す。

<span id="page-52-2"></span>表 3-4 Sun StorEdge 6960 および 6960SL システムのデフォルト

| Sun StorEdge 6960 および 6960SL システム ー 2 つの仮想化エンジンマップ |                       |                                    |  |
|----------------------------------------------------|-----------------------|------------------------------------|--|
|                                                    | (仮想化エンジン v1a および v1b) |                                    |  |
| ディスクプール                                            | VLUN の数               | VLUN の大きさ<br>(73G バイト/36G バイトドライブ) |  |
| t.3b00                                             |                       | 477G バイト/236G バイト                  |  |
| t.3b01                                             |                       | 477G バイト/236G バイト                  |  |
| t.3b20                                             |                       | 477G バイト/236G バイト                  |  |
| t.3b21                                             |                       | 477G バイト/236G バイト                  |  |

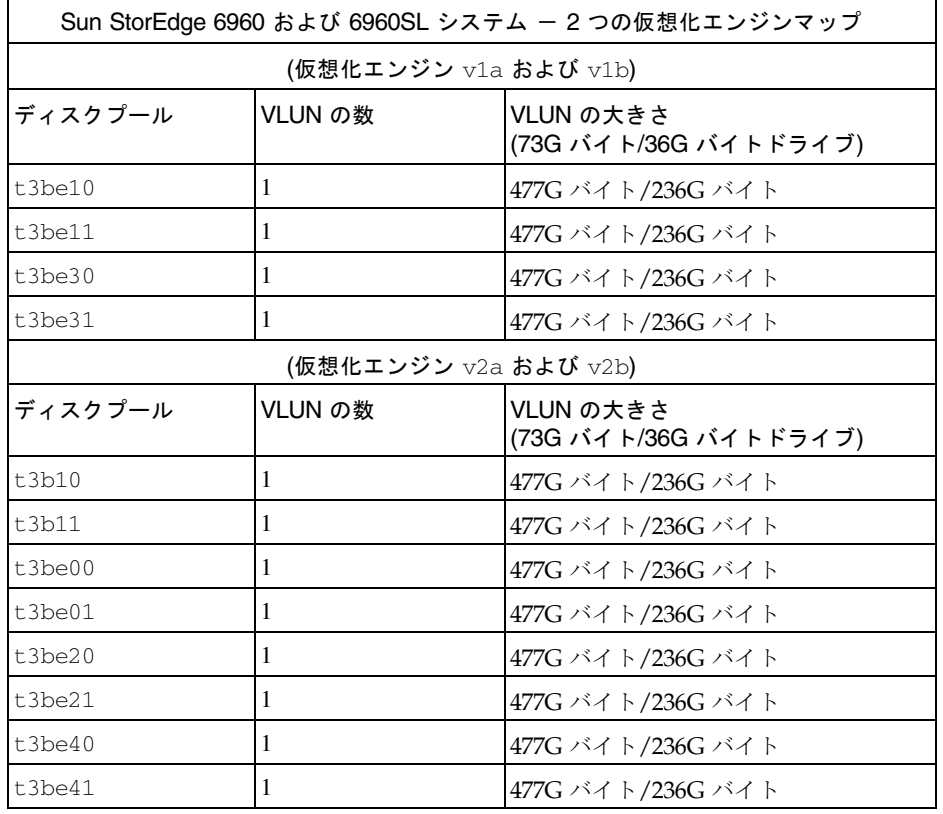

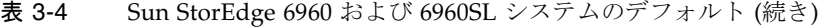

注 – デフォルトのディスクプールおよび VLUN 割り当てでは、Sun StorEdge T3+ ア レイパートナーグループの LUN ごとに 1 つのディスクプールが割り当てられ、Sun StorEdge T3+ アレイパートナーグループのホスト名に数字 (0 または 1) を付加した名 前が付けられています。1 つの VLUN は、Sun StorEdge T3+ アレイパートナーグ ループの LUN と同じ大きさで、各ディスクプールから切り分けられます。これは、 Sun StorEdge T3+ アレイパートナーグループの容量すべてが RAID 5 に構成されて いることを前提とします。ここで説明した事項は、Sun StorEdge 6910 および 6910SL システムおよび Sun StorEdge 6960 および 6960SL システムに当てはまります。

表 [3-5](#page-54-0) に、181G バイトドライブを使用する Sun StorEdge 6910 および 6910SL システ ムのデフォルトの設定を示します。

<span id="page-54-0"></span>表 3-5 181G バイトドライブを使用する Sun StorEdge 6910 および 6910SL システム のデフォルト

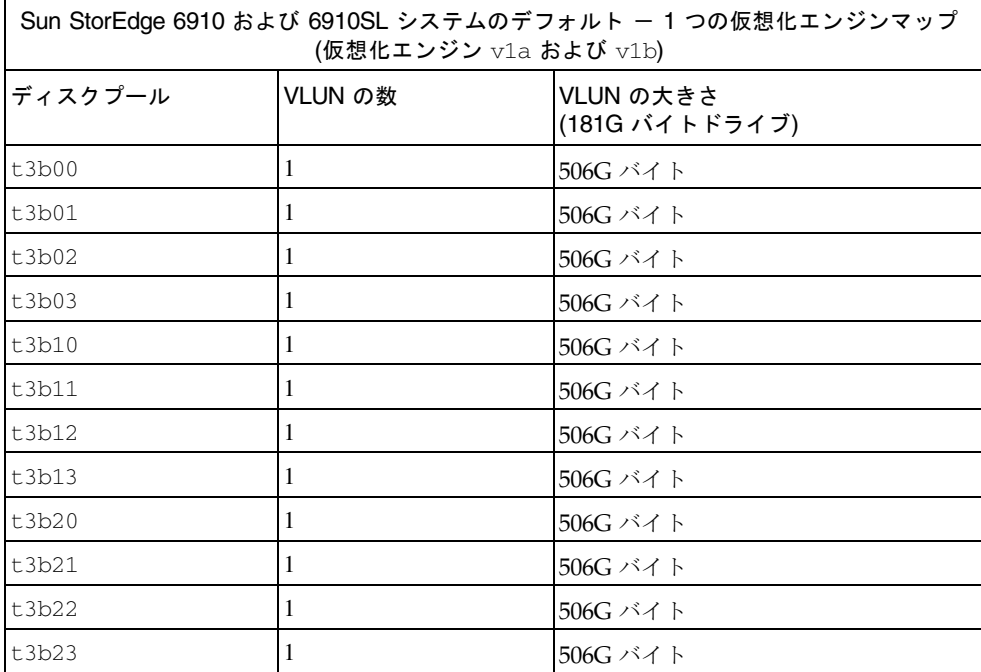

表 [3-6](#page-54-1) に、181G バイトドライブを使用する Sun StorEdge 6960 および 6960SL システ ムのデフォルトの設定を示します。

<span id="page-54-1"></span>表 3-6 181G バイトドライブを使用する Sun StorEdge 6960 および 6960SL システム のデフォルト

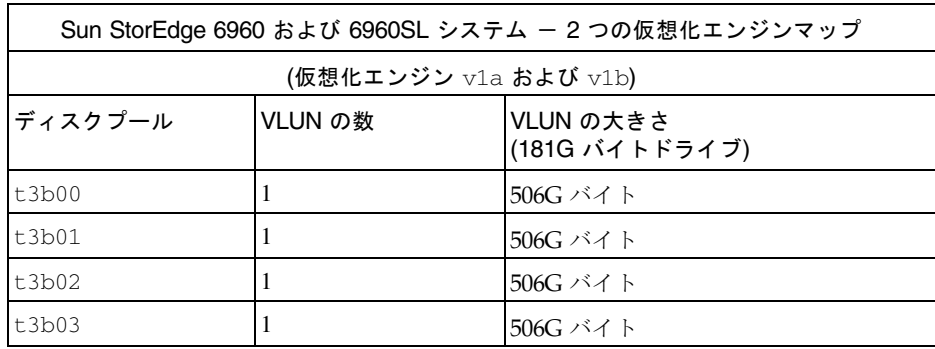

| Sun StorEdge 6960 および 6960SL システム - 2 つの仮想化エンジンマップ |                       |                             |
|----------------------------------------------------|-----------------------|-----------------------------|
| (仮想化エンジン v1a および v1b)                              |                       |                             |
| ディスクプール                                            | VLUN の数               | VLUN の大きさ<br>(181G バイトドライブ) |
| t3b20                                              | $\mathbf{1}$          | 506G バイト                    |
| t3b21                                              | $\mathbf{1}$          | 506G バイト                    |
| t3b22                                              | 1                     | 506G バイト                    |
| t3b23                                              | $\mathbf{1}$          | 506G バイト                    |
| t3be10                                             | $\mathbf{1}$          | 506G バイト                    |
| t3be11                                             | $\mathbf{1}$          | 506G バイト                    |
| t3be12                                             | 1                     | 506G バイト                    |
| t3be13                                             | 1                     | 506G バイト                    |
| t3be30                                             | $\mathbf{1}$          | 506G バイト                    |
| t3be31                                             | 1                     | 506G バイト                    |
| t3be32                                             | $\mathbf{1}$          | 506G バイト                    |
| t3be33                                             | $\mathbf{1}$          | 506G バイト                    |
|                                                    | (仮想化エンジン v2a および v2b) |                             |
| ディスクプール                                            | VLUN の数               | VLUN の大きさ<br>(181G バイトドライブ) |
| t3b10                                              | $\mathbf{1}$          | 506G バイト                    |
| t3b11                                              | $\mathbf{1}$          | 506G バイト                    |
| t3b12                                              | 1                     | 506G バイト                    |
| t3b13                                              | $\mathbf{1}$          | 506G バイト                    |
| t3be00                                             | $\mathbf{1}$          | 506G バイト                    |
| t3be01                                             | $\mathbf{1}$          | 506G バイト                    |
| t3be02                                             | $\mathbf{1}$          | 506G バイト                    |
| t3be03                                             | $\mathbf{1}$          | 506G バイト                    |
| t3be20                                             | $\mathbf{1}$          | 506G バイト                    |
| t3be21                                             | 1                     | 506G バイト                    |
| t3be22                                             | 1                     | 506G バイト                    |
| t3be23                                             | 1                     | 506G バイト                    |

**表 3-6 181G** バイトドライブを使用する Sun StorEdge 6960 および 6960SL システム のデフォルト (続き)

表 3-6 181G バイトドライブを使用する Sun StorEdge 6960 および 6960SL システム のデフォルト (続き)

| Sun StorEdge 6960 および 6960SL システム - 2 つの仮想化エンジンマップ |         |                             |
|----------------------------------------------------|---------|-----------------------------|
| ディスクプール                                            | VLUN の数 | VLUN の大きさ<br>(181G バイトドライブ) |
| t3be40                                             |         | 506G バイト                    |
| t3be41                                             |         | 506G バイト                    |
| $t.3$ be $42$                                      |         | 506G バイト                    |
| t3be43                                             |         | 506G バイト                    |

# <span id="page-56-0"></span>3.3 Sun StorEdge T3+ アレイの設定

表 [3-7](#page-56-1) に、Sun StorEdge T3+ アレイでサポートされる構成を示します。

<span id="page-56-1"></span>

| 要素                                        | DAS の<br>デフォルト構成 <sup>1</sup>                     | SAN の<br>デフォルト構成   | 構成オプション1                                                                                                    | 構成オプション 2                                                                                                    |
|-------------------------------------------|---------------------------------------------------|--------------------|----------------------------------------------------------------------------------------------------|----------------------------------------------------------------------------------------------------|
| ホットスペア                                    | あり                                                | あり                 | あり                                                                                                    | あり                                                                                                    |
| ブロックサイズ                                   | 16K バイト                                           | 16K バイト            | 16K バイト、<br>32K バイト、<br>64K バイト                                                                                                    | 16K バイト、<br>32K バイト、<br>64K バイト                                                                                                    |
| キャッシュ                                     | auto                                              | auto               | auto                                                                                                    | auto                                                                                                    |
| ミラー                                       | auto                                              | auto               | auto                                                                                                    | auto                                                                                                    |
| マルチパスのサポート<br>$(mp$ support) <sup>2</sup> | Sun StorEdge<br><b>Traffic Manager</b><br>(mpxio) | 読み取り/書き<br>込み (rw) | 読み取り/書き込み<br>$(rw, DAS/SAN)$ $\ddagger$<br>たは Sun StorEdge<br>Traffic Manager<br>$(mpxio)(DAS \nO\rightarrow \lambda)$ ,<br>none (DAS $\oslash \nrightarrow$ ) | 読み取り/書き込み<br>$(rw, DAS/SAN)$ $\ddagger$<br>たは Sun StorEdge<br>Traffic Manager<br>$(mpxio)(DAS \nO\rightarrow \lambda),$<br>none (DAS $\oslash \nrightarrow$ ) |
| 先読み (rd_ahead) <sup>3</sup>               | off                                               | off                | off または on                                                                                                    | off または on                                                                                                    |
| 再構成速度                                     | med                                               | med                | low, med, high                                                                                                    | low, med, high                                                                                                    |
| RAID の種類                                  | 5                                                 | 5                  | 1または5                                                                                                    | 1および5                                                                                                    |

表 3-7 Sun StorEdge T3+ アレイの構成の種類

| 要素              | DAS の<br>デフォルト構成 <sup>1</sup> | <b>SAN</b> の<br>デフォルト構成 | 構成オプション 1                                      | 構成オプション 2                                      |
|-----------------|-------------------------------|-------------------------|------------------------------------------------|------------------------------------------------|
| LUN/パートナーペア     | 2 または 45                      | 2 または 4 <sup>5</sup>    | 2 または4                                         | $4^4$                                          |
| fc_topology     | auto                          | auto                    | auto, loop,<br>$fabric_p2p(DAS)$<br>のみ)        | auto, loop,<br>fabric_p2p (DAS<br>のみ)          |
| enable_volslice | off                           | off                     | off (DAS/SAN),<br>on (DAS $\oslash \nexists$ ) | off (DAS/SAN),<br>on (DAS $\oslash \nexists$ ) |

表 3-7 Sun StorEdge T3+ アレイの構成の種類 (続き)

1. Sun StorEdge 3900 シリーズのすべての記憶装置サブシステムは、デフォルトの DAS 構成でサンから出荷されます。

2. SAN 構成でのマルチパスのサポートは、rw に設定する必要があります。

3. 通常、ランダムアクセス環境では先読み (rd\_ahead) を off に設定します。off に設定することによって、キャッシュ全体の性能が 向上します。

4. この構成では、RAID 1 装置は、Sun StorEdge T3+ アレイパートナーグループごとに 1 つの LUN、アレイごとに 2 つの LUN を使用 します。RAID 5 装置は、Sun StorEdge T3+ アレイパートナーグループごとに 1 つの LUN、アレイごとに 2 つの LUN を使用しま す。構成ユーティリティーは、3 基の物理ドライブを RAID 1 装置に割り当て、その他の 5 基の物理ドライブを RAID 5 に割り当てま す。9 基目の物理ドライブは、常にホットスペアドライブになります。

5. 181G バイトのドライブを使用する Sun StorEdge T3+ アレイのみです。

表 [3-8](#page-57-0) に、Sun StorEdge T3+ アレイパートナーグループのターゲット ID およびホス ト名を示します。

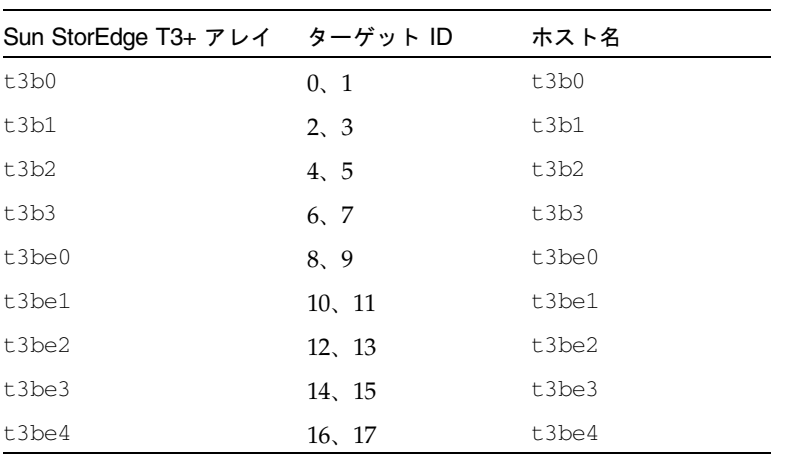

<span id="page-57-0"></span>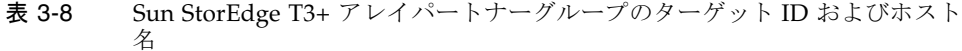

表 [3-9](#page-58-0) に、Sun StorEdge T3+ アレイパートナーグループの set コマンドの構成情報 を示します。

<span id="page-58-0"></span>表 3-9 Sun StorEdge T3+ アレイパートナーグループの set コマンドの構成情報

| パラメタ      | デフォルト値                            |
|-----------|-----------------------------------|
| bootmode  | auto                              |
| bootdelay | 3                                 |
| sn        | nnnnnn                            |
| ip        | 表 3-19 を参照                        |
| netmask   | 255.255.255.0                     |
| gateway   | 192.168.0.1                       |
| tftphost  | 0.0.0.0                           |
| tftpfile  | $<$ NULL $>$                      |
| hostname  | 表 3-8 を参照                         |
| vendor    | 0301                              |
| model     | 501-5710-02(51)(ボードのバージョンによって異なる) |
| revision  | 0200 (ファームウェアのバージョンによって異なる)       |
| logto     | $\ast$                            |
| loglevel  | 3                                 |
| rarp      | <b>on</b>                         |
| mac       | n:n:n:n:n:n                       |

表 [3-10](#page-58-1) に、Sun StorEdge T3+ アレイパートナーグループの sys コマンドの構成情報 を示します。

| パラメタ       | デフォルト値                              |
|------------|-------------------------------------|
| blocksize  | 16K バイト                             |
| cache      | auto                                |
| mirror     | auto                                |
| mp_support | DAS のデフォルトは mpxio<br>SAN のデフォルトは rw |
| rd ahead   | off                                 |
| recon rate | med                                 |

<span id="page-58-1"></span>表 3-10 Sun StorEdge T3+ アレイパートナーグループの sys コマンドの構成情報

表 3-10 Sun StorEdge T3+ アレイパートナーグループの sys コマンドの構成情報 (続き)

| パラメタ            | デフォルト値    |
|-----------------|-----------|
| sys memsize     | 128M バイト  |
| cache memsize   | 1024M バイト |
| naca            | off       |
| enable volslice | off       |
| fc_topology     | auto      |

表 [3-11](#page-59-0) に、Sun StorEdge T3+ アレイパートナーグループのその他の構成パラメタを 示します。

<span id="page-59-0"></span>表 3-11 Sun StorEdge T3+ アレイパートナーグループのその他の構成パラメタ

| パラメタ       | デフォルト値      |
|------------|-------------|
| vol init   | $rate = 16$ |
| vol verify | $rate = 1$  |
| port host  | sun         |

# 3.3.1 Sun StorEdge T3+ アレイパートナーグループの syslog.conf の構成

記憶装置サービスプロセッサに、記憶装置サブシステム内の Sun StorEdge T3+ アレ イパートナーグループの各トレイの状態を認識させるには、アレイの syslog.conf 情報を記憶装置サービスプロセッサに送信するように設定します。

各 Sun StorEdge T3+ アレイパートナーグループの情報は、次のようになります。

```
# syslog.conf
# facility.level action
# messages to local syslog file
*.info /syslog
# messages to syslogd on another host
*.notice @192.168.0.1
# messages sent as SNMP traps
# messages sent as HTTP pushes
*.info | http_push
```
# <span id="page-60-0"></span>3.4 Sun StorEdge Network FC スイッチの設 定

この節では、Sun StorEdge Network FC Switch-8 および Switch-16 スイッチのデ フォルトの設定に関する情報を一覧で示します。この節では、次の項目について説明 します。

- Sun StorEdge Network FC Switch-8 および Switch-16 のパラメタ
- Sun StorEdge 3910 システムのスイッチ構成
- Sun StorEdge 3960 システムのスイッチ構成
- Sun StorEdge 6910 および 6910SL システムのスイッチ構成
- Sun StorEdge 6960 および 6960SL システムのスイッチ構成

表 [3-12](#page-60-1) に、Sun StorEdge Network FC Switch-8 および Switch-16 スイッチのパラメ タを示します。

<span id="page-60-1"></span>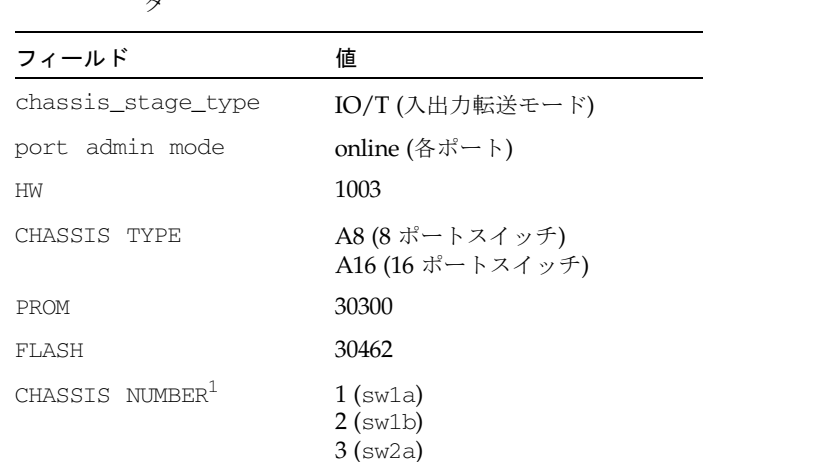

4 (sw2b)

Fabric ID 1 edtov 2560 mfstov 0 ratov 5000 rttov 100

表 3-12 Sun StorEdge Network FC Switch-8 および Switch-16 スイッチのパラメ タ

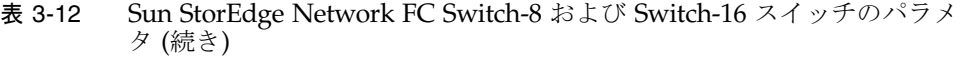

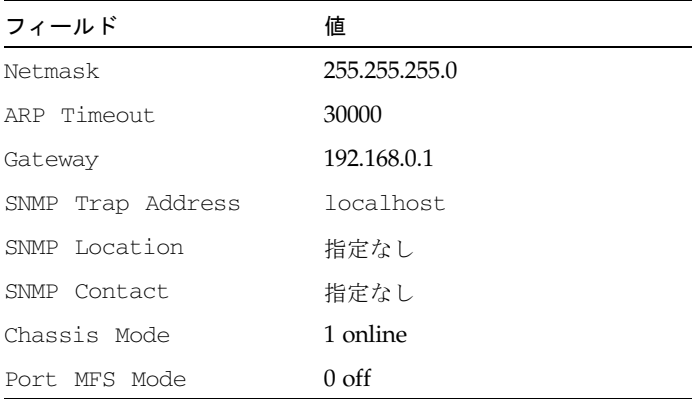

1. SAN 環境で Sun StorEdge 6900 シリーズの複数のシステムを使用すると、デフォルトの値は上書きされま す。

基本的な Sun StorEdge 3910 システムには、次のものが含まれます。

- 2つの8ポートスイッチ
- 2つの IP アドレス (192.168.0.30 および 192.168.0.31)
- スイッチ名 (sw1a および sw1b)
- シャーシ ID (1 および 2)

表 [3-13](#page-61-0) に、Sun StorEdge 3910 システムのデフォルトのスイッチ構成を示します。

<span id="page-61-0"></span>表 3-13 Sun StorEdge 3910 システムのスイッチ構成

| sw1a                | sw1b                     |
|---------------------|--------------------------|
| 4 つのハードゾーン          | 4つのハードゾーン                |
| ゾーン 1               | ゾーン 1                    |
| ポート 1 = TL (t3b0)   | ポート 1 = TL (t3b0 代替マスター) |
| ポート 2 = F (ホスト #1a) | ポート 2 = F (ホスト #1b)      |
| ゾーン 2               | ゾーン 2                    |
| ポート 3 = TL (t3b1)   | ポート 3 = TL (t3b1 代替マスター) |
| ポート 4 = F (ホスト #2a) | ポート 4 = F (ホスト #2b)      |
| ゾーン 3               | ゾーン 3                    |
| ポート $5 = TL (t3b2)$ | ポート 5 = TL (t3b2 代替マスター) |

表 3-13 Sun StorEdge 3910 システムのスイッチ構成

| swla                | sw1b                     |
|---------------------|--------------------------|
| ポート 6 = F (ホスト #3a) | ポート 6 = F (ホスト #3b)      |
| ゾーン 4               | ゾーン 4                    |
| ポート $7 = TL (t3b3)$ | ポート 7 = TL (t3b3 代替マスター) |
| ポート 8 = F (ホスト #4a) | ポート 8 = F (ホスト #4b)      |

基本的な Sun StorEdge 3960 システムには、次のものが含まれます。

- 2 つの 16 ポートスイッチ
- 2つの IP アドレス (192.168.0.30 および 192.168.0.31)
- スイッチ名 (sw1a および sw1b)
- シャーシ ID (1 および 2)

表 [3-14](#page-62-0) に、Sun StorEdge 3960 システムのデフォルトのスイッチ構成を示します。

表 3-14 Sun StorEdge 3960 システムのスイッチ構成

<span id="page-62-0"></span>

| sw1a                                      | sw1b                      |
|-------------------------------------------|---------------------------|
| 7つのハードゾーン                                 | 7つのハードゾーン                 |
| ゾーン 1                                     | ゾーン 1                     |
| ポート 1 = TL (t3b0)                         | ポート 1 = TL (t3b0 代替マスター)  |
| ポート 2 = F (ホスト #1a)                       | ポート 2 = F (ホスト #1b)       |
| ゾーン 2                                     | ゾーン 2                     |
| $\forall - \neg B = TL (t3b1)$            | ポート3=TL (t3b1 代替マスター)     |
| ポート 4 = F (ホスト #2a)                       | ポート 4 = F (ホスト #2b)       |
| ゾーン 3                                     | ゾーン 3                     |
| ポート $5 = TL (t3b2)$                       | ポート 5 = TL (t3b2 代替マスター)  |
| ポート 6 = F (ホスト #3a)                       | ポート 6 = F (ホスト #3b)       |
| ゾーン 4                                     | ゾーン 4                     |
| ポート 7 = TL (t3b3)                         | ポート 7 = TL (t3b3 代替マスター)  |
| ポート 8 = F (ホスト #4a)                       | ポート8=F(ホスト#4b)            |
| ゾーン 5                                     | ゾーン 5                     |
| ポート 9 = TL (t3be0)                        | ポート 9 = TL (t3be0 代替マスター) |
| ポート 10 = F (ホスト #5a) ポート 10 = F (ホスト #5b) |                           |

表 3-14 Sun StorEdge 3960 システムのスイッチ構成 (続き)

| sw1a                 | sw1b                       |
|----------------------|----------------------------|
| ゾーン 6                | ゾーン 6                      |
| ポート 11 = TL (t3be1)  | ポート 11 = TL (t3be1 代替マスター) |
| ポート 13 = TL (t3be3)  | ポート 13 = TL (t3be3 代替マスター) |
| ポート 12 = F (ホスト #6a) | ポート 12 = F (ホスト #6b)       |
| ゾーン 7                | ゾーン 7                      |
| ポート 15 = TL (t3be2)  | ポート 15 = TL (t3be2 代替マスター) |
| ポート 16 = TL (t3be4)  | ポート 16 = TL (t3be4 代替マスター) |
| ポート 14 = F (ホスト #7a) | ポート 14 = F (ホスト #7b)       |

基本的な Sun StorEdge 6910 または 6910SL システムには、次のものが含まれます。

- 4つの8ポートスイッチ(2つの異なる構成:上下のスイッチは同じ構成)
- 上部の 2 つのスイッチの IP アドレス (192.168.0.30 および 192.168.0.31) (Sun StorEdge 6910 システムのみ)
- 上部の 2 つのスイッチの対応するスイッチ名 (sw1a および sw1b) (Sun StorEdge 6910 システムのみ)
- 対応するシャーシ ID (1 および 2) (Sun StorEdge 6910 システムのみ)
- 下部の 2 つのスイッチの IP アドレス (192.168.0.32 および 192.168.0.33)
- 下部の 2 つのスイッチの対応するスイッチ名 (sw2a および sw2b)
- **対応するシャーシ ID (3 および 4)**

表 [3-15](#page-63-0) および表 [3-16](#page-64-0) に、Sun StorEdge 6910 および 6910SL システムのデフォルトの スイッチ構成を示します。

<span id="page-63-0"></span>表 3-15 Sun StorEdge 6910 システムのスイッチ構成

| sw1a                 | sw1b                 |
|----------------------|----------------------|
| 1つのハードゾーン            | 1つのハードゾーン            |
| ポート 1 = F (v1a ホスト側) | ポート 1 = F (v1b ホスト側) |
| ポート 2 = F (ホスト #1a)  | ポート 2 = F (ホスト #1b)  |
| ポート 3 = F (ホスト #2a)  | ポート 3 = F (ホスト #2b)  |
| ポート 4 = F (ホスト #3a)  | ポート 4 = F (ホスト #3b)  |
| ポート 5 = F (ホスト #4a)  | ポート 5 = F (ホスト #4b)  |

表 3-15 Sun StorEdge 6910 システムのスイッチ構成 (続き)

| sw1a                | sw1b                |
|---------------------|---------------------|
| ポート 6 = F (ホスト #5a) | ポート 6 = F (ホスト #5b) |
| ポート 7 = F (ホスト #6a) | ポート 7 = F (ホスト #6b) |
| ポート 8 = F (ホスト #7a) | ポート 8 = F (ホスト #7b) |

<span id="page-64-0"></span>表 3-16 Sun StorEdge 6910 および 6910SL システムのスイッチ構成

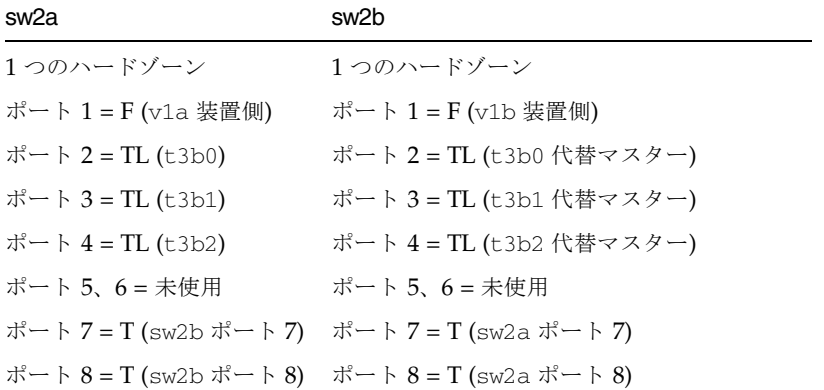

基本的な Sun StorEdge 6960 または 6960SL システムには、次のものが含まれます。

- 4つの 16 ポートスイッチ (2 つの異なる構成:上下のスイッチは同じ構成)
- 上部の 2 つのスイッチの IP アドレス (192.168.0.30 および 192.168.0.31) (Sun StorEdge 6960 システムにのみ適用)
- 上部の2つのスイッチの対応するスイッチ名 (sw1a および sw1b) (Sun StorEdge 6960 システムにのみ適用)
- 対応するシャーシ ID (1 および 2) (Sun StorEdge 6960 システムにのみ適用)
- 下部の 2 つのスイッチの IP アドレス (192.168.0.32 および 192.168.0.33)
- 下部の 2 つのスイッチの対応するスイッチ名 (sw2a および sw2b)
- 対応するシャーシ ID (3 および 4)

表 [3-17](#page-65-0) および表 [3-18](#page-65-1) に、Sun StorEdge 6960 および 6960SL システムのデフォルトの スイッチ構成を示します。

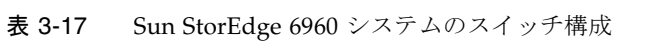

<span id="page-65-0"></span>

| sw1a                  | sw1b                  |
|-----------------------|-----------------------|
| 1つのハードゾーン             | 1つのハードゾーン             |
| ポート 1 = F (v1a ホスト側)  | ポート 1 = F (v1b ホスト側)  |
| ポート 2 = F (ホスト #1a)   | ポート 2 = F (ホスト #1b)   |
| ポート 3 = F (ホスト #2a)   | ポート 3 = F (ホスト #2b)   |
| ポート 4 = F (ホスト #3a)   | ポート 4 = F (ホスト #3b)   |
| ポート 5 = F (ホスト #4a)   | ポート 5 = F (ホスト #4b)   |
| ポート 6 = F (ホスト #5a)   | ポート 6 = F (ホスト #5b)   |
| ポート 7 = F (ホスト #6a)   | ポート 7 = F (ホスト #6b)   |
| ポート 8 = F (ホスト #7a)   | ポート 8 = F (ホスト #7b)   |
| ポート 9 = F (v2a ホスト側)  | ポート 9 = F (v2b ホスト側)  |
| ポート 10 = F (ホスト #8a)  | ポート 10 = F (ホスト #8b)  |
| ポート 11 = F (ホスト #9a)  | ポート 11 = F (ホスト #9b)  |
| ポート 12 = F (ホスト #10a) | ポート 12 = F (ホスト #10b) |
| ポート 13 = F (ホスト #11a) | ポート 13 = F (ホスト #11b) |
| ポート 14 = F (ホスト #12a) | ポート 14 = F (ホスト #12b) |
| ポート 15 = F (ホスト #13a) | ポート 15 = F (ホスト #13b) |
| ポート 16 = F (ホスト #14a) | ポート 16 = F (ホスト #14b) |

表 3-18 Sun StorEdge 6960 および 6960SL システムのスイッチ構成

<span id="page-65-1"></span>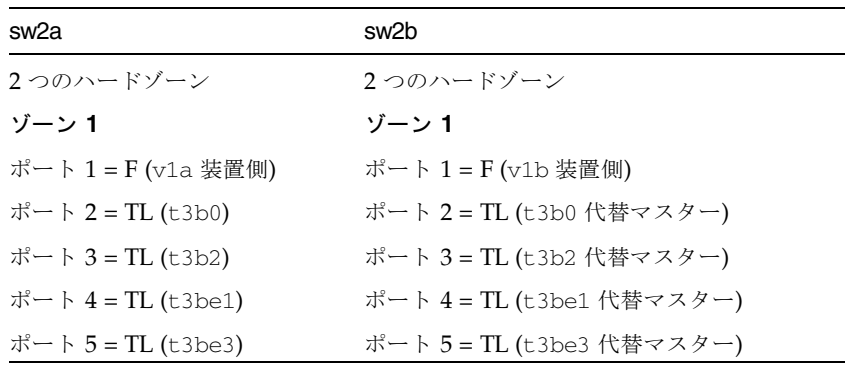

| sw2a                                                  | sw <sub>2</sub> b          |
|-------------------------------------------------------|----------------------------|
| ポート 6 = 未使用                                           | ポート 6 = 未使用                |
| ポート 7 = T (sw2b ポート 7)                                | ポート 7 = T (sw2a ポート 7)     |
| ポート 8 = T (sw2b ポート 8)                                | ポート 8 = T (sw2a ポート 8)     |
| ゾーン 2                                                 | ゾーン 2                      |
| ポート 9 = F (v2a 装置側)                                   | ポート 9 = F (v2b 装置側)        |
| ポート 10 = TL (t3b1)                                    | ポート 10 = TL (t3b1 代替マスター)  |
| ポート 11 = TL (t3be0)                                   | ポート 11 = TL (t3be0 代替マスター) |
| ポート 12 = TL (t3be2)                                   | ポート 12 = TL (t3be2 代替マスター) |
| ポート 13 = TL (t3be4)                                   | ポート 13 = TL (t3be4 代替マスター) |
| ポート 14 = 未使用                                          | ポート 14 = 未使用               |
| ポート 15 = T (sw2b ボート 15)                              | ポート 15 = T (sw2a ポート 15)   |
| ポート 16 = T (sw2b ポート 16)     ボート 16 = T (sw2a ボート 16) |                            |

表 3-18 Sun StorEdge 6960 および 6960SL システムのスイッチ構成 (続き)

# <span id="page-66-1"></span><span id="page-66-0"></span>3.5 Ethernet アドレスの設定

表 [3-19](#page-66-1) に、Ethernet アドレスの構成を示します。

表 3-19 Ethernet アドレスの構成

| IP アドレス   | 指示子              | 説明                |
|-----------|------------------|-------------------|
| 127.0.0.1 | localhost        | 標準 UNIX ループバック    |
| 10.0.0.10 | msp0             | マスター記憶装置サービスプロセッサ |
| 10.0.0.3  | ntc0             | ネットワーク端末集配信装置     |
| 10.0.0.11 | ssp1             | 予約                |
| 10.0.0.12 | ssp2             | 予約                |
| 10.0.0.13 | ssp3             | 予約                |
| 10.0.0.14 | ssp <sub>4</sub> | 予約                |
| 10.0.0.15 | ssp5             | 予約                |
| 10.0.0.16 | ssp6             | 予約                |
| 10.0.0.17 | ssp7             | 予約                |

表 3-19 Ethernet アドレスの構成 (続き)

| IP アドレス      | 指示子               | 説明                                                                            |
|--------------|-------------------|-------------------------------------------------------------------------------|
| 10.0.0.2     | $m$ q $m$ t $0$   | 管理ホスト                                                                         |
| 192.168.0.1  | sp0               | dmfe 1 Ethernet ポートのログホスト                                                     |
| 192.168.0.20 | vla               | 仮想化エンジン                                                                       |
| 192.168.0.21 | v1b               | 仮想化エンジン                                                                       |
| 192.168.0.22 | v2a               | 仮想化エンジン (Sun StorEdge 6960 システムのみ)                                            |
| 192.168.0.23 | v2b               | 仮想化エンジン (Sun StorEdge 6960 システムのみ)                                            |
| 192.168.0.30 | swla              | Sun StorEdge Network FC Switch-8 または Switch-16 ポート                            |
| 192.168.0.31 | sw1b              | Sun StorEdge Network FC Switch-8 または Switch-16 ポート                            |
| 192.168.0.32 | sw <sub>2</sub> a | Sun StorEdge Network FC Switch-8 または Switch-16 ポート<br>$(SAN \oslash \lambda)$ |
| 192.168.0.33 | sw2b              | Sun StorEdge Network FC Switch-8 または Switch-16 ポート<br>$(SAN \oslash \lambda)$ |
| 192.168.0.40 | t3b0              | Sun StorEdge T3+ $\mathcal{F} \nu$ $\mathcal{A}$                              |
| 192.168.0.41 | t3b1              | Sun StorEdge T3+ アレイ                                                          |
| 192.168.0.42 | t3b2              | Sun StorEdge T3+ $\nabla \nu$                                                 |
| 192.168.0.43 | t3b3              | Sun StorEdge T3+ アレイ (DAS 構成のみ)                                               |
| 192.168.0.50 | t3be0             | Sun StorEdge T3+ アレイ (拡張構成)                                                   |
| 192.168.0.51 | t3be1             | Sun StorEdge T3+ アレイ (拡張構成)                                                   |
| 192.168.0.52 | t3be2             | Sun StorEdge T3+ アレイ (拡張構成)                                                   |
| 192.168.0.53 | t3be3             | Sun StorEdge T3+ アレイ (拡張構成)                                                   |
| 192.168.0.54 | t3be4             | Sun StorEdge T3+ アレイ (拡張構成)                                                   |

第 4 章

# 各構成の機能

この章では、Sun StorEdge 3900 および 6900 シリーズでサポートされる各構成の機 能について説明します。

この章は、次の節で構成されます。

- 4-1 [ページの「遠隔保守を使用しないスタンドアロン」](#page-68-0)
- 4-2 [ページの「遠隔保守を使用しない複数のユニット」](#page-69-0)
- 4-3 [ページの「ホスト接続を使用しない](#page-70-0) 1 つのユニットに対する遠隔保守」
- 4-5 [ページの「ホスト接続を使用しない複数のユニットに対する遠隔保守」](#page-72-0)

# <span id="page-68-0"></span>4.1 遠隔保守を使用しないスタンドアロン

Sun StorEdge 3900 または 6900 シリーズのスタンドアロンの記憶装置サブシステム では、遠隔保守を使用しないように構成できます。

遠隔保守オプションを使用しないスタンドアロン構成では、記憶装置サービスプロ セッサをマスターサービスプロセッサとして構成する必要があります。

この構成でサポートされる機能は、次のとおりです。

- Storage Automated Diagnostic Environment
- 構成ユーティリティーを使用したコンポーネントの管理
- 監視およびコンポーネント管理、警告のためのローカルアクセスまたはホストア クセス
- ユーザーの内部 LAN との通信を可能にするために、ユーザーの IP アドレスが 1 つ必要

# <span id="page-69-0"></span>4.2 遠隔保守を使用しない複数のユニット

この構成では遠隔保守は提供しませんが、記憶装置サービスプロセッサが集約されま す。

1 台目の記憶装置サービスプロセッサは、マスター記憶装置サービスプロセッサとし て構成することをお勧めします。1 台目の記憶装置サービスプロセッサを判定できな い場合は、ユーザーおよびサンの保守技術者の合意によって、マスター記憶装置サー ビスプロセッサを選択してください。

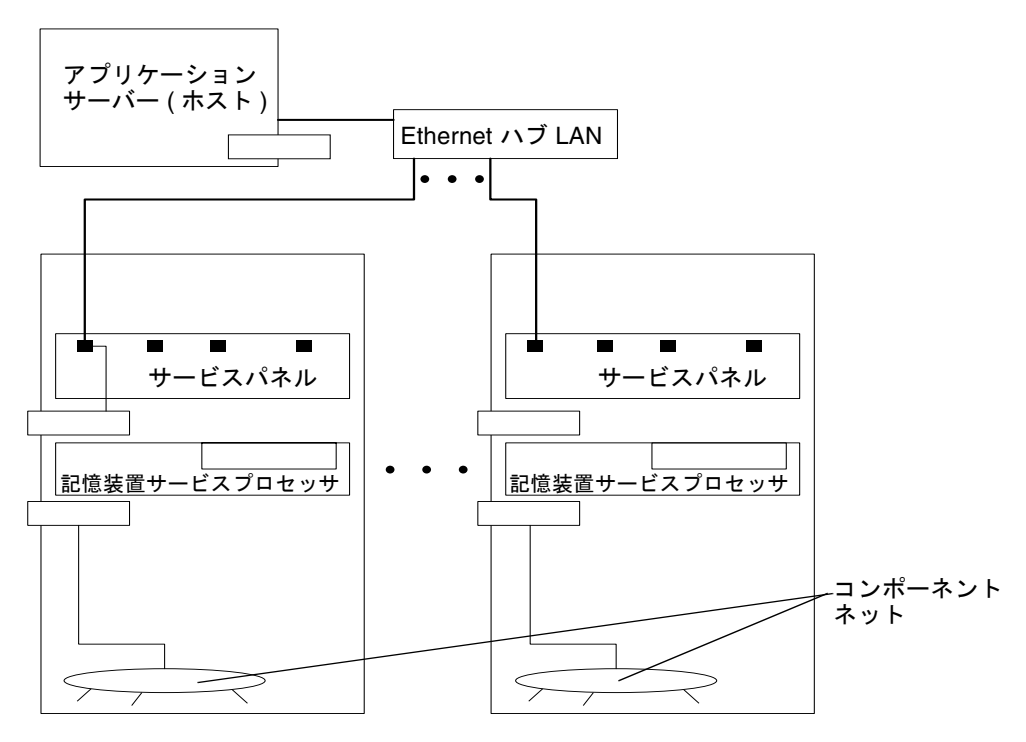

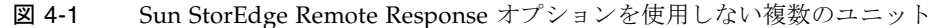

注 – 遠隔接続を使用しない場合は、ルーターの代わりに Ethernet ハブを使用できま す。

この構成では、次の機能をサポートします。

- Storage Automated Diagnostic Environment
- 構成ユーティリティーを使用したコンポーネントの管理
- 監視およびコンポーネント管理、警告のためのローカルアクセスまたはホストア クセス
- ホストベースの診断または監視エージェント (トポロジなど)
- 記憶装置サービスプロセッサの集約
- 複数のユーザーの IP アドレスが必要 (記憶装置サービスプロセッサごとに1つ)

# <span id="page-70-0"></span>4.3 ホスト接続を使用しない 1 つのユニット に対する遠隔保守

この構成では、記憶装置サービスプロセッサを集約せずに、1 つの記憶装置サービス プロセッサに対する遠隔保守を提供します。この構成では、ユーザーのホストへの接 続はサポートしません。

遠隔保守を実装する構成では、ネットワーク端末集配信装置 (NTC) のポート 2 に接 続される記憶装置サービスプロセッサが、マスター記憶装置サービスプロセッサで す。

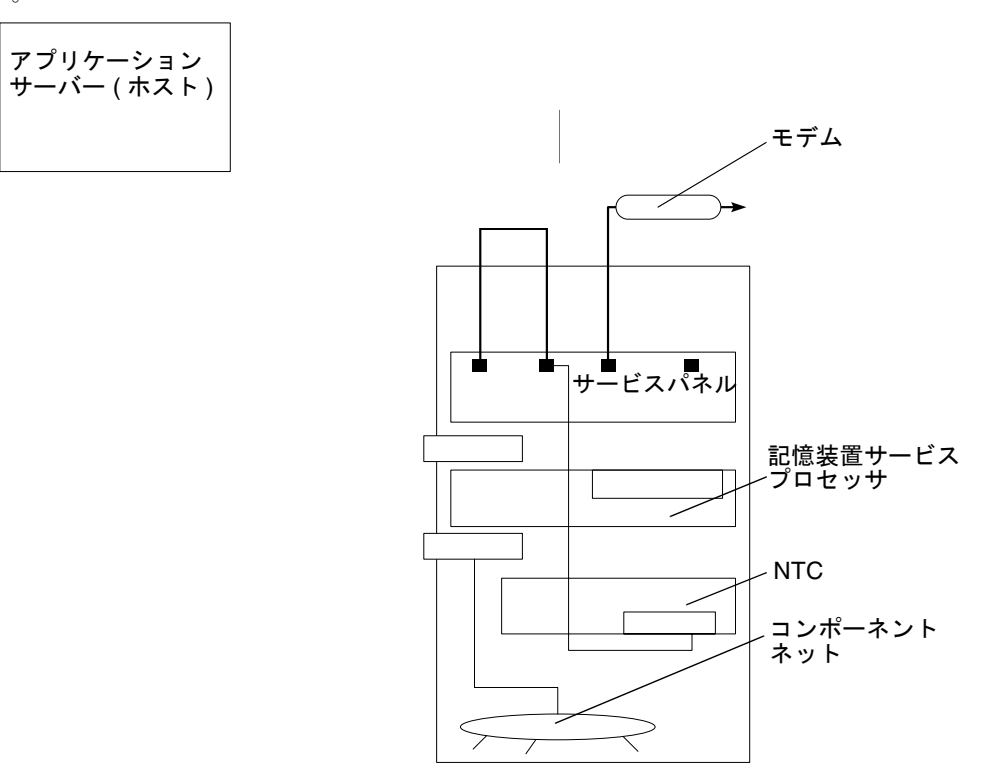

図 4-2 ホスト接続を使用しない1つのユニットに対する遠隔保守

セキュリティー上の理由から、記憶装置サービスプロセッサへの telnet(1) および ftp(1) の着信接続は使用できません。

この構成でサポートされる機能は、次のとおりです。

- Storage Automated Diagnostic Environment
- 構成ユーティリティーを使用したコンポーネントの管理
- 遠隔保守 (Storage Automated Diagnostic Environment へのアクセス)
- 製品の遠隔測定データストリーム
- コンソール接続 NTC を使用した記憶装置サービスプロセッサの保守機能 (NTC)
- コンポーネントに接続するための Telco ロールオーバーケーブル (NTC)
# 4.4 ホスト接続を使用しない複数のユニット に対する遠隔保守

この構成では、複数の記憶装置サービスプロセッサに対する遠隔保守を提供します。 ホストへの接続は使用しません。

遠隔保守を実装する構成では、NTC のポート 2 に接続されている記憶装置サービス プロセッサをマスター記憶装置サービスプロセッサとして構成する必要があります。

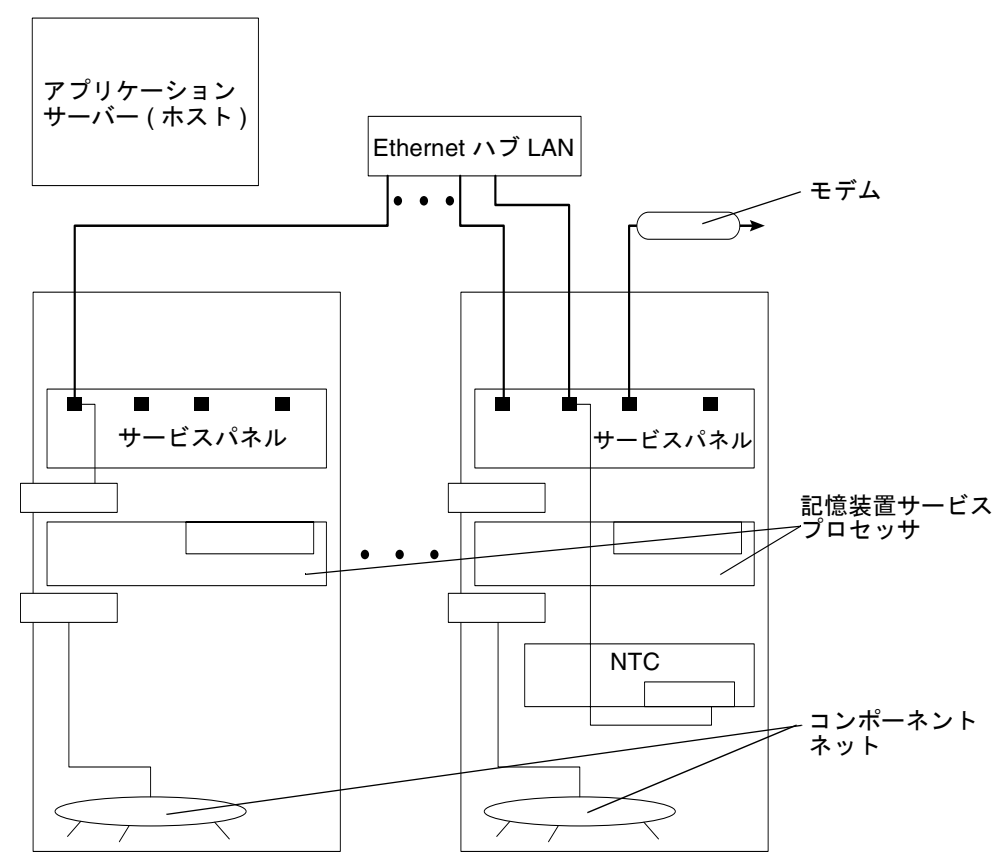

図 4-3 ホスト接続を使用しない複数のユニットに対する遠隔保守

この構成では、次の機能をサポートします。

- Storage Automated Diagnostic Environment
- 構成ユーティリティーを使用したコンポーネントの管理
- 遠隔保守 (Storage Automated Diagnostic Environment へのアクセス)
- 製品の遠隔測定データストリーム
- コンソール接続を使用した記憶装置サービスプロセッサの保守機能 (NTC)
- コンポーネントに接続するための Telco ロールオーバーケーブル (NTC)
- 記憶装置サービスプロセッサの集約

第 5 章

## 構成ユーティリティー

この章では、Sun StorEdge 3900 および 6900 シリーズの記憶装置サブシステムを構 成する、さまざまなコンポーネントを設定するための構成ユーティリティーの使用方 法について説明します。

この章は、次の節で構成されます。

- 5-1 [ページの「概要」](#page-74-0)
- 5-2 [ページの「メニュー方式のキャラクタユーザーインタフェース」](#page-75-0)
- 5-49 [ページの「コマンド行インタフェース」](#page-122-0)

### <span id="page-74-0"></span>5.1 概要

構成ユーティリティーにアクセスするには、次のいずれかのインタフェースを使用し ます。

- メニュー方式のキャラクタユーザーインタフェース
- コマンド行
- 構成グラフィカルユーザーインタフェース

構成ユーティリティーの機能は、大きく次の 5 つに分類されます。

- スイッチの構成
- Sun StorEdge T3+ アレイの構成
- 仮想化エンジンの構成
- ログの表示
- エラーの表示

# <span id="page-75-0"></span>5.2 メニュー方式のキャラクタユーザーイン タフェース

構成ユーティリティーのメニュー方式のキャラクタユーザーインタフェースには、 runsecfg(1M) コマンドを使用してアクセスします。このユーティリティーを使用 すると、次の処理を実行できます。

- 接続されている Sun StorEdge T3+ アレイパートナーグループに関する情報の設定 および確認、表示
- 接続されているサンのスイッチに関する情報の設定および確認、表示
- 接続されている仮想化エンジンに関する情報の設定および確認、表示
- 記憶装置サブシステムの種類およびモデル番号の確認
- ログファイル内の構成ユーティリティー詳細メッセージの表示
- ログファイルに記録されているエラーの表示

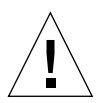

注意 – Storage Automated Diagnostic Environment 診断ツールソフトウェアの使用 中に、構成ユーティリティーを実行しないでください。

第 [12](#page-172-0) 章に記載されている説明に従って記憶装置サービスプロセッサにログインし、 runsecfg コマンドを実行する必要があります。runsecfg を起動すると、次のメ ニューが表示されます。

```
# /opt/SUNWsecfg/runsecfg
Determining cabinet type...
MAIN MENU - SUN StorEdge 6960 SYSTEM CONFIGURATION TOOL
SUNWsecfg VERSION: RELEASE 1.5.4
1) T3+ Configuration Utility
2) Switch Configuration Utility
3) Virtualization Engine Configuration Utility
4) View Logs
5) View Errors
6) Exit
Select option above:>
```
注 – Sun StorEdge 3900 シリーズを使用している場合は、「Virtualization Engine Configuration Utility」の選択肢は表示されません。

## 5.2.1 Sun StorEdge T3+ アレイの構成ユーティリ ティーのメインメニュー

Sun StorEdge T3+ アレイのメインメニューには、次の選択肢が表示されます。パス ワードが設定されている場合は、最初に Sun StorEdge T3+ アレイのパスワードを入 力します。

```
 Retrieving list of available Sun StorEdge T3+ Array(s).........
Checking and validating PASSWD env variable for Sun StorEdge T3+ 
Array .........
Please enter the Sun StorEdge T3+ Array password: 
Validating Sun StorEdge T3+ Array password .........
Sun StorEdge T3+ Array MAIN MENU
 1) Display Sun StorEdge T3+ Array(s)
 2) Save Sun StorEdge T3+ Array Configuration
  3) Configure Sun StorEdge T3+ Array(s)
  4) Restore Sun StorEdge T3+ Array Configuration
  5) Verify Sun StorEdge T3+ Array Configuration
  6) Modify Sun StorEdge T3+ Array Sys Parameters
  7) Display Sun StorEdge T3+ Array(s) Configuration Status
  8) Manage Sun StorEdge T3+ Array LUN Slicing
  9) Manage Sun StorEdge T3+ Array LUN Masking
10) Help
11) Return
Select option above:>
```
- Display Sun StorEdge T3+ Array(s) 指定した Sun StorEdge T3+ アレイパート ナーグループの構成情報を読み込んで表示します。この情報には、次の Sun StorEdge T3+ アレイコマンドの出力内容が含まれます。
	- ver
	- sys list
	- vol list
	- vol stat
	- port list
- port listmap
- fru stat
- volslice list (volslice が使用可能な場合のみ)
- lun map list (volslice が使用可能な場合のみ)
- lun perm list (volslice が使用可能な場合のみ)
- lun wwn list (volslice が使用可能な場合のみ)
- hwwn list (volslice が使用可能な場合のみ)

このオプションでは、Sun StorEdge T3+ アレイパートナーグループのいずれか、 またはすべてのパートナーグループを選択できます。次に例を示します。

```
Busy Sun StorEdge T3+ Array(s) 
------------------------------
NOTE : Currently NO Sun StorEdge T3+ Array(s) are being 
configured/restored.
AVAILABLE Sun StorEdge T3+ Array(s) 
1) t3b0
2) t3b1
3) ALL
4) Return
Select option above:> 2
 t3b1 Properties.......
VERSION :-
       T3B Release 2.01.00 2002/03/22 18:35:03 (192.168.0.40)
        Copyright (C) 1997-2001 Sun Microsystems, Inc.
        All Rights Reserved.
SYSTEM LISTING :-
       blocksize : 16k
        cache : auto
       mirror : auto
        mp_support : rw
        naca : on
       rd_ahead : off
 recon_rate : med
sys memsize : 128 MBytes
 cache memsize : 1024 MBytes
LUN LIST :-
        volume capacity raid data standby
        vol1 512.3 GB 5 u1d1-8 u1d9
        vol2 512.3 GB 5 u2d1-8 u2d9
...
```
■ Save Sun StorEdge T3+ Array Configuration - アレイの構成を読み込んだあと、 Sun StorEdge T3+ アレイのスナップショットファイルを更新します。この情報は 記憶装置サービスプロセッサに保存され、必要な場合に再利用されます。次に例 を示します。

```
Busy Sun StorEdge T3+ Array(s) 
------------------------------
NOTE : Currently NO Sun StorEdge T3+ Array(s) are being 
configured/restored.
AVAILABLE Sun StorEdge T3+ Array(s) 
1) t3b0
2) t3b1
3) ATJ<sub>1</sub>4) Return
Select option above:> 2
Backing up Sun StorEdge T3+ Array configuration parameters to 
Service Processor ..... 
Checking : t3b1 configuration....... 
t3b1 Configuration matches with Standard config 1
Saving : t3b1 Properties.......
```
このオプションでは、Sun StorEdge T3+ アレイパートナーグループのいずれか、 またはすべてのパートナーグループを選択できます。

■ Configure Sun StorEdge T3+ Array(s) - Sun StorEdge T3+ アレイを再構成するた めの、一連のサブメニューが表示されます。構成が正常に更新されたあと、この 情報はスナップショットファイルに保存されます。スナップショットファイルは /opt/SUNWsecfg/etc/t3*nn* に格納されます。各ディレクトリの port\_list お よび restore、savemap、ver、vol\_stat、port\_listmap、restore\_sys、 sys\_list、vol\_list ファイルには、個々の Sun StorEdge T3+ アレイについて の情報が含まれます。サポートされる RAID の種類は、RAID 1 および RAID 5、 RAID 1/RAID5 です。RAID の種類が混在した RAID 1/RAID 5 では、グループ 内の各 Sun StorEdge T3+ アレイは、3 基の物理ドライブで構成される RAID 1 装 置と 5 基の物理ドライブおよび 1 基の予備ドライブで構成される RAID 5 装置を 装備します。

このオプションでは、Sun StorEdge T3+ アレイパートナーグループのいずれか、 またはすべてのパートナーグループを選択できます。

```
AVAILABLE Sun StorEdge T3+ Array(s) 
1) t3b0
2) t3b1
3) ALL
4) Return
Select option above:> 1
1) Default Config
2) Custom Config
3) Return to Sun StorEdge T3+ Array Menu
Select option above (t3b0):> 2
Sun StorEdge T3+ Array CONFIGURATION OPTION MENU
1) Raid 1
2) Raid 5
3) Raid 1 and Raid 5
4) Help
5) Return to Sun StorEdge T3+ Array Menu
Select configuration option above (t3b0):> 1
Sun StorEdge T3+ Array LUN OPTION MENU
1) 2
2) 4
3) Return to Sun StorEdge T3+ Array Menu
Select number of luns option above (t3b0):> 2
Sun StorEdge T3+ Array BLOCK SIZE OPTION MENU
1) 16k
2) 32k
3) 64k
4) Return to Sun StorEdge T3+ Array Menu
Select block size option above (t3b0):> 1
Sun StorEdge T3+ Array READ AHEAD OPTION MENU
1) on
2) off
3) Return to Sun StorEdge T3+ Array Menu
Select read ahead option above (t3b0):> 1
WARNING : You are about to destroy all the data on this Sun StorEdge 
T3+ Array - t3b0 !!
Do you want to continue ?[yY] :
...
```
■ Restore Sun StorEdge T3+ Array Configuration - スナップショットファイルに静 的に保存された構成を使用して、Sun StorEdge T3+ アレイの構成を復元します。 この機能は、LUN を失った場合や、Sun StorEdge T3+ アレイを交換する必要があ るときに使用できます。

このオプションでは、Sun StorEdge T3+ アレイパートナーグループのいずれか、 またはすべてのパートナーグループを選択できます。

```
Busy Sun StorEdge T3+ Array(s) 
------------------------------
NOTE : Currently NO Sun StorEdge T3+ Array(s) are being 
configured/restored.
AVAILABLE Sun StorEdge T3+ Array(s) 
1) t3b0
2) t3b1
3) ALL
4) Return
Select option above:> 2
Sun StorEdge T3+ Array RESTORE LUN OPTION MENU
1) Lun 1
2) Lun 2
3) All Luns
4) Return to Sun StorEdge T3+ Array Menu
Select lun(s) to restore (t3b1):> 1
NOTE:
The restore option may destroy data on the lun(s) based on results 
of the check operation. Do you want to FORCE a destructive 
recreation of lun(s) even if the selected configuration is the same 
as the saved configuration ?[y|n] : n
Sun StorEdge T3+ Array - t3b1 is being restored now.
NOTICE: This will take a minimum of approximately 2 hours!
Please view /var/adm/log/SEcfglog for more details and progress.
Please execute 'View Errors' from the main menu to view errors 
encountered.
After completion of t3b1 restoration,it will be available for 
'Verify Sun StorEdge T3+ Array Configuration'.
```
■ Verify Sun StorEdge T3+ Array Configuration – Sun StorEdge T3+ アレイの現在 の構成と、スナップショットファイルに保存されている最新の構成が同じかどう かを検証します。

このオプションでは、Sun StorEdge T3+ アレイパートナーグループのいずれか、 またはすべてのアレイパートナーグループを選択できます。次に例を示します。

```
Busy Sun StorEdge T3+ Array(s) 
------------------------------
NOTE : Currently NO Sun StorEdge T3+ Array(s) are being 
configured/restored.
AVAILABLE Sun StorEdge T3+ Array(s) 
1) t3b0
2) t3b1
3) ALL
4) Return
Select option above:> 2
Checking : t3b1 Configuration....... 
              Checking command ver : PASS
              Checking command vol stat : PASS
              Checking command port list : PASS
              Checking command port listmap : PASS
              Checking command sys list : PASS
...
```
メインメニューに戻ります。

■ Modify Sun StorEdge T3+ Array Sys Parameters - Sun StorEdge 3900 または 6900 シリーズの 2 つのサブシステムで、先読みパラメタ (rd\_ahead) および recon rate、fc topology の変更を可能にします。fc topology を選択した 場合には、Auto または Loop、Fabric Point to Point (Sun StorEdge 3900 Series only) のいずれかを選択できます。Sun StorEdge 3900 シリーズ のサブシステムでは、naca および mp\_support パラメタも変更できます。

```
AVAILABLE Sun StorEdge T3+ Array(s) 
1) t3b0
2) ALL
3) Return
Select option above:> 1
Do you want to modify the read ahead option [y|n] : n
Do you want to modify the recon rate option [y|n] : n
Do you want to modify the fc_topology option [y|n] : y
Sun StorEdge T3+ Array FC_TOPOLOGY OPTION MENU
1) Auto
2) Loop
3) Fabric Point to Point (Sun StorEdge 3900 Series only)
4) Return to Sun StorEdge T3+ Array Menu
Select fc_topology option above(t3b0 Sun StorEdge T3+ Array(s)):>1
Do you want to modify the mpxio option [y|n] : n
NOTE: Turning on the naca parameter enables AIX support.
Do you want to modify the naca option [y|n] : n
Modifying t3b0 system parameters 
Current t3b0 system parameters :- 
        blocksize : 64k
         cache : auto
        mirror : auto
         mp_support : mpxio
         naca : off
         rd_ahead : on
         recon_rate : med
        sys memsize : 128 MBytes
         cache memsize : 1024 MBytes
         enable_volslice : on
         fc_topology : auto
...
```
■ Display Sun StorEdge T3+ Array(s) Configuration Status - 構成または復元された Sun StorEdge T3+ アレイの名前を表示します。構成または復元された Sun StorEdge T3+ アレイがない場合は、次のメッセージが表示され、メインメニュー に戻ります。

Currently NO Sun StorEdge T3+ Arrays are being configured or restored.

■ Manage Sun StorEdge T3+ Array LUN Slicing - スライス情報の表示およびスラ イスの作成、スライスの削除、スライシングの使用可能化が行えます。

1) Display Sun StorEdge T3+ Array LUN Slice/Mask Info 2) Create Sun StorEdge T3+ Array LUN Slice 3) Remove Sun StorEdge T3+ Array LUN Slice 4) Enable Sun StorEdge T3+ Array Volume Slicing 5) Return Select option above:>

MANAGE Sun StorEdge T3+ Array LUN SLICING MENU

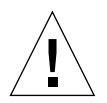

注意 – Sun StorEdge T3+ アレイのボリュームスライシングの設定を解除するには、 『Sun StorEdge T3+ アレイ設置および構成マニュアル』に記載されている手順を実 行してください。

■ Display Sun StorEdge T3+ Array LUN Slice/Mask Info - 指定した Sun StorEdge T3+ アレイの現在の LUN 構成が表示されます。表示する合成マップ またはスライス情報、LUN マップ情報、LUN アクセス権情報を選択できま す。

```
AVAILABLE Sun StorEdge T3+ Array(s) 
1) t3b0
2) ALL
3) Return
Select option above:> 1
LIST SLICE MENU
1) Display Composite Map
2) List Slice Information
3) List LUN Map Information
4) List LUN Permission Information
5) Return
Select option above:> 1
Slice ,Volume,Group information on t3b0 :- 
SLICE NAME SLICE NUMBER LUN NUMBER SIZE (GB) VOLUME NAME
---------------------------------------------------------------
Unused - - - - 8.0 vol1
four2 2 2 4.0 vol1 
Unused - - - - 38.0 vol1
...
VOLUME NAME NUMBER OF NUMBER OF TOTAL FREE LARGEST FREE
        SLICES FREE BLOCKS SPACE (GB) BLOCK (GB)
-------------------------------------------------------------
vol1 1 2 46.0 38.0
vol2 3 2 20.0 10.0
vol3 4 1 10.0 10.0
...
*****
GROUP NAME HBA WWN
----------------------------------
wst5 1 210100e08b243854
wst5_1 210100e08b2357f9
...
SLICE NAME LUN HBA WWN GROUP NAME PERMISSIONS
       NUMBER GRP WWN EFF
                  ----------------------------------------------------------------
four2 1 default -- - - none none
test020 4 default -- -- none none
...
```
■ Create Sun StorEdge T3+ Array LUN Slice - このオプションでは、Sun StorEdge T3+ アレイのボリュームにスライスを作成します。使用可能なボ リュームの一覧が表示されます。スライスを作成するボリュームを選択した ら、作成するスライスの数およびサイズ (1G バイト単位)、名前を入力します。

```
AVAILABLE Sun StorEdge T3+ Array(s) 
1) t3b0
2) Return
Select option above:> 1
AVAILABLE VOLUMES LIST MENU
1) vol1(46GB)
2) vol2(20GB)
3) vol3(10GB)
4) vol4(20GB)
Select option above:> 1
Enter number of slices to be created (Max Available 5): 2
Enter size of slice in GB (range is 1GB - 38GB per slice): 2
Enter a slice name (10 alphanumeric characters or less): slicep
Creating slices on volume vol1 on t3b0 
Successfully created 2 slices
t3b0 configuration is being saved
```
■ Remove Sun StorEdge T3+ Array LUN Slice - このオプションでは、Sun StorEdge T3+ アレイのボリュームに作成されている LUN スライスを削除しま す。

```
AVAILABLE Sun StorEdge T3+ Array(s) 
1) t3b0
2) Return
Select option above:> 1
REMOVE SLICE(S) MENU
1) Individual Slice
2) All Slices in Vol
3) Return
Select option above:> 1
AVAILABLE SLICES LIST MENU
 1) slicep0
  2) slicep1
  3) four2
  4) test020
  5) test021
  6) test023
  7) test030
  8) test031
  9) test032
10) test033
11) test040
12) test041
13) test042
Select option above: > 3
Confirm removal of slice four2 [y|n]: y
Successfully removed slice four2 
t3b0 Configuration is being saved
```
■ Enable Sun StorEdge T3+ Array Volume Slicing - このオプションでは、適切 な Sun StorEdge T3+ アレイのシステムパラメタを、指定した Sun StorEdge T3+ アレイのボリュームスライシングが使用可能になるように設定します。

```
AVAILABLE Sun StorEdge T3+ Array(s) 
1) t3b0
2) ALL
3) Return
Select option above:> 1
Volslice is already enabled on t3b0
```
■ Manage Sun StorEdge T3+ Array LUN Masking - 特定の WWN に対する Sun StorEdge T3+ アレイグループを作成し、LUN アクセス権を設定します。

```
MANAGE Sun StorEdge T3+ Array LUN MASKING MENU
1) Display Sun StorEdge T3+ Array LUN Slice/Mask Info
2) Create Sun StorEdge T3+ Array Group
3) Remove Sun StorEdge T3+ Array Group
4) Add to Sun StorEdge T3+ Array Group
5) Delete from Sun StorEdge T3+ Array Group
6) Set Sun StorEdge T3+ Array LUN Permissions
7) Return
Select option above:>
```
- Display Sun StorEdge T3+ Array LUN Slice/Mask Info 指定した Sun StorEdge T3+ アレイの現在の LUN 構成が表示されます。スライス情報または LUN マップ情報、LUN アクセス権情報のうち、どの情報を表示するかを選択 できます。
- Create Sun StorEdge T3+ Array Group  $-$  このオプションでは、Sun StorEdge T3+ アレイグループを作成し、この作成したアレイグループの LUN アクセス 権を設定またはマスクできます。Sun StorEdge T3+ アレイを選択したら、新し

いグループに関連付ける WWN を入力する必要があります。また、このグルー プに最初の LUN を追加し、その LUN に対するアクセス権を設定することもで きます。

```
AVAILABLE Sun StorEdge T3+ Array(s) 
1) t3b0
2) Return
Select option above:> 1
Enter a group name (15 alphanumeric characters or less): group1
Enter the associated Host Bus Adapter WWN: 1234567890123456
Do you want to set permissions for a LUN to this group now? [y|n]: \mathbf{y}AVAILABLE T3+ LUNs MENU
 1) slicep0(LUN0)
  2) slicep1(LUN1)
 3) test020(LUN4)
...
12) test042(LUN14)
Select option above:> 2
LUN PERMISSIONS MENU
1) rw
2) ro
3) none
Select option above:> 1
Creating group group1 with WWN 1234567890123456 as a group element 
on t3b0 
Successfully created group group1
t3b0 Configuration is being saved
```
■ Remove Sun StorEdge T3+ Array Group - このオプションでは、Sun StorEdge T3+ アレイにある 1 つまたはすべてのグループを削除します。

```
AVAILABLE Sun StorEdge T3+ Array(s) 
1) t3b0
2) Return
Select option above:> 1
AVAILABLE T3+ GROUP(S) MENU
 1) group1
 2) group2
 3) group3
 4) group4
 5) group5
 6) group6
 7) group7
 8) group8
 9) group9
10) ALL
Select option above:> 1
Deleting group1 group from t3b0 
Successfully deleted group1 group
t3b0 configuration is being saved
```
■ Add to Sun StorEdge T3+ Array Group - このオプションでは、既存のグルー プに WWN を追加します。

```
AVAILABLE Sun StorEdge T3+ Array(s) 
1) t3b0
2) Return
Select option above:> 1
AVAILABLE T3+ GROUP(S) MENU
1) group1
  2) group2
  3) group3
 4) group4
  5) group5
  6) group6
  7) group7
  8) group8
 9) group9
Select option above:> 1
Enter the WWN to add to the group:1231267890123456
Adding WWN 1231267890123456 to Group group1 on t3b0 
Successfully added WWN 1231267890123456 to group group1 
t3b0 Configuration is being saved
```
■ Delete from Sun StorEdge T3+ Array Group - このオプションでは、既存のグ ループから WWN を削除します。

```
AVAILABLE Sun StorEdge T3+ Array(s) 
1) t3b0
2) Return
Select option above:> 1
AVAILABLE T3+ GROUP(S) MENU
1) group1
 2) group2
 3) group3
 4) group4
  5) group5
  6) group6
  7) group7
 8) group8
 9) group9
Select option above:> 1
AVAILABLE T3+ WWN(s) 
1) 987654321002d180
2) 1432567890123456
3) 1231267890123456
Select option above:> 3
Deleting WWN 1231267890123456 from Group group1 on t3b0 
Successfully deleted WWN 1231267890123456 from group group1
t3b0 configuration is being saved
```
■ Set Sun StorEdge T3+ Array LUN Permissions - このオプションでは、指定し た Sun StorEdge T3+ アレイの個々の LUN またはすべての LUN に対する LUN アクセス権を、読み取り/書き込み (rw) または読み取り専用 (ro)、none に設 定またはマスクします。LUN アクセス権は、個々の WWN またはグループに 対して設定できます。

```
AVAILABLE Sun StorEdge T3+ Array(s) 
1) t3b0
2) Return
Select option above:> 1
Do you want to set LUN permissions on a group or WWN [g|w] : g
AVAILABLE T3+ GROUP(S) MENU
 1) group1
  2) group2
  3) group3
  4) group4
  5) group5
  6) group6
  7) group7
  8) group8
  9) group9
Select option above:> 5
AVAILABLE T3+ LUNs MENU
 1) slicep0(LUN0)
...
5) test023(LUN7)
...
13) ALL
Select option above:> 5
LUN PERMISSIONS MENU
1) rw
2) ro
3) none
Select option above:> 1
Setting permissions of LUN 7 for GROUP group5 to rw on t3b0
Successfully set LUN 7 permissions to rw for GROUP group5
t3b0 configuration is being saved
```
■ Help - すべてのオプションの説明が表示されます。

■ Return - メインメニューに戻ります。

#### 5.2.2 Sun StorEdge Network FC スイッチのメインメ ニュー

注 – SAN 環境では、カスケードスイッチがサポートされています。スイッチのハー ドゾーン ID およびシャーシ ID を表示または変更するには、runsecfg ユーティリ ティーを使用してください。

スイッチのメインメニューには、次のオプションがあります。

SWITCH MAIN MENU 1) Display Switch Configuration 2) Verify Switch Configuration 3) Set Switch Configuration 4) Save Switch Configuration 5) Restore Switch Configuration 6) Download Switch Flash 7) Set Switch Port SL Mode Per Sun StorEdge T3+ Array (Sun StorEdge 3900 Series only) 8) Set Switch Port TL Mode (Sun StorEdge 3900 Series only) 9) Set Switch Port Fabric Mode (Sun StorEdge 3900 Series only) 10) Modify Switch Zones (Sun StorEdge 3900 Series only) 11) Help 12) Return Select option above:>

- Display Switch Configuration 指定したスイッチについて、次の情報を含む構成 内容を表示します。
	- IP アドレスの構成
	- ポートの数
	- バージョン情報
	- ポートの状態および種類
	- ゾーン

このオプションでは、Sun StorEdge Network FC スイッチのいずれか、またはす べてのスイッチを選択できます。次に例を示します。

```
Busy SUN Switches 
-------------------
NOTE : Currently NO Sun Switches are being configured.
AVAILABLE SWITCHES
1) sw1a
2) sw1b
3) sw2a
4) sw2b
5) ALL
6) Return
Select option above:>
```
Sun StorEdge 6900 シリーズで runsecfg コマンドを実行した場合は、sw2a およ び sw2b スイッチが表示されます。

スイッチを選択すると、そのスイッチに関するすべての構成情報が表示されま す。次に例を示します。

```
Select option above:> 1
SWITCH: sw1a
Number of Ports: 8
IP Address: 192.168.0.30
*************************
IP Address Configuration 
*************************
Net IP Address: 192.168.0.30
Net Mask: 255.255.255.0
Broadcast: 0.0.0.0
Gateway: 192.168.0.1
Address Discovery: RARP
ArpTimeOut: 30000
********************
Version Information 
********************
HW: 1003
PROM: 30300
FLASH: 30462
CHASSIS TYPE: A8
CHASSIS NUMBER: 1
Fabric Id: 1
WWN: 100000c0dd009c54
MAC: 00c0dd009c53
...
```
■ Verify Switch Configuration - 指定したスイッチの構成が、キャビネットの種類 (Sun StorEdge 3900 または Sun StorEdge 6900 シリーズ) に基づいてあらかじめ静 的に設定された構成、または保存したマップファイルの構成に一致しているかど うかを検証します。

このオプションでは、Sun StorEdge Network FC スイッチのいずれか、または すべてのスイッチを選択できます。

```
Busy SUN Switches 
-------------------
NOTE : Currently NO Sun Switches are being configured.
AVAILABLE SWITCHES
1) sw1a
2) sw1b
3) sw2a
4) sw2b
5) ALL
6) Return
Select option above:> 1
Do you want to compare current configuration to saved map file 
instead of default configuration [y|n] : y
PASSED verification on switch sw1a, no differences found.
```
■ Set Switch Configuration - キャビネットの種類または位置 (Sun StorEdge 6900 シ リーズのサブシステムの上部または下部のスイッチ) に基づいて、指定したスイッ チをあらかじめ静的に設定された状態に構成します。カスケード方式の SAN 環境 では、ハードゾーン ID またはシャーシ ID のデフォルト値を上書きできます。次 に出力例を示します。

```
Busy SUN Switches 
-------------------
NOTE : Currently NO Sun Switches are being configured.
WARNING: Modifying the switch configuration may disrupt traffic.
Do you want to continue? [y n] y
AVAILABLE SWITCHES
1) sw2a
2) sw2b
3) ALL
4) Return
Select option above:> 1
Default chassis id = 3. Do you want to override the default chassis
id [y|n] : n
Configuring switch sw2a to default configuration...
  setupswitch: sw2a INFO: Flash revision on switch is 30462.
  setupswitch: sw2a INFO no changes required, already properly set.
```
次に、あらかじめ設定された構成の例を示します。

```
Sun StorEdge 3910 system (DAS)
 Basic 
     2 switches, same configuration 
      8 port switch 
     IP addresses (192.168.0.30, 192.168.0.31) 
     gateway IP address (192.168.0.1)
      associated switch names (sw1a, sw1b) 
      associated chassis ids (1, 2) 
 Port/Zone Settings 
     Four Hard Zones 
      8 PORT 
     ZONE 1
       Ports 1 = TL (t3b0 attack)Ports 2 = F (Host attach)
      ZONE 2
       Ports 3 = TL (t3b1 attack)Ports 4 = F (Host attach)
     ZONE 3
       Ports 5 = TL (t3b2 attack)Ports 6 = F (Host attach)
     ZONE 4
      Ports 7 = TL (t3b3 attack)Ports 8 = F (Host attach)
```
■ Save Switch Configuration - 指定したスイッチの現在の構成を、マップファイル /opt/SUNWsecfg/etc/*switch-name*.map に保存します。

```
Busy SUN Switches 
-------------------
NOTE : Currently NO Sun Switches are being configured.
AVAILABLE SWITCHES
1) sw2a
2) sw2b
3) ATJ<sub>1</sub>4) Return
Select option above:> 1
Saving sw2a flash revision
Saving sw2a chassis staging type
Saving sw2a gateway ip address
Saving sw2a Chassis id
Saving sw2a hard zone config for Zone id 1
Saving sw2a hard zone config for Zone id 2
Saving sw2a port types
```
- Restore Switch Configuration  $-\nabla y$ プファイル /opt/SUNWsecfg/etc/*switch-name*.map に保存したスイッチ構成を復元しま す。
- Download Switch Flash Sun StorEdge Network FC Switch-8 または Switch-16 スイッチに対するフラッシュコードをダウンロードして再設定します。プロンプ トで代替ファイルを指定しない限り、フラッシュコードは /usr/opt/SUNWsmgr/flash ディレクトリの適切なファイルから自動的に読み 込まれます。現在リリースされているフラッシュファイルのバージョンは、30462 です。

```
Busy SUN Switches 
-------------------
NOTE : Currently NO Sun Switches are being configured.
AVAILABLE SWITCHES
1) sw2a
2) sw2b
3) ALL
4) Return
Select option above:> 1
Do you want to use the default flash file version 30462 ? [y|n]: y
```
■ Set Switch Port SL Mode Per Sun StorEdge T3+ Array (Sun StorEdge 3900 Series only) - 指定した Sun StorEdge T3+ アレイに関連するスイッチポートを SL モードに設定します。on を選択すると、各スイッチの該当するゾーンにある すべてのポートが SL モードになります。off を選択すると、SL モードが解除さ れて、すべてのポートがあらかじめ設定された構成に戻ります。Sun StorEdge 3960 システムの最後の 2 つのゾーンには、2 つの Sun StorEdge T3+ アレイが含ま れます。この 2 つのアレイは分離できません。

```
Busy SUN Switches 
-------------------
NOTE : Currently NO Sun Switches are being configured.
Available Port Settings
1) SL Mode
2) Default Modes (F and TL)
3) Return
Select option above:> 1
 Retrieving list of available Sun StorEdge T3+ Array(s).........
AVAILABLE Sun StorEdge T3+ Array(s) 
1) t3b0
2) ALL
3) Return
Select option above:> 1
Setting SL mode on for ports associated with T3+: t3b0.
Setting Port 1 on sw1a to SL mode
Setting Port 2 on sw1a to SL mode
Setting SL mode on for ports associated with T3+: t3b0.
Setting Port 1 on sw1b to SL mode
Setting Port 2 on sw1b to SL mode
```
■ Set Switch Port TL Mode (Sun StorEdge 3900 Series only) - 指定したスイッチの スイッチポートを TL モードに設定します。on を選択すると、スイッチの指定し たポートリスト内のすべてのポートを TL モードになります。off を選択すると、 TL モードが解除されて、すべてのポートがあらかじめ設定された構成に戻りま す。

```
Busy SUN Switches 
-------------------
NOTE : Currently NO Sun Switches are being configured.
AVAILABLE SWITCHES
1) sw1a
2) sw1b
3) ATJ<sub>1</sub>4) Return
Select option above:> 1
Available Port Settings
1) Set Reverse TL Mode
2) Clear Reverse TL Mode
3) Return
Select option above:> 1
Please enter a comma seperated list of port numbers that are 
connected to hosts (i.e. even port numbers such as 2,6,8) or all 
: all
Setting switch TL mode ......
Setting reverse TL mode on for specified ports - 1 2 3 4 5 6 7 8 
9 10 11 12 13 14 15 16.
Setting Port 1 on sw1a to TL mode
Setting Port 2 on sw1a to TL mode
Setting Port 3 on sw1a to TL mode
Setting Port 4 on sw1a to TL mode
Setting Port 5 on sw1a to TL mode
...
```
■ Set Switch Port Fabric Mode (Sun StorEdge 3900 Series only) - 指定したスイッ チのスイッチポートをファブリック (F ポート) モードに設定します。on を選択す ると、スイッチの指定したポートリスト内のすべてのポートがファブリックモー ドになります。off を指定すると、ファブリックモードが解除されて、すべての ポートがあらかじめ設定された構成に戻ります。これは、フルファブリック構成 で Sun StorEdge T3+ アレイの装置側ポートをタイプ F (Fabric) に設定する場合に 特に有効です。

```
Busy SUN Switches 
-------------------
NOTE : Currently NO Sun Switches are being configured.
AVAILABLE SWITCHES
1) sw1a
2) sw1b
3) Return
Select option above:> 1
Available Port Settings
1) Set Fabric Mode
2) Clear Fabric Mode
3) Return
Select option above:> 1
Please enter a comma seperated list of port numbers that are 
connected to T3+ devices (i.e. odd port numbers such as 1,5,7) or 
all : all
Setting switch to fabric mode ......
Setting fabric mode (F port type) on for specified ports - 1 2 3 
4 5 6 7 8 9 10 11 12 13 14 15 16.
Setting Port 1 on sw1a to F mode
Setting Port 2 on sw1a to F mode
Setting Port 3 on sw1a to F mode
Setting Port 4 on sw1a to F mode
...
```
■ Modify Switch Zones (Sun StorEdge 3900 Series only) — フロントエンドスイッ チの各ハードゾーン内のポートリストを変更します。プロンプトによって、ハー ドゾーン ID および各ハードゾーンに対するポートリストの入力が求められます。

```
AVAILABLE SWITCHES
1) sw1a
2) sw1b
3) Return
Select option above:> 1
Obtaining zone configuration for sw1a
CURRENT SWITCH ZONE CONFIGURATION:
ZONE PORTS IN ZONE
HARDZONE 1 1 2
HARDZONE 2 3 4
HARDZONE 3 5 6
HARDZONE 4 7 8
HARDZONE 5 9 10
HARDZONE 6 11 12 13
HARDZONE 7 14 15 16
WARNING: Continuing will clear all current zones from sw1a.
Do you want to continue? [y|n]: y
Please enter the hard zone id (1-16) : 1
Please enter the port list (multiple entries are space separated) : 1 2 3 4
ZONE 1 1 2 3 4
Do you want to modify more zones [y|n] : y
Please enter the hard zone id (1-16) : 2
Please enter the port list (multiple entries are space separated) : 5 6 7 8
ZONE 2 5 6 7 8
Do you want to modify more zones [y|n] : y
Please enter the hard zone id (1-16) : 3
Please enter the port list (multiple entries are space separated) : 9 10 11 12
ZONE 3 9 10 11 12
Do you want to modify more zones [y|n] : y
Please enter the hard zone id (1-16) : 4 
Please enter the port list (multiple entries are space separated) : 13 14 15 16
ZONE 4 13 14 15 16
Do you want to modify more zones [y|n] : n
 modifyswitch: sw1a INFO Clearing hard zone config.
 modifyswitch: sw1a INFO Setting hard zone config from /tmp/swconfig.map.
```
- Help すべてのオプションの説明が表示されます。
- Return メインメニューに戻ります。

#### 5.2.3 仮想化エンジンのメインメニュー

仮想化エンジンのメインメニューには、次のオプションがあります。

```
Determining the virtualization engine pairs on the system ...... 
 VIRTUALIZATION ENGINE MAIN MENU
1) Manage VLUNs
2) Manage Virtualization Engine Zones
3) Manage Configuration Files
4) Manage Virtualization Engine Hosts
5) MP Drive Failback Support
6) Help
7) Return
Select option above:>
```
■ Manage VLUNs - VLUN を作成および削除します。サブメニューには、次のオプ ションがあります。

```
 MANAGE VLUNs MENU
1) Create VLUNs
2) Remove VLUNs
3) View Virtualization Engine Map
4) Help
5) Return
Select VLUN option above:>
```
■ Create VLUNs - 1回のバッチの実行で、1 つまたは複数のディスクプールのす べての VLUN を作成します。使用可能な仮想化エンジンペアの一覧が表示され ます。次に例を示します。

Do you want to create VLUNs in a single or multiple disk pools [s | m]: **s** BUSY VIRTUALIZATION ENGINE PAIRS -------------------------------- NOTE : Currently NO virtualization engine pair(s) are being configured. AVAILABLE VIRTUALIZATION ENGINE PAIRS 1) v1 2) v2 3) Return Select option above:> **2** DISK POOLS (free space) 1) t3b10(474.2GB) 2) t3b11(477.2GB) 3) Return Select option above:> 1 NOTE : Creation of each VLUN can take up to 1 minute. Please enter the number of VLUN(s) that need to be created: **2** Please enter the size in GB for each VLUN (1 GB increments): **2** Do you want to specify the zones ? [y|n]: **n** Do you want to specify a name for the VLUN? [y|n]: **y** Please enter a name for the VLUN (There is a max length of 10 chars including a unique id prefix that will be added automatically):**test** This functionality requires a check that T3+ physical lun is mounted. Please enter the Sun StorEdge T3+ Array password: *password* Creating VLUN(s) on v2 ....... Checking that associated T3+ physical lun is mounted... VLUN T16387 : Created successfully in diskpool t3b10 with name 1test. VLUN T16388 : Created successfully in diskpool t3b10 with name 2test. NOTE: Updating map, v2 will be unavailable until completed. WARNING: VLUNs just created were not added to any zones. This should be done to avoid data corruption. Refer to addtovezone command.

■ Remove VLUNs - 仮想化エンジンペアに作成された VLUN を削除します。次 に例を示します。

```
BUSY VIRTUALIZATION ENGINE PAIRS
--------------------------------
NOTE : Currently NO virtualization engine pair(s) are being 
configured.
AVAILABLE VIRTUALIZATION ENGINE PAIRS
1) v1
2) v2
3) Return
Select option above:> 2
DISK POOLS (free space) 
1) t3b10(470.2GB)
2) t3b11(477.2GB)
3) Return
Select option above:> 1
AVAILABLE VLUN TARGET ID(s) 
1) T16384(1test)
2) T16385(2test)
3) T16386(redtest)
4) T16387(bluetest)
5) T16388(greentest)
6) Return
Select option above:> 4
Do you want to specify a range of target ids [y|n]: y
Please enter the end target id from the above VLUN list (i.e. 
T16384): T16388
Removing VLUN(s) ........
VLUN T16387 : Removed successfully from v2.
VLUN T16388 : Removed successfully from v2.
NOTE: Updating map, v2 will be unavailable until completed.
```
■ View Virtualization Engine Map - 指定した仮想化エンジンの、現在保存されて いる構成マップを表示します。仮想化エンジンのファームウェアのバージョン も表示されます。

```
VIRTUAL LUN SUMMARY
Diskpool VLUN Serial MP Drive VLUN VLUN Size Slic Zones
        Number Target Target Name GB
-----------------------------------------------------------------------------
t3b00 6257334F30304148 T49152 T16384 VDRV000 55.0 
t3b00 6257334F30304149 T49152 T16385 VDRV001 55.0 
...
*****
DISKPOOL SUMMARY
Diskpool RAID MP Drive Size Largest Free Total Free Number of
             Target GB Block, GB Space, GB VLUNs
---------------------------------------------------------------------
        the state of the state of the state of the state of the state of the state of the state of the state of the state of the state of the state of the state of the state of the state of the state of the state of the state of t
t3b01 5 T49153 477 477 477 0
...
*****
MULTIPATH DRIVE SUMMARY
Diskpool MP Drive T3+ Active Controller Serial
         Target Path WWN Number
-------------------------------------------------------
t3b00 T49152 50020F2300006DFA 60020F2000006DFA
t3b01 T49153 50020F230000725B 60020F2000006DFA
...
*****
VIRTUALIZATION ENGINE SUMMARY
Initiator UID VE Host Online Revision Number of SLIC Zones
----------------------------------------------------------------------------
I00001 2900006022004195 v1a Yes 08.17 0
I00002 2900006022004186 v1b Yes 08.17 0
...
*****
ZONE SUMMARY
Zone Name HBA WWN HBA Name Initiator Online Number of
 VLUNs
-----------------------------------------------------------------------------
Undefined 210000E08B033401 Undefined I00001 Yes 0
Undefined 210000E08B026C0F Undefined T00002 Yes 0
...
```
■ Manage Virtualization Engine Zones - 次のオプションが表示されます。

```
MANAGE ZONES MENU
1) Create Virtualization Engine Zones
2) Add Components to Virtualization Engine Zone
3) Delete Components from Virtualization Engine Zone
4) Remove Virtualization Engine Zone
5) View Virtualization Engine Map
6) Help
7) Return
Select zone option above:>
```
■ Create Virtualization Engine Zones -1回のバッチの実行で、1 つまたは複数の 仮想化エンジンゾーンを作成できます。使用可能な仮想化エンジンペアおよび イニシエータ、WWN の一覧が表示され、ゾーン名および HBA の別名の入力 が求められます。

```
Do you want to create single or multiple zone(s) [s|m] : s
BUSY VIRTUALIZATION ENGINE PAIRS
--------------------------------
NOTE : Currently NO virtualization engine pair(s) are being configured.
AVAILABLE VIRTUALIZATION ENGINE PAIRS
1) v1
2) v2
3) Return
Select option above:> 2
AVAILABLE VIRTUALIZATION ENGINE INITIATORS
1) I00001
2) I00002
3) Return
Select option above:> 1
AVAILABLE WWN NUMBERS
1) 210000E08B047FC0
2) 210000E08B0480C0
3) Return
Select option above:> 1
Please enter the zone name (Recommendation : host channelID , Note : There is
a max length of 15 chars for the zone name): ztest
Do you want to specify an alias name for the HBA ?
  (Note : alias name - is the user-defined HBA alias for the associated WWN
channel, if not specified the zonename will be used. Unique names should
be used when multiple HBAs are in a single zone, as in clusters). [y|n] : y
Please enter the HBA alias name (Note : There is a max length of 15 chars for 
the alias name): hbatest
Creating Virtualization Engine zone ........
HBA alias hbatest : created successfully.
zone ztest : created successfully on v2 initiator I00001.
NOTE: Updating map, v2 will be unavailable until completed.
```
■ Add Components to Virtualization Engine Zone - このオプションでは、仮想化 エンジンの既存のゾーンに VLUN または HBA を追加します。使用可能な仮想 化エンジンペアおよびゾーンの一覧が表示されます。

```
BUSY VIRTUALIZATION ENGINE PAIRS
--------------------------------
V<sub>2</sub>AVAILABLE VIRTUALIZATION ENGINE PAIRS
1) v1
2) Return
Select option above:> 1
Enter v to add vluns or h to add HBAs (cluster support) [v|h]: vAVAILABLE ZONES FOR (I00001, I00002)
1) pad_1(I00001)
2) zeo1(I00001)
3) zeeo2(I00001)
4) pad_2(I00002)
5) Return
Enter zone numbers from the list above (multiple entries are space separated):>
1 2
INFO: VLUNs will be added to the zone(s) pad_1,zeo1.
Enter y to continue or n to select zones again. [y|n]: y
AVAILABLE VLUN TARGET ID(s) 
 1) T16384(1pad)
 2) T16385(2pad)
...
13) T16396(1nnnn)
14) Return
Select option above:> 1
Do you want to specify a range of target ids [y|n]: n
Adding components to Virtualization Engine zone(s) ........
VLUN T16384 : added successfully to zone pad_1.
VLUN T16384 : added successfully to zone zeo1.
NOTE: Updating map, v1 will be unavailable until completed.
```
■ Delete Components from Virtualization Engine Zone - 仮想化エンジンの既存 のゾーンから VLUN または HBA を削除します。使用可能な仮想化エンジンペ アおよびゾーンの一覧が表示されます。

```
BUSY VIRTUALIZATION ENGINE PAIRS
--------------------------------
v1
AVAILABLE VIRTUALIZATION ENGINE PAIRS
1) v2
2) Return
Select option above:> 1
Enter v to delete vluns or h to delete HBAs (cluster support) [v|h]: v
AVAILABLE ZONES FOR (I00001, I00002)
1) pad_3(I00001)
2) gdsjdtj(I00001)
3) lasttr(I00001)
4) ztest(I00001)
5) pad_4(I00002)
6) Return
Enter zone numbers from the list above (multiple entries are space separated):>1
INFO: VLUNs will be added to the zone(s) pad_3.
Enter y to continue or n to select zones again. [y|n]: y
AVAILABLE VLUN TARGET ID(s) 
 1) T16384(1asdfg45) 12) T16395(VDRV011)
 2) T16385(2asdfg45) 13) T16396(VDRV012)
 3) T16386(3asdfg45) 14) T16397(VDRV013)
... ...
9) T16392(VDRV008) 20) T16403(7pa)
10) T16393(VDRV009) 21) Return
11) T16394(VDRV010)
Select option above:> 1
Do you want to specify a range of target ids [y|n]: n
Deleting components from Virtualization Engine zone ........
ERROR: Unable to remove VLUN T16384 from zone pad_3.
 Virtualization engine command exited with error 167.
Drive not found in the zone.
NOTE: Updating map, v2 will be unavailable until completed.
```
■ Remove Virtualization Engine Zone - このオプションでは、仮想化エンジン ゾーン全体を削除します。

```
BUSY VIRTUALIZATION ENGINE PAIRS
--------------------------------
NOTE : Currently NO virtualization engine pair(s) are being configured.
AVAILABLE VIRTUALIZATION ENGINE PAIRS
1) v1
2) v2
3) Return
Select option above:> 1
AVAILABLE VIRTUALIZATION ENGINE INITIATORS
1) I00001
2) I00002
3) Return
Select option above: > 1
AVAILABLE ZONES FOR (I00001)
1) pad_1
2) zeo1
3) zeeo2
4) Return
Enter zone numbers from the list above (multiple entries are space separated):>1
WARNING: Continuing will clear all HBAs and VLUNs from the zone(s) pad 1.
Do you want to continue? [y|n]: y
Removing Virtualization Engine zone ........
zone pad_1 : deleted successfully from v1 initiator I00001.
NOTE: Updating map, v1 will be unavailable until completed.
```
#### ■ View Virtualization Engine Map - 指定した仮想化エンジンの、現在保存されて いる構成マップを表示します。

BUSY VIRTUALIZATION ENGINE PAIRS

------------------------------- v1 AVAILABLE VIRTUALIZATION ENGINE PAIRS 1) v2 2) Return Select option above:> 1 VIRTUAL LUN SUMMARY Diskpool VLUN Serial MP Drive VLUN VLUN Size Slic Zones Number Target Target Name GB ---------------------------------------------------------------------------- t3b10 6254753930304F45 T49152 T16384 1asdfg45 2.0 t3b10 6254753930304F46 T49152 T16385 2asdfg45 2.0 DISKPOOL SUMMARY Diskpool RAID MP Drive Size Largest Free Total Free Number of Target GB Block, GB Space, GB VLUNs -------------------------------------------------------------------- t3b10 5 T49152 477 467 467 5 t3b11 5 T49153 477 441 447 15 ... VIRTUALIZATION ENGINE SUMMARY Initiator UID VE Host Online Revision Number of SLIC Zones ---------------------------------------------------------------------------- I00001 2900006022002145 v2a Yes 08.17 4 I00002 2900006022002141 v2b Yes 08.17 1 ... ZONE SUMMARY Zone Name HBA WWN HBA Name Initiator Online Number of VLUNs ---------------------------------------------------------------------------- zone\_1 210100E08B243654 hba\_1 100001 Yes 8<br>
zone\_2 210000E08B042F80 hba\_2 100001 Yes 0 zone\_2 210000E08B042F80 hba\_2 I00001 Yes 0 ...

■ Manage Configuration Files - 次のオプションが表示されます。

```
 MANAGE CONFIGURATION FILES MENU
1) Display Virtualization Engine Map
2) Save Virtualization Engine Map
3) Verify Virtualization Engine Map
4) Help
5) Return
Select configuration option above:>
```
#### ■ Display Virtualization Engine Map - 指定した仮想化エンジンの現在の構成を表 示します。次に例を示します。

VIRTUAL LUN SUMMARY Diskpool VLUN Serial MP Drive VLUN VLUN Size Slic Zones Number Target Target Name GB  $$ t3b00 6257334F30304148 T49152 T16384 VDRV000 55.0 t3b00 6257334F30304149 T49152 T16385 VDRV001 55.0 ... \*\*\*\*\* DISKPOOL SUMMARY Diskpool RAID MP Drive Size Largest Free Total Free Number of Target GB Block, GB Space, GB VLUNs -------------------------------------------------------------------- t3b00 5 T49152 477 367 367 2 t3b01 5 T49153 477 477 477 0 \*\*\*\*\* MULTIPATH DRIVE SUMMARY Diskpool MP Drive T3+ Active Controller Serial Target Path WWN Number ------------------------------------------------------ t3b00 T49152 50020F2300006DFA 60020F2000006DFA t3b01 T49153 50020F230000725B 60020F2000006DFA ... \*\*\*\*\* VIRTUALIZATION ENGINE SUMMARY Initiator UID VE Host Online Revision Number of SLIC Zones ---------------------------------------------------------------------------- I00001 2900006022004195 v1a Yes 08.17 0 I00002 2900006022004186 v1b Yes 08.17 0 ... \*\*\*\*\* ZONE SUMMARY Zone Name HBA WWN HBA Name Initiator Online Number of VLUNs ----------------------------------------------------------------------------- Undefined 210000E08B033401 Undefined I00001 Yes 0 Undefined 210000E08B026C0F Undefined 100002 Yes 0 ...

■ Save Virtualization Engine Map - 指定した仮想化エンジンの現在の構成を保存 します。

```
BUSY VIRTUALIZATION ENGINE PAIRS
--------------------------------
NOTE : Currently NO virtualization engine pair(s) are being 
configured.
AVAILABLE VIRTUALIZATION ENGINE PAIRS
1) v1
2) v2
3) Return
Select option above:> 1
Saving Virtualization Engine map for v1........
Virtualization Engine map for v1 saved successfully.
```
■ Verify Virtualization Engine Map - 指定した仮想化エンジンの現在の構成が、 保存されている構成と一致するかどうかを検証します。

```
BUSY VIRTUALIZATION ENGINE PAIRS
--------------------------------
NOTE : Currently NO virtualization engine pair(s) are being 
configured.
AVAILABLE VIRTUALIZATION ENGINE PAIRS
1) v1
2) v2
3) Return
Select option above:> 1
Verifying Virtualization Engine map for v1........
 checkvemap: VE map v1 verification complete: PASS.
Virtualization Engine map for v1 verified successfully.
```
■ Manage Virtualization Engine Hosts - 次のオプションが表示されます。

```
 MANAGE VIRTUALIZATION ENGINE HOSTS MENU
1) Verify Virtualization Engine Hosts
2) Setup Virtualization Engine Hosts
3) Return
Select option above:>
```
■ Verify Virtualization Engine Hosts - 仮想化エンジンのパラメタ設定を確認しま す。仮想化エンジンのパスワードはすべて同じです。パスワードは、環境変数 VEPASSWD で設定します。このパラメタ設定には、Ethernet およびホスト側の 設定、装置側の設定、SV 管理プログラムが含まれます。

```
AVAILABLE VIRTUALIZATION ENGINE HOSTS
1) v1a
2) v1b
3) v2a
4) v2b
5) ALL
6) Return
Select option above:> 1
Checking for VEPASSWD env variable ......
v1a login success
Verifying Virtualization Engine host v1a........
Reading v1a configuration 
Router Management config 
         Host side WWN Authentications are set properly 
         Host IP Authentications are set properly 
         other VEHOST IP is set properly 
Device side configuration 
         Operating Mode is set properly 
         UID reporting scheme is set properly 
Host side configuration 
         Host side Operating Mode is set properly 
         LUN Mapping Mode is set properly 
         Command Queue Depth is set properly 
         UID distinguish is set properly 
         UID reporting scheme is set properly 
Network Configuration 
         IP set properly 
         Sub net mask is properly 
         Default gateway set properly 
         Server port number is set properly
v1a configuration check passed 
Virtualization Engine host v1a verified successfully.
```
■ Setup Virtualization Engine Hosts - 仮想化エンジンのパラメタを設定します。 仮想化エンジンのパスワードはすべて同じです。パスワードは、環境変数 VEPASSWD で設定します。このパラメタ設定には、Ethernet およびホスト側の 設定、装置側の設定、SV 管理プログラムが含まれます。

```
Checking for VEPASSWD env variable ......
v1a login success
Verifying Virtualization Engine host v1b........
Reading v1b configuration 
Router Management config 
         Host side WWN Authentications are set properly 
         Host IP Authentications are set properly 
         other VEHOST IP is set properly 
Device side configuration 
         Operating Mode is set properly 
         UID reporting scheme is set properly 
Host side configuration 
         Host side Operating Mode is set properly 
         LUN Mapping Mode is set properly 
         Command Queue Depth is set properly 
         UID distinguish is set properly 
         UID reporting scheme is set properly 
Network Configuration 
         IP set properly 
         Sub net mask is properly 
         Default gateway set properly 
         Server port number is set properly
v1b configuration check passed 
Virtualization Engine host v1b verified successfully. Setup is not 
required.
```
■ MP Drive Failback Support - 次の例のリターンコード 513 は、Sun StorEdge T3+ アレイでフェイルバックが必要ないことを示します。リターンコード 586 は、プ ライマリパスに到達できなかったために Sun StorEdge T3+ アレイのフェイルバッ クが完了しなかったことを示します。リターンコードが表示されない場合は、 フェイルバックが成功したことを示します。

```
AVAILABLE Sun StorEdge T3+ Array(s) 
1) t3b0
2) t3b1
3) t3b2
4) Return
Select option above:> 1
MultiPath failback command failed. Returned Result = 513
```
- Help すべてのオプションの説明が表示されます。
- Return メインメニューに戻ります。

### 5.2.4 ログ表示オプション

メインメニューの View Logs オプションを選択すると、すべてのログエントリまた は 50 行分の最新ログを表示できます。ログには、実行された構成処理に関するメッ セージが格納されます。次に例を示します。

... Thu Nov 8 08:47:54 MST 2001 checkt3config: t3b0 EXIT: . Thu Nov 8 08:52:07 MST 2001 setswitch: sw1a ENTER. Thu Nov 8 08:52:08 MST 2001 setswitch: sw1a EXIT.

### 5.2.5 エラー表示オプション

メインメニューの View Errors オプションを選択すると、エラーメッセージが表示さ れます。View Errors メニューには、次のオプションがあります。

```
VIEW ERRORS MENU
1) All Errors
2) Today's Errors 
3) Specific Date Errors
4) Return
Select option above:>
```
- All Errors 記録されているすべてのエラーを表示します。
- Today's Errors ユーザーのタイムゾーンで午前 0 時以降に記録されたエラーを 表示します。次に例を示します。

VIEW ERRORS MENU

```
1) All Errors
2) Today's Errors 
3) Specific Date Errors
4) Return
Select option above:> 2
TODAY's ERRORS
------------------
Mon Jan 7 09:25:31 MST 2002 modifyt3config: t3b2 ERROR : While executing created
iskpools command /opt/SUNWsecfg/bin/creatediskpools: 29174 Terminated.
Mon Jan 7 09:25:30 MST 2002 modifyt3config: t3b0 ERROR : While executing created
iskpools command /opt/SUNWsecfg/bin/creatediskpools: 29574 Terminated.
Mon Jan 7 09:25:30 MST 2002 modifyt3config: t3b1 ERROR : While executing created
iskpools command /opt/SUNWsecfg/bin/creatediskpools: 28757 Terminated.
Mon Jan 7 09:29:29 MST 2002 checkslicd: ERROR Specified daemon for VE pair v1 wa
s not found.
Mon Jan 7 09:29:30 MST 2002 checkslicd: ERROR Specified daemon for VE pair v1 wa
s not found.
```
■ Specific Date Errors - 日付を指定できます。

```
VIEW ERRORS MENU
1) All Errors
2) Today's Errors 
3) Specific Date Errors
4) Return
Select option above:> 3
Please enter first three characters of the month name :(Ex- : Nov) :Jan
Please enter the day of the month :(Ex- : 8 or 15) :9
Please enter the year (4 digit format) :(Ex- : 2001 or 2002) :2002
Wed Jan 9 14:46:42 MST 2002 rmdiskpools: v1 ERROR, Unable to remove mpdrive T491
52 from diskpool t3b00. VE command exited with error 2.
```
## 5.3 コマンド行インタフェース

構成ユーティリティーを、キャラクタユーザーインタフェースからではなく、コマン ド行から実行したい場合があります。この節では、Sun StorEdge 3900 および 6900 シリーズの記憶装置サブシステムでコンポーネントを保守するために使用するユー ティリティーについて説明します。

- 記憶装置サービスプロセッサの汎用コマンド
- 記憶装置サービスプロセッサの Sun StorEdge T3+ アレイのコマンド
- 記憶装置サービスプロセッサのスイッチのコマンド
- 記憶装置サービスプロセッサの仮想化エンジンのコマンド

### 5.3.1 記憶装置サービスプロセッサの汎用コマンド

次に、Sun StorEdge 3900 および 6900 シリーズの記憶装置サブシステムを管理する ために使用する一般的なユーティリティーを示します。

ここでは、記憶装置サービスプロセッサの汎用コマンドの概要を説明します。コマン ドおよび機能の詳細は、該当するマニュアルページを参照してください。

- checkdefaultconfig(1M) Sun StorEdge 3900 および 6900 シリーズのサブシ ステムのすべてのスイッチおよび仮想化エンジン、Sun StorEdge T3+ アレイと、 出荷時に設定された構成または最新のスナップショットファイルを照合します。
- getcabinet(1M) Sun StorEdge 3900 または 6900 シリーズのキャビネット構成 の種類を取得します。キャビネット構成の種類は、キャビネットに取り付けられ ているコンポーネントに基づいて分類されます。キャビネットの種類には、3910 および 3960、3900SL、6910、6960、6910SL、6960SL があります。
- getipaddr(1M) コンポーネントの IP アドレスを取得して、返します。
- listavailable(1M) Sun StorEdge 3900 または 6900 シリーズの各記憶装置サ ブシステムで使用可能なコンポーネントの名前のリストを、/etc/hosts ファイ ルから取得して表示します。使用可能なコンポーネントのリストは、照会された システムによって異なります。オフラインまたは使用中のコンポーネントは、リ ストに含まれません。
- removelocks(1M) 構成ロックファイルをすべて削除します。処理が実行され ている場合、ロックは解除されません。
- runsecfq(1M) 構成ユーティリティーのメニュー方式のキャラクタユーザーイ ンタフェースには、runsecfg コマンドを使用してアクセスします。詳細は、 5-2 ページの 5.2 [節「メニュー方式のキャラクタユーザーインタフェース」を](#page-75-0)参照 してください。
- setdefaultconfig(1M) Sun StorEdge 3900 または 6900 シリーズの記憶装置 サブシステムのすべてのスイッチおよび仮想化エンジン、Sun StorEdge T3+ アレ イをデフォルトの構成に設定します。

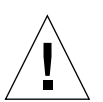

注意 – setdefaultconfig コマンドを実行すると、すべてのデータが削除されま す。

- showerrors(1M) /var/adm/log/SEcfglog ログファイルに記録されている エラーを表示します。
- showlogs(1M) ログファイルの全体または指定した行数のログを表示します。 このログファイルは、/var/adm/log/SEcfglog にあります。

### 5.3.2 記憶装置サービスプロセッサの Sun StorEdge T3+ アレイのコマンド

次に記載するコマンドは、Sun StorEdge 3900 および 6900 シリーズの記憶装置サブ システムに接続されている Sun StorEdge T3+ アレイを管理するために使用します。

これらのユーティリティーでは、telnet(1) セッションにログインするときに、環境 変数 PASSWD を Sun StorEdge T3+ アレイのパスワードとして使用します。この環境 変数が設定されていないと、ユーティリティーはパスワードを使用せずにログインを 試みます。

注 – Sun StorEdge T3+ アレイにパスワードを設定していない場合は、この変数を設 定しないでください。また、各 Sun StorEdge T3+ アレイで同じパスワードを使用す る場合にだけ、この変数を設定してください。

msp0# **PASSWD=***password* msp0# **export PASSWD**

この環境変数に Sun StorEdge T3+ アレイのパスワードが設定されていないと、コマ ンドは失敗します。

ここでは、Sun StorEdge T3+ アレイを構成するためのコマンドの概要を説明しま す。コマンドおよび機能の詳細は、該当するマニュアルページを参照してください。

- addtot3group(1M) Sun StorEdge T3+ アレイグループに WWN を追加しま す。このコマンドは、ボリュームスライシングが使用可能になっている Sun StorEdge 3900 シリーズだけで使用できます。
- createt3group(1M) Sun StorEdge T3+ アレイ上にグループを作成し、そのグ ループに WWN を関連付けます。作成したグループは、LUN アクセス権をマスク するために使用します。このコマンドは、ボリュームスライシングが使用可能に なっている Sun StorEdge 3900 シリーズだけで使用できます。
- createt3slice(1M) Sun StorEdge T3+ アレイボリュームにスライスを作成し ます。このコマンドは、ボリュームスライシングが使用可能になっている Sun StorEdge 3900 シリーズだけで使用できます。
- checkt3config(1M) 現在の Sun StorEdge T3+ アレイの構成と以前に保存さ れた構成を照合します。Sun StorEdge T3+ アレイのコマンド ver および vol list、vol stat、volslice list、lun perm list、 lun map list、lun wwn list、hwwn list、port list、 port listmap、sys list、fru stat を実行して、その出力を以前に保存さ れた構成情報の出力と比較することによって照合が行われます。構成情報に変更 があれば報告します。
- deletefromt3group(1M) Sun StorEdge T3+ アレイパートナーグループから WWN を削除します。このコマンドは、ボリュームスライシングが使用可能に なっている Sun StorEdge 3900 シリーズだけで使用できます。
- enablet3slicing(1M) 指定した Sun StorEdge T3+ アレイでボリュームスラ イシングのシステムパラメタを使用可能にします。このコマンドは、Sun StorEdge 3900 シリーズだけで使用できます。
- listt3map(1M) Sun StorEdge T3+ アレイに関するさまざまなスライスおよび ボリューム、グループ、WWN の情報を表示します。このコマンドは、ボリュー ムスライシングが使用可能になっている Sun StorEdge 3900 シリーズだけで使用 できます。
- listt3slice(1M) Sun StorEdge T3+ アレイボリュームに関するスライス情報 を表示します。このコマンドは、ボリュームスライシングが使用可能になってい る Sun StorEdge 3900 シリーズだけで使用できます。
- modifyt3config(1M) Sun StorEdge T3+ アレイをユーザーが指定したオプ ションで構成して、構成スナップショットファイルを更新します。
- modifyt3params(1M) Sun StorEdge T3+ アレイのパラメタを変更します。こ のコマンドでは、現在の LUN 構成は変更されません。
- restoret3config(1M) スナップショットファイルに静的に保存された構成を 使用して、Sun StorEdge T3+ アレイの構成を復元します。この機能は、LUN を 失った場合や Sun StorEdge T3+ アレイを交換するときに使用します。Sun StorEdge T3+ アレイは、以前に保存された構成に復元されます。

デフォルトでは、このユーティリティーは、現在の構成と保存された構成を比較 します。これらの構成が同じ場合、保存されている構成への復元は行われませ ん。これらの構成が同じでも、LUN のマウントが解除されている場合には、この コマンドは LUN のマウントを試みます。保存されている構成との比較が不要な場 合は、-f (force) オプションを指定します。

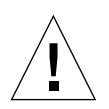

注意 – LUN がマウントされていないと、restoret3config は LUN のマウントを 行います。RAID の構成情報が異なる場合には、データを損失する可能性がありま す。データの損失を避けるために、restoret3config コマンドを使用する前に checkt3config コマンドを実行して、RAID の構成が変更されていないことを確認 してください。

- rmt3group(1M) Sun StorEdge T3+ アレイから WWN グループを削除します。
- rmt3slice(1M) Sun StorEdge T3+ アレイボリュームから指定したスライスま たは指定したボリュームのすべてのスライスを削除します。このコマンドは、ボ リュームスライシングが使用可能になっている Sun StorEdge 3900 シリーズだけ で使用できます。
- savet3config(1M) Sun StorEdge T3+ アレイの最新の情報をスナップショッ トファイルに書き込みます。
- sett31unperm(1M) Sun StorEdge T3+ アレイの LUN に対するアクセス権を 設定します。LUN アクセス権は、個々の LUN または LUN の WWN、グループ に対して設定できます。このコマンドは、ボリュームスライシングが使用可能に なっている Sun StorEdge 3900 シリーズだけで使用できます。
- showt3(1M) Sun StorEdge T3+ アレイの情報を読み込んで、表示します。情報 を取得するために、showt3 コマンドはいくつかの Sun StorEdge T3+ の内部コマ ンドを使用します。この Sun StorEdge T3+ 内部コマンドには、ver および vol list、vol stat、volslice list、lun perm list、 lun map list、lun wwn list、hwwn list、port list、 port listmap、sys list、fru stat が含まれます。

### 5.3.3 記憶装置サービスプロセッサのスイッチのコマン ド

次に、Sun StorEdge 3900 および 6900 シリーズで、Sun StorEdge Network FC Switch-8 および Switch-16 スイッチを管理するために使用するユーティリティーを示 します。

コマンドおよび機能の詳細は、該当するマニュアルページを参照してください。

- checkswitch(1M) キャビネットの種類およびスイッチの位置または保存され ているマップファイルに基づいて、現在のスイッチの構成があらかじめ静的に設 定された構成と一致するかどうかを検証します。
- modifyswitch(1M) フロントエンドスイッチのゾーンを変更します。このコマ ンドは、4 ノードクラスタのサポート時に有効です。既存のすべてのゾーン情報が 消去されるため、*newzones-file* でゾーンに割り当てられていないポートは孤立し ます。このコマンドは、Sun StorEdge 3900 シリーズだけで使用できます。
- restoreswitch(1M) /opt/SUNWsecfg/etc/*switch*.map ファイルに保存し たスイッチ構成を復元します。
- saveswitch(1M) 指定したスイッチの現在の構成をファイルに保存します。ス イッチ構成の復元には、/opt/SUNWsecfg/etc/*switch*.map ファイルを使用でき ます。
- setswitchf(1M) 装置側スイッチポートの指定したリストをフルファブリック の F ポートモードに構成します。このコマンドは、Sun StorEdge 3900 シリーズの システムだけで使用できます。
- setswitchflash(1M) Sun StorEdge Network FC Switch-8 または Switch-16 スイッチに対するフラッシュコードをダウンロードして、再設定します。-f オプ ションを使用して代替ファイルを指定しない限り、フラッシュコードは /usr/opt/SUNWsmgr/flash ディレクトリの適切なファイルから自動的に読み 込まれます。
- setswitchsl(1M) setswitchsl に Sun StorEdge T3+ アレイの名前を指定し て実行すると、両方のスイッチの両方のパスを介して関連するゾーンにあるすべ てのスイッチポートが SL モードになります。このコマンドで、ポートをデフォル トの設定に戻すこともできます。このコマンドは、Sun StorEdge 3900 シリーズの サブシステムだけで使用できます。
- setswitchtl(1M) Solaris オペレーティング環境バージョン 2.6 の SOC+ (Serial Optical Channel plus) をサポートするために、ホスト側スイッチポートの 指定したリストを TL モードに設定します。このコマンドは、Sun StorEdge 3900 シリーズのシステムだけで使用できます。
- setupswitch(1M) Sun StorEdge 3900 または 6900 シリーズの構成の種類に基 づいて、あらかじめ静的に設定された構成情報を使用してスイッチを構成しま す。
- showswitch(1M) スイッチに関する構成情報を表示します。この構成情報に は、次の項目が含まれます。
- IP アドレスの構成
- バージョン
- ポートの状態および種類
- ゾーン

### 5.3.4 記憶装置サービスプロセッサの仮想化エンジンの コマンド

次に記載する Sun StorEdge 6900 シリーズの構成ユーティリティーは、仮想化エンジ ンの構成を変更できます。この構成ユーティリティーには、メニュー方式のインタ フェースを使用してアクセスすることも、個々にアクセスすることもできます。

Sun StorEdge 6900 シリーズのシステムに電源を投入しテストが行われたあと、仮想 化エンジンのデフォルトの設定を変更して、システムを設置する SAN 環境に適応さ せることができます。

これらのユーティリティーのうちのいくつかは、telnet(1) セッションにログインす るときに、仮想化エンジンのパスワードとして環境変数 VEPASSWD を使用します。 変数 VEPASSWD を使用するコマンドには、checkve(1M) および resetsandb(1M), resetve(1M), setupve(1M), restorevemap(1M) がありま す。この環境変数が設定されていないと、これらのユーティリティーはパスワードを 使用せずにログインを試みます。

注 – 仮想化エンジンにパスワードを設定していない場合は、この変数を設定しない でください。また、各仮想化エンジンで同じパスワードを使用する場合にだけ、この 変数を設定してください。

msp0# **VEPASSWD=***password* msp0# **export VEPASSWD**

この環境変数に仮想化エンジンのパスワードが設定されていないと、コマンドは失敗 します。

ここでは、仮想化エンジンを構成するためのコマンドの概要を説明します。コマンド および機能の詳細は、該当するマニュアルページを参照してください。

- addt.ovezone(1M) 指定した仮想化エンジン名およびイニシエータ、ゾーン名 で VLUN または HBA を追加します。
- checkslicd(1M) slicd デーモンが動作して仮想化エンジンと通信しているか どうかを検証します。
- checkve(1M) 仮想化エンジンのパラメタ設定を確認します。このパラメタ設定 には、Ethernet 設定およびホスト側の設定、装置側の設定、SV 管理プログラムが 含まれます。
- checkvemap(1M) 仮想化エンジンの現在の構成が、その仮想化エンジンの保存 されている構成と一致するかどうかを検証します。
- creatediskpools(1M) 指定した Sun StorEdge T3+ アレイの物理 LUN に対 応するディスクプールを作成します。作成したディスクプールには、VLUN を作 成できます。このコマンドは、通常、modifyt3config コマンドによって呼び出 されるもので、ユーザーが直接実行することはありません。
- createvezone(1M) 指定した仮想化エンジンおよびイニシエータ、ゾーン名 に対応する HBA の別名およびゾーンを作成します。作成した HBA の別名をゾー ンに追加することもできます。
- createvlun(1M) 指定した仮想化エンジンおよびディスクプール、サイズ、数 で、VLUN を作成します。
- delfromvezone(1M) 仮想化エンジンおよびイニシエータ、指定したゾーン名 に対応するゾーンの VLUN または HBA の別名を削除します。
- failbackt3path(1M) 仮想化エンジンから Sun StorEdge T3+ アレイへの有効 なパスを再設定します。仮想化エンジンが Sun StorEdge T3+ アレイへの接続を失 うと、仮想化エンジンはすべての入出力トラフィックを代替ポートに送信しま す。これにより Sun StorEdge T3+ アレイでフェイルオーバーが発生します。パス の復元後も、仮想化エンジンは入出力トラフィックの代替パスへの送信を続ける ので、failbackt3path コマンドを使用して、入出力パスを Sun StorEdge T3+ の正しいポートに戻します。
- getdpspace(1M) ディスクプールの空き領域を、G バイト単位で返します。
- listve(1M) 指定した仮想化エンジンのコンポーネントをシステムに照会して 検出し、そのリストを返します。
- listvemap(1M) 指定した仮想化エンジンのコンポーネントのリストを、構成 マップファイルから取得して返します。仮想化エンジンのマップファイルが最新 になっている場合、このコマンドは listve コマンドより高速に実行されます。
- resetsandb(1M) 仮想化エンジンの SAN のデータベースを消去し、両方のエ ンジンをリセットします。
- resetve(1M) 指定した仮想化エンジンをリセットします。
- restorevemap(1M) 指定した仮想化エンジンの構成を、保存されているマッ プファイルから復元します。
- rmdiskpools(1M) 指定した Sun StorEdge T3+ アレイの LUN に対応するディ スクプールとその中のすべての VLUN を削除します。このコマンドは、Sun StorEdge T3+ アレイの再構成を行うときに使用します。このコマンドは、通常、 modifyt3config コマンドによって呼び出されるもので、ユーザーが直接実行す ることはありません。
- rmvezone(1M) 指定した仮想化エンジンおよびイニシエータ、ゾーン名に対応 するゾーンを削除します。
- rmvlun(1M) 指定した仮想化エンジンおよびディスクプール、VLUN ターゲッ ト ID に対応する VLUN を削除します。
- savet3map(1M) Sun StorEdge T3+ アレイのすべての構成情報を、仮想化エン ジンで使用できるファイルに記録します。
- savevemap(1M) 指定した仮想化エンジンの現在の構成をマップファイルに保 存します。
- setupve(1M) 指定した仮想化エンジンのパラメタを、デフォルト値に設定しま す。このパラメタ設定には、Ethernet およびホスト側の設定、装置側の設定、SV 管理プログラムが含まれます。
- showvemap(1M) 指定した仮想化エンジンの、マップファイルに保存されてい る現在の構成を表示します。
- startslicd(1M) Sun StorEdge 6900 シリーズの記憶装置サブシステムの記憶 装置サービスプロセッサで slicd デーモンを起動します。slicd デーモンは、仮 想化エンジンと Sun StorEdge 6900 シリーズのサブシステムの間の通信チャネル を提供します。

第 6 章

## 障害検出および障害分離の概要

この章では、Sun StorEdge 3900 および 6900 シリーズのサブシステムで、Storage Automated Diagnostic Environment ソフトウェアを使用して障害検出および障害分 離を行うときに使用できる機能の概要を説明します。

Storage Automated Diagnostic Environment の構成および使用方法については、 『Storage Automated Diagnostic Environment User's Guide』を参照してください。

- この章は、次の節で構成されます。
- 6-1 [ページの「監視」](#page-130-0)
- 6-2 [ページの「障害検出」](#page-131-0)
- 6-3 [ページの「障害分離」](#page-132-0)

## <span id="page-130-0"></span>6.1 監視

構成にユーザーのホストが組み込まれて場合、各コンポーネントは、帯域外パスを使 用してホストサーバーに直接接続する Storage Automated Diagnostic Environment によって監視されます。

「帯域外」とは、データパス内に存在しない接続および装置を指します。記憶装置 サービスプロセッサは、Sun StorEdge 3900 および 6900 シリーズの記憶装置サブシ ステムに格納されているデータにはアクセスしません。

## <span id="page-131-0"></span>6.2 障害検出

記憶装置サービスプロセッサで動作している Storage Automated Diagnostic Environment ソフトウェアは、Sun StorEdge 3900 および 6900 シリーズのキャビ ネットに取り付けられているすべての記憶装置の帯域外にある装置に関する情報を収 集して評価します。

記憶装置サービスプロセッサが帯域内の診断情報にアクセスするための方法の 1 つ に、ユーザーのホスト上で動作する Storage Automated Diagnostic Environment ソ フトウェアを使用する方法があります。このソフトウェアは、記憶装置サービスプロ セッサに情報を中継して、サンの保守担当者に監視用の情報が送信されるようにしま す。

#### 6.2.1 ローカル監視

Storage Automated Diagnostic Environment ソフトウェアは、電子メールアドレス またはポケットベルのアドレスにも警告およびイベントを送信するように構成できま す。

遠隔監視の必要のないユーザーやセキュリティーを重視するユーザーは、Sun StorEdge 3900 および 6900 シリーズの製品だけをローカルで監視することも可能で す。この場合、ユーザーは、次のいずれかの方法を選択できます。

- 記憶装置サービスプロセッサを管理 LAN に接続して、1 つ以上のホストサーバー にアクセスする
- 1日 24 時間、週 7 日間、作業員が配置された専用の資源として、スタンドアロン のワークステーションを記憶装置サービスプロセッサに接続する

すでに Sun Remote Services (SRS) Net Connect サービスのライセンスを取得してい る場合は、このサービスによってサンに警告およびイベント状態メッセージを送信す ることもできます。その場合、Storage Automated Diagnostic Environment ソフト ウェアは、記憶装置サービスプロセッサ上のスレーブとして構成されます。Storage Automated Diagnostic Environment ソフトウェアを実行するマスターシステムは、 SRS が動作しているホストに置かれます。スレーブは、サンに送るために、ユーザー の管理 LAN を介してすべての警告およびイベントトラフィックを SRS ホストサー バーに送信します。Storage Automated Diagnostic Environment ソフトウェアを実 行するマスターシステムは、任意で、電子メールまたはポケットベルのメッセージを ローカルで送信するように構成できます。

ホストの SRS サポートなしで管理 LAN 接続を使用しているユーザーは、警告または イベントが発生したときに電子メールまたはポケットベルメッセージを送信するよう に、Storage Automated Diagnostic Environment ソフトウェアを設定できます。こ のサービスを使用するには、電子メールまたはポケットベルのメッセージサービスを 含むホストサーバーへのアクセスが許可されている必要があります。次に、記憶装置

サービスプロセッサ上の Storage Automated Diagnostic Environment ソフトウェア をスレーブとして構成して、ユーザーのホストサーバー上で Storage Automated Diagnostic Environment ソフトウェアを実行するマスターサーバーに対して、すべ ての警告およびイベントトラフィックを送信できるようにします。マスターシステム は、指定された手段でトラフィックを転送する役割をします。

記憶装置サービスプロセッサとホストサーバーを接続しない場合は、記憶装置サービ スプロセッサに専用のワークステーションを取り付けることができます。マスターと して構成されている記憶装置サービスプロセッサ上の Storage Automated Diagnostic Environment ソフトウェアは、この資源にメッセージを送信します。この方法をと る場合は、次の両方を行う必要があります。

- ワークステーションを監視するための終日勤務の人員の配置
- 保守契約に従って、保守に必要な情報を適切なタイミングでサンに連絡

#### 6.2.2 遠隔監視

Sun StorEdge Remote Response サービスを使用した障害検出は、Storage Automated Diagnostic Environment のプロバイダ機能によって実現されます。監視 する装置にポーリングするように構成することで、Storage Automated Diagnostic Environment のイベントおよびアラームを送信します。これらの装置の状況および 状態の変更が検出されると、ポーリングへの応答が生成されます。

イベントおよびアラームは、事前に構成されたモデムを使用してサーバーに送信され ます。種類や重要度などのいくつかの条件に基づいて、ポケットベルによる連絡が保 守作業員に送られます。提供されている Sun StorEdge Remote Response サービス は、管理 GUI の保守セクションでプロバイダ機能を使用することによって、Storage Automated Diagnostic Environment ソフトウェアで使用可能になります。使用可能 になると、このサービスはモデムを介して uucp(1) によってサンにイベントを電話連 絡し、Sun StorEdge Remote Response ソリューションセンターに警告を送ります。

### <span id="page-132-0"></span>6.3 障害分離

Storage Automated Diagnostic Environment ソフトウェアの遠隔診断機能は、サー ビスプロセッサが使用可能な場合にだけ Sun StorEdge Network FC Switch-8 および Swith-16 の switchtest(1M) を実行します。

記憶装置サービスプロセッサのコンソール接続にアクセスできるため、サービスプロ セッサの診断機能は遠隔接続によって影響されません。記憶装置サービスプロセッサ に対する診断では、電源投入時自己診断 (POST) に合格し、Solaris オペレーティング 環境を正常に起動する必要があります。POST 診断は、記憶装置サービスプロセッサ コンソールへの遠隔アクセスを使用して監視されます。

# 6.4 セキュリティー

Sun StorEdge Remote Response サービスを使用することによって、遠隔監視および 保守の機能を提供します。サンは、記憶装置サービスプロセッサにインストールされ たセキュリティーソフトウェアを使用して、Sun StorEdge Remote Response サービ スのために可能な限り安全な環境を提供します。

ダイヤルアップ回線および記憶装置サービスプロセッサとの接続には、Secure SHell (SSH) ソフトウェアを使用します。このソフトウェアによって、暗号化といくつかの 認証が追加されます。PPP および CHAP を使用して記憶装置サービスプロセッサと の接続を確立したあとは、OPIE 認証ツールに必要な情報を取得するために、 SunServiceSM Center に電話をかけて一意のログインチャレンジを連絡します。

呼び出し元を認証すると、SunService は記憶装置サービスプロセッサに接続するた めの認証キーを提供します。さらに、ネットワークトラフィックのセキュリティーを 向上させるための TCP/IP ラッパーも組み込まれています。ユーザーが Storage Automated Diagnostic Environment の GUI を介して記憶装置サービスプロセッサに アクセスするときには、GUI ソフトウェアによって認証処理が実行されます。認証 処理では、特定のユーザーに特定の権限を与えるように設定されたログイン名および パスワードが必要になります。スヌープを防止するために、記憶装置サービスプロ セッサとユーザーのネットワーク接続の間では SSL (Secure Sockets Layer) 暗号方式 が使用されます。Storage Automated Diagnostic Environment を介して使用できる のは、ポート 7654 (このソフトウェア環境で排他的に管理される) およびポート 443 (SSH) だけです。telnet(1) および ftp(1) は使用できません。

Sun StorEdge Remote Response サービスを導入し、ローカル LAN を介して記憶装 置サービスプロセッサにアクセスするユーザーは、専用の Ethernet ハブを追加する ことをお勧めします。オプションの Ethernet ハブを使用すると、許可されていない アクセスからユーザーの LAN を保護するためのファイアウォール機能が強化されま す。

Sun StorEdge Remote Response サービスの詳細は、購入先にお問い合わせくださ い。

第 7 章

## 保守の準備

Sun StorEdge 3900 および 6900 シリーズの記憶装置システムは、ユーザーが指定し た構成で、すべての FRU が取り付けられ事前構成されています。この章では、記憶 装置システムの FRU を保守するための準備について説明します。

- この章は、次の節で構成されます。
- 7-1 [ページの「安全性の要件」](#page-134-0)
- 7-2 [ページの「正面ドアの取り外しおよび取り付け」](#page-135-0)
- 7-2 [ページの「側面パネルの取り外しおよび取り付け」](#page-135-1)

この章では、すべての FRU の保守に必要な工具類および部品について説明します。

# <span id="page-134-0"></span>7.1 安全性の要件

- 使用する電源コンセントの電圧と周波数が、サブシステムの電気定格表示と一致 することを確認してください。
- 磁気記憶装置の FRU またはシステムボードを扱うときは、静電気防止用リストス トラップを装着してください。
- 適切にアースされた電源コンセントだけを使用してください。

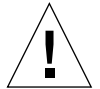

注意 – このマニュアルに記載されている手順を実行する前に、『Sun StorEdge 3900 and 6900 Series Regulatory and Safety Compliance Manual』を読んでください。

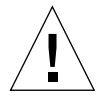

注意 – 記憶装置システムに対して機械的または電気的な改造をしないでください。 Sun Microsystems, Inc. は、改造されたキャビネットに対して一切の責任を負いませ  $h_{\alpha}$ 

## <span id="page-135-0"></span>7.2 正面ドアの取り外しおよび取り付け

Sun StorEdge 3900 および 6900 シリーズの FRU の取り外しおよび取り付けの際に、 記憶装置システムの正面ドアの取り外しが必要な場合があります。この節では、記憶 装置システムの正面ドアの取り外しおよび取り付け方法について説明します。

正面ドアの取り外しには、工具類は必要ありません。

#### ▼ 正面ドアを取り外す

- 1. 正面のスクリーンドアを開きます。
- 2. ドアの内側にある上部ヒンジピンのバネに付いているレバーを押し下げます。 ヒンジピンがドアの内側へ引っ込みます。
- 3. ドアを外側に傾けて、上部固定部品から外します。
- 4. ドアを取り外し、脇へ置きます。

#### ▼ 正面ドアを取り付ける

- 1. ドアを傾け、左下の固定部品の外側の穴に下部ヒンジピンを挿入します。
- 2. ドアの内側にある上部ヒンジピンのバネに付いているレバーを押し下げます。 ヒンジピンがドアの内側へ引っ込みます。
- 3. 上部ヒンジピンを、左上の固定部品の外側の穴に合わせます。
- 4. レバーを離します。 ヒンジピンが固定部品の中に入ります。

## <span id="page-135-1"></span>7.3 側面パネルの取り外しおよび取り付け

側面パネルの取り外しまたは取り付けには、次の工具類が必要です。

■ 1/4 インチの六角レンチ

### ▼ 側面パネルを取り外す

● 六角レンチを使用して、記憶装置システムにパネルを固定している 4 本の 1/4 イン チ段付きねじを緩めて、記憶装置システムからパネルを取り外します (図 [7-1](#page-136-0) を 参照)。

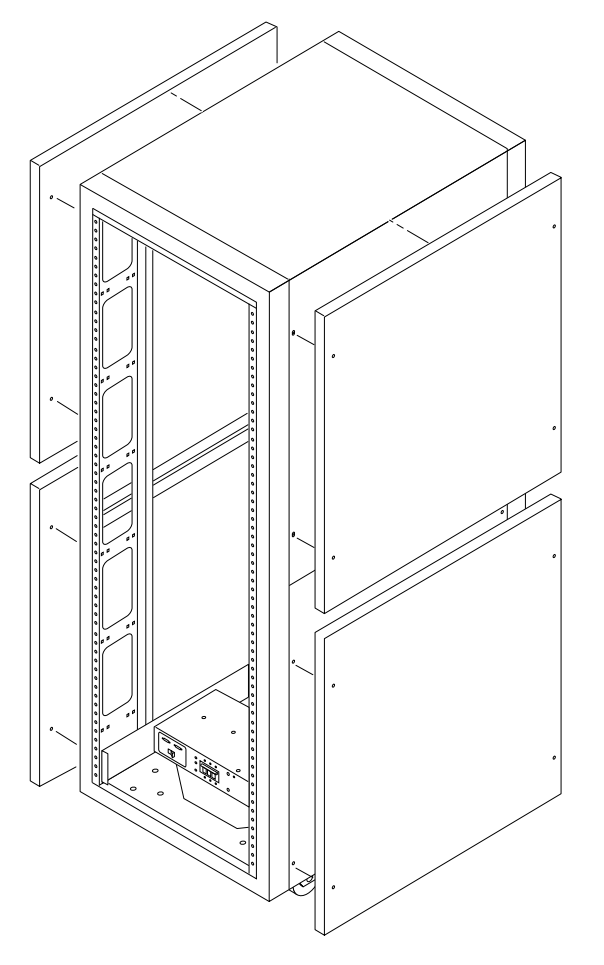

図 7-1 側面パネルの取り外しおよび取り付け

### <span id="page-136-0"></span>▼ 側面パネルを取り付ける

1. パネルのねじ穴を記憶装置システムのねじ穴の位置に合わせます。

2. 六角レンチを使用して、4 本の 1/4 インチ段付きねじを締めて、記憶装置システムに パネルを固定します (図 [7-1](#page-136-0) を参照)。

### ▼記憶装置システムの背面ドアを開く

● 拡張キャビネットの背面ドアを開きます (図 [7-2](#page-137-0) を参照)。

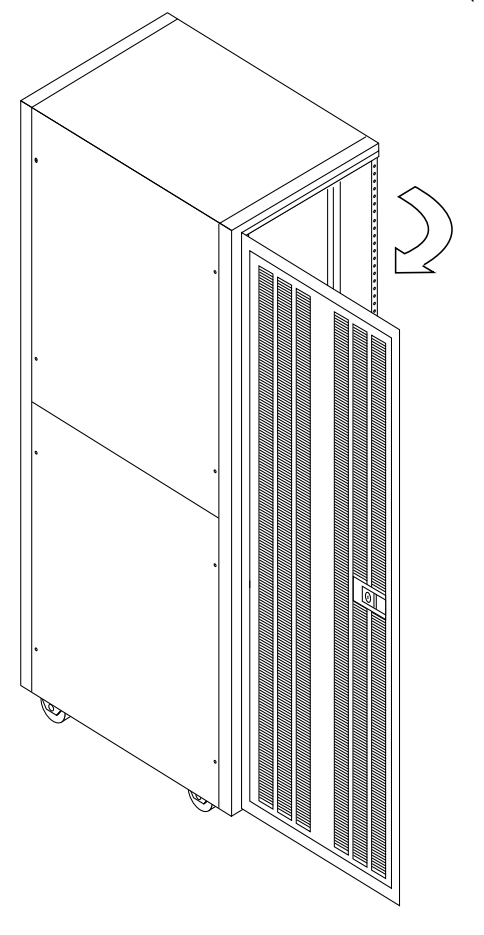

<span id="page-137-0"></span>図 7-2 記憶装置システムの背面ドアの開き方

第 8 章

# FRU の取り付けおよび取り外し

Sun StorEdge 3900 および 6900 シリーズの記憶装置システムは、ユーザーが指定し た構成で、すべての FRU が取り付けられ事前構成されています。この章では、FRU の一般的な取り付けおよび取り外し手順と記憶装置システムの FRU の配置について 説明します。

ソフトウェアコンポーネントを持つ FRU の構成設定または変更手順は、特定の FRU に関する章で説明します。

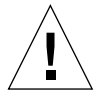

注意 – 記憶装置システムの重心をできるだけ低く保つために、記憶装置システムの FRU は下から上の順に取り付けてください。記憶装置システムを保守する場合は、 一度に 1 つの FRU だけを記憶装置システムから取り外してください。できる限り上 の FRU から順に取り外して、記憶装置システムの重心が[上がら](#page-140-0)[ないよう](#page-143-0)にします。

記憶装置システムの FRU の名前および配置については、図 8-1 ~図 8-4 を参照して ください。

こ[の章は、次の節で構成されます](#page-138-0)。

- 8-1 [ページの「安全性の要件](#page-140-1)[」](#page-144-0)
- 8-3 ページの「FRU の配置」
- 8-7 ページの「FRU [の取り付け」](#page-147-0)
- **8-10 ページの「FRU の取り外し」**

## <span id="page-138-0"></span>8.1 安全性の要件

■ 使用する電源コンセントの電圧と周波数が、記憶装置システムの電気定格表示と 一致することを確認してください。

- 磁気記憶装置の FRU またはシステムボードを扱うときは、静電気防止用リストス トラップを装着してください。
- [適切にアースさ](#page-14-0)れた電源コンセントだけを使用してください。

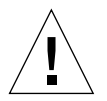

注意 – このマニュアルに記載されている手順を実行する前に、xv ページの「安全の ための注意事項」または『Sun StorEdge 3900 and 6900 Series 1.1 Regulatory and Safety Compliance Manual』を読んでください。

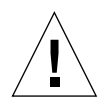

注意 – 記憶装置システムに対して機械的または電気的な改造をしないでください。 Sun Microsystems, Inc. は、改造されたキャビネットに対して一切の責任を負いませ  $h_n$ 

# <span id="page-140-1"></span>8.2 FRU の配置

図 [8-1](#page-140-0) ~図 [8-4](#page-143-0) に、Sun StorEdge 3900 および 6900 シリーズの記憶装置システムでの FRU の取り付け位置を示します。この位置は、FRU またはブランクパネルが占有す るラックユニット (RU) 数によって決まります。

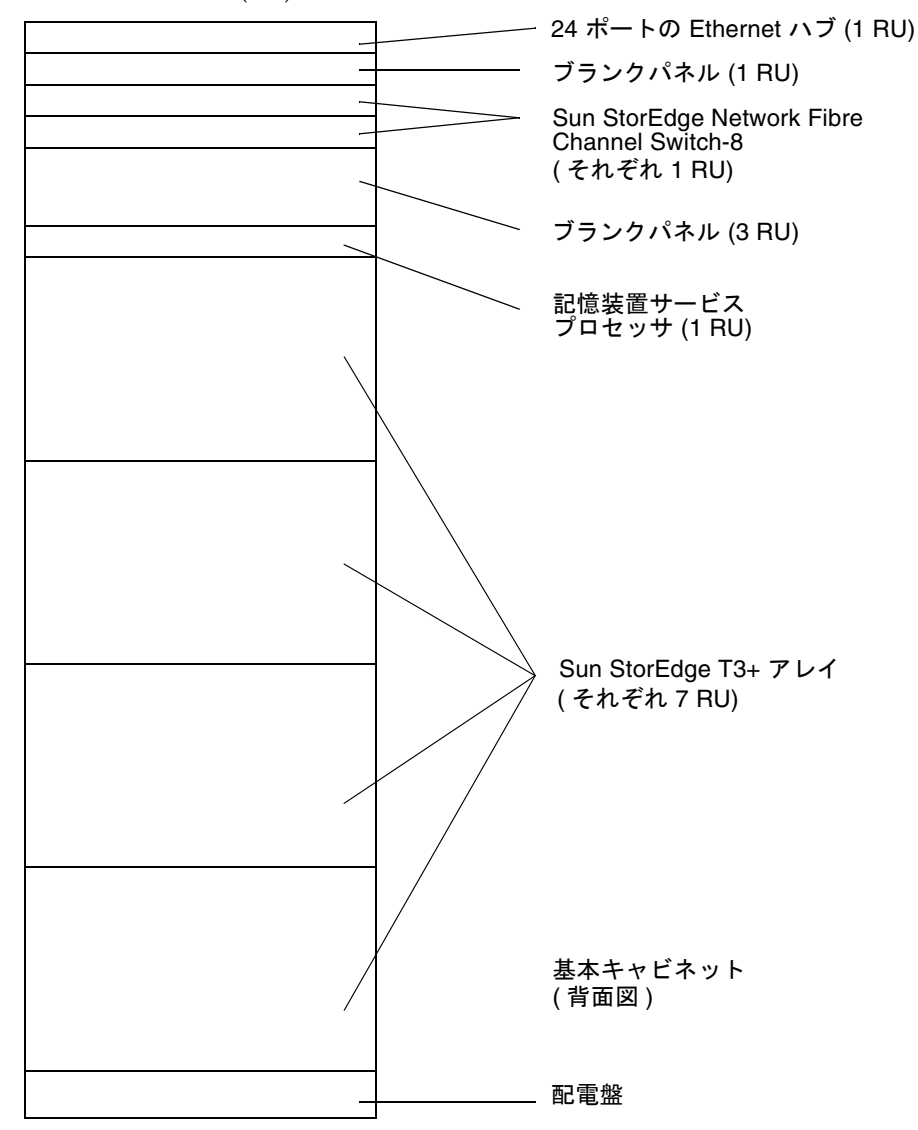

<span id="page-140-0"></span>図 8-1 Sun StorEdge 3910 記憶装置システムの FRU の配置

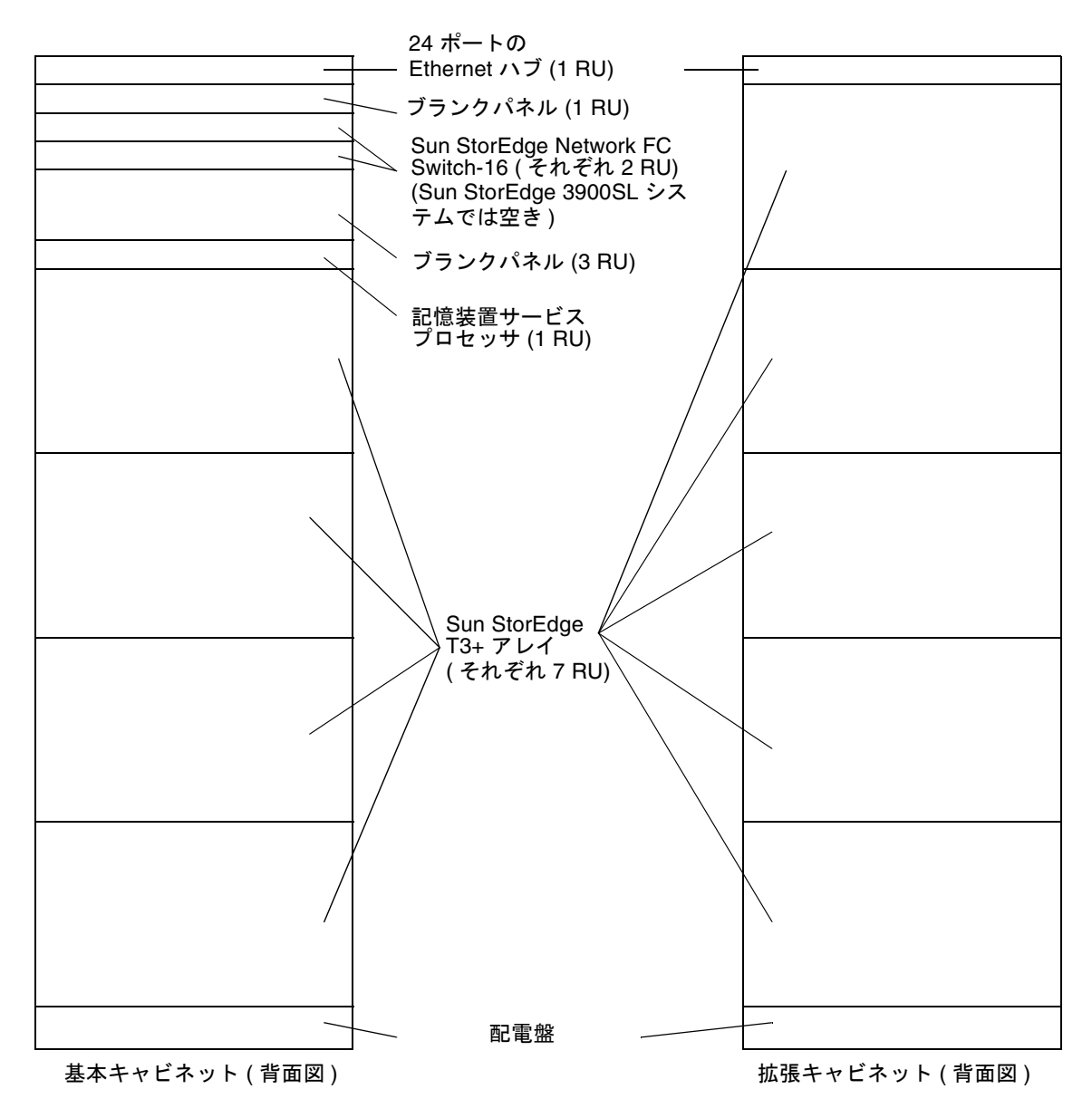

図 8-2 Sun StorEdge 3960 および 3900SL システムの FRU の配置

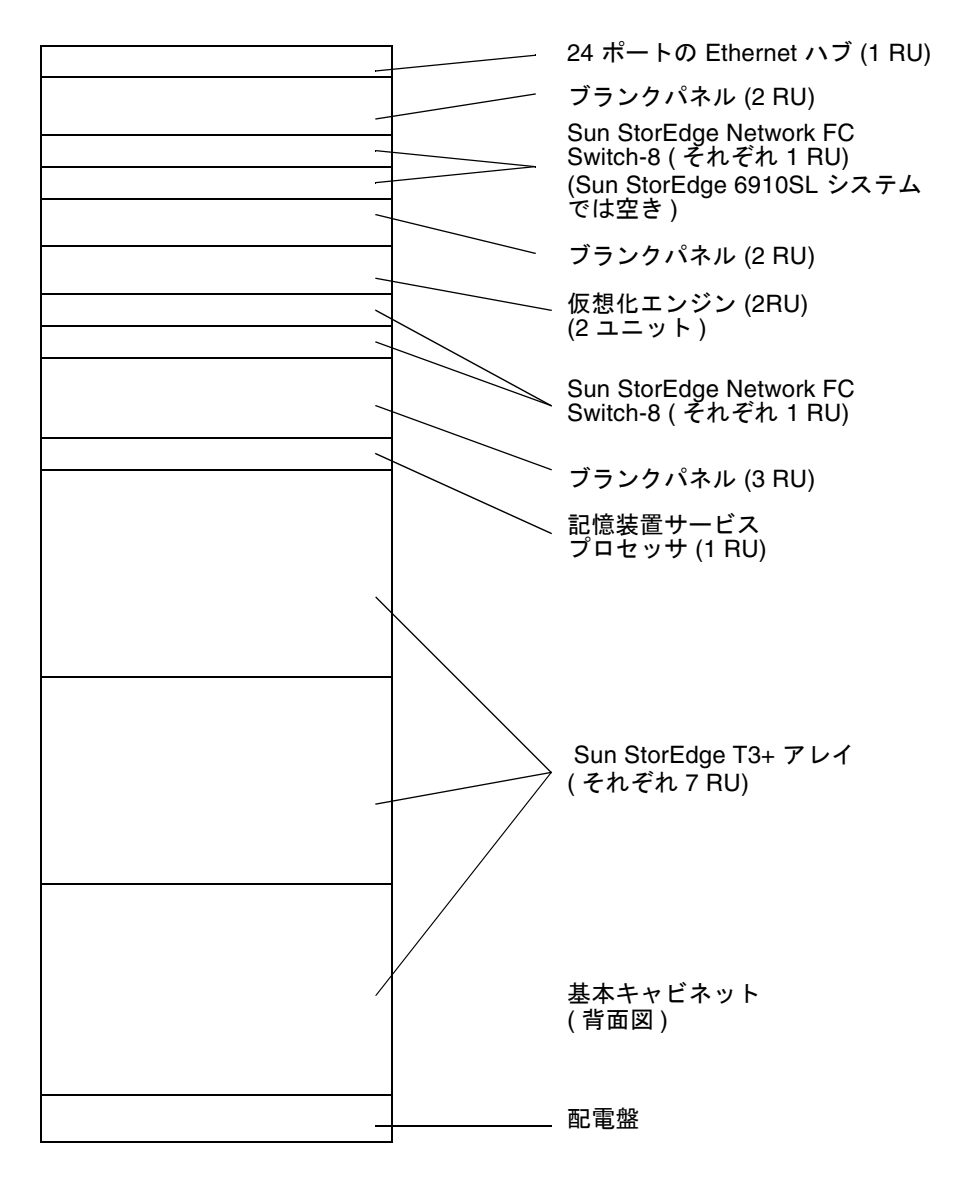

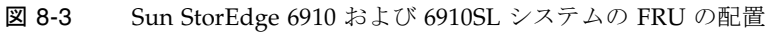

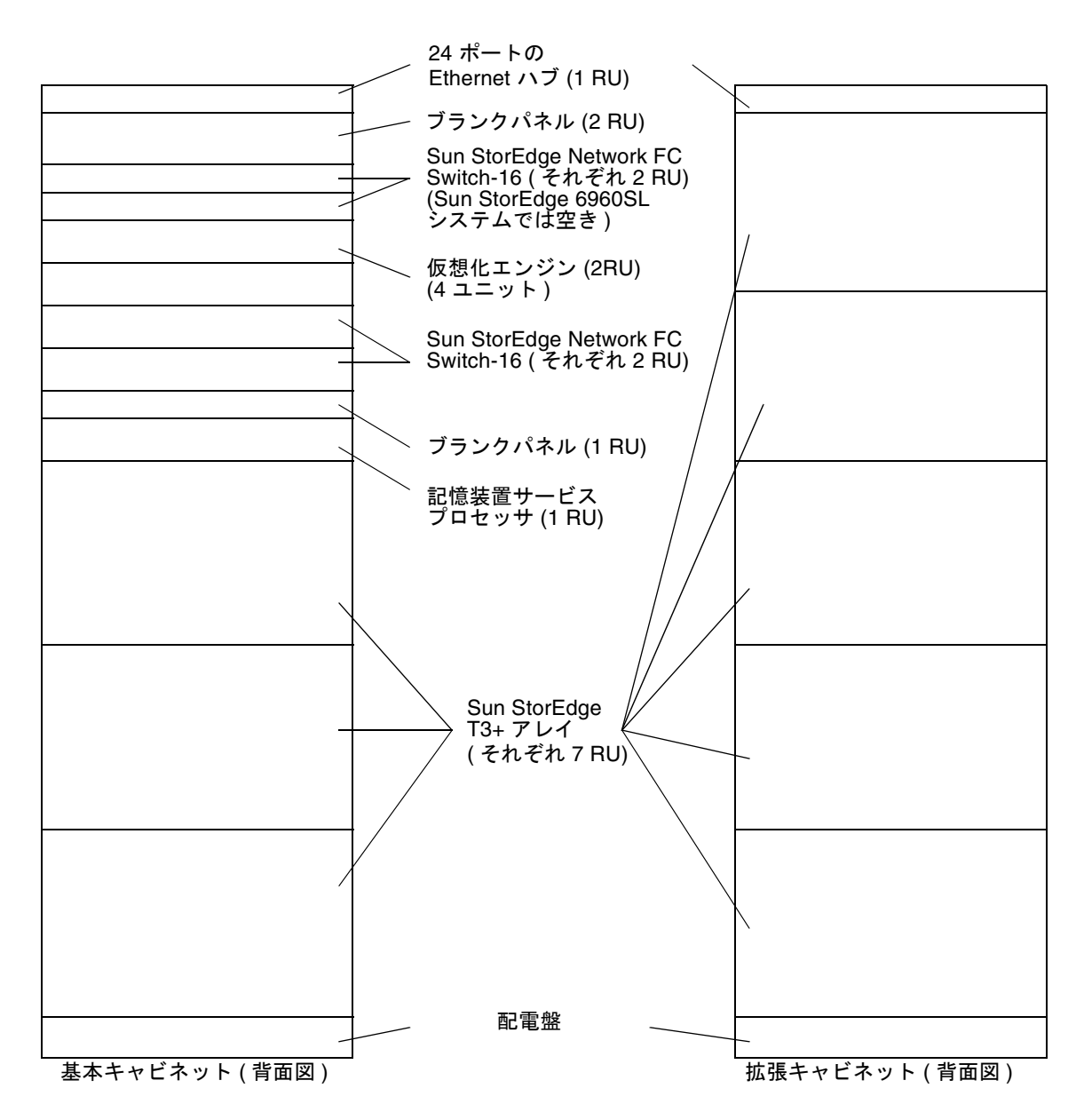

<span id="page-143-0"></span>図 8-4 Sun StorEdge 6960 および 6960SL システムの FRU の配置
## 8.3 FRU の取り付け

この節では、一般的な FRU の取り付け手順について説明します。特定の FRU の取り 付け手順については、その FRU の説明書を参照してください。

FRU の取り付けには、次の工具類が必要です。

- マイナスのねじ回し
- プラスのねじ回し (Phillips の 2番)
- 1/4 インチの六角レンチ
- 9/32 インチのナット回し

#### ▼ FRU の作業を行うためにシステムを開ける

- 1. 必要に応じて、側面パネルを取り外します。 側面パネルの取り外し手順については、7-2 ページの 7.3 [節「側面パネルの取り外し](#page-135-0) [および取り付け」を](#page-135-0)参照してください。
	- 2. FRU を取り付ける場所を決めます。

詳細は、8-3 ページの 8.2 節「FRU [の配置」を](#page-140-0)参照してください。

- 3. 背面ドアを開きます。
- 4. 必要に応じて、FRU を取り付けるために正面ドアを取り外します。

詳細は、7-2 ページの 7.2 [節「正面ドアの取り外しおよび取り付け」](#page-135-1)を参照してくだ さい。

- 5. FRU を取り付ける位置を覆っているフィラーパネルを取り外します (図 [8-5](#page-145-0) を 参照)。
	- a. プラスのねじ回し (Phillips の 2 番) を使用して、記憶装置システムにパネルを固 定している脱落防止機構付きねじを緩めます。ねじはパネルから完全には外れま せん。
	- b. フィラーパネルを取り外して、将来の使用に備えて保管しておきます。

注 – 適切な通気を保つために、FRU が取り付けられていない場所にはフィラーパネ ルを取り付けてください。

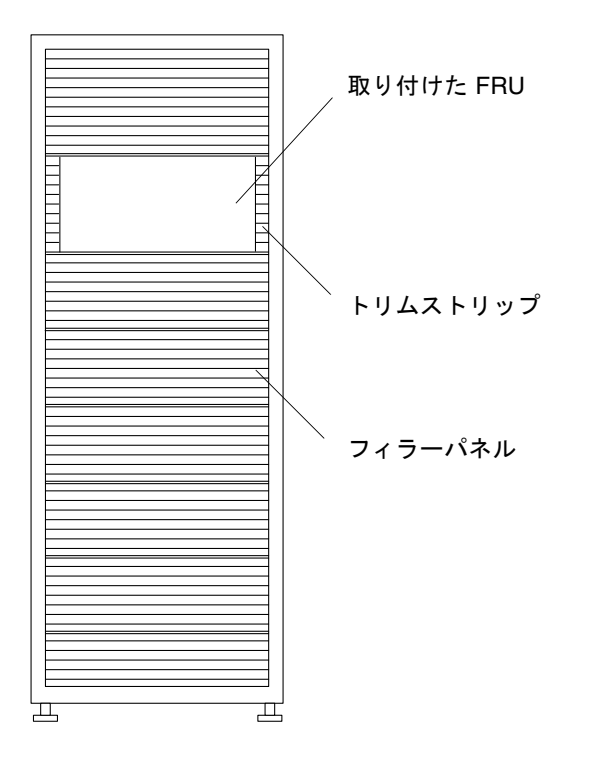

図 8-5 フィラーパネルおよびトリムストリップの位置

<span id="page-145-0"></span>6. 記憶装置システムが床にボルトで固定されていない場合は、安定脚を伸ばします。 安定脚は、記憶装置システムの正面の下にあります。詳細は、『Sun StorEdge 3900 および 6900 シリーズ 1.1 設置マニュアル』を参照してください。

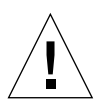

注意 – 安定脚を伸ばしたり格納したりする場合は、両方一緒に行う必要がありま す。レベラーを調整してから、安定脚の位置を変えてください。

#### 7. FRU を取り付けます。

詳細は、8-3 ページの 8.2 節「FRU [の配置」を](#page-140-0)参照してください。

8. FRU から電源シーケンサに、電源ケーブルを配線します。

FRU がまったく取り付けられていない記憶装置システムを注文した場合は、図 [8-6](#page-146-0)  のように電源ケーブルが配線されています。

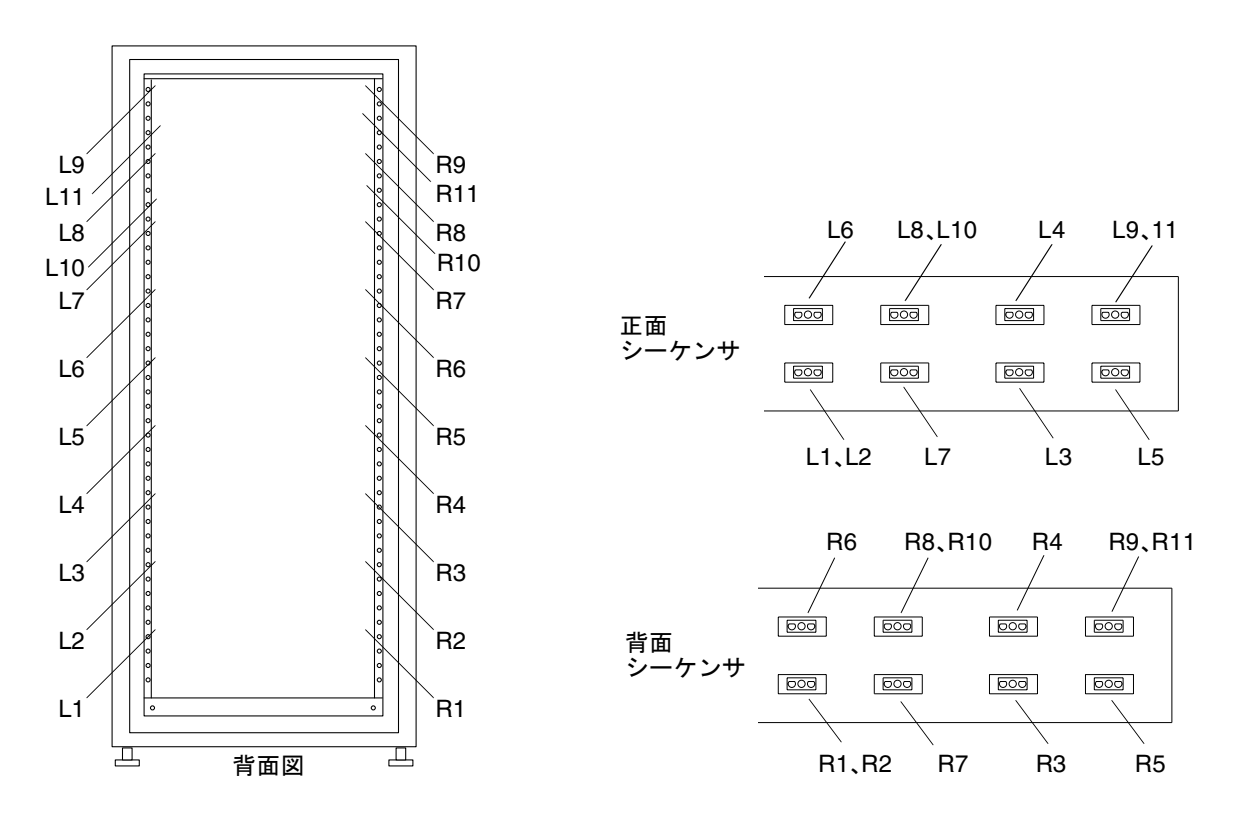

図 8-6 電源ケーブルの配線

<span id="page-146-0"></span>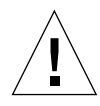

注意 – 電源ケーブルの配線は、記憶装置システムの構成方法によって変わります。

- 9. トリムストリップを取り付けます (図 [8-5](#page-145-0) を参照)。 プラスのねじ回し (Phillips の 2 番) を使用して、脱落防止機構付きねじを締めます。
- 10. 必要に応じて、記憶装置システムの下に安定脚を格納します。
- 11. 必要に応じて、正面のスクリーンドアを閉じます。

ドアを取り外してある場合は、7-2 ページの 7.2 [節「正面ドアの取り外しおよび取り](#page-135-1) [付け」を](#page-135-1)参照してください。

12. 側面パネルを取り外した場合は、元に戻します。 側面パネルの取り付け手順については、7-2 ページの 7.3 [節「側面パネルの取り外し](#page-135-0) [および取り付け」を](#page-135-0)参照してください。

## 8.4 FRU の取り外し

FRU の取り外しには、次の工具類が必要です。

- マイナスのねじ回し
- プラスのねじ回し (Phillips の 2番)
- 1/4 インチの六角レンチ

#### ▼ FRU を取り外す

#### 1. 必要に応じて、側面パネルを取り外します。

側面パネルの取り外し手順については、7-2 ページの 7.3 [節「側面パネルの取り外し](#page-135-0) [および取り付け」を](#page-135-0)参照してください。

2. キャビネットに正面のスクリーンドアが付いている場合は、正面のスクリーンドアを 開きます。

FRU を取り外すために正面ドアを取り外す必要がある場合は、7-2 [ページの](#page-135-1) 7.2 節 [「正面ドアの取り外しおよび取り付け」の](#page-135-1)手順を実行してください。

#### 3. FRU の横のトリムストリップを取り外します (図 [8-5](#page-145-0) を参照)。

プラスのねじ回し (Phillips の 2 番) を使用して、記憶装置システムにトリムストリッ プを固定している脱落防止機構付きねじを緩めます。トリムストリップに付いている ねじが、脱落防止機構付きねじです。

将来の使用に備えてトリムストリップを保管しておきます。

4. 記憶装置システムが床にボルトで固定されていない場合は、安定脚を伸ばします。 安定脚は、記憶装置システムの正面の下にあります。

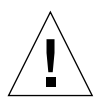

注意 – 安定脚を伸ばしたり格納したりする場合は、両方一緒に行う必要がありま す。レベラーを調整してから、安定脚の位置を変えてください。

#### 5. FRU を取り外します。

記憶装置システムの FRU の位置については、8-3 [ページの](#page-140-0) 8.2 節「FRU の配置」を 参照してください。

6. FRU を再び取り付けない場合は、元の位置にフィラーパネルを取り付けてください (図 [8-5](#page-145-0) を参照)。

プラスのねじ回しを使用して、脱落防止機構付きねじを締めます。

注 – 適切な通気を保つために、FRU が取り付けられていない場所にはフィラーパネ ルを取り付けてください。

- 7. 必要に応じて、記憶装置システムの下に安定脚を格納します。
- 8. 必要に応じて、正面のスクリーンドアを閉じます。

ドアを取り外してある場合は、7-2 ページの 7.2 [節「正面ドアの取り外しおよび取り](#page-135-1) [付け」を](#page-135-1)参照してください。

9. 側面パネルを取り外した場合は、元に戻します。

側面パネルの取り付け手順については、7-2 ページの 7.3 [節「側面パネルの取り外し](#page-135-0) [および取り付け」を](#page-135-0)参照してください。

**8-12** Sun StorEdge 3900 および 6900 シリーズ 1.1 リファレンスおよびサービスマニュアル **•** 2002 年 10 月

### 第 9 章

# Ethernet ハブの保守

この章では、Ethernet ハブの取り外しおよび取り付け手順について説明します。

この章は、次の節で構成されます。

- 9-1 ページの「Ethernet [ハブを取り外す」](#page-150-0)
- 9-3 ページの「Ethernet [ハブを取り付ける」](#page-152-0)

表 [9-1](#page-150-1) に、Ethernet ハブに関連する FRU を示します。

表 9-1 Ethernet ハブ の FRU リスト

<span id="page-150-1"></span>

| FRU の説明                | パーツ番号       |
|------------------------|-------------|
| Ethernet ハブ (ラックキット付き) | 370-4170-01 |

Ethernet ハブの保守には、次の工具類が必要です。

- 1/4 インチのマイナスのねじ回し
- 9/32 インチのナット回し

#### <span id="page-150-0"></span>▼ Ethernet ハブを取り外す

- 1. 記憶装置システムの正面ドアを開きます。
- 2. Ethernet ハブの取り外しに必要なフィラーパネルおよびトリムパネルをすべて取り外 します。
- 3. 取り外す Ethernet ハブの電源ケーブルを抜きます。
- 4. 記憶装置システムの背面ドアを開きます。
- 5. 可能な場合、左の側面パネルを取り外します。 詳細は、7-3 [ページの「側面パネルを取り外す」を](#page-136-0)参照してください。
- 6. すべての Ethernet ケーブルにラベルを付け、ケーブルが接続されていたポートを書 き留めます。
- 7. 次の接続を外します。
	- サービスパネルの保守用ポートから Ethernet ハブコンソールポートに接続する Telco ロールオーバーケーブル (RJ45 / RJ45)
	- 次の各コンポーネントへの接続
		- 記憶装置サービスプロセッサ
		- FC スイッチ
		- Sun StorEdge T3+ アレイ
		- Ethernet ハブ (Sun StorEdge 3960 または 6960、6960SL シリーズの記憶装置シ ステムの場合、2 台目のキャビネットの Ethernet ハブから切断)
- 8. Ethernet ハブの留め具を固定している背面のねじを緩めます。
- 9. 背面から見て Ethernet ハブの右側にある、クロスブラケットを固定しているねじを 外します。
- 10. 記憶装置システムの正面に移動します。
- 11. Ethernet ハブを支えながら、Ethernet ハブを記憶装置システムに固定している正面 の 2 本のねじを取り外します。

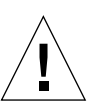

注意 – ねじを外すときに Ethernet ハブが落下しないように支えてください。

12. Ethernet ハブをスイッチの上に置くか、フィラーパネルを取り外したことによって十 分な空間がある場合は、Ethernet ハブを回転させて記憶装置システムの正面から引き 出します。正面から引き出した場合は、次の手順を省略できます。十分な空間がない 場合は、次の手順に進みます。

フル構成の拡張キャビネットの場合は、この手順を省略して次の手順に進みます。

- 13. 記憶装置システムの背面から Ethernet ハブを背面のねじのところまで注意深くスラ イドさせます。
- 14. Ethernet ハブを固定部品に固定している 8 本のねじ (片側に 4 本ずつ) および正面側 ブラケットにある 2 本のねじを取り外します。正面側ブラケットと Ethernet ハブの 間にある小さい金属部品 (スペーサ) の位置を書き留めてください。この小さい金属 部品は、元の位置に取り付ける必要があります。

#### <span id="page-152-0"></span>▼ Ethernet ハブを取り付ける

- 1. 8 本のねじ (片側に 4 本ずつ) および正面側ブラケットの 2 本のねじを使用して、新 しい Ethernet ハブを固定部品に取り付けます。 スペーサを忘れずに取り付けてください。
- 2. 記憶装置システムの正面から Ethernet ハブを記憶装置システムにスライドさせて挿 入し、背面のねじの上に固定部品を置きます。正面側に十分な空間がない場合は、 Ethernet ハブを背面からスライドさせて挿入します。
- 3. 記憶装置システムの正面で、Ethernet ハブを取り付け位置まで持ち上げ、Ethernet ハブの正面を記憶装置システムに固定するねじを取り付けます。
- 4. 記憶装置システムの背面で、固定部品と記憶装置システムを固定する背面のねじを締 めます。
- 5. 左の側面パネルを取り外した場合は、取り付けます。

側面パネルの取り付けについては、7-3 [ページの「側面パネルを取り付ける」を](#page-136-1)参照 してください。

- 6. 次のコンポーネントを再接続します。
	- サービスパネルの保守用ポートから Ethernet ハブコンソールポートに接続する Telco ロールオーバーケーブル (RJ45 / RJ45)
	- 次の各コンポーネントへの接続
		- 記憶装置サービスプロセッサ
		- FC スイッチ
		- Sun StorEdge T3+ アレイ
		- Ethernet ハブ
- 7. 電源ケーブルを再接続して Ethernet ハブに電源を入れます。

表 [3-19](#page-66-0) に、Ethernet ハブの基底アドレス構成を示します。基底アドレス構成の変更 に使用する構成ユーティリティーについては、第 3 章の手順を参照してください。

### 第 10 章

# 拡張キャビネットの保守

この章では、Sun StorEdge 拡張キャビネット内の FRU の取り外しおよび取り付け手 順について説明します。この章は、次の節で構成されます。

- 10-1 [ページの「電源シーケンサの保守」](#page-154-0)
- 10-3 ページの「AC 雷源ケーブルの保守」
- 10-5 [ページの「キースイッチの保守」](#page-158-0)
- 10-8 [ページの「ファントレーの保守」](#page-161-0)
- 10-9 [ページの「設置場所でのキャビネットの追加」](#page-162-0)

### <span id="page-154-1"></span><span id="page-154-0"></span>10.1 電源シーケンサの保守

この節では、電源シーケンサの取り外しおよび取り付けについて説明します。表 [10-1](#page-154-1) に、電源シーケンサに関連する FRU を示します。

表 10-1 Sun StorEdge 拡張キャビネットの FRU リスト

| FRU の説明 | パーツ番号    |
|---------|----------|
| 電源シーケンサ | 300-1393 |

電源シーケンサの取り付けには、次の工具類が必要です。

- 1/4 インチのマイナスのねじ回し
- プラスのねじ回し (Phillips の 2番)

#### ▼ 電源シーケンサを取り外す

電源シーケンサはホットスワップが可能です。

1. 取り外す電源シーケンサの電源が切断されていることを確認します。

詳細は、『Sun StorEdge 3900 および 6900 シリーズ 1.1 設置マニュアル』を参照して ください。

2. 電源シーケンサの背面にある電源装置コネクタから、キースイッチアダプタケーブル を外します (図 [10-1](#page-155-0) を参照)。

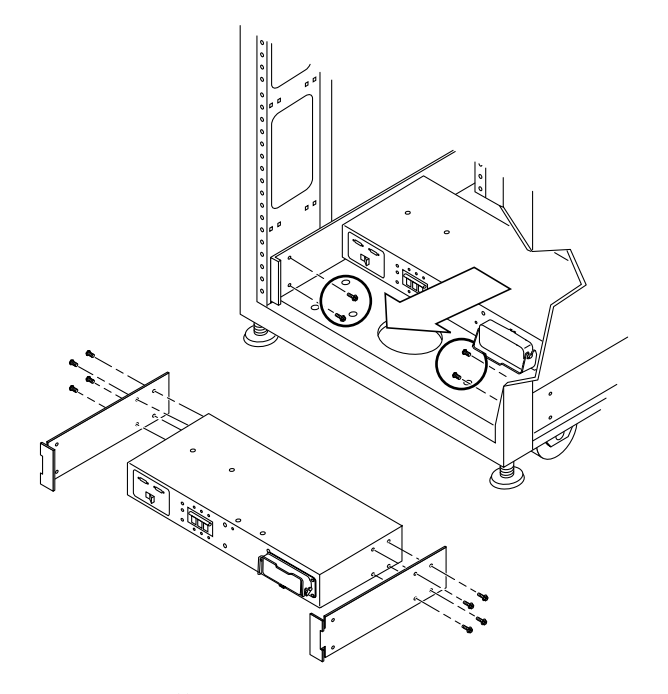

図 10-1 電源シーケンサの取り外し

- <span id="page-155-0"></span>3. アースされたソケットから AC 電源ケーブルを抜きます。
- 4. 電源シーケンサから AC 電源ケーブルを外します。 詳細は、10-4 ページの「AC [電源ケーブルを取り外す」を](#page-157-0)参照してください。
- 5. 電源シーケンサからアース用ストラップを外します。
- 6. 電源シーケンサをシャーシに固定しているねじを外します。
- 7. 電源ケーブルにラベルを付けて、接続場所を書き留めます。
- 8. ほかのすべての電源ケーブルを、電源シーケンサから外します。

9. 電源シーケンサを取り外します。

#### ▼ 電源シーケンサを取り付ける

- 1. 記憶装置システムの中に電源シーケンサをスライドさせます (図 [10-1](#page-155-0) を参照)。
- 2. 電源シーケンサをシャーシに固定するねじを締めます。
- 3. アース用ストラップを電源シーケンサに再接続します。
- 4. AC 電源ケーブルを電源シーケンサに接続します。 詳細は、10-5 ページの「AC [電源ケーブルを取り付ける」](#page-158-1)を参照してください。
- 5. AC 電源ケーブルをアースされたソケットに差し込みます。
- 6. 電源シーケンサの背面にすべてのケーブルを接続します。
- 7. 記憶装置システムの電源を入れます。 詳細は、『Sun StorEdge 3900 および 6900 シリーズ 1.1 設置マニュアル』を参照して ください。

## <span id="page-156-0"></span>10.2 AC 電源ケーブルの保守

この節では、AC 電源ケーブルの取り外しおよび取り付けについて説明します。 表 [10-2](#page-156-1) に、電源ケーブルに関連する FRU を示します。

<span id="page-156-1"></span>表 10-2 AC 電源ケーブルの FRU リスト

| FRU の説明                | パーツ番号    |
|------------------------|----------|
| ラック用の AC 入力ケーブル (北米以外) | 530-2675 |
| ラック用の AC 入力ケーブル (北米)   | 530-2674 |

電源ケーブルの取り外しまたは取り付けには、工具類は必要ありません。

#### ▼ AC 電源ケーブルを取り外す

<span id="page-157-0"></span>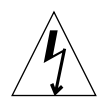

注意 – 記憶装置システムの電源が切断されていることを確認します。記憶装置シス テムの電源切断については、『Sun StorEdge 3900 および 6900 シリーズ 1.1 設置マ ニュアル』を参照してください。

- 1. アースされたコンセントから AC 電源ケーブルを抜きます。
- 2. 電源シーケンサの電源コネクタから AC 電源ケーブルを外します (図 [10-2](#page-157-1) を参照)。

<span id="page-157-1"></span>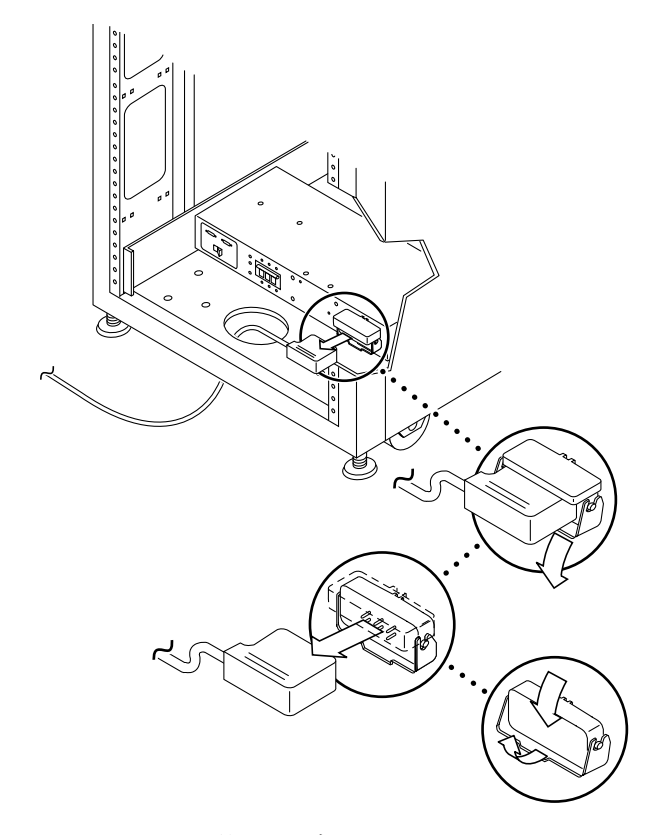

図 10-2 AC 電源ケーブルの取り外し

#### ▼ AC 電源ケーブルを取り付ける

<span id="page-158-1"></span>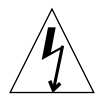

注意 – 記憶装置システムの電源が切断されていることを確認します。記憶装置シス テムの電源切断方法については、『Sun StorEdge 3900 および 6900 シリーズ 1.1 設置 マニュアル』を参照してください。

1. 電源コネクタのカバーを引き下げます (図 [10-2](#page-157-1) を参照)。

ラッチをひっくり返してカバーを開き、コネクタを接続します。

- 2. 電源コードを電源コネクタに接続します。
- 3. 電源コードの上にラッチをひっくり返して、電源コネクタに固定します。
- 4. 電源ケーブルをアースされたコンセントに差し込みます。
- 5. 記憶装置システムの電源を入れます。

記憶装置システムの電源投入については、『Sun StorEdge 3900 および 6900 シリー ズ 1.1 設置マニュアル』を参照してください。

## <span id="page-158-2"></span><span id="page-158-0"></span>10.3 キースイッチの保守

この節では、キースイッチの取り外しおよび取り付けについて説明します。表 [10-3](#page-158-2)  に、キースイッチに関連する FRU を示します。

表 10-3 キースイッチの FRU リスト

| FRU の説明   | パーツ番号    |
|-----------|----------|
| キースイッチパネル | 540-3804 |

キースイッチの交換作業には、次の工具類が必要です。

- ラジオペンチ
- 1/4 インチのマイナスのねじ回し
- プラスのねじ回し (Phillips の 2番)

#### ▼ キースイッチを取り外す

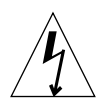

注意 – 記憶装置システムの電源が切断されていることを確認します。記憶装置シス テムの電源切断については、『Sun StorEdge 3900 および 6900 シリーズ 1.1 設置マ ニュアル』を参照してください。

1. 電源シーケンサの背面近くにあるアダプタケーブルコネクタから、キースイッチケー ブルコネクタを外します (図 [10-3](#page-159-0) を参照)。

a. アダプタケーブルは、電源シーケンサに接続したままにしておきます。

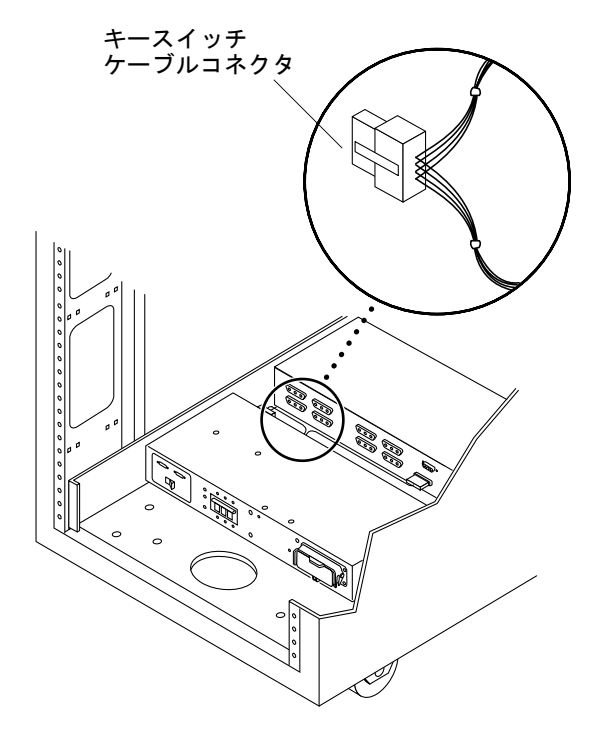

図 10-3 キースイッチケーブルコネクタ

<span id="page-159-0"></span>2. 記憶装置システムの内側のキースイッチの裏の辺りで、ラジオペンチを使用して、記 憶装置システムにキースイッチを固定している金属製の留め具をスライドさせて外し ます (図 [10-4](#page-160-0) を参照)。

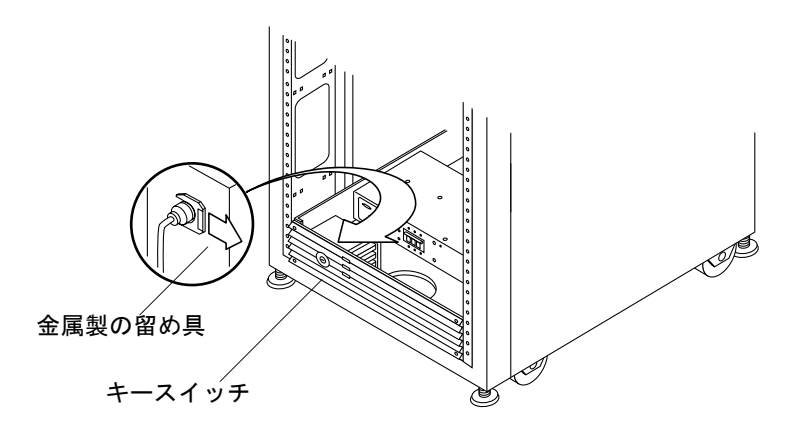

図 10-4 キースイッチの取り外しおよび取り付け

<span id="page-160-0"></span>3. シャーシ開口部からキースイッチを引き出します。

#### ▼ キースイッチを取り付ける

- 1. パネル開口部にキースイッチを挿入します。
- 2. 記憶装置システムの内側のキースイッチの裏の辺りで、金属製の留め具をキースイッ チ本体のくぼみにスライドさせて、キースイッチを所定の位置に固定します (図 [10-4](#page-160-0) を参照)。

各ねじは、ケーブルを適切な位置に固定するクランプをフレームに固定します。

- 3. 電源シーケンサの背面近くにあるアダプタケーブルコネクタに、キースイッチケーブ ルコネクタを接続します (図 [10-3](#page-159-0) を参照)。
- 4. 記憶装置システムの電源を入れます。

記憶装置システムの電源投入については、『Sun StorEdge 3900 および 6900 シリー ズ 1.1 設置マニュアル』を参照してください。

## <span id="page-161-0"></span>10.4 ファントレーの保守

この節では、ファントレーの取り外しおよび取り付けについて説明します。表 [10-4](#page-161-1)  に、ファントレーに関連する FRU を示します。

表 10-4 ファントレーの FRU リスト

<span id="page-161-1"></span>

| FRU の説明 | パーツ番号       |
|---------|-------------|
| ファントレー  | 595-4954-01 |
|         | または X9819A  |

ファントレーの交換作業には、次の工具類が必要です。

- 9/32 インチのナット回し
- 踏み台または小さめの脚立

#### ▼ ファントレーを取り外す

- 1. 記憶装置システムの背面ドアを開きます。
- 2. ファンの電源コードを外します。
- 3. シーケンサのシリアルケーブルコネクタを外します。
- 4. 踏み台または脚立を使用して、記憶装置システムの上部から 4 つの PEM パネルファ スナーを外します。

ファスナーは、背面および正面に 2 つずつあります。

5. 記憶装置システムの上部から、ファントレーを持ち上げキャビネットから取り出しま す。

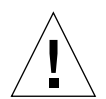

注意 – ファントレーの重量は 3 kg (約 6 ポンド) あります。取り扱いには注意してく ださい。

#### ▼ ファントレーを取り付ける

1. 踏み台または脚立を使用して、新しいファントレーを記憶装置システム上部の所定の 場所に置きます。

- 2. ファントレーの背面および正面で、4 つの PEM パネルファスナーを締めます。
- 3. シーケンサのシリアルケーブルを接続します。
- 4. 電源コードを接続します。
- 5. すべてのファンが機能していることを確認します。
- 6. 背面ドアを閉じます。

## <span id="page-162-0"></span>10.5 設置場所でのキャビネットの追加

次の手順を使用して、1 つの Sun StorEdge 3900 および 6900 シリーズのシステムに 2 台目のキャビネットを追加します。

注 – 図 [3-1](#page-49-0) および図 [3-2](#page-50-0) に、2 台目のキャビネットの Sun StorEdge T3+ アレイの名 前を示します。

#### ▼ 設置場所でキャビネットを追加する

- 1. 『Sun StorEdge 3900 および 6900 シリーズ 1.1 設置マニュアル』に従って、2 台目 のキャビネットを設定し、ケーブルを接続します。
- 2. Sun StorEdge T3+ アレイのメディアアクセス制御 (MAC) アドレスを確認します。 MAC アドレスは、装置の正面カバーの内側に記載されています。
- 3. 記憶装置サービスプロセッサにログインします。

手順については、12-2 ページの 12.2 [節「記憶装置サービスプロセッサへの接続」を](#page-173-0) 参照してください。

4. 記憶装置サービスプロセッサの /etc/ethers ファイルに、Sun StorEdge T3+ アレ イの新しい MAC アドレスを追加します。

具体的なアレイの場所および命名規則について図 [3-1](#page-49-0) と図 [3-2](#page-50-0) を参照し、名前がキャ ビネットの位置と正確に一致することを確認します。 次に例を示します。

00:20:f2:00:06:3b *array-name*

詳細は、ethers(4) マニュアルページを参照してください。

5. 記憶装置サービスプロセッサで、逆アドレス解決プロトコル (RARP) デーモン (in.rarpd(1M)) が動作していることを確認します。

```
msp0# ps -eaf | grep rarpd
root 317 314 0 Sep 28 ? 0:00 /usr/sbin/in.rarpd dmfe 1
msp0#
```
RARP デーモンが動作していない場合は、次のように入力して起動します。

msp0# **/usr/sbin/in.rarpd dmfe 1**

- 6. 新しい IP アドレスを認識させるために、Sun StorEdge T3+ アレイをリセットしま す。
- 7. 新しい Sun StorEdge T3+ アレイとの telnet セッションを開始します。

```
# /bin/telnet t3b0
login: root
Password: Return
T3B Release 2.01.00 2002/03/22 18:35:03 (192.168.0.40)
Copyright (C) 1997-2001 Sun Microsystems, Inc.
All Rights Reserved.
```
8. Sun StorEdge T3+ アレイにパスワードが設定されていない場合は、パスワードを設 定します。

注 – Sun StorEdge 3900 および 6900 シリーズのシステムでは、キャビネット内の Sun StorEdge T3+ アレイはすべて同じパスワードを使用する必要があります。いず れかのアレイにパスワードが設定されている場合は、新しいアレイでも同じパスワー ドを設定してください。

```
:/:<1> passwd
OLD password: Return
NEW password: new password
NEW password (confirm): new password
:/:<2>
```
9. quit と入力して telnet セッションを終了します。

10. 次のように入力して、syslog.conf ファイルをアレイに転送します。

```
msp0# ftp t3b0
Connected to t3b0.
220 192.168.0.40 FTP server ready.
Name (t3b0:root): root
331 Password required for root.
Password: password
230 User root logged in.
ftp> put /opt/SUNWsecfg/etc/syslog.conf /etc/syslog.conf
200 PORT command successful.
150 Opening ASCII mode data connection for /etc/syslog.conf
226 Transfer complete.
local: /opt/SUNWsecfg/etc/syslog.conf remote: /etc/syslog.conf
242 bytes sent in 0.00072 seconds (328.23 Kbytes/s)
> quit
```
11. 次のように入力します。

msp0# **/opt/SUNWstade/bin/config\_solution** 

12. Storage Automated Diagnostic Environment を起動して、新しいキャビネットを検出 し直します。

検出方法については、『Storage Automated Diagnostic Environment User's Guide』 を参照してください。

キャビネットに追加した Sun StorEdge T3+ アレイの構成を設定するには、次の手順 に進みます。

注 – 具体的なアレイの場所および命名規則について図 [3-1](#page-49-0) と図 [3-2](#page-50-0) を参照し、名前が キャビネットの位置と正確に一致することを確認します。

- 13. runsecfg(1M) コマンドを実行して、キャラクタユーザーインタフェースを起動し ます。
- 14. メインメニューから「T3+ Configuration Utility」を選択します。
- 15. プロンプトが表示されたら、Sun StorEdge T3+ アレイのパスワードを入力します。
- 16. 「Configure T3+」オプションを選択します。
- 17. 追加した Sun StorEdge T3+ アレイのホスト名を選択します。
- 18. 「Default」または「Custom」オプションを選択して、新しい Sun StorEdge T3+ ア レイを構成します。

Sun StorEdge T3+ アレイの構成によって、この処理には 2 ~ 3 時間かかります。

### 第 11 章

# サービスパネルの保守

この章では、サービスパネルの修復および交換手順について説明します。この章は、 次の節で構成されます。

- 11-1 [ページの「サービスパネルの概要」](#page-166-0)
- 11-5 [ページの「サービスパネルを取り外す」](#page-170-0)
- 11-6 [ページの「サービスパネルを取り付ける」](#page-171-0)

表 [11-1](#page-166-1) に、サービスパネルに関連する FRU を示します。

表 11-1 サービスプロセッサのサービスパネル FRU リスト

<span id="page-166-1"></span>

| FRU の説明           | パーツ番号       |
|-------------------|-------------|
| サービスプロセッサのサービスパネル | 540-5177-01 |

サービスパネルの交換作業には、次の工具類が必要です。

■ 1/4 インチのマイナスのねじ回し

# <span id="page-166-0"></span>11.1 サービスパネルの概要

記憶装置サービスプロセッサには、サービスパネルを介してアクセスします。サービ スパネルは、Sun StorEdge 3900 および 6900 シリーズの記憶装置システムの背面カ バー内側にボルトで固定されています。記憶装置サービスプロセッサの機能は、サー ビスパネルのシリアルコンソールポートから、ラップトップか、ワークステーション またはサーバーのシリアルポートに接続されたコンソールケーブルを介して実行され ます。ケーブルおよび DB9 と DB25 のアダプタは、記憶装置システムに付属してい ます。

図11-1に、サービスパネルおよび記憶装置サービスプロセッサへの接続を示しま す。各接続の詳細は、表 [11-2](#page-168-0) および表 [11-3](#page-169-0) を参照してください。

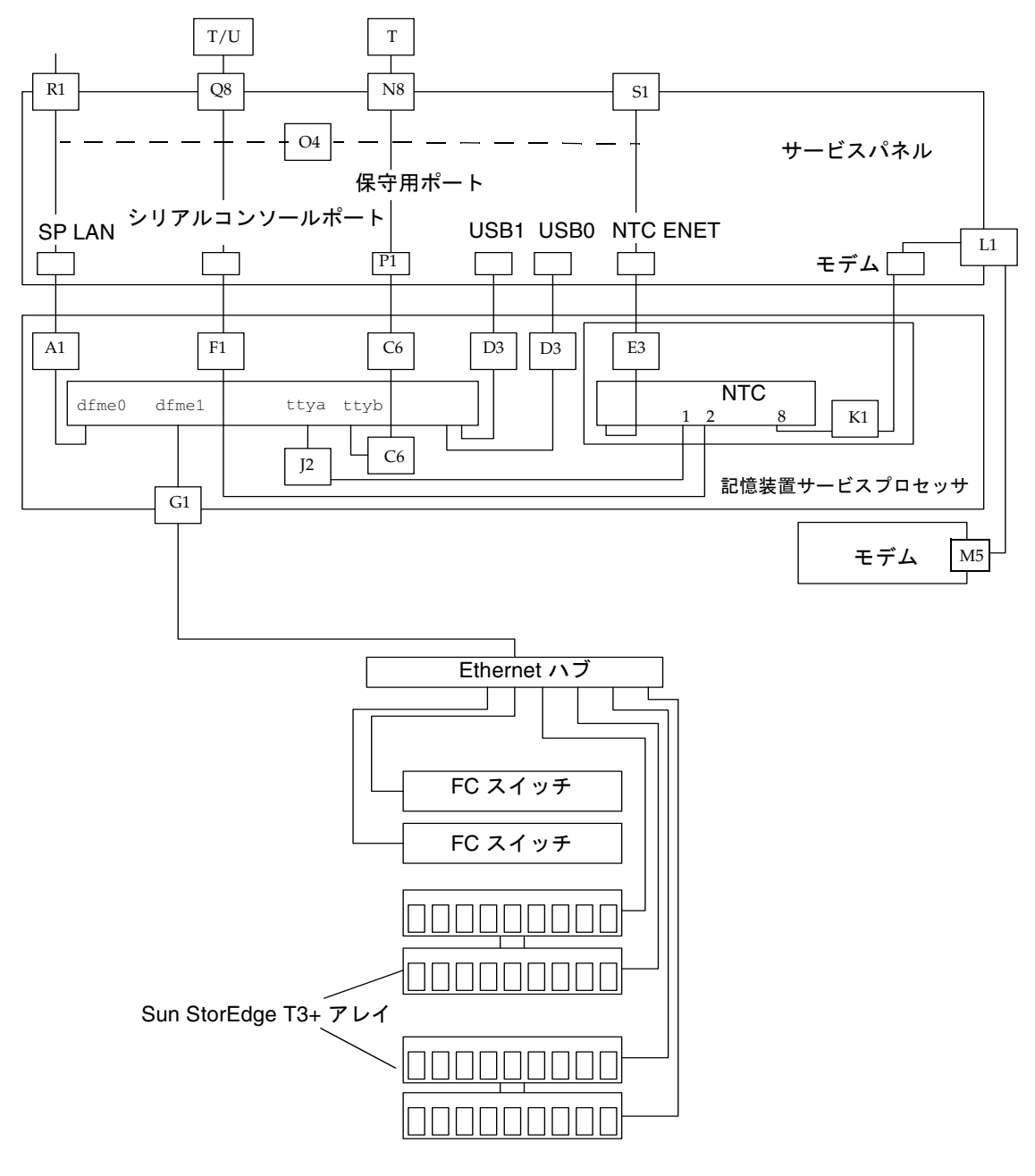

<span id="page-167-0"></span>図 11-1 記憶装置サービスプロセッサのサービスパネルの接続

表 [11-2](#page-168-0) に、記憶装置サービスプロセッサのケーブル配線情報を示します。

| ケーブル<br>番号                            | 種類             | パーツ番号       | 説明                                                             |
|---------------------------------------|----------------|-------------|----------------------------------------------------------------|
| A1、G1、<br>F1, P1,<br>R1, S1,<br>L1、K1 | RJ45 / RJ45    | 530-1871-04 | 標準 CAT5 ケーブル (1 対 1)                                           |
| D <sub>3</sub> , E <sub>3</sub>       | <b>USB</b>     | 530-3136-01 | 標準 USB                                                         |
| C6                                    | RJ45 / RJ45F   | 130-5042-01 | 特殊な3フィートロールオーバーアダプタ<br>$(1 \times 8 / 8 \times 1)$             |
| Q8、N8                                 | RJ45 / RJ45    | 530-2093-01 | 記憶装置サービスプロセッサに付属の標準<br>ケーブル (1対1)                              |
| T                                     | RI45 / DB9F    | 530-3100-01 | 記憶装置サービスプロセッサに付属の標準<br>アダプタ                                    |
| U                                     | RJ45 / DB25    | 530-2889-03 | 記憶装置サービスプロセッサに付属の標準<br>アダプタ                                    |
| O4                                    | RJ45 / RJ45    | 530-2149-01 | SP LAN と NTC ENET 接続用の標準<br>Ethernet クロスケーブル。SSRR で使用さ<br>れます。 |
| J2                                    | RJ45 / RJ45    | 530-3931-01 | 特殊な NTC ロールオーバー                                                |
| M5                                    | RI45 / DB25(M) | 370-4902-01 | 特殊な RI45-DB25 アダプタ<br>(NTC 対モデム)                               |

<span id="page-168-0"></span>表 11-2 記憶装置サービスプロセッサのサービスパネルへのケーブル配線

<span id="page-169-0"></span>表 11-3 サービスパネルのコネクタ

| コネクタ名            | 内部         | 外部         | コメント                                                                                                    |
|------------------|------------|------------|----------------------------------------------------------------------------------------------------|
| <b>SP LAN</b>    | RJ45       | RJ45       | Ethernet クロスケーブルを使用して、<br>単一記憶装置サービスプロセッサ構成<br>の記憶装置サービスプロセッサにネッ<br>トワーク端末集配信装置 (コンセント<br>レータ)を接続します。地理的に同じ場<br>所にある記憶装置サービスプロセッサ<br>を統合する場合は、ストレートケーブ<br>ルを使用して、SP LAN Ethernet ポー<br>トを Ethernet ルーターまたはハブポー<br>トに接続します。                                                                                                    |
| シリアルコンソール<br>ポート | RJ45       | RJ45       | RS-232 プロトコルを使用して、ローカ<br>ル記憶装置サービスプロセッサのコン<br>ソールポート (ttya)に直接アクセスし<br>ます。Sun StorEdge Remote Response<br>オプションがインストールされている<br>場合、このポートはローカルの<br>Xylogics MicroAnnex ポート 1 に接続<br>します。これによって、設置場所の保<br>守担当者は Xylogics MicroAnnex を介<br>して記憶装置サービスプロセッサにア<br>クセスできます。                                                                                                    |
| 保守用ポート           | RJ45       | RJ45       | RS-232 シリアル接続を使用して、ロー<br>カル記憶装置サービスプロセッサ<br>(ttyb)を記憶装置システムの FRUに接<br>続し、Sun StorEdge T3+ アレイファー<br>ムウェアのダウンロードなどを行いま<br>す。設置場所または遠隔の保守担当者<br>はこのポートで接続を確立して、記憶<br>装置サービスプロセッサへの接続が確<br>立したあとで、記憶装置システムの保<br>守を行います。また、この保守用ポー<br>トのパネル接続は、統合された記憶装<br>置サービスプロセッサ (スレーブ) のシ<br>リアルコンソールポートのパネル接続<br>にも使用できます。Sun StorEdge<br>Remote Response オプションが接続さ<br>れている場合は、マスター記憶装置<br>サービスプロセッサは、この接続を使<br>用してスレーブ記憶装置サービスプロ<br>セッサのコンソールポート (ttya)にア<br>クセスします。 |
| USB1             | <b>USB</b> | <b>USB</b> | 未使用                                                                                                    |

| コネクタ名            | 内部   | 外部         | コメント                                                                                                    |
|------------------|------|------------|----------------------------------------------------------------------------------------------------|
| USB <sub>2</sub> | USB. | <b>USB</b> | 未使用                                                                                                    |
| <b>NTC ENET</b>  | RJ45 | RJ45       | Sun StorEdge Remote Response ソフト<br>ウェアを使用する場合に、記憶装置<br>サービスプロセッサに NTC を接続する<br>ために使用します。地理的に同じ場所<br>にある記憶装置サービスプロセッサを<br>統合する場合は、ストレートケーブル<br>を使用して、NTC ENET ポートを<br>Ethernet ルーターの LAN ポートに接続<br>します。  |
| モデム              | RJ12 | RJ12       | Sun StorEdge Remote Response $\forall \mathcal{P}$<br>ションをサポートするために使用しま<br>す。このポートは、RS-232 シリアルプ<br>ロトコルポートで、外部モデムに接続<br>されます。Sun StorEdge Remote<br>Response オプションがインストールさ<br>れていない場合、このポートは使用し<br>ません。 |

表 11-3 サービスパネルのコネクタ (続き)

注 – サービスパネルのコネクタは、すべてメスコネクタです。

#### <span id="page-170-0"></span>▼ サービスパネルを取り外す

- 1. 記憶装置システムの背面ドアを開きます。
- 2. サービスパネルの右側のねじを取り外し、パネルを外側へ回します。
- 3. 図 [11-1](#page-167-0) および表 [11-2](#page-168-0)、表 [11-3](#page-169-0) に示した配置を参照して、サービスパネルの内側の 各ケーブルの接続位置を確認します。サービスパネルの内側のケーブルをすべて外し ます。
- 4. サービスパネルを閉じます。図 [11-1](#page-167-0) および表 [11-2](#page-168-0)、表 [11-3](#page-169-0) に示した配置を参照し て、サービスパネルの外側の各ケーブルの接続位置を確認します。サービスパネルの 外側のケーブルをすべて外します。
- 5. サービスパネルの位置を書き留めて、記憶装置システムの背面にサービスパネルの左 側を固定している残りのねじを外します。
- 6. サービスパネルを取り外します。

#### <span id="page-171-0"></span>▼ サービスパネルを取り付ける

- 1. 新しいサービスパネルを所定の位置に置き、左側のねじを取り付けて、記憶装置シス テムに固定します。
- 2. サービスパネルを開けて、以前のサービスパネルの内側から外したケーブルをサービ スパネルの内側に再接続します。同じ位置に接続されていることを確認します。
- 3. サービスパネルを閉じて、パネルの右側のねじを取り付けます。
- 4. 以前のサービスパネルの外側から外したケーブルをすべて再接続します。同じ位置に 接続されていることを確認します。

### 第 12 章

# 記憶装置サービスプロセッサの保守

この章では、記憶装置サービスプロセッサの取り外しおよび取り付け手順について説 明します。すべての記憶装置サービスプロセッサは、出荷時にマスター記憶装置サー ビスプロセッサとして構成されます。マスター記憶装置サービスプロセッサの主な役 割は、複数の記憶装置サービスプロセッサを 1 つの管理ポイントに集約することと、 警告を制御して指定された保守プロバイダに転送することです。

記憶装置サービスプロセッサの集約された IP アドレスは、/etc/inet/hosts ファ イルで規定されます。このファイルにあるすべての記憶装置サービスプロセッサのデ フォルト設定は、サンから出荷されるときに、IP アドレスは 10.0.0.10、名前は msp0 に設定されています。

この章は、次の節で構成されます。

- 12-2 [ページの「準備手順」](#page-173-1)
- 12-2 [ページの「記憶装置サービスプロセッサへの接続」](#page-173-2)
- 12-7ページの「[Sun StorEdge Remote Response](#page-178-0) を使用可能にした記憶装置サービ [スプロセッサの保守」](#page-178-0)
- 12-12 ページの「[Sun StorEdge Remote Response](#page-183-0) が使用可能ではない記憶装置 [サービスプロセッサの保守」](#page-183-0)
- 12-16 [ページの「記憶装置サービスプロセッサの取り付け」](#page-187-0)

表 [12-1](#page-172-0) に、記憶装置サービスプロセッサに関連する FRU を示します。

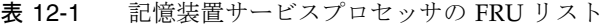

<span id="page-172-0"></span>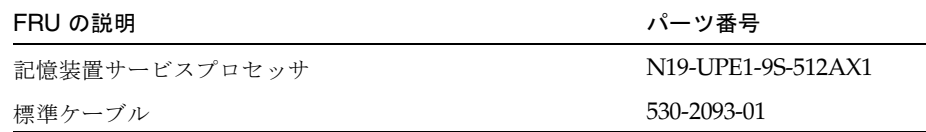

記憶装置サービスプロセッサの交換作業には、次の工具類が必要です。

- 1/4 インチのマイナスのねじ回し
- 小さい配線用タイラップ

## <span id="page-173-1"></span>12.1 準備手順

- 1. 設置場所に関する固有の情報をできるだけ多く入手します。
- 2. 記憶装置サービスプロセッサがマスターサービスプロセッサである場合は、Storage Automated Diagnostic Environment を使用して次のパスを入力します。

/var/opt/SUNWstage/DATA/rasagent.conf

<span id="page-173-0"></span>これは、ユーザーの構成に関する設定情報へのパスです。

# <span id="page-173-2"></span>12.2 記憶装置サービスプロセッサへの接続

この節では、記憶装置サービスプロセッサへのさまざまな接続方法を説明します。次 のような接続方法があります。

- 記憶装置サービスプロセッサに外部シリアル端末を接続
- 記憶装置サービスプロセッサのシリアルポートへのアクセス
- Ethernet 端末を接続
- 記憶装置サービスプロセッサのコンソールポートへの Ethernet 接続

### ▼ 記憶装置サービスプロセッサに外部シリアル端末 を接続する

1. RJ45-DB9 DTE アダプタ (パーツ番号 530-3100-01) および標準の CAT5 ケーブル (パーツ番号 530-2093-01) を使用して、端末のシリアル通信ポートとサービスパネル のシリアルコンソールポートを接続します。

2. 選択した端末エミュレータを、次のパラメタで構成します。

# of Bits:8 Stop Bits:1 Parity:None Flow Control:None Baud Rate: 9600 BPS

- 3. 使用しているソフトウェアに適した手順に従って、記憶装置サービスプロセッサへの シリアル接続を完了します。
- ▼ 記憶装置サービスプロセッサのシリアルポートに アクセスする
	- Sun StorEdge Remote Response サービスを使用していない場合
		- 次のプロンプトが表示された場合は、通常どおりにログインします。

msp0 console login:

■ 前述のプロンプトが表示されない場合は、次のように入力します。

tty

次のように表示されます。

/dev/console

この出力は、前回のログインが正常に終了されなかったことを示しています。こ れで、必要な機能を実行できるようになりました。

- Sun StorEdge Remote Response サービスを使用している場合
	- 接続が完了すると、次のプロンプトが表示されます。

annex:

1. 次のように入力します。

annex: **telnet 10.0.0.3**

注 – 記憶装置サービスプロセッサの LAN が 10.0.0.*n* 以外のドメインに再構成されて いる場合は、新しいドメインの管理者に有効な Ethernet アドレスを問い合わせてく ださい。

Trying 10.0.0.3... Connected to 10.0.0.3. Escape character is '^]'

#### 2. 次のように入力します。

#### **2**

「2」は、記憶装置サービスプロセッサのコンソールが接続されているアネックス ポートです。次のログインプロンプトが表示されます。

msp0 console login:

前述のプロンプトが表示されない場合は、次のように入力します。

#### **tty**

次のように表示されます。

/dev/console

この出力は、前回のログインが正常に終了されなかったことを示しています。こ れで、必要な機能を実行できるようになりました。

### ▼ Ethernet 端末を接続する

1. 端末が IP アドレス 10.0.0.*n*、サブネットマスク 255.0.0.0、DNS なし、ゲートウェ イなしとなるように、Ethernet 端末のソフトウェアを設定します。

注 – 記憶装置サービスプロセッサの LAN が 10.0.0.*n* 以外のドメインに再構成されて いる場合は、新しいドメインの管理者に有効な Ethernet アドレスを問い合わせてく ださい。

記憶装置サービスプロセッサの LAN のハブが存在する場合は、標準の CAT5 Ethernet ケーブルを使用して、端末の Ethernet ポートと Ethernet ハブを接続しま す。ハブが存在しない場合は、Ethernet クロスケーブル (パーツ番号 530-2149-01) を使用して、端末の Ethernet ポートとサービスパネルの SP LAN ポートを接続し ます。

注 – パーツ番号 530-2149-01 は、業界標準の Ethernet クロスケーブルです。この ケーブルが入手できない場合は、標準の Ethernet クロスケーブルを使用できます。 この標準のクロスケーブルは、ほとんどの電子部品販売店で購入できます。

2. 次のように入力します。

**telnet 10.0.0.***n*

注 – 記憶装置サービスプロセッサの LAN が 10.0.0.*n* 以外のドメインに再構成されて いる場合は、新しいドメインの管理者に有効な Ethernet アドレスを問い合わせてく ださい。

次のように表示されます。

```
Trying 10.0.0.x...
Connected to 10.0.0.x.
Escape character is '^]'.
SunOS 5.8
login:
```
3. cmdadm でログインします。

login: **cmdadm** Password: **sun1**

OPIE (Onetime Password In Everything) チャレンジに対するレスポンスの取得方 法については、12-7 ページの「[Sun StorEdge Remote Response](#page-178-0) を使用可能にした [記憶装置サービスプロセッサの保守」](#page-178-0)を参照してください。

### ▼ 記憶装置サービスプロセッサのコンソールポート に Ethernet 接続する

このオプションは、Sun StorEdge Remote Response サービスがサブシステムにイン ストールされている場合にのみ使用できます。

1. 端末が IP アドレス 10.0.0.*n*、サブネットマスク 255.0.0.0、DNS なし、ゲートウェ イなしとなるように、Ethernet 端末のソフトウェアを設定します。

注 – 記憶装置サービスプロセッサの LAN が 10.0.0.*n* 以外のドメインに再構成されて いる場合は、新しいドメインの管理者に有効な Ethernet アドレスを問い合わせてく ださい。

Ethernet クロスケーブル (パーツ番号 530-2149-01) を使用して、端末の Ethernet ポートとサービスパネルの NTC ENET ポートを接続します。

2. 次のように入力します。

**telnet 10.0.0.3**

注 – 記憶装置サービスプロセッサの LAN が 10.0.0.*n* 以外のドメインに再構成されて いる場合は、新しいドメインの管理者に有効な Ethernet アドレスを問い合わせてく ださい。

次のように表示されます。

```
Trying 10.0.0.3...
Connected to 10.0.0.3.
Escape character is '^]
```
3. 次のように入力します。

**2**

「2」は、記憶装置サービスプロセッサのコンソールが接続されているアネックス ポートです。次のログインプロンプトが表示されます。

```
msp0 console login:
Password
```
OPIE チャレンジに対するレスポンスの取得方法については、12-7 [ページの「](#page-178-0)Sun StorEdge Remote Response [を使用可能にした記憶装置サービスプロセッサの保](#page-178-0) [守」](#page-178-0)を参照してください。

4. 前述のプロンプトおよび OK プロンプトが表示されない場合は、次のように入力しま す。

```
tty
```
次のように表示されます。

/dev/console

この出力は、前回のログインが正常に終了されなかったことを示しています。こ れで、必要な機能を実行できるようになりました。

OK プロンプトが表示された場合の障害追跡手順については、『Netra X1 サーバー ユーザーマニュアル』を参照してください。

# <span id="page-178-0"></span>12.3 Sun StorEdge Remote Response を使用 可能にした記憶装置サービスプロセッサ の保守

Sun StorEdge Remote Response オプションが使用可能になっている記憶装置サービ スプロセッサにログインする場合は、OPIE セキュリティーチャレンジに対するレス ポンスを取得する必要があります。

次に、チャレンジに対するレスポンスを取得する方法を示します。この手順は、記憶 装置サービスプロセッサにログインするたびに行う必要があります。

#### ▼ 記憶装置サービスプロセッサに接続する

1. telnet(1) コマンドを使用して、記憶装置サービスプロセッサに接続します。

```
# /bin/telnet 10.n.n.n
Trying 10.0.0.10...
Connected to 10.0.0.10.
Escape character is '^]'.
```
2. cmdadm でログインします。

login: **cmdadm** Password: *password*

3. OPIE セキュリティーソフトウェアは、次のようなチャレンジコードを生成します。 次に例を示します。

Challenge: 494 ms3219

- 4. Sun Solution Center (1-800-USA-4SUN) に電話をかけて、Radiance のケースの番号 とチャレンジコードを連絡します。Sun Solution Center から、対応するレスポンス コードが提供されます。
- 5. Sun Solution Center から提供されたレスポンスコードを入力します。次に例を示し ます。

Response: *response\_provided*

6. スーパーユーザーになります。

msp0# **su -** Password: *password*

7. 通常の telnet(1) セッションを開いて、記憶装置サービスプロセッサの保守を行い ます。
#### <span id="page-180-0"></span>▼ 記憶装置サービスプロセッサを取り外す

- 1. 記憶装置システムの背面ドアを開きます。
- 2. 可能な場合は、交換する記憶装置サービスプロセッサのホスト名を確認します。 次のいずれかのケーブルを使用して、記憶装置サービスプロセッサにログインしま す。
	- サービスパネルのシリアルコンソールポートからラップトップに接続されている コンソールケーブル
	- サービスパネルのシリアルコンソールポートからワークステーションまたはサー バーに接続されているコンソールケーブル

ケーブルおよび DB9 と DB25 のアダプタは、Sun StorEdge 3900 および 6900 シリー ズのシステムに付属しています。

3. 次のコマンドを入力して、ホスト名を書き留めます。

```
msp0# uname -n
msp0
msp0#
```
- 4. /etc/ethers ファイルのエントリをすべて記録します。
- 5. サービスパネルからの接続を介して、記憶装置サービスプロセッサを停止します。
- 6. 記憶装置サービスプロセッサの電源を切ります。 記憶装置サービスプロセッサの停止には時間がかかります。
- 7. 記憶装置サービスプロセッサに接続されているケーブルすべてにラベルを付け、ケー ブルの接続位置を書き留めます。
- 8. 記憶装置サービスプロセッサを内部ネットおよびサービスパネル、電源ケーブルから 切り離します。
- 9. Sun StorEdge Remote Response ケーブルを抜きます。
- 10. 記憶装置サービスプロセッサをキャビネットのフレームに固定している背面の 2 本 のねじを外します。
- 11. 正面ドアを開きます。
- 12. 記憶装置サービスプロセッサを記憶装置システムに固定しているトリムストリップを 外します。
- 13. 記憶装置サービスプロセッサをスライドさせて、キャビネットの正面から取り外しま す。
- 14. 記憶装置サービスプロセッサを固定している固定部品から 6 本のねじ (片側に 3 本ず つ) を外します。 固定部品での記憶装置サービスプロセッサの取り付け方向を書き留めます。
- 15. 記憶装置サービスプロセッサの背面で小さい配線用タイラップを切断し、装置からス マートカードを取り外します。

#### ▼ 記憶装置サービスプロセッサを取り付ける

1. 記憶装置サービスプロセッサへの接続を確立します。

a. 設置場所のシステムから記憶装置サービスプロセッサへの接続を確立します。

設置場所のシステムによって、接続の確立に使用するコマンドは異なります。たとえ ば、Solaris サーバーでは次のように入力します。

**# tip -9600 /dev/ttyb** Connected

接続が確立されたら、Return キーを押します。

- b. 遠隔システムから Sun StorEdge Remote Response モデムを介して、設置場所へ の接続を確立します。
	- i. 保守用ケーブルの一方の端を、モデムに接続されている Sun StorEdge 3900 ま たは 6900 シリーズの記憶装置システムのサービスパネル上の保守用ポートに 接続します。
	- ii. 保守用ケーブルのもう一方の端を、遠隔で構成されている Sun StorEdge 3900 または 6900 シリーズの記憶装置システムのサービスパネル上のシリアルコン ソールポートに接続します。
	- iii. モデムに接続されている記憶装置サービスプロセッサにログインし、 /dev/ttyb への tip(1) 接続を確立します。

```
# tip -9600 /dev/ttyb
Connected
```
接続が確立されたら、Return キーを押します。

2. スーパーユーザーでログインします。

Console login: **root** Password: *password*

- 3. 次の各ファイルに設定されているすべての参照ホスト名を、12-9 [ページの「記憶装](#page-180-0) [置サービスプロセッサを取り外す」](#page-180-0)の[手順](#page-184-0) 3 で表示されたホスト名に変更します。
	- /etc/nodename
	- /etc/hostname.dmfe0
	- /etc/net/ticlts/hosts
	- /etc/net/ticots/hosts
	- /etc/net/ticotsord/hosts
	- /etc/inet/hosts
- 4. /etc/netmasks ファイルの記憶装置サービスプロセッサの LAN のエントリを変更 して、使用しているローカル IP アドレスと一致させます。詳細は、netmasks(4) マ ニュアルページを参照してください。
- 5. /etc/ethers ファイルに、Sun StorEdge Network FC Switch-8 または Switch-16 スイッチ、仮想化エンジン、Sun StorEdge T3+ アレイに対する適切なエントリを追 加します。詳細は、ethers(4) マニュアルページを参照してください。
- 6. スーパーユーザーのパスワードを変更します。
- 7. /etc/TIMEZONE ファイルに適切なタイムゾーンを設定します。/etc/timezone ファイルには、通常、次のようなエントリが記載されています。

US/Eastern East.Sun.COM # Sun East Coast

詳細は、timezone(4) マニュアルページを参照してください。

8. 記憶装置サービスプロセッサを再起動します。

msp0# **/etc/reboot**

- 9. 記憶装置サービスプロセッサの dmfe 1 ポートを、Sun StorEdge 3900 または 6900 シリーズの LAN の Ethernet ハブに接続します。
- 10. ほかのケーブルもすべて再接続します。
- 11. 次のように入力します。

msp0# **/opt/SUNWstade/bin/config\_solution -m** *model-number*

12. Storage Automated Diagnostic Environment を起動し、これまでの記憶装置サービス プロセッサの名前を新しい名前に置き換えます。 記憶装置サービスプロセッサの検出方法については、『Storage Automated Diagnostic Environment User's Guide』を参照してください。

13. Remote Solutions Support Center に、記憶装置サービスプロセッサを交換したこと を通知します。

Support Center では、必要な構成ファイルをすべて読み込み直して、正しいバー ジョンのソフトウェアがインストールされていることを確認します。

### 12.4 Sun StorEdge Remote Response が使用 可能ではない記憶装置サービスプロセッ サの保守

この節では、Sun StorEdge Remote Response が使用可能でない場合の記憶装置サー ビスプロセッサの保守手順について説明します。

#### ▼ 記憶装置サービスプロセッサに接続する

- 1. 記憶装置サービスプロセッサへの接続を確立します。
	- a. 標準ケーブルの一方の端をサービスパネルのシリアルコンソールポートに接続し ます。
	- b. 標準ケーブルのもう一方の端を、次のいずれかの装置の使用可能なシリアルポー トに接続します。
		- ラップトップ
		- ワークステーション
		- サーバー

ケーブルおよび DB9 と DB25 のアダプタは、記憶装置システムに付属していま す。

2. 設置場所のシステムから記憶装置サービスプロセッサへの接続を確立します。

設置場所のシステムによって、接続の確立に使用するコマンドは異なります。たとえ ば、Solaris サーバーでは次のように入力します。

**# tip -9600 /dev/ttyb** Connected

接続が確立されたら、Return キーを押します。

3. スーパーユーザーでログインします。

Console login: **root** Password: *password*

#### <span id="page-184-1"></span>▼ 記憶装置サービスプロセッサを取り外す

- 1. 記憶装置システムの背面ドアを開きます。
- 2. 可能な場合は、交換する記憶装置サービスプロセッサのホスト名を確認します。 次のいずれかのケーブルを使用して、記憶装置サービスプロセッサにログインしま す。
	- サービスパネルのシリアルコンソールポートからラップトップに接続されている コンソールケーブル
	- サービスパネルのシリアルコンソールポートからワークステーションまたはサー バーに接続されているコンソールケーブル

ケーブルおよび DB9 と DB25 のアダプタは、Sun StorEdge 3900 および 6900 シリー ズのシステムに付属しています。

<span id="page-184-0"></span>3. 次のコマンドを入力して、ホスト名を書き留めます。

```
msp0# uname -n
msp0
msp0#
```
- 4. /etc/ethers ファイルのエントリをすべて記録します。
- 5. サービスパネルからの接続を介して、記憶装置サービスプロセッサを停止します。
- 6. 記憶装置サービスプロセッサの電源を切ります。 記憶装置サービスプロセッサの停止には時間がかかります。
- 7. 記憶装置サービスプロセッサに接続されているケーブルすべてにラベルを付け、ケー ブルの接続位置を書き留めます。
- 8. 記憶装置サービスプロセッサを内部ネットおよびサービスパネル、電源ケーブルから 切り離します。
- 9. Sun StorEdge Remote Response ケーブルを抜きます。
- 10. 記憶装置サービスプロセッサをキャビネットのフレームに固定している背面の 2 本 のねじを外します。
- 11. 正面ドアを開きます。
- 12. 記憶装置サービスプロセッサを記憶装置システムに固定しているトリムストリップを 外します。
- 13. 記憶装置サービスプロセッサをスライドさせて、キャビネットの正面から取り外しま す。
- 14. 記憶装置サービスプロセッサを固定している固定部品から 6 本のねじ (片側に 3 本ず つ) を外します。

固定部品での記憶装置サービスプロセッサの位置を書き留めます。

15. 記憶装置サービスプロセッサの背面で小さい配線用タイラップを切断し、装置からス マートカードを取り外します。

▼ Remote Response が使用可能ではない記憶装置 サービスプロセッサを取り付ける

- 1. 記憶装置サービスプロセッサへの接続を確立します。
	- a. 標準ケーブルの一方の端をサービスパネルのシリアルコンソールポートに接続し ます。
	- b. 標準ケーブルのもう一方の端を、次のいずれかの装置の使用可能なシリアルポー トに接続します。
		- ラップトップ
		- ワークステーション
		- サーバー

ケーブルおよび DB9 と DB25 のアダプタは、記憶装置システムに付属していま す。

2. 設置場所のシステムから記憶装置サービスプロセッサへの接続を確立します。

設置場所のシステムによって、接続の確立に使用するコマンドは異なります。たとえ ば、Solaris サーバーでは次のように入力します。

**# tip -9600 /dev/ttyb** Connected

接続が確立されたら、Return キーを押します。

3. スーパーユーザーでログインします。

Console login: **root** Password: *password*

- 4. 次の各ファイルに設定されている参照ホスト名を、12-13 [ページの「記憶装置サービ](#page-184-1) [スプロセッサを取り外す」](#page-184-1)の[手順](#page-184-0) 3 で表示されたホスト名にすべて変更します。
	- /etc/nodename
	- /etc/hostname.dmfe0
	- /etc/net/ticlts/hosts
	- /etc/net/ticots/hosts
	- /etc/net/ticotsord/hosts
	- /etc/inet/hosts
- 5. /etc/netmasks ファイルの記憶装置サービスプロセッサの LAN のエントリを変更 して、使用しているローカル IP アドレスと一致させます。詳細は、netmasks(4) マ ニュアルページを参照してください。
- 6. /etc/ethers ファイルに、Sun StorEdge Network FC Switch-8 または Switch-16 スイッチ、仮想化エンジン、Sun StorEdge T3+ アレイに対する適切なエントリを追 加します。詳細は、ethers(4) マニュアルページを参照してください。
- 7. スーパーユーザーのパスワードを変更します。
- 8. /etc/TIMEZONE ファイルに適切なタイムゾーンを設定します。/etc/timezone ファイルには、通常、次のようなエントリが記載されています。

US/Eastern East.Sun.COM # Sun East Coast

詳細は、timezone(4) マニュアルページを参照してください。

9. 記憶装置サービスプロセッサを再起動します。

msp0# **/etc/reboot**

- 10. 記憶装置サービスプロセッサの dmfe 1 ポートを、Sun StorEdge 3900 または 6900 シリーズの LAN の Ethernet ハブに接続します。
- 11. ほかのケーブルもすべて再接続します。
- 12. 次のように入力します。

msp0# **/opt/SUNWstade/bin/config\_solution -m** *model-number*

13. Storage Automated Diagnostic Environment を起動し、これまでの記憶装置サービス プロセッサの名前を新しい名前に置き換えます。 記憶装置サービスプロセッサの検出方法については、『Storage Automated Diagnostic Environment User's Guide』を参照してください。

14. 次のように入力します。

```
msp0# /opt/SUNWsecfg/bin/savet3config -n all
msp0# /opt/SUNWsecfg/bin/savevemap -n [v1,v2]
msp0# /opt/SUNWsecfg/bin/saveswitch -s all
```
### 12.5 記憶装置サービスプロセッサの取り付け

- 1. 新しい記憶装置サービスプロセッサの背面にスマートカードを取り付け、小さい配線 用タイラップで固定します。
- 2. 6 本のねじを使用して、固定部品に新しい記憶装置サービスプロセッサを取り付けま す。
- 3. 新しい記憶装置サービスプロセッサをスライドさせて、記憶装置システムの正面から 挿入します。
- 4. 記憶装置システムの背面ドアが閉まっている場合は、背面ドアを開きます。
- 5. 記憶装置サービスプロセッサをキャビネットのフレームに固定している背面の 2 本 のねじを元の位置に取り付けます。
- 6. 記憶装置サービスプロセッサを内部ネットおよびサービスパネル、電源ケーブル、 Sun StorEdge Remote Response (任意) に再接続します。
- 7. 記憶装置システムの正面で、トリムストリップを取り付けます。
- 8. 記憶装置サービスプロセッサの電源を入れます。

#### 第 13 章

# Sun StorEdge Network FC Switch-8 および Switch-16 スイッチの保守

この章では、Sun StorEdge Network FC Switch-8 および Switch-16 スイッチの取り 外しおよび取り付け手順について説明します。この章は、次の節で構成されます。

- 13-2 ページの「FC [スイッチの保守」](#page-189-0)
- 13-5 ページの「Solaris サーバーから [Sun StorEdge SAN 4.0](#page-192-0) リリースのスイッチ [を使用するためのアップグレード」](#page-192-0)
- 13-7 ページの「1G [ビットスイッチに対するアップグレードおよびダウングレー](#page-194-0) [ド」](#page-194-0)

表 [13-1](#page-188-0) に、Sun StorEdge Network FC Switch-8 および Switch-16 スイッチに関連す る FRU を示します。

<span id="page-188-0"></span>表 13-1 Sun StorEdge Network FC Switch-8 および Switch-16 スイッチの FRU リスト

| FRU の説明                                             | パーツ番号    |
|-----------------------------------------------------|----------|
| Sun StorEdge Network FC Switch-8<br>(ラックマウントキット付き)  | 540-4372 |
| Sun StorEdge Network FC Switch-16<br>(ラックマウントキット付き) | 540-4751 |
| 標準アダプタケーブル                                          | 530-3100 |

FC スイッチの交換作業には、次の工具類が必要です。

- 1/4 インチのマイナスのねじ回し
- ラップトップまたはワークステーション、サーバー

### <span id="page-189-0"></span>13.1 FC スイッチの保守

次に、Sun StorEdge 3900 および 6900 シリーズでの Sun StorEdge Network FC Switch-8 および Switch-16 スイッチの取り外しおよび取り付け手順の詳細を説明しま す。内容は次のとおりです。

- 13-2 ページの「FC [スイッチを取り外す」](#page-189-1)
- 13-3 ページの「FC [スイッチを取り付ける」](#page-190-0)
- 13-5 ページの「Sun StorEdge Network FC [スイッチのファームウェアをアップグ](#page-192-1) [レードする」](#page-192-1)

#### <span id="page-189-1"></span>▼ FC スイッチを取り外す

- 1. 交換する必要のある Sun StorEdge Network FC Switch-8 または Switch-16 スイッチ を特定します。
- 2. ホストシステムとスイッチ間の入出力をすべて停止します。
- 3. 取り外すスイッチに接続されていたホストのパスが、ほかのスイッチに変更されてい ることを確認します。

Sun StorEdge Network FC Switch-8 および Switch-16 スイッチは、ホットスワップ 可能ではありません。

- 4. 記憶装置システムの背面ドアを開きます。
- 5. 取り外すスイッチの電源を切ります。
- 6. スイッチの電源ケーブルを外します。
- <span id="page-189-2"></span>7. ポートからギガビットインタフェースコンバータ (GBIC) を取り外し、GBIC が挿入 されていたポート番号を書き留めます。
- 8. 記憶装置システムの正面で、スイッチを覆っている格子板を取り外し、脇に置きま す。
- 9. スイッチを Sun StorEdge 3900 および 6900 シリーズのシステムに固定しているね じを外します。
- 10. スイッチをスライドさせて、キャビネットの正面から取り外します。
- 11. 取り外したスイッチのメディアアクセス制御 (MAC) アドレスを確認します。

Sun StorEdge Network FC Switch-8 または Switch-16 スイッチの MAC アドレスは 12 桁の数字で、スイッチの背面のラベルに記載されています。

#### <span id="page-190-0"></span>▼ FC スイッチを取り付ける

1. 新しいスイッチの、取り外したスイッチと同じ番号のポートに GBIC を再び挿入しま す。

13-2 ページの「FC [スイッチを取り外す」](#page-189-1)[の手順](#page-189-2) 7 で書き留めたポート番号と同じで あることを確認します。

2. 新しいスイッチの MAC アドレスを確認します。

FC スイッチの MAC アドレスは 12 桁の数字で、FC スイッチの背面のラベルに記 載されています。

3. Sun StorEdge 3900 および 6900 システムの所定の位置にスイッチを置きます。

スイッチの位置については、図 [8-3](#page-142-0) または図 [8-4](#page-143-0) を参照してください。

- 4. スイッチを Sun StorEdge 3900 および 6900 シリーズのシステムに固定しているね じを元の位置に取り付けます。
- 5. スイッチの電源ケーブルを再接続します。
- 6. FC ケーブルを GBIC に接続します。
- 7. 記憶装置サービスプロセッサにログインします。

次のいずれかのケーブルを使用して、記憶装置サービスプロセッサにログインしま す。

- サービスパネルのシリアルコンソールポートからラップトップに接続されている コンソールケーブル
- サービスパネルのシリアルコンソールポートからワークステーションまたはサー バーに接続されているコンソールケーブル

ケーブルおよび DB9 と DB25 のアダプタは、Sun StorEdge 3900 および 6900 シリー ズのシステムに付属しています。

8. 記憶装置サービスプロセッサの /etc/ethers ファイルを編集して、古い MAC アド レスを新しいスイッチの MAC アドレスに変更します。詳細は、ethers(4) マニュア ルページを参照してください。次に例を示します。

8:0:20:7d:93:7e *switch-name*

9. 記憶装置サービスプロセッサで、RARP デーモン (in.rarpd(1M)) が動作しているこ とを確認します。たとえば、次のように確認します。

```
msp0# ps -eaf | grep rarpd
root 317 314 0 sept 28 ? 0:00 /usr/sbin/in.rarpd dmfe 1
msp0#
```
デーモンが動作していない場合は、次のコマンドを使用して起動します。

msp0# **/usr/sbin/in.rarpd dmfe 1**

- 10. FC スイッチの電源を入れます。
- 11. 次のように入力します。

# **/opt/SUNWsecfg/bin/restoreswitch -s** *switch-name*

12. 次のように入力します。

msp0# **/opt/SUNWstade/bin/config\_solution -m** *model-number*

13. Storage Automated Diagnostic Environment を起動し、これまでのスイッチの名前を 新しい名前に置き換えます。

装置の検出方法については、『Storage Automated Diagnostic Environment User's Guide』を参照してください。

- 14. 記憶装置サービスプロセッサからログアウトします。
- 15. FC スイッチを覆う格子板を取り付けます。

スイッチの初期化およびフラッシュ更新の手順については、『SANbox 8/16 Segmented Loop Switch Management User's Manual』を参照してください。 表 [3-13](#page-61-0) ~表 [3-18](#page-65-0) に、Sun StorEdge Network FC Switch-8 および Switch-16 スイッチ の基本的な構成を示します。基本的な構成の変更に使用する構成ユーティリティーに ついては、第 3 章の手順を参照してください。

#### <span id="page-192-1"></span>▼ Sun StorEdge Network FC スイッチのファーム ウェアをアップグレードする

- 1. 記憶装置サービスプロセッサにログインします。
- 2. 次のように入力します。

# **/opt/SUNWsecfg/bin/setswitchflash -s** *switch-name*

### <span id="page-192-0"></span>13.2 Solaris サーバーから Sun StorEdge SAN 4.0 リリースのスイッチを使用するため のアップグレード

この節では、Solaris サーバーに接続されているスイッチを Sun StorEdge SAN 4.0 リ リースのファームウェアにアップグレードする手順について説明します。アップグ レードが完了すると、スイッチは FC-SW-2 標準に準拠します。

Sun StorEdge 3900 および 6900 シリーズでは、記憶装置サービスプロセッサの内部 LAN に接続されたフロントエンドスイッチのファームウェアを、Sun StorEdge SAN 4.0 リリースにアップグレードすることはできません。ただし、スイッチが存在しな い構成 (Sun StorEdge 3900SL または 6910SL、6960SL シリーズ) では、Solaris サー バーに接続されたスイッチのファームウェアを、Sun StorEdge SAN 4.0 リリースに アップグレードできます。サポートされているスイッチについては、Web サイト http://www.sun.com を参照してください。

注 – 記憶装置サービスプロセッサにはソフトウェアを追加しないでください。これ は、Sun StorEdge 3900 または 6900 シリーズの外部のサーバーにソフトウェアを追 加する手順です。

1G ビットまたは 2G ビットの HBA を使用して Sun StorEdge 3900 および 6900 シ リーズのアレイに直接接続する場合は、SAN 4.0 の環境外になるため、変更は必要あ りません。

Sun StorEdge 3900 または 6900 シリーズを変更する前に、Sun StorEdge SAN 4.0 イ ンフラストラクチャーを正しく設置して機能させておく必要があります。少なくとも 次のことが必要です。

■ SAN 管理ネットワーク上の Solaris ホストに SANbox2 Manager が読み込まれて いること

■ Sun StorEdge の 2G ビット 16 ポートスイッチのネットワークが、正常に動作する ISL 接続を使用して必要なトポロジ (リング型またはスター型、メッシュ型、階層 型) で構成されていること

次で説明するように、スイッチのファームウェアのアップグレード手順には、サービ スプロセッサ上で実行する手順もあります。

#### ▼ Sun StorEdge 3900 または 6900 シリーズを Sun StorEdge SAN 4.0 リリースに変換する

Sun StorEdge SAN 4.0 リリースの管理ネットワークで、内蔵の 1G ビットスイッチに 移行するための準備をする必要があります。

1. IP アドレスを割り当てて、ネットワーク上の新しい各スイッチに任意で RARP を設 定します。

スイッチで静的アドレスを使用する場合は、私設ネットワーク 192.168 から削除する 前に、サービスプロセッサから SANsurfer の GUI を使用して、スイッチに新しい IP アドレスを手動で設定する必要があります。

2. 説明に従って、フロントエンドスイッチ (sw1a および sw1b) の監視を使用不可にし ます。

Storage Automated Diagnostic Environment 構成からフロントエンドスイッチを削 除し、Sun StorEdge 3900 および 6900 シリーズ内の私設ネットワーク 192.168 上の Ethernet ハブからスイッチへの Ethernet 接続を切断します。

3. Sun StorEdge Network FC Switch-8 または Switch-16 スイッチからユーザーの Ethernet LAN に、Ethernet 接続します。

これらは、以前の sw1a および sw1b のスイッチ接続にあたります。スイッチは、記 憶装置サービスプロセッサではなく、ユーザーの LAN 上の Solaris サーバーによっ て管理されます。

4. Ethernet 接続を切り替えたら、1G ビットスイッチの電源を入れ直します。そのあ と、SAN 4.0 管理ワークステーションから ping(1) コマンドを実行して新しいネッ トワークでスイッチが接続されたことを確認します。

ダウンロードおよびアップグレード手順に記載されているように、変更したスイッチ の構成および管理は、現在、SANbox Manager の GUI を介して行います。

#### ▼ Sun StorEdge SAN 4.0 リリースのスイッチの ファームウェアを入手する

● Sun StorEdge 3900 および 6900 シリーズのアレイのフロントエンドスイッチをアッ プグレードするために必要なパッチは、次の URL で検索できます。

http://www.sun.com/storage/san

この URL にログインしてサンに登録し、ライセンス契約に同意して、Solaris 8 また は Solaris 9 オペレーティング環境のいずれかの tar(1) ファイルをダウンロードしま す。

# <span id="page-194-0"></span>13.3 1G ビットスイッチに対するアップグ レードおよびダウングレード

この節では、1G ビットスイッチでの FC-SW-2 標準へのアップグレード手順および FC-SW-2 標準からのダウングレード手順について説明します。

1G ビットと 2G ビットが混在する環境にあるスイッチには、ドメイン ID の値を 0 ~ 15 の間で割り当てる必要があります。作業を開始する前に、Sun StorEdge SAN 4.0 ファブリックに追加する各スイッチのドメイン ID の値を選択しておきます。2G ビットスイッチでまだ使用していない一意の値を選択してください。

この手順を開始する前に、次の URL から、使用している Solaris ホストサーバーに E\_portUpgrade/DowngradeUtility ファイルをダウンロードしておく必要があり ます。

http://www.sun.com/storage/san

402*nn* および 304*nn* ファームウェアのアップグレードおよびダウングレードに使用 するファイルは、次の 3 つです。

- sbutil
- sb1\_downgrade
- sb1\_upgrade

#### ▼ 1G ビットスイッチに対してアップグレードおよ びダウングレードを行う

- 1. 最新の SUNWsmgr2 パッケージ (1.3.32b 以降) をインストールします。
- 2. 前述の 3 つのファイルを同じディレクトリにコピーします。
- 3. 304 *nn* をアップグレードするには、次のように入力します。

# **sb1\_upgrade** *switch-IP-address domain\_ID*

4. 402 *nn* を 304 *nn* にダウングレードするには、次のように入力します。

# **sb1\_downgrade** *switch-IP-address*

注 – パラメタを使用しないでスクリプトを実行すると、スクリプトの実行に必要な 項目が表示されます。

ファームウェアのアップグレードおよびダウングレード手順は、SAN 4.0 管理ワーク ステーションから SANbox Manager の GUI を使用して行うこともできます。1G ビットスイッチ用のファームウェアファイルは、 /usr/opt/SUNWsmgr2/firmware/SANbox1 ディレクトリにあります。

この手順の詳細は、『SANbox2 Installer/User's Manual』を参照してください。こ のマニュアルには、ドメイン ID の選択に関する情報も含まれています。

### 第 14 章

### Sun StorEdge T3+ アレイの保守

この章では、Sun StorEdge T3+ アレイの取り外しおよび取り付け手順について説明 します。

Sun StorEdge T3+ アレイの追加および取り外し、取り付け手順の詳細は、『Sun StorEdge T3+ アレイ管理マニュアル』を参照してください。FRU の回復手順につい ては、『Storage Automated Diagnostic Environment User's Guide』を参照してくだ さい。

表 [3-7](#page-56-0) に、Sun StorEdge 3900 および 6900 シリーズの記憶装置システムに取り付けら れた Sun StorEdge T3+ アレイの基本構成を示します。この基本構成は、構成ユー ティリティーを使用して変更できます。

この章は、次の節で構成されます。

- 14-2 ページの「[Sun StorEdge T3+](#page-197-0) アレイを取り外す」
- 14-3 ページの「Sun StorEdge T3+ [アレイを取り付ける」](#page-198-0)
- 14-5 ページの「Sun StorEdge T3+ [アレイを追加する」](#page-200-0)
- 14-8 ページの「Sun StorEdge T3+ [アレイのファームウェアをアップグレードす](#page-203-0) [る」](#page-203-0)

表 [14-1](#page-196-0) に、Sun StorEdge T3+ アレイに関連する FRU を示します。

<span id="page-196-0"></span>表 14-1 Sun StorEdge T3+ アレイパートナーグループの FRU リスト

| FRU の説明                                                               | パーツ番号       |
|-----------------------------------------------------------------------|-------------|
| Sun StorEdge T3+ アレイパートナーグループ<br>(ASSY, 2TRAY, RKRDY, 36GB, T3BES)    | 595-5862-01 |
| Sun StorEdge T3+ アレイパートナーグループ<br>(ASSY, 2TRAY, RKRDY, 73GB, T3BES)    | 595-5864-01 |
| Sun StorEdge T3+ アレイパートナーグループ<br>(ASSY, 2TRAY, RKRDY, 36GB, 15K, T3C) | 595-6397-01 |

| FRU の説明                                                    | パーツ番号       |
|------------------------------------------------------------|-------------|
| Sun StorEdge T3+ アレイパートナーグループ<br>(ASSY, T3CES RR 2X9X180G) | 595-6302-01 |
| Sun StorEdge T3+ 取り付けトレイ                                   | 9676A       |
| Sun StorEdge T3+ アレイ ES ラックキット                             | 4663A       |

表 14-1 Sun StorEdge T3+ アレイパートナーグループの FRU リスト

Sun StorEdge T3+ アレイの保守には、次の工具類が必要です。

■ 1/4 インチのマイナスのねじ回し

#### <span id="page-197-0"></span>▼ Sun StorEdge T3+ アレイを取り外す

- 1. 交換する必要のある Sun StorEdge T3+ アレイを特定します。
- 2. Sun StorEdge T3+ アレイパートナーグループの電源を切り、インターコネクトケー ブルを外します。

ケーブルの外し方については、『Sun StorEdge T3+ アレイ設置および構成マニュア ル』を参照してください。

- 3. 障害が発生した Sun StorEdge T3+ アレイを取り外します。取り外したアレイがパー トナーグループの代替マスターである場合は、取り付け手順の[手順](#page-198-1) 1 に進みます。
- 4. 交換用 Sun StorEdge T3+ アレイの新しい MAC アドレスを確認します。

Sun StorEdge T3+ アレイの MAC アドレスは、装置の正面カバーの内側にあるカー ドに記載されています。

5. 記憶装置サービスプロセッサの /etc/ethers ファイルに設定されている MAC アド レスを、障害が発生した Sun StorEdge T3+ アレイのアドレスから、交換用の Sun StorEdge T3+ アレイのアドレスに変更します。詳細は、ethers(4) マニュアルペー ジを参照してください。たとえば、次のように指定します。

8:0:20:7d:93:7e *Sun-StorEdge-T3+-name*

6. 記憶装置サービスプロセッサで、RARP デーモン (in.rarpd(1M)) が動作している ことを確認します。

msp0# **/bin/ps -eaf | grep rarpd** root 317 314 0 Sep 28 ? 0:00 /usr/sbin/in.rarpd dmfe 1 msp0#

デーモンが動作していない場合は、次のコマンドを使用して起動します。

```
msp0# /usr/sbin/in.rarpd dmfe 1
```
#### <span id="page-198-1"></span><span id="page-198-0"></span>▼ Sun StorEdge T3+ アレイを取り付ける

- 1. 新しい Sun StorEdge T3+ アレイを取り付けて、パートナーグループの電源を入れま す。
- 2. 記憶装置サービスプロセッサから telnet コマンドを実行して、1 つの Sun StorEdge T3+ アレイとのセッションを開きます。

```
# /bin/telnet Sun-StorEdge-T3+-name
login: root
Password: Return
    T3B Release 2.01.00 2002/03/22 18:35:03 (192.168.0.40)
   Copyright (C) 1997-2001 Sun Microsystems, Inc.
   All Rights Reserved.
:/:<1>
```
3. Sun StorEdge T3+ アレイにパスワードが設定されていない場合は、パスワードを設 定します。

注 – Sun StorEdge 3900 および 6900 シリーズのシステムでは、キャビネット内の Sun StorEdge T3+ アレイはすべて同じパスワードを使用する必要があります。ほか のいずれかのアレイにパスワードが設定されている場合は、新しいアレイにも同じパ スワードを設定してください。

:/:<1> **passwd** OLD password: Return NEW password: *new password* NEW password (confirm): *new password*  $: / : < 2>$ 

- 4. quit と入力して telnet セッションを終了します。
- 5. 次のように入力して、syslog.conf ファイルをアレイに転送します。

```
msp0# ftp Sun-StorEdge-T3+-name
Connected to t3b0.
220 192.168.0.40 FTP server ready.
Name (t3b0:root): root
331 Password required for root.
Password: password
230 User root logged in.
ftp> put /opt/SUNWsecfg/etc/syslog.conf /etc/syslog.conf
200 PORT command successful.
150 Opening ASCII mode data connection for /etc/syslog.conf
226 Transfer complete.
local: /opt/SUNWsecfg/etc/syslog.conf remote: /etc/syslog.conf
242 bytes sent in 0.00072 seconds (328.23 Kbytes/s)
> quit
```
注 – 記憶装置サービスプロセッサから一連の構成ツールを実行するために、すべて の Sun StorEdge T3+ アレイで同じパスワードを使用してください。

- 6. runsecfg(1M) メニュー方式のキャラクタユーザーインタフェースを開始します。
- 7. メインメニューから「T3+ Configuration Utility」を選択します。
- 8. 「Restore T3+ Config」オプションを選択します。
- 9. 交換した Sun StorEdge T3+ の名前 (たとえば、t3b0) を選択します。
- 10. パートナーグループのすべての Sun StorEdge T3+ アレイの LUN を復元するため に、「All Luns」オプションを選択します。

11. 次のように入力します。

```
msp0# /opt/SUNWstade/bin/config_solution -m model-number
```
12. Storage Automated Diagnostic Environment を起動し、これまでの Sun StorEdge T3+ アレイの名前を新しい名前に置き換えます。

Sun StorEdge T3+ アレイの検出方法については、『Storage Automated Diagnostic Environment User's Guide』を参照してください。

#### <span id="page-200-0"></span>▼ Sun StorEdge T3+ アレイを追加する

Sun StorEdge T3+ アレイのアップグレード方法の詳細は、『Sun StorEdge T3+ アレ イ設置および構成マニュアル』および『Sun StorEdge 3900 および 6900 シリーズ 1.1 設置マニュアル』を参照してください。

1. 追加する Sun StorEdge T3+ アレイを特定します。

Sun StorEdge 拡張キャビネットで、アレイを追加する位置を決定します。

2. 新しい Sun StorEdge T3+ アレイの MAC アドレスを確認します。

Sun StorEdge T3+ アレイの MAC アドレスは、装置の正面カバーの内側にあるカー ドに記載されています。

3. 記憶装置サービスプロセッサにログインします。

記憶装置サービスプロセッサへのログイン手順については、12-7 [ページの「](#page-178-0)Sun StorEdge Remote Response [を使用可能にした記憶装置サービスプロセッサの保守」](#page-178-0) を参照してください。

4. 記憶装置サービスプロセッサの /etc/ethers ファイルに、新しい MAC アドレスを 追加します。詳細は、ethers(4) マニュアルページを参照してください。次に例を示 します。

8:0:20:7d:93:7e *Sun-StorEdge-T3+-name*

#### 5. 記憶装置サービスプロセッサで、RARP デーモン (in.rarpd(1M)) が動作している ことを確認します。

msp0# **ps -eaf | grep rarpd** root 317 314 0 Sep 28 ? 0:00 /usr/sbin/in.rarpd dmfe 1 msp0#

デーモンが動作していない場合は、次のコマンドを使用して起動します。

msp0# **/usr/sbin/in.rarpd dmfe 1**

- 6. 新しい Sun StorEdge T3+ アレイを取り付けて、パートナーグループの電源を入れま す。
- 7. 新しい Sun StorEdge T3+ アレイとの telnet セッションを開始します。

```
# /bin/telnet Sun-StorEdge-T3+-name
login: root
Password: Return
T3B Release 2.01.00 2002/03/22 18:35:03 (192.168.0.40)
Copyright (C) 1997-2001 Sun Microsystems, Inc.
All Rights Reserved.
```
8. Sun StorEdge T3+ アレイにパスワードが設定されていない場合は、パスワードを設 定します。

注 – Sun StorEdge 3900 および 6900 シリーズのシステムでは、キャビネット内の Sun StorEdge T3+ アレイはすべて同じパスワードを使用する必要があります。ほか のいずれかのアレイにパスワードが設定されている場合は、新しいアレイにも同じパ スワードを設定してください。

```
:/:<1> passwd
OLD password: Return
NEW password: new password
NEW password (confirm): new password
:/:<2>
```
9. quit と入力して telnet セッションを終了します。

10. 次のように入力して、syslog.conf ファイルをアレイに転送します。

```
msp0# ftp Sun-StorEdge-T3+-name
Connected to Sun-StorEdge-T3+-name.
220 192.168.0.40 FTP server ready.
Name (t3b0:root): root
331 Password required for root.
Password: password
230 User root logged in.
ftp> put /opt/SUNWsecfg/etc/syslog.conf /etc/syslog.conf
200 PORT command successful.
150 Opening ASCII mode data connection for /etc/syslog.conf
226 Transfer complete.
local: /opt/SUNWsecfg/etc/syslog.conf remote: /etc/syslog.conf
242 bytes sent in 0.00072 seconds (328.23 Kbytes/s)
> quit
```
- 11. 記憶装置サービスプロセッサにログインし、runsecfg(1M) コマンドを使用してキャ ラクタユーザーインタフェースを起動します。
- 12. メインメニューから「T3+ Configuration Utility」を選択します。
- 13. プロンプトが表示されたら、Sun StorEdge T3+ アレイのパスワードを入力します。 パスワードを設定していない場合は、Return を押します。
- 14. 「Configure T3+」オプションを選択します。
- 15. 追加した Sun StorEdge T3+ のホスト名を選択します。
- 16. 「Default」または「Custom」オプションを選択して、新しい Sun StorEdge T3+ ア レイを構成します。
- 17. 次のように入力します。

msp0# **/opt/SUNWstade/bin/config\_solution -m** *model-number*

18. Storage Automated Diagnostic Environment を起動して、新しい Sun StorEdge T3+ アレイを検出します。

検出方法については、『Storage Automated Diagnostic Environment User's Guide』 を参照してください。

#### <span id="page-203-0"></span>▼ Sun StorEdge T3+ アレイのファームウェアを アップグレードする

ファームウェアの正しいパッチ番号は、パッチ ID 112276-*nn* です。このファイル は、記憶装置サービスプロセッサの /export/patches ディレクトリにあります。

- 1. 記憶装置サービスプロセッサにログインします。
- 2. 『Sun StorEdge T3+ アレイ設置および構成マニュアル』を参照して、ファームウェ アをアップグレードします。

『Sun StorEdge T3+ アレイ設置および構成マニュアル』では、次の作業手順が説明 されています。

- Sun StorEdge T3+ アレイのコントローラファームウェアのアップグレード
- インターコネクトカードファームウェアのアップグレード
- ディスクドライブファームウェアのアップグレード
- 3. 次のコマンドを実行して、記憶装置サービスプロセッサ上の Sun StorEdge T3+ アレ イのスナップショットファイルを更新します。

# **savet3config -n all**

### 第 15 章

### 仮想化エンジンの保守

この章では、仮想化エンジンの取り外しおよび取り付け手順について説明します。こ の章は、次の節で構成されます。

- 15-2 [ページの「仮想化エンジンを取り外す」](#page-205-0)
- 15-2 [ページの「仮想化エンジンを取り付ける」](#page-205-1)
- 15-6 [ページの「仮想化エンジンのファームウェアをアップグレードする」](#page-209-0)
- 15-6 ページの「HBA [を交換する」](#page-209-1)

表 [15-1](#page-204-0) に、仮想化エンジンに関連する FRU を示します。

<span id="page-204-0"></span>表 15-1 仮想化エンジンの FRU リスト

| FRU の説明                              | パーツ番号       |
|--------------------------------------|-------------|
| 仮想化エンジン                              | 370-4684-01 |
| 仮想化エンジンのラックキットには、次のものが含まれま<br>す。     |             |
| Rail, left, VICOM $(1 \supset)$      | 340-7353-01 |
| Rail, right, VICOM $(1 \supset)$     | 340-7354-01 |
| Tray, VICOM, DEL $(1 \supset)$       | 340-7355-01 |
| Rear Stiffener $(1 \supset)$         | 340-7401-01 |
| SLED, VICOM (各仮想化エンジンに 1 つ)          | 340-7381-01 |
| ASSY, VENT PANEL $(1 \supset)$       | 540-4558-01 |
| SCR, 10-32x1/2 (最高 20本)              | 240-1953-01 |
| SCR, 6-32x5/16 (最高 16 本、ユニットごとに 4 本) | 240-4202-01 |

ファントレーの交換作業には、次の工具類が必要です。

- 1/4 インチのマイナスのねじ回し
- ラップトップまたはワークステーション、サーバー

#### <span id="page-205-0"></span>▼ 仮想化エンジンを取り外す

- 1. 記憶装置システムのホストシステムと FRU 間、および仮想化エンジンと FRU 間の 入出力をすべて停止します。
- 2. 取り外す仮想化エンジンの構成を保存します。
- 3. 正面ドアを開きます。
- 4. 仮想化エンジンの正面からカバーを取り外します。
- 5. 仮想化エンジンの正面を記憶装置システムに固定しているねじを外します。
- 6. 記憶装置システムの背面ドアを開きます。
- 7. 仮想化エンジンの電源を切り、電源ケーブルを抜きます。
- 8. 必要に応じて、仮想化エンジンに接続されているケーブルすべてにラベルを付けま す。
- 9. GBIC からすべてのケーブルを外します。 取り外す仮想化エンジンに、スイッチまたは記憶装置インタフェースが接続されてい ないことを確認してください。
- 10. 記憶装置システムの正面から、仮想化エンジンがクロスサポートブラケットに触れる までゆっくりと背面側に押して、仮想化エンジンを外します。
- 11. 記憶装置システムの背面で仮想化エンジンを持ち上げ、記憶装置システムの背面側に 引き出して取り出します。必要に応じて、クロスサポートブラケットを固定している 2 本のねじを取り外し、仮想化エンジンをスライドさせて取り出しやすくします。 すべてのケーブルに注意してください。
- 12. 仮想化エンジンを記憶装置システムから取り出すとともに、固定部品から取り外しま す。

#### <span id="page-205-1"></span>▼ 仮想化エンジンを取り付ける

- 1. 新しい仮想化エンジンを固定部品にボルトで固定します。
- 2. 取り外した仮想化エンジンから GBIC を取り外し、その GBIC を新しい仮想化エンジ ンに取り付けます。各 GBIC は同じ位置に取り付けます。
- 3. 記憶装置システムのスロットにトレーをスライドさせて挿入します。
- 4. クロスサポートブラケットと 2 本のねじを元の位置に取り付けます。
- 5. すべてのケーブルを再接続して、仮想化エンジンをスイッチおよび記憶装置インタ フェースに接続します。
- 6. 電源ケーブルを取り付けます。
- 7. 記憶装置サービスプロセッサにログインします。
- 8. 記憶装置サービスプロセッサの /etc/ethers ファイルに設定されている MAC アド レスを、障害が発生した仮想化エンジンの MAC アドレスから、新しい仮想化エンジ ンの MAC アドレスに変更します。詳細は、ethers(4) マニュアルページを参照して ください。次に例を示します。

8:0:20:7d:93:7e *virtualization-engine-name*

*virtualization-engine-name* および *virtualization-engine-pairname* に設定する値について は、表 [3-2](#page-52-0) を参照してください。

9. 記憶装置サービスプロセッサで、RARP デーモン (in.rarpd(1M)) が動作している ことを確認します。

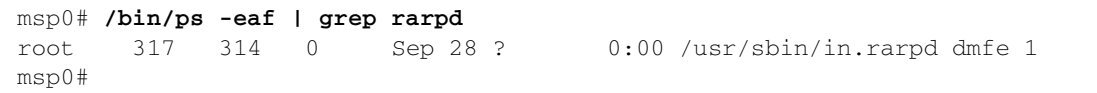

デーモンが動作していない場合は、次のコマンドを使用して起動します。

msp0# **/usr/sbin/in.rarpd dmfe 1**

10. 仮想化エンジンペアまたはスイッチ上でトラフィックが発生していないことを確認 し、次のように入力します。

msp0# **/opt/SUNWsecfg/flib/setveport -v** *virtualization-engine-name* **-d**

- 11. 仮想化エンジンの電源を入れます。
- 12. 新しい仮想化エンジンにログインします。仮想化エンジンの名前は、v1a または v1b、v2a、v2b のいずれかです。

13. telnet(1) を使用して、交換した仮想化エンジンに接続します。メインメニューから オプション **9** を選択し、続いて **Q** および **Y** を入力します。次に例を示します。

```
> telnet v1a
Trying 192.168.0.20...
Connected to v1a.
Escape character is '^]'.
Connection to the Vicom SAN router has been established.
Enter password: 
Password accepted!
User Service Utility Key Assignments:
'?': Show User Service Utility Key Assignments Menu
'1': Show VPD
'2': Show LUN Map
'3': Download SVE Microcode from Local Computer
'4': View/Change Response to SV Management Programs
'5': Clear Error Log
'6': View/Change Interface Configuration
'9': Clear SAN database
'B': Reboot Router
'Q': Quit Serial Port Service Utility
9
...
Q
...
Y
```
14. 仮想化エンジンのパラメタにデフォルト値を設定します。次のように入力します。

# **/opt/SUNWsecfg/bin/setupve -n** *virtualization-engine-name*

15. 30 秒待ったあと、次のように入力して、正しく設定されていることを確認します。

# **/opt/SUNWsecfg/bin/checkve -n** *virtualization-engine-name*

16. 次のコマンドを入力します。

# **/opt/SUNWsecfg/flib/setveport -v** *virtualization-engine-name* **-e**

- # **/opt/SUNWsecfg/bin/resetve -n** *virtualization-engine-name*
- # **/opt/SUNWsecfg/bin/showvemap -n** *virtualization-engine-pairname* **-l**

showvemap(1M) コマンドは、イニシエータの概要 (Initiator Summary) を表示しま す。交換した仮想化エンジンおよび新しい仮想化エンジンの番号は、このファイルか ら取得できます。新しい仮想化エンジンには、ゾーンは定義されていません。ゾーン の概要 (Zone Summary) では、新しい仮想化エンジンに関連付けられているゾーン名 すべてに「undefined」が表示されます。

17. 交換した仮想化エンジンにゾーンが定義されていた場合は、次のように入力します。

# **/opt/SUNWsecfg/bin/restorevemap -n** *vepair* **-z \ -c** *old-virtualization-engine-name* **-d** *new-virtualization-engine-name*

- 18. このコマンドを実行すると、新しい仮想化エンジンにゾーンのデータがインポートさ れます。
- 19. 次のように入力して、仮想化エンジンのマップのスナップショットを表示します。

# **/opt/SUNWsecfg/bin/showvemap -n** *virtualization-engine-pairname* **-l**

新しい仮想化エンジンのマップに、ゾーンが適切に定義されていることを確認しま す。

20. 次のように入力します。

msp0# **/opt/SUNWstade/bin/config\_solution -m** *model-number*

- 21. 記憶装置システムの正面で、仮想化エンジンの正面を記憶装置システムに固定するね じを元の位置に取り付けます。
- 22. 仮想化エンジンを覆うカバーを取り付けます。

#### <span id="page-209-0"></span>▼ 仮想化エンジンのファームウェアをアップグレー ドする

- 1. サービスプロセッサからアップグレードする仮想化エンジン (v1a または v1b、 v2a、v2b) への ftp 接続を確立します。
- 2. *username* プロンプトで、vicomftp と入力します。
- 3. *password* プロンプトで、パスワードを入力します。
- 4. binary と入力して、転送モードを設定します。 データ形式は、バイナリに設定する必要があります。
- 5. put *filename* と入力して、ファイルを仮想化エンジンにダウンロードします。
	- /opt/svengine/firmware/fw8 17.ima は、バージョン 8.17 ファームウェア のファイル名です。
	- /svengine/sdus/FCFC3SUN.ima は、バージョン 8.014 ファームウェアのファ イル名です。

ファイルデータをフラッシュメモリーに読み込む前に、ファイルに正しい形式で有効 なマイクロコードが含まれていることを確認する検査が実行されます。検査が終了す ると、仮想化エンジンが再起動します。

6. bye と入力して ftp セッションを終了します。

#### <span id="page-209-1"></span>▼ HBA を交換する

次の手順では、障害の発生した HBA に関連する WWN の別名が存在し、この HBA が現在 SLIC (Serial Loop IntraConnect) ゾーンにあることを前提にしています。新し い HBA (*new-wwn* および *new-alias*) で、この設定を置き換えます。

1. 新しい HBA の WWN および別名を仮想化エンジンの SLIC ゾーンに追加します。

注 – ゾーンに HBA が 1 つしかない場合を考慮して、この手順を先に実行します。 ゾーンには常に 1 つ以上の HBA が必要です。

# **addtovezone -n v1 -z** *sliczone* **-w** *new-wwn* **-a** *new-alias*

2. 障害の発生した HBA の 別名を、関連する WWN および SLIC ゾーンと一緒に削除し ます。たとえば、次のように入力します。

# **delfromvezone -n v1 -z** *sliczone* **-a** *old-alias*

### 第 16 章

# ネットワーク端末集配信装置の保守

この章では、ネットワーク端末集配信装置 (NTC) ハードウェアの保守方法について 説明します。 NTC は、Sun StorEdge Remote Response ソフトウェアをサポートし ます。

この節の内容は、次のとおりです。

- 16-2 [ページの「概要」](#page-213-0)
- 16-3ページの「[Sun StorEdge Remote Response](#page-214-0) ハードウェアの取り外しおよび取 [り付け」](#page-214-0)

表 [16-1](#page-212-0) に、サービスパネルに関連する FRU を示します。

表 16-1 ネットワーク端末集配信装置の FRU リスト

<span id="page-212-0"></span>

| FRU の説明                        | パーツ番号        |
|--------------------------------|--------------|
| $8$ ポートの NTC                   | F370-4934-01 |
| モデム                            | 370-4898-01  |
| 標準 CAT5 ケーブル (1 対 1 または 8 対 8) | 530-1871-01  |
| 特殊な NTC ケーブル (各 1 本)           | 530-3139-01  |
| 特殊な NTC ケーブル (各 2 本)           | 180-2001-01  |
| $NTC ($ 各 1個)                  | VLX912-08    |
| Ethernet クロスケーブル               | 530-2149-01  |
| モデムアダプタケーブル                    | 370-4902-01  |
| Telco 部品                       | 370-4900-01  |

NTC の保守には、次の工具類が必要です。

■ 9/32 インチのナット回し

### <span id="page-213-0"></span>16.1 概要

Sun StorEdge 3900 および 6900 シリーズの記憶装置システムの記憶装置サービスプ ロセッサには、Storage Automated Diagnostic Environment ソフトウェアがインス トールされています。このソフトウェアは、データが事前に定義されている許容範囲 を超えると、装置を特定し、イベントを記録して、電子メールまたはポケットベルで サンの技術者に警告を送信します。

記憶装置サービスプロセッサは、内部コンポーネント LAN (IP アドレス 192.168.0.0) と SP LAN (IP アドレス 10.0.0.0) の 2 つのネットワーク上で通信します。SP LAN は、複数の記憶装置サービスプロセッサと NTC の統合に使用します。

LAN のアドレスは、特定の環境に合わせて変更されている場合があります。この場 合は、新しい NTC を設定する前に、記憶装置サービスプロセッサおよび記憶装置 サービスプロセッサが属しているネットワークに関する情報を準備しておく必要があ ります。必要な情報は、次の 4 つです。

- 記憶装置サービスプロセッサの IP アドレス
- ネットワークのネットマスク
- ネットワークのブロードキャスト
- NTC の設定に使用する IP アドレス

この情報のほとんどは、記憶装置サービスプロセッサで ifconfig(1M) コマンドを 実行すると取得できます。lo0 で示されている FRU 以外のインタフェース情報が、 必要な情報です。

次の ifconfig コマンドの出力例では、記憶装置サービスプロセッサの IP アドレス (10.0.0.10) および使用されているネットマスク (255.0.0.0)、使用されているブロード キャスト (10.0.0.255) が示されています。

#### # **/usr/sbin/ifconfig -a**

```
lo0: flags=1000849<UP,LOOPBACK,RUNNING,MULTICAST,IPv4> mtu 8232 index 1
inet 127.0.0.1 netmask ff000000
dmfe0: flags=1000843<UP,BROADCAST,RUNNING,MULTICAST,IPv4> mtu 1500 index 2
inet 10.0.0.10 netmask ff000000 broadcast 10.0.0.255 
ether 0:3:ba:5:11:ea 
dmfe1: flags=1000843<UP,BROADCAST,RUNNING,MULTICAST,IPv4> mtu 1500 index 3 
inet 192.168.0.1 netmask ffffff00 broadcast 192.168.0.255
ether 0:3:ba:5:11:ea 
#
```
### <span id="page-214-0"></span>16.2 Sun StorEdge Remote Response ハード ウェアの取り外しおよび取り付け

この節では、Sun StorEdge Remote Response プログラムの一部である NTC 8 ポート アネックスの取り外しおよび取り付け手順について説明します。

表 [16-2](#page-214-1) に、Sun StorEdge Remote Response ハードウェアの接続に使用するケーブル を示します。

図 [11-1](#page-167-0) に、記憶装置サービスプロセッサおよびサービスパネル、8 ポートの NTC 装 置間のケーブル配線を示します。

<span id="page-214-1"></span>

| ケーブル           | 種類               | 記憶装置サービスプロセッサの<br>コネクタ              | サービスパネルのコネクタ       |
|----------------|------------------|-------------------------------------|--------------------|
| B7             | RJ45 / RJ45      | NTC $\mathbb{R}$ $\vdash$ 1         | シリアルコンソールポート       |
| G1             | RJ45 / RJ45      | NETRA dfme1                         | なし。内部 LAN に接続      |
| H1             | RJ45 / RJ45      | NTC Ethernet                        | NTC ENET           |
| J2             | RJ45 / RJ45      | NETRA ttya / NTC $\forall  \land$ 2 | (内部のみ)             |
| K1             | RJ45 / RJ45      | NTC $\mathbb{R}$ $\rightarrow$ 8    | モデム (内部)           |
| L1             | RJ11 / RJ11      | サービスパネルをモデムへ接続                      | モデム (外部)           |
| M <sub>5</sub> | RI45/<br>DB25(M) | 「L1」のケーブル                           | (モデムへ接続)           |
| O4             | RJ45 / RJ45      | Ethernet クロスケーブル                    | SP LAN -> NTC ENET |

表 16-2 Sun StorEdge Remote Response プログラムサービスパネルのケーブル配線

#### ▼ NTC 装置を取り外す

- 1. 記憶装置システムの背面で、背面ドアを開いて、NTC 取り付け台の右側にある 2 本 のねじを外します。
- 2. NTC 取り付け台を開いて、NTC の電源を切ります。記憶装置システムの外側のモデ ムの電源を切ります。
- 3. NTC の背面のケーブルの接続位置を書き留め、RJ45 シリアルポートからの 2 本の ケーブルおよび Ethernet ケーブル、モデムへのケーブル、電源ケーブルを取り外し ます。
- 4. NTC 取り付け台の左側の 4 本のヒンジねじを取り外します。NTC 取り付け台を平ら で安定した面に置いて、NTC 装置を取り外してください。
- 5. 取り付け台での NTC の位置を書き留めます。NTC を固定している留め具から 6 つ のナット (片側に 3 つずつ) を外します。留め具を外して NTC を取り外します。

#### ▼ NTC 装置を取り付ける

1. 新しい NTC を取り付け台の所定の位置に置き、留め具を取り付けます。6 つのナッ トをそれぞれボルトに入れて、ナットを締めます。

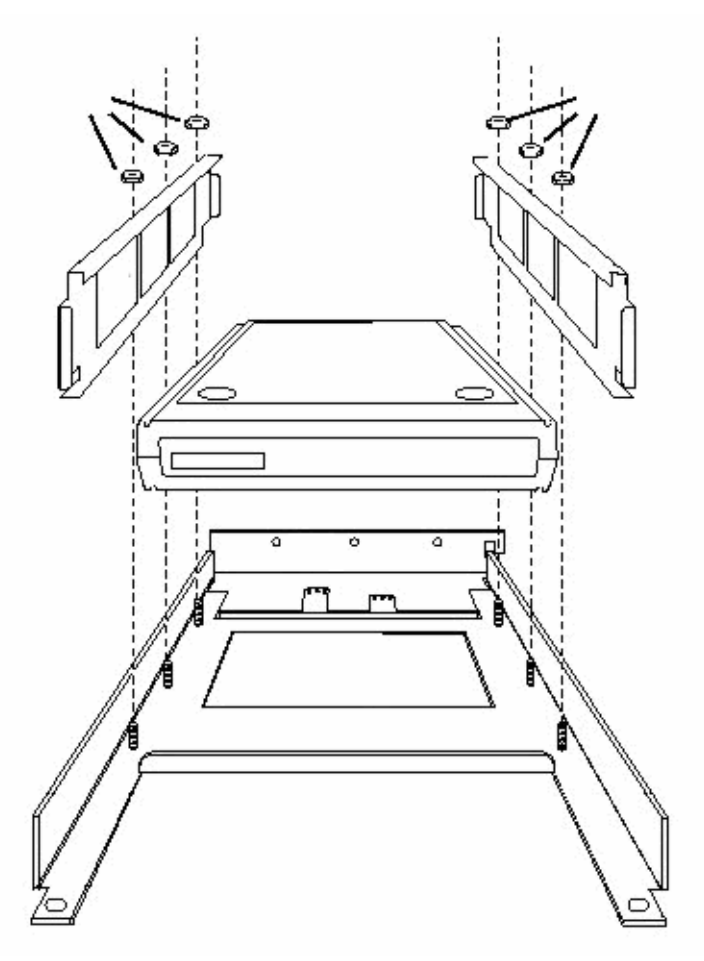

図 16-1 NTC の NTC 取り付け台への固定
- 2. NTC を Sun StorEdge 3900 または 6900 シリーズのシステムの所定の位置に置き、 4 本のヒンジねじを取り付けます。
- 3. RJ45 シリアルポートからの 2 本のケーブルおよび Ethernet ケーブル、モデムへの ケーブル、電源ケーブルを接続します。
- 4. NTC およびモデムの電源を入れて、NTC の正面にある TEST ボタンを押します。 電源の投入中、または電源が入ってから 10 秒以内に TEST ボタンを押してくださ い。TEST ボタンの左にあるオレンジ色の LED が点灯し、NTC が構成モードである ことを示します。

NTC の正面パネルの LED は、次の表示で停止するまで数分間点滅します。

POWER (点灯)

UNIT (点灯)

NET (点灯)

ACTIVE (点滅)

また、モデムの LED は、次の表示で停止するまで一連の起動シーケンスを実行しま す。

HS (最初のフォンホーム後、点灯)

- AA (点灯)
- TR (点灯)
- MR (点灯)
- RS (点灯)
- CS (点灯)
- 5. 次のいずれかのケーブルを使用して、記憶装置サービスプロセッサにログインしま す。
	- サービスパネルのシリアルコンソールポートからラップトップに接続されている コンソールケーブル
	- サービスパネルのシリアルコンソールポートからワークステーションまたはサー バーに接続されているコンソールケーブル

ケーブルおよび DB9 と DB25 のアダプタは、記憶装置システムに付属しています。

6. 外部シリアル接続から、NTC コンソール (ポート 1) にアクセスします。次に、サー バーからの tip(1) の使用例を示します。

# **tip -9600 /dev/ttya**

注 – NTC コンソールは、9600 ボーで通信します。

次のプロンプトが表示されます。

monitor::

7. 次の例のように、Ethernet インタフェースを構成します。

```
monitor:: seq net
             Interface sequence: net
monitor:: addr
Enter Internet address [<uninitialized>]:: 10.0.0.10
   Internet address: 10.0.0.10
Enter Subnet mask [255.255.0.0]:: 255.0.0.0
   Subnet mask: 255.0.0.0
Enter Preferred load host Internet address [47.16.116.5]:: 10.0.0.10
       Preferred load host address: 90.0.0.1
Enter Broadcast address [0.0.0.0]:: 10.0.0.255
   Broadcast address: 10.0.0.255
Enter Preferred dump address [0.0.0.0]:: 10.0.0.10
Select type of IP packet encapsulation (ieee802/ethernet) [<ethernet>]::
   Type of IP packet encapsulation: <ethernet>
Load Broadcast Y/N [N]:: 
monitor:: image
             Enter Image name [(ip)"oper.52.enet", 
(mop)"OPER_52_ENET.SYS"]:: (mop)"OPER_52_ENET.SYS"]:: oper.52.enet
             Enter TFTP Load Directory [""]::
             Enter TFTP Dump path/filename ["dump.10.0.0.10"]::
```
8. 次の例のように、ネットからイメージをダウンロードして保存し、実行します。

 monitor:: **boot -l** Enter boot file name [oper.52.enet]:: Requesting boot file "oper.52.enet". Unanswered requests shown as '?', transmission errors as '\*'. Requesting boot from 10.0.0.10 via Ethernet... Booting BFS file using open delay of 8 Booting from 10.0.0.10 Header received OK. Received data blocks shown as '.'. . .EOF Saving image into storage device... Erasing device |------------------------------------------------------------------------| ..................................................................... Erase completed Storing image........ ..................................................................... Storage completed Beginning execution of image... Annex Command Line Interpreter \* Copyright (C) 1988, 1995 Xylogics, Inc. annex:

9. tip セッションを終了します。

annex:**~.**

注 – tip(1) セッションの終了に問題がある場合は、Return キーを押してから「**~**.」 を入力します。

10. 次の例のように、ftp(1) を使用して NTC に接続します。

```
# cd /var/spool/erpcd/bfs
# ftp 10.0.0.10
Connected to 10.0.0.10
220 Annex FTP server (Version MICRO-XL-UX R10.0#2) ready.
Name (10.0.0.10:root): root
331 Password required for root.
Password: 10.0.0.10
NOTE: The password will be the ip address of the annex
230 User root logged in.
ftp> bin
200 Type set to I.
ftp> put config.annex
200 PORT command successful.
150 ASCII data connection for config.annex (129.154.35.23,42503).
226 ASCII Transfer complete.
local: config.annex remote: config.annex
1499 bytes sent in 0.0014 seconds (1074.00 Kbytes/s)
ftp> bye
#
```
11. 次の例のように、na コマンドを実行して NTC シリアルポートを設定します。

```
# cd /opt/annex 
# ./na
Annex network administrator R14.1 October 22nd, 1997
command: annex 10.0.0.10
            10.0.0.10: Micro-Annex-UX R10.0, 8 async ports
command: read /var/spool/erpcd/bfs/config.ports
setting annex parameters
setting parameters for async port 1
setting parameters for async port 2
setting parameters for async port 3
setting parameters for async port 4
setting parameters for async port 5
setting parameters for async port 6
setting parameters for async port 7
setting parameters for async port 8
setting parameters for interface en0
setting parameters for interface asy1
setting parameters for interface asy2
setting parameters for interface asy3
setting parameters for interface asy4
setting parameters for interface asy5
setting parameters for interface asy6
setting parameters for interface asy7
setting parameters for interface asy8
command: quit
#
```
12. NTC の電源を切り、再び電源を入れます。

13. モデムの着信および発信機能をテストします。

付録 A

# システムのパーツ番号

<span id="page-222-1"></span>この付録では、Sun StorEdge 3900 および 6900 シリーズおよび FRU のパーツ番号を 示します。この節は、次の項で構成されます。

- A-1 [ページの「サンの現場交換可能ユニット」](#page-222-0)
- A-3 ページの「Sun StorEdge [記憶装置システム」](#page-224-0)
- A-7 [ページの「ケーブルのパーツ番号」](#page-228-0)

# <span id="page-222-0"></span>A.1 サンの現場交換可能ユニット

次の現場交換可能ユニット (FRU) は、認定されたフィールドエンジニアが顧客先で 交換することができます。次のパーツ番号は、サンのパーツ番号です。

#### 表 A-1 FRU リスト

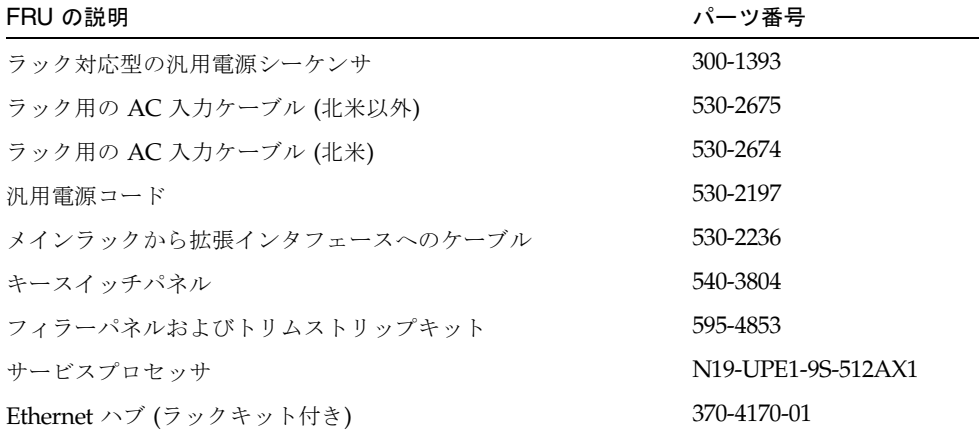

表 A-1 FRU リスト (続き)

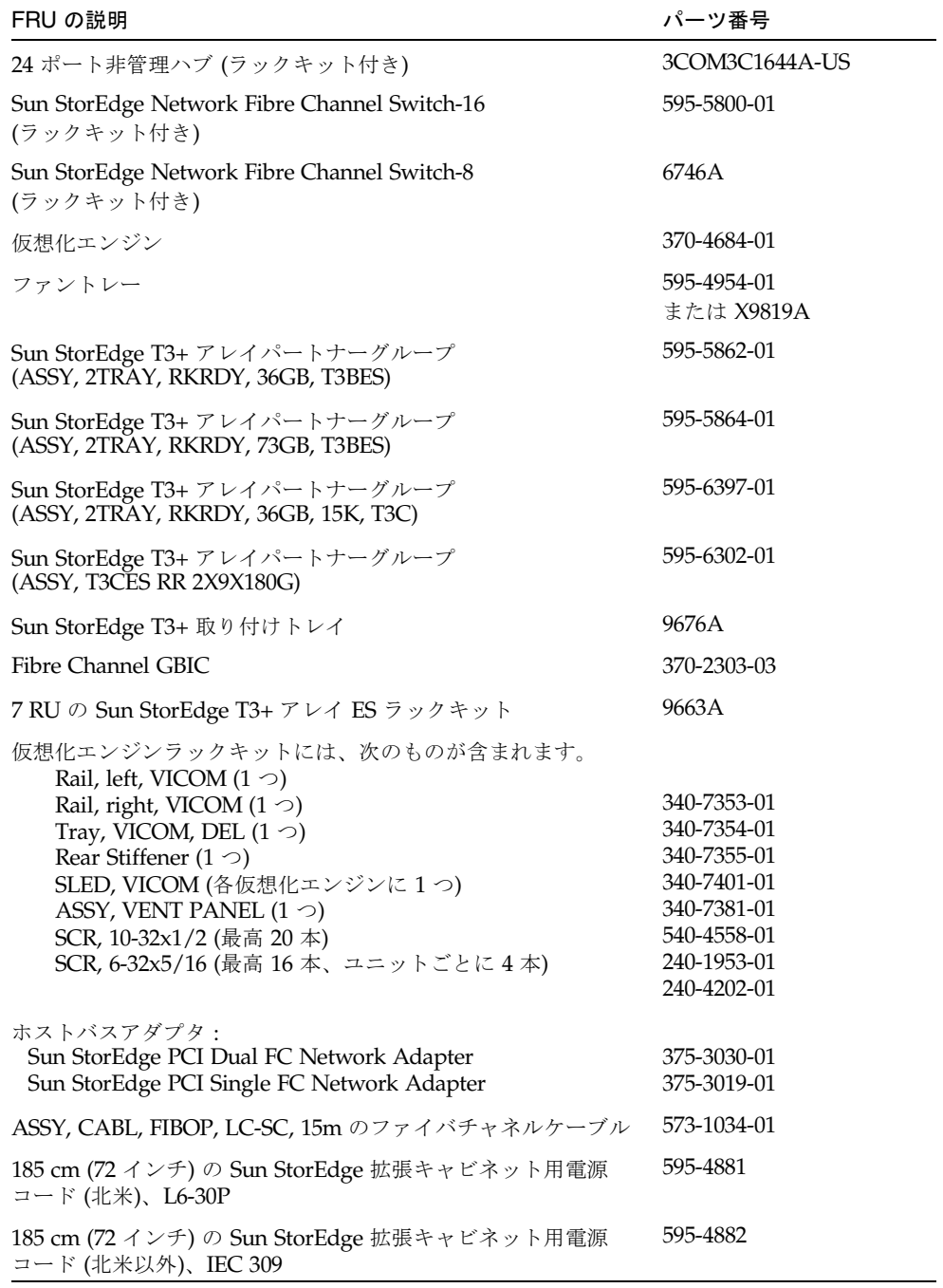

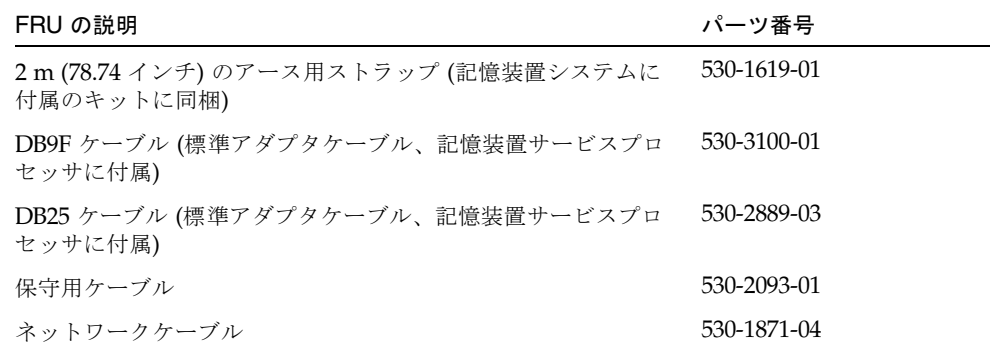

# <span id="page-224-0"></span>A.2 Sun StorEdge 記憶装置システム

表 [A-2](#page-224-1) に、Sun StorEdge 3900 および 6900 シリーズの記憶装置システムのパーツ番 号を示します。この表で、「最小ドライブ構成」とはキャビネットに最小数のドライ ブが設置されているときの容量を表し、「最大ドライブ構成」とはキャビネットに最 大数のドライブが設置されているときの容量を表します。

表 A-2 Sun StorEdge 3900 および 6900 シリーズの記憶装置システムのパーツ番号

<span id="page-224-1"></span>

| 記憶装置システム                                                                          | パーツ番号                                                     |
|-----------------------------------------------------------------------------------|-----------------------------------------------------------|
| Sun StorEdge 3900SL 記憶装置システム<br>(Sun StorEdge T3+ アレイ 36G バイト/10K HD ド<br>ライブ搭載)  | TC3900-N2-655 (最小ドライブ構成)<br>TC3900-N8-2620 (最大ドライブ構成)     |
| Sun StorEdge 3900SL 記憶装置システム<br>(Sun StorEdge T3+ アレイ 73G バイト/10K HD ド<br>ライブ搭載)  | TC3900-N2-1321 (最小ドライブ構成)<br>TC3900-N8-5284 (最大ドライブ構成)    |
| Sun StorEdge 3900SL 記憶装置システム<br>(Sun StorEdge T3+ アレイ 36G バイト/15K HD ド<br>ライブ搭載)  | TC3900-N2-S655 (最小ドライブ構成)<br>TC3900-N8-S2620 (最大ドライブ構成)   |
| Sun StorEdge 3900SL 記憶装置システム<br>(Sun StorEdge T3+ アレイ 181G バイト/7.2K HD<br>ドライブ搭載) | TC3900-N2-Q3240 (最小ドライブ構成)<br>TC3900-N8-Q12960 (最大ドライブ構成) |
| Sun StorEdge 3910 記憶装置システム<br>(Sun StorEdge T3+ アレイ 36G バイト/10K HD ド<br>ライブ搭載)    | TB3910-B2-655 (最小ドライブ構成)<br>TB3910-B8-2620 (最大ドライブ構成)     |

表 A-2 Sun StorEdge 3900 および 6900 シリーズの記憶装置システムのパーツ番号 (続き)

| 記憶装置システム                                                                          | パーツ番号                                                    |
|-----------------------------------------------------------------------------------|----------------------------------------------------------|
| Sun StorEdge 3910 記憶装置システム<br>(Sun StorEdge T3+ アレイ 73G バイト/10K HD ド<br>ライブ搭載)    | TB3910-B2-1321 (最小ドライブ構成)<br>TB3910-B8-5284 (最大ドライブ構成)   |
| Sun StorEdge 3960 記憶装置システム<br>(Sun StorEdge T3+ アレイ 36G バイト/10K HDド<br>ライブ搭載)     | TB3960-C2-655 (最小ドライブ構成)<br>TB3960-C8-2620 (最大ドライブ構成)    |
| Sun StorEdge 3960 記憶装置システム<br>(Sun StorEdge T3+ アレイ 73G バイト/10K HD ド<br>ライブ搭載)    | TB3960-C2-1321 (最小ドライブ構成)<br>TB3960-C8-5284 (最大ドライブ構成)   |
| Sun StorEdge 6910 記憶装置システム<br>(Sun StorEdge T3+ アレイ 36G バイト/10K HD ド<br>ライブ搭載)    | TB6910-B2-655 (最小ドライブ構成)<br>TB6910-B6-1965 (最大ドライブ構成)    |
| Sun StorEdge 6910 記憶装置システム<br>(Sun StorEdge T3+ アレイ 73G バイト/10K HD ド<br>ライブ搭載)    | TB6910-B2-1321 (最小ドライブ構成)<br>TB6910-B6-3963 (最大ドライブ構成)   |
| Sun StorEdge 6910SL 記憶装置システム<br>(Sun StorEdge T3+ アレイ 36G バイト/10K HD ド<br>ライブ搭載)  | TC6900-N2-655 (最小ドライブ構成)<br>TC6910-N6-1965 (最大ドライブ構成)    |
| Sun StorEdge 6910SL 記憶装置システム<br>(Sun StorEdge T3+ アレイ 73G バイト/10K HD ド<br>ライブ搭載)  | TC6900-N2-1321 (最小ドライブ構成)<br>TC6910-N6-3963 (最大ドライブ構成)   |
| Sun StorEdge 6910SL 記憶装置システム<br>(Sun StorEdge T3+ アレイ 36G バイト/15K HDド<br>ライブ搭載)   | TC6910-N2-S655 (最小ドライブ構成)<br>TC6910-N6-S1965 (最大ドライブ構成)  |
| Sun StorEdge 6910SL 記憶装置システム<br>(Sun StorEdge T3+ アレイ 180G バイト/7.2K HD<br>ドライブ搭載) | TC6910-N2-Q3240 (最小ドライブ構成)<br>TC6910-N6-Q9720 (最大ドライブ構成) |
| Sun StorEdge 6960 記憶装置システム<br>(Sun StorEdge T3+ アレイ 36G バイト/10K HDド<br>ライブ搭載)     | TB6960-C2-655 (最小ドライブ構成)<br>TB6960-C6-1965 (最大ドライブ構成)    |
| Sun StorEdge 6960 記憶装置システム<br>(Sun StorEdge T3+ アレイ 73G バイト/10K HDド<br>ライブ搭載)     | TB6960-C2-1321 (最小ドライブ構成)<br>TB6960-C6-3960 (最大ドライブ構成)   |
| Sun StorEdge 6960SL 記憶装置システム<br>(Sun StorEdge T3+ アレイ 36G バイト/10K HD ド<br>ライブ搭載)  | TC6960-N2-655 (最小ドライブ構成)<br>TC6960-N6-1965 (最大ドライブ構成)    |
| Sun StorEdge 6960SL 記憶装置システム<br>(Sun StorEdge T3+ アレイ 73G バイト/10K HD ド<br>ライブ搭載)  | TC6960-N2-1321 (最小ドライブ構成)<br>TC6960-N6-3963 (最大ドライブ構成)   |

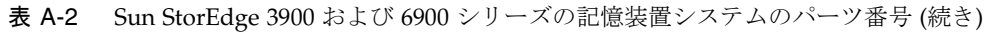

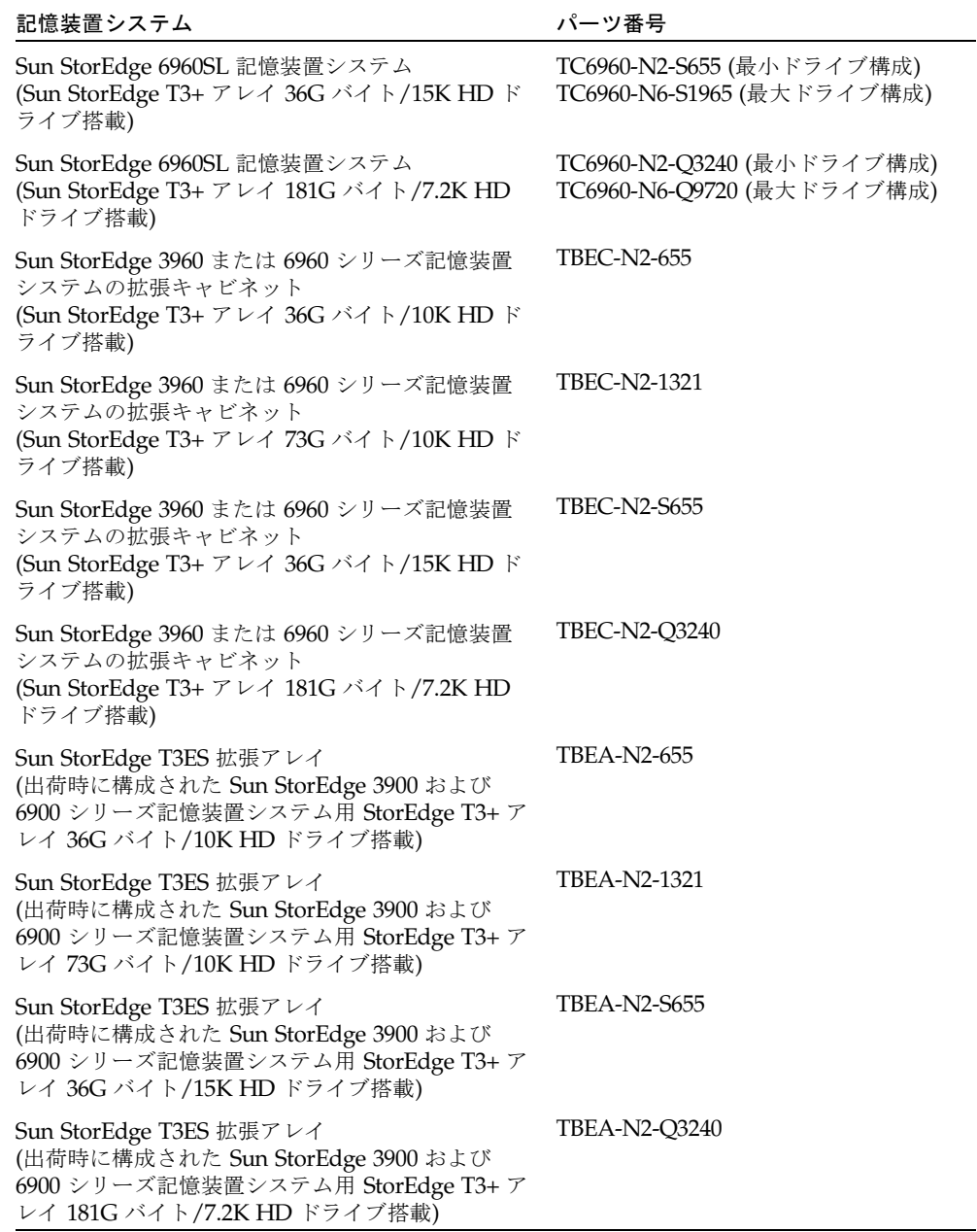

# <span id="page-227-0"></span>A.2.1 パーツ番号の説明 (例 : TB3910-B2-1321)

表 [A-3](#page-227-0) に、パーツ番号 TB3910-B2-1321 を例として、パーツ番号の構成について説明 します。

表 A-3 記憶装置システムのパーツ番号の内容の説明

| パーツ番号部分 | 適用可能値                                                                                                    |
|---------|----------------------------------------------------------------------------------------------------|
| TВ      | 記憶装置の種類 : TB - Sun StorEdge T3+ アレイ                                                                                                    |
| 3910    | Sun StorEdge シリーズの製品<br>3900SL - インタフェーススイッチを含まない基本キャビネット<br>3910 - 小規模 DAS<br>3960 - 大規模 DAS<br>6910 - 小規模 SAN<br>6960 - 大規模 SAN<br>6910SL - インタフェーススイッチを含まない基本キャビネット<br>6960SL - インタフェーススイッチを含まない基本キャビネット<br>EC - Sun StorEdge 3960 または 6960 シリーズ用拡張キャビネット<br>EA - 拡張アレイ |
| B       | 接続性<br>$N - \hbar$<br>$B - 8$ ポートスイッチ<br>$C - 16$ ポートスイッチ                                                                                                    |
| 2       | Sun StorEdge T3+ アレイの数<br>2-2台の Sun StorEdge T3+アレイ<br>6 - 6台の Sun StorEdge T3+ アレイ<br>8-8台の Sun StorEdge T3+アレイ                                                                                                    |
| 1321    | システムの RAW キャパシティー (単位 G バイト)<br>(36G バイト/10K または 73G バイト/15K、181G バイト/7.2K の HD<br>ドライブ使用)                                                                                                    |

# <span id="page-228-0"></span>A.3 ケーブルのパーツ番号

<span id="page-228-3"></span>表 [A-4](#page-228-1) および表 [A-5](#page-228-2) に、Sun StorEdge 3900 または 6900 シリーズの設置場所で、光 ファイバまたは Ethernet のハーネスに障害が発生した場合に必要なケーブルを示し ます。

<span id="page-228-1"></span>表 A-4 光ファイバ FRU ケーブルの交換用パーツ番号

|          | ケーブルハーネスのパーツ番号および説明                    | FRU ケーブルのパーツ番号および説明                    |
|----------|----------------------------------------|----------------------------------------|
|          | 537-1045-01 CBL, HARNESS, SC-LC, 3900  | 537-1035-01 ASSY, CBL, FIBER OPTIC 2m  |
|          | 537-1046-01 CBL, HARNESS, SC-LC, 6910  | 537-1035-01 ASSY, CBL, FIBER OPTIC 2m  |
|          | 537-1047-01 CBL, HARNESS, SC-LC, 6960  | 537-1035-01 ASSY, CBL, FIBER OPTIC 2m  |
|          | 537-1048-01 CBL, HARNESS, SC-LC, EXP   | 537-1034-01 ASSY, CBL, FIBER OPTIC 15m |
| SW TO VE | 537-1049-01 CBL, HARNESS, SC-SC, 6910, | 530-1871-04 ASSY, CBL, RJ45-RJ, 4M     |
| SW TO VE | 537-1050-01 CBL, HARNESS, SC-SC, 6960, | 530-1871-04 ASSY, CBL, RJ45-RJ, 4M     |

<span id="page-228-2"></span>表 A-5 Ethernet FRU ケーブルの交換用パーツ番号

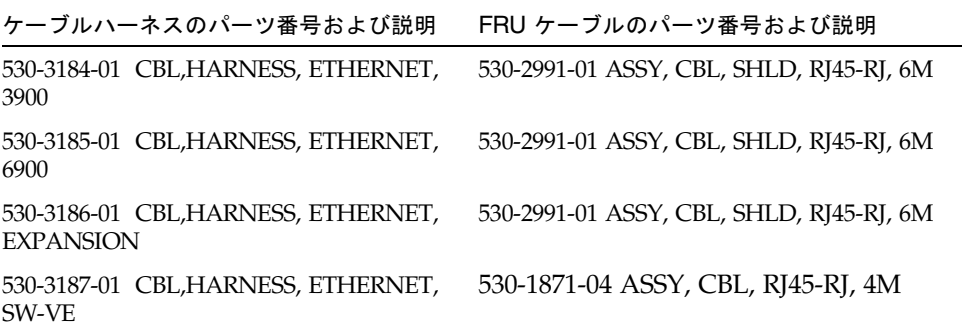

**A-8** Sun StorEdge 3900 および 6900 シリーズ 1.1 リファレンスおよびサービスマニュアル • 2002 年 10 月

用語集

Dynamic Multi-Pathing

- <span id="page-230-0"></span>(DMP) コントローラのフェイルオーバーが発生した場合にデータの経路を変更するた めの代替パス機構を提供する、VERITAS Volume Manager の機能。
- FC-AL Fibre Channel-Arbitrated Loop の略。FC-AL は、ループまたはファブリックと して実装される。ループには 126 までのノードを構成でき、1 台または 2 台の サーバーからのみアクセスできる。
- FRU Field-Replaceable Unit (現場交換可能ユニット) の略。構成部品に障害が発生し た場合に、メーカーが交換する構成部品。
- F ポート ファイバチャネルスイッチ上の、N ポートをサポートするポート。ポイント ツーポイント接続またはファブリック接続で使用されるファイバチャネルポー ト。
	- GBIC Gigabit Interface Converter の略。Gigabit Ethernet ポートまたはファイバチャ ネルに接続する、ホットスワップ可能な入出力装置。
	- HBA Host Bus Adapter の略。入出力拡張バスとファイバチャネルサブシステムを接 続するコントローラボード。
	- LUN Logical Unit Number の略。コンピュータに接続されている個々の装置に対し て論理ユニット番号を付けるための、デバイスのメジャー番号およびマイナー 番号の組み合わせ。
- LUN マスキング 管理者が、指定した LUN に HBA を動的に割り当てるための機能。この機能に よって、1 台または複数台のサーバーに 1 基または複数基のドライブへのアク セスを提供し、その他のサーバーからのアクセスは禁止できる。
- LUN マッピング 記憶装置をサーバーが認識する形式の仮想 LUN に変更する機能。この機能に よって、ローカルのディスクドライブを使用せずに SAN からサーバーを起動 することができる。各サーバーには起動用の LUN 0 が必要である。
	- MAC アドレス Media Access Control (メディアアクセス制御) アドレスの略。記憶装置の場所 または装置を一意に識別するアドレス。
		- N ポート ポイントツーポイント接続またはファブリック接続で使用されるファイバチャ ネルポート。
- NTC Network Terminal Concentrator (ネットワーク端末集配信装置) の略。Sun StorEdge Remote Response ソフトウェアに対してモデム接続ポイントを提供す る。遠隔保守からのポイントツーポイント接続を容易にし、記憶装置サービス プロセッサに依存せずに呼び出しを実行できる。
- OPIE One-time Passwords In Everything の略。再使用攻撃からシステムを保護す る、Bellcore S/Key バージョン 1 に由来するパッケージ。
- RAID Redundant Array of Independent Disks の略。複数のドライブを 1 つの仮想ド ライブとして扱うことで性能と信頼性の向上を図る構成方法。
- RARP Reverse Address Resolution Protocol (逆アドレス解決プロトコル) の略。ホス トからアレイの IP アドレスを自動的に割り当てることを可能にする、Solaris オペレーティング環境のユーティリティー。
- SCSI Small Computer Systems Interface の略。ディスクおよびテープ装置をワーク ステーションに接続するための業界標準規格。
- SES SCSI Enclosure Services ドライバの略。SCSI Enclosure Services 装置へのイン タフェース。SES 装置は、格納装置内の物理的な状態を感知および監視すると ともに、状態レポートおよび格納装置に組み込まれた機能 (インジケータ LED など) を取り扱えるようにする。
- SLIC Serial Loop IntraConnect の略。仮想化エンジンを指すことが多い。
- SL ポートゾーン 1 つの専用ループとして機能する、ポートおよび接続された装置 (ゾーン) の セット。スイッチ上に SL ゾーンを設定すると、ファブリック (1 つ以上のス イッチシャーシ) 全体をゾーンに分割し、相互に通信できるポートを定義でき る。
	- WWN World Wide Name の略。アレイシステムと Solaris 環境の両方で使用する、ア レイボリュームを識別するための番号。
	- 仮想 LUN 物理 LUN の一部分で、仮想化エンジンによって作成され、ホストから使用で きる。文中では、VLUN と表記される。
- 仮想化エンジンゾーン 1 つの HBA と複数の VLUN を含むことができるゾーン。LUN マスキングを参 照。

#### 記憶装置サービス

- プロセッサ LAN 記憶装置サービスプロセッサで、ローカルでの管理および保守機能を実行する ために使用する Ethernet LAN。複数の記憶装置サービスプロセッサから遠隔測 定データを収集するために使用され、ルーターを介したユーザーの管理 LAN への接続ポイントとして機能する。記憶装置サービスプロセッサ LAN のアド レスは、10.0.*n*.*n* に構成されるように設計されている。
	- ゾーニング LUN を HBA に割り当てること。
		- ゾーン LUN とその LUN が割り当てられた HBA との間の専用のパス。
		- 帯域外 データパス外の接続および装置のこと。記憶装置サービスプロセッサは、Sun StorEdge 3900 および 6900 シリーズの記憶装置サブシステムに格納されている データにはアクセスしない。したがって、このデータは帯域外とみなされる。
- <span id="page-232-0"></span>ディスクプール 仮想化ドライブが作成されるドライブのグループ。ディスクプールを構成する ドライブを、「プールドライブ」と呼ぶ。プールドライブは、Sun StorEdge T3+ アレイの物理 LUN に対応する、マルチパス化されたディスクドライブで ある。
	- ハードゾーン ハードゾーンを設定すると、ファブリック (1 つ以上のスイッチシャーシ) 全体 を最大で 16 のゾーンに分割し、相互に通信できるポートを定義できる。個々の ポートは、1 つのハードゾーンだけに定義される (ハードゾーンはオーバーラッ プしない)。ハードゾーンが使用可能な場合、ネームサーバーゾーンおよび SL ゾーンは、定義されたハードゾーンの境界を越える通信は行わない。
- パートナーグループ 相互接続されたコントローラ装置の組。このコントローラ装置の組に拡張装置 が接続されて、パートナーグループが構成されることもある。
	- ファイバチャネル 広範囲なハードウェアに展開される、コスト効率の高いギガビット通信接続。
		- ファブリック 1 つ以上のスイッチを中心に構築されるファイバチャネルネットワーク。 「ファブリックデバイス」や「ファブリックモード」を指すこともある。この 場合は、専用ループのレガシーデバイスとは対照的に、ファブリックにログイ ンする機能とパブリックループ特性を持つパブリックデバイスという意味にな る。
		- ホットスペア データを含まず、ほかのドライブの障害が発生した場合の予備装置として機能 する、RAID 1 または RAID 5 構成内のドライブ。
- <span id="page-232-4"></span><span id="page-232-3"></span><span id="page-232-2"></span><span id="page-232-1"></span>ホットスワップ可能 システムに電源が入り動作している状態で、現場交換可能ユニットを取り外し 交換できること。
	- ボリューム 論理ユニットまたは LUN ともいう。1 つのデータ記憶装置として扱うことがで きる 1 つ以上のドライブ。

# 索引

# A

AC 電源ケーブル FRU[, 10-3](#page-156-0) 取り付け[, 10-5](#page-158-0) 取り外し[, 10-4](#page-157-0) パーツ番号[, 10-3](#page-156-0) addtot3group(1M)  $\exists \forall \forall$   $\forall$  5-51  $addtovezone(1M)$  コマンド[, 5-54](#page-127-0)

# C

checkdefaultconfig(1M)  $\exists \forall \forall$   $\forall$  5-50 checkslicd $(1M)$  コマンド[, 5-54](#page-127-1) checkswitch $(1M)$  コマンド[, 5-53](#page-126-0) checkt3config(1M)  $\exists \forall \forall$   $\forall$  5-51 checkve $(1M)$  コマンド[, 5-55](#page-128-0) checkvemap $(1M)$  コマンド[, 5-55](#page-128-1) creatediskpools(1M) コマンド[, 5-55](#page-128-2) createt3group(1M) コマンド[, 5-51](#page-124-2) createt3slice(1M) コマンド[, 5-51](#page-124-3) createvezone(1M)  $\exists \forall \forall$   $\forall$  5-55 createvlun(1M) コマンド[, 5-55](#page-128-4)

#### D

DAS 環境[, 1-1](#page-24-0)

DAS 構成 アーキテクチャー[, 1-9](#page-32-0) deletefromt3group $(1M)$  コマンド[, 5-51](#page-124-4) delfromvezone $(1M)$  コマンド[, 5-55](#page-128-5) Dynamic Multi-Pathing 定義, [用語集](#page-230-0)-1

# E

enablet3slicing(1M) コマンド[, 5-51](#page-124-5) Ethernet アドレス デフォルト設定[, 3-19](#page-66-0) Ethernet ハブ FRU リスト[, 9-1](#page-150-0) 概要[, 2-4](#page-41-0) 取り付け[, 9-3](#page-152-0) 取り外し[, 9-1](#page-150-1)

### F

F ポート 定義, [用語集](#page-232-0)-1 failbackt3path $(1M)$  コマンド[, 5-55](#page-128-6) FC-AL 定義, 用語集-1 **FRU** 定義, 用語集-1

# G

GBIC 定義, 用語集-1  $qetcabinet(1M)$  コマンド[, 5-50](#page-123-1)  $q$ etdpspace $(1M)$  コマンド[, 5-55](#page-128-7)  $qetipaddr(1M)$  コマンド[, 5-50](#page-123-2)

#### H

**HBA** 定義, 用語集-2

### L

listavailable $(1M)$  コマンド[, 5-50](#page-123-3) listt3map(1M) コマンド[, 5-51](#page-124-6) listt3slice $(1M)$  コマンド[, 5-52](#page-125-0) listve $(1M)$  コマンド[, 5-55](#page-128-8) listvemap(1M) コマンド[, 5-55](#page-128-9) LUN 定義, 用語集-2 LUN の最大数、Sun StorEdge 3900 および 6900 シ リーズ[, 1-11](#page-34-0) LUN のセグメント化または切り分け[, 1-1](#page-24-1) LUN マスキング[, 1-1](#page-24-2) 定義, 用語集-2 LUN マッピング 定義, 用語集-2

#### M

MAC アドレス 定義, 用語集-2  $modifyswitch(1M) \nexists \forall y \in S$ . 5-53 modifyt3config(1M) コマンド[, 5-52](#page-125-1) modifyt3params(1M) コマンド[, 5-52](#page-125-2)

#### N

N ポート 定義, 用語集-2 NTC FR[U, 16-1](#page-212-0) 概要[, 16-2](#page-213-0) 接続に使用するケーブル[, 16-3](#page-214-0) 定義, 用語集-2 取り付け[, 16-4](#page-215-0) 取り外し[, 16-3](#page-214-1) 保守に必要な工具類[, 16-1](#page-212-1)

# O

OPIE 定義, 用語集-2 OPIE セキュリティーチャレンジ[, 12-7](#page-178-0) レスポンス[, 12-7](#page-178-0)

# R

RAID 定義, 用語集-2 RARP 定義, 用語集-2 Redundant Array of Independent Disks 定義, 用語集-2 removelocks $(1M)$  コマンド[, 5-50](#page-123-4) resetsandb(1M) コマンド[, 5-55](#page-128-10) resetve(1M) コマンド[, 5-55](#page-128-11) restoreswitch $(1M)$  コマンド[, 5-53](#page-126-2) restoret3config(1M) コマンド[, 5-52](#page-125-3) restorevemap(1M) コマンド[, 5-55](#page-128-12)  $rmdiskpools(1M)$  コマンド, 5-55 rmt3group(1M) コマンド[, 5-52](#page-125-4)  $rmt3slice(1M)$  コマンド[, 5-52](#page-125-5) rmvezone(1M) コマンド[, 5-55](#page-128-13) rmvlun(1M) コマンド[, 5-56](#page-129-0) runsecfg $(1M)$  コマンド[, 5-2,](#page-75-0) [5-50](#page-123-5)

### S

SAN 環境[, 1-1](#page-24-0) SAN 構成 アーキテクチャー[, 1-10](#page-33-0) SANsurfer 概要[, 2-10](#page-47-0) saveswitch $(1M)$  コマンド[, 5-53](#page-126-3) savet3config(1M)  $\exists \forall \forall$   $\forall$  5-52 savet3map(1M) コマンド[, 5-56](#page-129-1) savevemap(1M) コマンド[, 5-56](#page-129-2) SCSI 定義, 用語集-2 SES 定義, 用語集-3 setdefaultconfig(1M) コマンド[, 5-50](#page-123-6) setswitchf(1M)  $\exists \forall \forall$  F[, 5-53](#page-126-4) setswitchflash(1M) コマンド[, 5-53](#page-126-5) setswitchsl $(1M)$  コマンド[, 5-53](#page-126-6) setswitchtl $(1M)$  コマンド[, 5-53](#page-126-7) sett3lunperm(1M)  $\exists \forall \forall$  F[, 5-52](#page-125-7) setupswitch $(1M)$  コマンド[, 5-53](#page-126-8) setupve $(1M)$  コマンド[, 5-56](#page-129-3) showerrors(1M)  $\exists \forall \forall$   $\forall$  5-50 showlogs(1M)  $\exists \forall \forall$  F[, 5-50](#page-123-8) showswitch $(1M)$  コマンド[, 5-53](#page-126-9) showt3(1M) コマンド[, 5-52](#page-125-8) showvemap(1M) コマンド[, 5-56](#page-129-4) SL ポートゾーン 定義, 用語集-3 SLIC 定義, 用語集-3 Solaris 8 概要[, 2-6](#page-43-0) SP LAN 接続[, 2-3,](#page-40-0) [11-4,](#page-169-0) [16-2](#page-213-1) startslicd(1M) コマンド[, 5-56](#page-129-5) Storage Automated Diagnostic Environment Agen[t, 2-7](#page-44-0) 構成のユーザーインタフェース[, 2-8](#page-45-0) 診断[, 2-7](#page-44-1)

Sun StorEdge 3900 および 6900 シリーズ LUN の最大数[, 1-11](#page-34-0) アレイ容量[, 1-11](#page-34-1) 概要[, 1-1](#page-24-3) 関連マニュアル[, vii-22](#page-21-0) 機能[, 1-11](#page-34-2) 構成された容量[, 1-11](#page-34-3) サポートされる構成[, 4-1](#page-68-0) システムレベルのサポート[, 1-11](#page-34-4) 帯域幅[, 1-11](#page-34-5) デフォルト構成[, 3-1](#page-48-0) Sun StorEdge 3900 シリーズ アーキテクチャー[, 1-9](#page-32-0) Sun StorEdge 3910 システム 概要[, 1-3](#page-26-0) スイッチの構成[, 3-14](#page-61-0) Sun StorEdge 3960 システム 概要[, 1-4](#page-27-0) スイッチの構成[, 3-15](#page-62-0) Sun StorEdge 6900 シリーズ アーキテクチャー[, 1-10](#page-33-0) 機能[, 1-14](#page-37-0) Sun StorEdge 6910 システム 概要[, 1-5](#page-28-0) スイッチの構成[, 3-16](#page-63-0) Sun StorEdge 6960 システム 概要[, 1-7](#page-30-0) スイッチの構成[, 3-18](#page-65-0) Sun StorEdge Network FC Switch-8 または Switch-16 ファームウェアのアップグレード[, 13-5](#page-192-0) Sun StorEdge Network FC スイッチ FR[U, 13-1](#page-188-0) 修復および交換[, 13-2](#page-189-0) 設定[, 3-13](#page-60-0) パラメタ[, 3-13](#page-60-1) 保守に必要な工具類[, 13-1](#page-188-1) Sun StorEdge Network FC スイッチのメインメ ニュー 構成ユーティリティー[, 5-21](#page-94-0) Sun StorEdge Remote Response 概要[, 2-6](#page-43-1)

Sun StorEdge T3+ アレイ FRU[, 14-1](#page-196-0) sys コマンドの設定[, 3-11](#page-58-0) syslog.conf の構成[, 3-12](#page-59-0) 構成ユーティリティー[, 5-3](#page-76-0) コマンド行インタフェース[, 5-50](#page-123-9) コマンドの構成情報[, 3-11](#page-58-1) 設置場所での追加[, 14-5](#page-200-0) その他の構成パラメタ[, 3-12](#page-59-1) ターゲット I[D, 3-10](#page-57-0) デフォルト設定[, 3-9](#page-56-0) 取り付け[, 14-3](#page-198-0) 取り外し[, 14-2](#page-197-0) ファームウェアのアップグレード[, 14-8](#page-203-0) 保守に必要な工具類[, 14-2](#page-197-1) Sun StorEdge T3+ アレイの追加[, 14-5](#page-200-0) Sun StorEdge 拡張キャビネット 概要[, 2-5](#page-42-0) Sun のマニュアルへのアクセス, vii-23 syslog.conf の構成 Sun StorEdge T3+ アレイ[, 3-12](#page-59-0)

#### W

World Wide Name 定義, 用語集-3

# あ

アーキテクチャー Sun StorEdge 3900 シリーズ[, 1-9](#page-32-0) Sun StorEdge 6900 シリーズ[, 1-10](#page-33-0)

# え

エラー表示オプション 構成ユーティリティー[, 5-48](#page-121-0) 遠隔監視[, 6-3](#page-132-0)

#### か

概要 Ethernet  $\sim \check{z}$ [, 2-4](#page-41-0) SANsurfer[, 2-10](#page-47-0) Solaris [8, 2-6](#page-43-0) Storage Automated Diagnostic Environmen[t, 2-7](#page-44-2) Sun StorEdge 3910 システム[, 1-3](#page-26-0) Sun StorEdge 3960 システム[, 1-4](#page-27-0) Sun StorEdge 6910 システム[, 1-5](#page-28-0) Sun StorEdge 6960 システム[, 1-7](#page-30-0) Sun StorEdge Remote Response[, 2-6](#page-43-1) Sun StorEdge 拡張キャビネット[, 2-5](#page-42-0) 仮想化エンジン[, 2-2](#page-39-0) 記憶装置[, 2-4](#page-41-1) 記憶装置サービスプロセッサ[, 2-2](#page-39-1) 構成ユーティリティー[, 2-6](#page-43-2) ファイバチャネルスイッチ[, 2-5](#page-42-1) ユーザー管理接続[, 2-3](#page-40-0) 拡張キャビネット 保守[, 10-1](#page-154-0) カスケードスイッチ[, 5-21](#page-94-1) 仮想 LUN 定義, 用語集-3 仮想化エンジン FR[U, 15-1](#page-204-0) HBA の交換[, 15-6](#page-209-0) Sun StorEdge 6910 システムのデフォルト設定 [, 3-5,](#page-52-0) [3-7](#page-54-0) Sun StorEdge 6960 システムのデフォルト設定 [, 3-5](#page-52-1) 概要[, 2-2](#page-39-0) コマンド行インタフェース[, 5-54](#page-127-2) 取り付け[, 15-2](#page-205-0) 取り外し[, 15-2](#page-205-1) ファームウェアのアップグレード[, 15-6](#page-209-1) 保守に必要な工具類[, 15-1](#page-204-1) 仮想化エンジンゾーン 定義, 用語集-3 仮想化エンジンの設定[, 3-4](#page-51-0) 仮想化エンジンのメインメニュー 構成ユーティリティー[, 5-31](#page-104-0)

#### き

キースイッチ FRU[, 10-5](#page-158-1) 取り付け[, 10-7](#page-160-0) 取り外し[, 10-6](#page-159-0) 保守に必要な工具類[, 10-5](#page-158-2) 記憶装置 概要[, 2-4](#page-41-1) 記憶装置サービスプロセッサ FRU[, 12-1](#page-172-0) 概要[, 2-2](#page-39-1) 修復[, 12-7](#page-178-0) 紹介[, 1-2](#page-25-0) 保守に必要な工具類[, 12-1](#page-173-0) 記憶装置サービスプロセッサ LAN 定義, 用語集-3 規則 表記[, vii-21](#page-20-0) 機能[, 1-11](#page-34-2) LUN の切り分けおよびマスキング[, 1-14](#page-37-1) 帯域幅[, 1-12](#page-35-0) データパスの冗長性[, 1-12](#page-35-1) 導入[, 1-12](#page-35-2) 複数の HBA のサポート[, 1-13](#page-36-0) ホストサポート[, 1-13](#page-36-1) ホスト接続サポート[, 1-14](#page-37-2) ホストによるマルチパス管理[, 1-13](#page-36-2) ホットスワップ可能な FR[U, 1-13](#page-36-3) 容量[, 1-12](#page-35-3) 予備のホットスペア付きの RAID ストライプ化 データ[, 1-12](#page-35-4) ローカルまたは遠隔からの保守[, 1-13](#page-36-4) 逆アドレス解決プロトコル 定義, 用語集-2

#### こ

構成ユーティリティー Sun StorEdge Network FC スイッチのメインメ ニュー[, 5-21](#page-94-0) Sun StorEdge T3+ アレイのメインメニュー[, 5-3](#page-76-0) エラー表示オプション[, 5-48](#page-121-0) 概要[, 2-6,](#page-43-2) [5-1](#page-74-0)

仮想化エンジンのメインメニュー[, 5-31](#page-104-0) コマンド行インタフェース[, 5-49](#page-122-0) メニュー方式のインタフェース[, 5-2](#page-75-0) ログ表示オプション[, 5-47](#page-120-0) コマンド行インタフェース Sun StorEdge T3+ アレイのコマンド[, 5-50](#page-123-9) 仮想化エンジンのコマンド[, 5-54](#page-127-2) 構成ユーティリティー[, 5-49](#page-122-0) スイッチのコマンド[, 5-53](#page-126-10) 汎用コマンド[, 5-49](#page-122-1) コマンドの構成情報 Sun StorEdge T3+ アレイ[, 3-11](#page-58-1) コメント マニュアルに関するコメントの送付[, xxiv](#page-23-0) コンポーネントの監視[, 6-1](#page-130-0)

# さ

サービスパネル FR[U, 11-1](#page-166-0) ケーブル接続[, 11-2](#page-167-0) ケーブル配線情報[, 11-3](#page-168-0) 取り付け[, 11-6](#page-171-0) 取り外し[, 11-5](#page-170-0) 保守に必要な工具類[, 11-1](#page-166-1) サポートされる構成[, 4-1](#page-68-0) 遠隔保守を使用しないスタンドアロン[, 4-1](#page-68-1) 遠隔保守を使用しない複数のユニット[, 4-2](#page-69-0) ホスト接続を使用しない 1 つのユニットに対す る遠隔保守[, 4-3](#page-70-0) ホスト接続を使用しない複数のユニットに対す る遠隔保守[, 4-5](#page-72-0)

# し

システムのパーツ番号 ケーブルのパーツ番号[, A-7](#page-228-3) システムレベルのサポート[, 1-11](#page-34-4) 修復および交換 Sun StorEdge Network FC スイッチの交換[, 13-2](#page-189-0) Sun StorEdge Remote Response がインストール されている記憶装置サービスプロセッサ [, 12-10,](#page-181-0) [12-14](#page-185-0)

Sun StorEdge T3+ アレイの交換[, 14-2](#page-197-2) 仮想化エンジン[, 15-3](#page-206-0) 記憶装置サービスプロセッサ[, 12-7](#page-178-0) 障害検出[, 6-2](#page-131-0) 障害検出および障害分離[, 6-1](#page-130-1) 障害分離[, 6-3](#page-132-1)

### す

スイッチのコマンド コマンド行インタフェース[, 5-53](#page-126-10)

#### せ

設定 Sun StorEdge Network FC スイッチ[, 3-13](#page-60-0) 仮想化エンジン[, 3-4](#page-51-0)

#### そ

ゾーニング 定義, 用語集-3 ゾーン 定義, 用語集-3 その他の構成パラメタ Sun StorEdge T3+ アレイ[, 3-12](#page-59-1) ソフトウェアコンポーネントの説明[, 2-5](#page-42-2) SANsurfer[, 2-10](#page-47-0) Solaris 8 オペレーティング環境[, 2-6](#page-43-0) Storage Automated Diagnostic Environmen[t, 2-7](#page-44-2) Sun StorEdge Remote Response[, 2-6](#page-43-1) 構成ユーティリティー[, 2-6](#page-43-2)

#### た

ターゲット ID Sun StorEdge T3+ アレイ[, 3-10](#page-57-0) 帯域外 定義, [用語集](#page-232-1)-2

帯域幅、Sun StorEdge 3900 および 6900 シリーズ [, 1-11](#page-34-5)

# て

ディスクプール 定義, 用語集-1 デフォルト設定 Ethernet アドレス[, 3-19](#page-66-0) Sun StorEdge 6910 システムの仮想化エンジン [, 3-5](#page-52-0) Sun StorEdge 6960 システムの仮想化エンジン [, 3-5](#page-52-1) Sun StorEdge T3+ アレイ[, 3-9](#page-56-0) 仮想化エンジン[, 3-4](#page-51-0) デフォルトのスイッチ構成 Sun StorEdge 3910 システム[, 3-14](#page-61-0) Sun StorEdge 3960 システム[, 3-15](#page-62-0) Sun StorEdge 6910 システム[, 3-16](#page-63-0) Sun StorEdge 6960 システム[, 3-18](#page-65-0) 電源シーケンサ FR[U, 10-1](#page-154-1) 取り付け[, 10-3](#page-156-1) 取り外し[, 10-2](#page-155-0) 保守に必要な工具類[, 10-1](#page-154-2)

#### ね

ネットワーク端末集配信装置 定義, 用語集-2

#### は

パーツ番号[, A-1](#page-222-1) ハードウェアコンポーネントの説明[, 2-1](#page-38-0) Ethernet  $\wedge$ ブ[, 2-4](#page-41-0) Sun StorEdge Network FC Switch-8 または Switch-16 スイッチ[, 2-5](#page-42-1) Sun StorEdge T3+  $7 \vee 7$ [, 2-4](#page-41-1) Sun StorEdge 拡張キャビネット[, 2-5](#page-42-0) 仮想化エンジン[, 2-2](#page-39-0) 記憶装置[, 2-4](#page-41-1)

記憶装置サービスプロセッサ[, 2-2](#page-39-1) ファイバチャネルスイッチ[, 2-5](#page-42-1) ユーザー管理接続[, 2-3](#page-40-0) ハードゾーン 定義, 用語集-1 パートナーグループ 定義, 用語集-2 パラメタ Sun StorEdge Network FC スイッチ[, 3-13](#page-60-1) 汎用コマンド コマンド行インタフェース[, 5-49](#page-122-1)

#### ふ

ファームウェアのアップグレード Sun StorEdge Network FC Switch-8 または Switch-16[, 13-5](#page-192-0) Sun StorEdge T3+  $7 \vee 7$ [, 14-8](#page-203-0) 仮想化エンジン[, 15-6](#page-209-1) ファイバチャネル 定義, [用語集](#page-232-2)-1 ファイバチャネルスイッチ 概要[, 2-5](#page-42-1) ファブリック 定義, [用語集](#page-232-2)-1 ファントレー FRU[, 10-8](#page-161-0) 取り外し[, 10-8](#page-161-1) 保守に必要な工具類[, 10-8](#page-161-2)

#### ほ

ホストバスアダプタ 定義, 用語集-2 ホットスペア 定義, [用語集](#page-232-3)-2 ホットスワップ可能 定義, [用語集](#page-232-1)-2 ボリューム 定義, [用語集](#page-232-4)-3

#### ま

マニュアル UNIX コマンド[, vii-20](#page-19-0) オンライン[, vii-23](#page-22-0) 関連する[, vii-22](#page-21-0) 構成[, vii-19](#page-18-0) シェルプロンプト[, vii-22](#page-21-1)

#### め

メディアアクセス制御アドレス 定義, 用語集-2

#### ゆ

ユーザー管理接続 概要[, 2-3](#page-40-0)

#### よ

容量、Sun StorEdge 3900 および 6900 シリーズ [, 1-11](#page-34-3)

# ろ

ローカル監視[, 6-2](#page-131-1) ログ表示オプション 構成ユーティリティー[, 5-47](#page-120-0) 論理ユニット番号 定義, 用語集-2